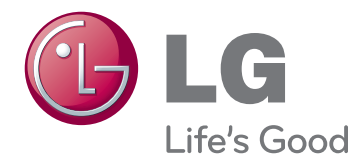

# HASZNÁLATI ÚTMUTATÓ LED LCD TV / LCD TV / PLAZMA TV

A készülék használatba vétele előtt figyelmesen olvassa el az útmutatót, és őrizze meg azt, mert később szükség lehet rá.

# <span id="page-1-0"></span>**LICENCEK**

A támogatott licencek modellenként változhatnak. A licencekkel kapcsolatos további tudnivalókért keresse fel ezt a webhelyet: www.lg.com

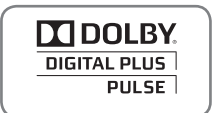

A Dolby Laboratories licence alapján gyártva. A "Dolby" és a dupla D szimbólum a Dolby Laboratories védjegye.

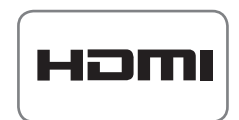

A HDMI, a HDMI-embléma és a High-Definition Multimedia Interface a HDMI Licensing LLC védjegyei vagy bejegyzett védjegyei.

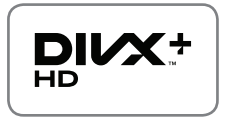

A DIVX VIDEO: A DivX® a DivX, Inc. által létrehozott digitális videoformátum. Jelen készülék hivatalos DivX Certified® tanúsítvánnyal rendelkező eszköz, amely alkalmas DivX videók lejátszására. A www.divx.com honlapon további tájékoztatást kaphat, és a fájlokat DivX videóvá konvertáló szoftvereszközöket tölthet le.

A DIVX VIDEO-ON-DEMAND: A DivX Certified® tanúsítvánnyal rendelkező készüléket regisztrálni kell a megvásárolt DivX Video-on-Demand (VOD) filmek lejátszásához. A regisztrációs kód megszerzéséhez keresse meg a DivX VOD menüpontot a készülék menüjében. A regisztrációs folyamattal kapcsolatos további részletekért látogasson el a vod.divx.com honlapra.

"DivX Certified® tanúsítvánnyal rendelkezik DivX® és DivX Plus™ HD (H.264/ MKV) videó lejátszásához 1080p HD minőségig, prémium tartalmakkal együtt."

"A DivX®, a DivX Certified® és az ezekhez tartozó logók a DivX, Inc. védjegyei, és használatuk licenchez kötött."

 Egy vagy több alább felsorolt USA-beli szabadalom védelme alatt áll: 7,295,673; 7,460,668; 7,515,710; 7,519,274"

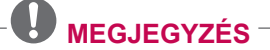

• Az ábra eltérhet az Ön TV-jén tapasztalhatótól.

• A készüléke képernyőjén megjelenő menük némileg eltérhetnek a kézikönyvben szereplő ábráktól.

# **TARTALOM**

# 2 **[LICENCEK](#page-1-0)**

# <sup>6</sup> **[ÖSSZESZERELÉS](#page-5-0) ÉS [ELŐKÉSZÍTÉS](#page-5-0)**

- 6 [Kicsomagolás](#page-5-0)<br>9 Külön megyás
- [Külön megvásárolható tartozékok](#page-8-0)
- 10 [A készülék részei és gombjai](#page-9-0)
- 14 [A TV felemelése és mozgatása](#page-13-0)<br>14 A TV beállítása
- 14 [A TV beállítása](#page-13-0)
- 14 Az állvány csatlakoztatása<br>17 Ha nem használia az aszta
- 17 [Ha nem használja az asztali állványt](#page-16-0)<br>17 Asztalra szerelés
- [Asztalra szerelés](#page-16-0)
- 19 [Falra szerelés](#page-18-0)
- 20 [Kábelek elrendezése](#page-19-0)

# 21 **[TÁVIRÁNYÍTÓ](#page-20-0)**

- 24 [A Magic Motion távirányító funkciói](#page-23-0)<br>25 A Magic Motion távirányító regisz
	- [A Magic Motion távirányító regisztrálása](#page-24-0)
- 25 [Hogyan kell használni a Magic Motion](#page-24-0)  [távirányítót](#page-24-0)
- 25 [A Magic Motion távirányító használa](#page-24-0)[tával kapcsolatos óvintézkedések](#page-24-0)

# 26 **[TV-NÉZÉS](#page-25-0)**

- 26 [Csatlakoztatás antennához](#page-25-0)<br>26 Antenna csatlakoztatása
- [Antenna csatlakoztatása](#page-25-0)
- 26 [Csatlakozás műholdvevő antennához](#page-25-0)
- 27 [A TV bekapcsolása első alkalommal](#page-26-0)<br>27 TV-nézés
- [TV-nézés](#page-26-0)
- 28 [A Főmenü megnyitása](#page-27-0)<br>29 Programkezelés
- [Programkezelés](#page-28-0)
- 29 [Automatikus csatornabeállítás](#page-28-0)<br>32 Digitális kábeltelevízió beállítás
- [Digitális kábeltelevízió beállítása](#page-31-0)
- 32 [DTV műhold beállítások](#page-31-0)
- 33 [Tivu pr. lista frissítése](#page-32-0)
- 34 [Manuális csatornabeállítás \(digitális](#page-33-0)  [üzemmódban\)](#page-33-0)
- 35 [Kézi programbeállítás \(analóg módban\)](#page-34-0)
- 37 [A programlista szerkesztése](#page-36-0)<br>38 Antenna erősítő
- 38 [Antenna erősítő](#page-37-0)
- 38 [Kedvenc csatornák használata](#page-37-0)<br>38 CLIKözös illesztőfelületl adatai
- 38 [CI \[Közös illesztőfelület\] adatai](#page-37-0)
- 39 [További opciók használata](#page-38-0)<br>39 Képarány beállítása
- [Képarány beállítása](#page-38-0)
- 40 [AV módok módosítása](#page-39-0)
- 41 [Bemeneti lista használata](#page-40-0)
- 42 [A gyorsmenü használata](#page-41-0)

# 43 **[SZÓRAKOZÁS](#page-42-0)**

- 43 [Hálózati csatlakozás](#page-42-0)
- 43 [Csatlakozás vezetékes hálózathoz](#page-42-0)
- 44 [Csatlakozás vezeték nélküli hálózathoz](#page-43-0)<br>46 Ha már van beállított biztonsági kód
	- [Ha már van beállított biztonsági kód](#page-45-0)
- 49 [Hálózat állapota](#page-48-0)<br>50 Prémium fiók funko
- 50 [Prémium fiók funkció](#page-49-0)<br>50 Megiegyzés
- [Megjegyzés](#page-49-0)
- 52 [LG Apps Funkció](#page-51-0)<br>52 Az LG Apps req
- 52 [Az LG Apps regisztrálása.](#page-51-0)<br>53 Jelentkezzen be az LG An
	- [Jelentkezzen be az LG Apps segítsé](#page-52-0)[gével. a fiókjába](#page-52-0)
- 54 [Az LG Apps alkalmazás használata.](#page-53-0)<br>55 Saját alkalmazások használata
	- 55 [Saját alkalmazások használata](#page-54-0)
- 56 [Böngésző funkció](#page-55-0)
- 56 [A Böngésző használata](#page-55-0)<br>57 - Böngészés a kedvenciv
	- Böngészés a kedvenc weboldalak [között](#page-56-0)
- 58 [Weboldalak böngészése a cím köz](#page-57-0)[vetlen megadásával](#page-57-0)
- 58 [A meglátogatott weboldalak listájának](#page-57-0)  [megtekintése](#page-57-0)
- 59 [Smart Share \(Intelligens megosztás\)](#page-58-0)  [funkció](#page-58-0)
- 59 [USB-tárolóeszközök csatlakoztatása](#page-58-0)
- 60 [DLNA \(Digital Living Network Alliance\)](#page-59-0)  [DMP \(Digital Media Player – Digitális](#page-59-0)  [médialejátszó\) csatlakoztatása](#page-59-0)
- 63 [DLNA \(Digital Living Network Alliance\)](#page-62-0)  [DMR \(Digital Media Render – Digitális](#page-62-0)  [médialeképező\) csatlakoztatása](#page-62-0)
- 64 [Fájlok böngészése](#page-63-0)
- 65 [Videolejátszás](#page-64-0)<br>68 DivX regisztrác
- [DivX regisztrációs kód](#page-67-0)
- 69 [Fényképek megtekintése](#page-68-0)
- 71 [Zenehallgatás](#page-70-0)
- 73 [Médiahivatkozás funkció](#page-72-0)
- 73 [Csatlakozás médiahivatkozáshoz](#page-72-0)
- 74 [A médiahivatkozás használata](#page-73-0)
- 74 [Filmek megtekintése](#page-73-0)<br>75 A Zene szekció haszi
	- [A Zene szekció használata](#page-74-0)
- 75 [A Tv-műsor szekció használata](#page-74-0)
- 76 [Bővítmények telepítése](#page-75-0)<br>77 DVR funkció
- [DVR funkció](#page-76-0)
- 77 [USB-eszközökkel kapcsolatos figyelmeztetések](#page-76-0)
- 78 [Időeltolás \(élő tv-műsorok szünetelte](#page-77-0)[tése és visszajátszása\)](#page-77-0)
- 81 [FELVÉTEL](#page-80-0)
- 82 [ÜTEMEZÉS](#page-81-0)
- 85 [RÖGZÍTETT TV-MŰSOR](#page-84-0)
- 88 [EPG \(Elektronikus műsorfüzet\) funkció](#page-87-0)  [\(digitális üzemmódban\)](#page-87-0)
- [Az elektronikus műsorfüzet be- és](#page-87-0)  [kikapcsolása](#page-87-0)
- [Műsor kiválasztása](#page-87-0)
- [JELENLEGI és KÖVETKEZŐ](#page-88-0)  [műsorfüzet üzemmód](#page-88-0)
- [8-napos műsorfüzet üzemmód](#page-88-0)
- 89 [Dátum módosítása](#page-88-0)<br>89 Részletes leírás tát
- [Részletes leírás táblázat](#page-88-0)

# **3D [KÉPALKOTÁS](#page-89-0)**

- [3D technológia](#page-89-0)<br>91 A háromdimenz
- [A háromdimenziós szemüveg használata](#page-90-0)
- [A 3D képek megtekintési tartománya](#page-90-0)<br>91 Képek megtekintése 3D-ben
- [Képek megtekintése 3D-ben](#page-90-0)<br>92 3D képek beállítása
- [3D képek beállítása](#page-91-0)

# **[TV-BEÁLLÍTÁSOK](#page-92-0) TESTRE [SZABÁSA](#page-92-0)**

- [A BEÁLLÍTÁS menü](#page-92-0)<br>94 Beállítások testresza
- [Beállítások testreszabása](#page-93-0)
- 94 [BEÁLLÍT menü beállításai](#page-93-0)<br>95 KÉP menü beállításai
- [KÉP menü beállításai](#page-94-0)
- 100 [AUDIÓ beállítások](#page-99-0)<br>103 AKTUÁLIS IDŐ bea
- [AKTUÁLIS IDŐ beállítása](#page-102-0)
- [LEZÁRÁS beállítása](#page-104-0)
- [OPCIÓ menü beállítása](#page-105-0)
- 109 [HÁLÓZAT menü beállításai](#page-108-0)<br>110 TÁMOGATÁS beállítások
- [TÁMOGATÁS beállítások](#page-109-0)

# **ESZKÖZÖK [CSATLAKOZTATÁSA](#page-110-0)**

- [Csatlakoztatás áttekintése](#page-111-0)<br>113 Csatlakoztatás HD-vevőhö
- Csatlakoztatás HD-vevőhöz, DVD- vagy [VCR-lejátszóhoz](#page-112-0)
- [HDMI-csatlakozás](#page-112-0)
- [DVI–HDMI csatlakozás](#page-112-0)
- [Komponenskábeles csatlakozás](#page-113-0)
- [Euro Scart csatlakozás](#page-113-0)
- [Kompozit kábeles csatlakozás](#page-114-0)
- [Csatlakoztatás PC számítógéphez](#page-114-0)
- 116 [HDMI-csatlakozás](#page-115-0)<br>116 DVI–HDMI csatlak
- [DVI–HDMI csatlakozás](#page-115-0)
- [RGB-kábeles csatlakozás](#page-116-0)
- [Csatlakoztatás audiorendszerhez](#page-117-0)
- [Digitális optikai audiocsatlakozás](#page-117-0)
- [Fülhallgató csatlakoztatása](#page-117-0)
- [Csatlakoztatás USB-eszközhöz](#page-118-0)
- [Csatlakoztatás CI-modulhoz](#page-118-0)
- [A vezeték nélküli médiatár csatlakoztatása](#page-119-0)
- [SIMPLINK-csatlakozás](#page-119-0)
- [A SIMPLINK menük aktiválása és](#page-120-0)  [használata](#page-120-0)

# **[TELETEXT](#page-121-0)**

- [Be-/kikapcsolás](#page-121-0)<br>122 Simple Text
- [Simple Text](#page-121-0)<br>122 Oldal kivá
- 122 [Oldal kiválasztása](#page-121-0)<br>122 Top Text
- [Top Text](#page-121-0)
- 122 [Blokk / csoport / oldal kiválasztása](#page-121-0)<br>122 Közvetlen oldalkiválasztás
- 122 [Közvetlen oldalkiválasztás](#page-121-0)<br>123 Fastext
- **[Fastext](#page-122-0)**
- [Oldal kiválasztása](#page-122-0)
- [Speciális teletext funkciók](#page-122-0)

# **[DIGITÁLIS](#page-123-0) TELETEXT**

- [Teletext digitális szolgáltatáson belül](#page-123-0)<br>124 Teletext digitális szolgáltatásban
	- [Teletext digitális szolgáltatásban](#page-123-0)

# **[KARBANTARTÁS](#page-124-0)**

- [A tv-firmware frissítése](#page-124-0)
- [A tv-készülék tisztítása](#page-125-0)<br>126 A képernyő és a kere
	- [A képernyő és a keret tisztítása](#page-125-0)
- [A készülékház és az állvány tisztítása](#page-125-0)
- [Tápkábel tisztítása](#page-125-0)
- 127 A "képbeégés" vagy "beégés" [megelőzése a TV képernyőjén](#page-126-0)

# **[HIBAELHÁRÍTÁS](#page-127-0)**

## **[MŰSZAKI](#page-129-0) ADATOK**

# **[INFRAVÖRÖS](#page-137-0) KÓDOK**

# **KÜLSŐ [VEZÉRLŐESZKÖZ](#page-138-0) [BEÁLLÍTÁSA](#page-138-0)**

- [RS-232C beállítása](#page-138-0)
- [Csatlakozó típusa:](#page-138-0)  [tűs D-Sub dugasz](#page-138-0)
- [RS-232C konfigurációk](#page-139-0)
- [Kommunikációs paraméterek](#page-140-0)
- [Részletes parancslista](#page-140-0)
- [Adatküldési/-fogadási protokoll](#page-141-0)

# <span id="page-5-0"></span>**ÖSSZESZERELÉS ÉS ELŐKÉSZÍTÉS**

# **Kicsomagolás**

Ellenőrizze, hogy a készülék doboza tartalmazza-e az alábbi elemeket. Amennyiben bármelyik tartozék hiányzik a csomagból, vegye fel a kapcsolatot azzal a helyi viszonteladóval, akitől a terméket vásárolta. Az útmutatóban szereplő ábrák eltérhetnek a tényleges terméktől és elemektől.

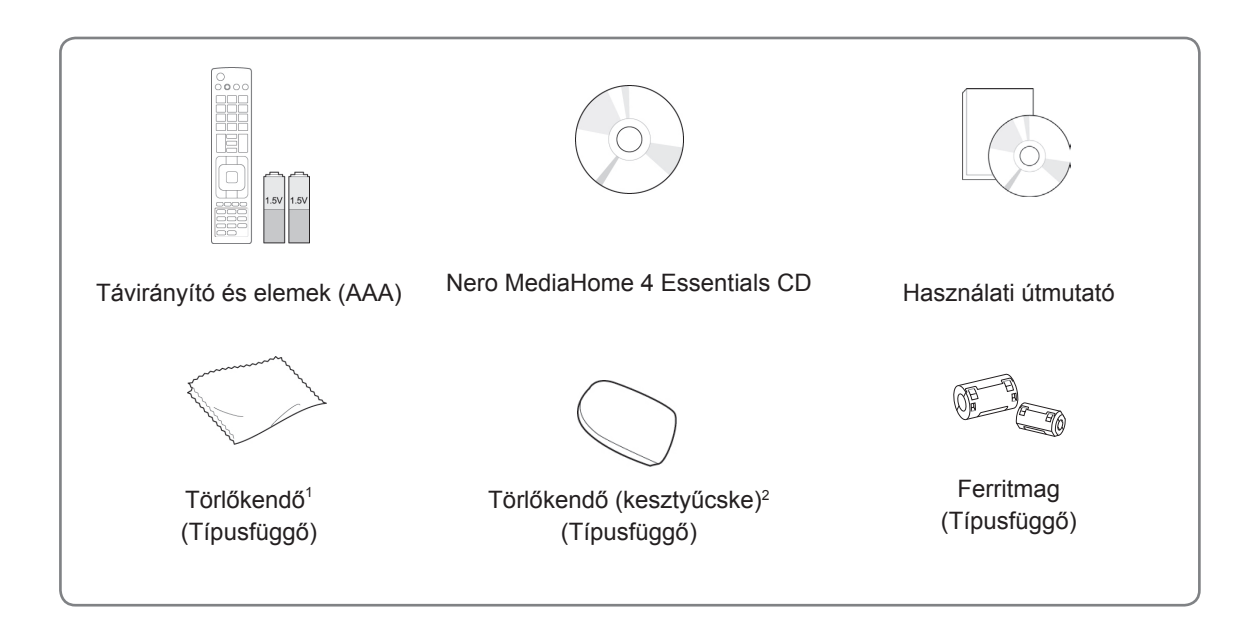

- 1 A törlőkendővel finoman törölje le a foltokat a készülékházról.
- 2 A külső foltokat csak a törlőkendővel távolítsa el. A foltok eltávolításakor ne dörzsölje durván a felületet. Az erős nyomás karcolódáshoz és elszíneződéshez vezethet. Az elülső keret tisztításakor 1–2 alkalommal permetezzen vizet a törlőkendőre, majd lassan, egy irányban haladva törölje le a készüléket. A tisztítás után távolítsa el a felesleges nedvességet. A nagyfokú nedvesség vízfoltokat eredményezhet a kereten.

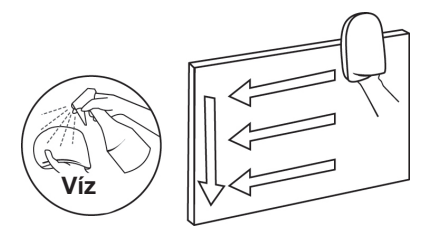

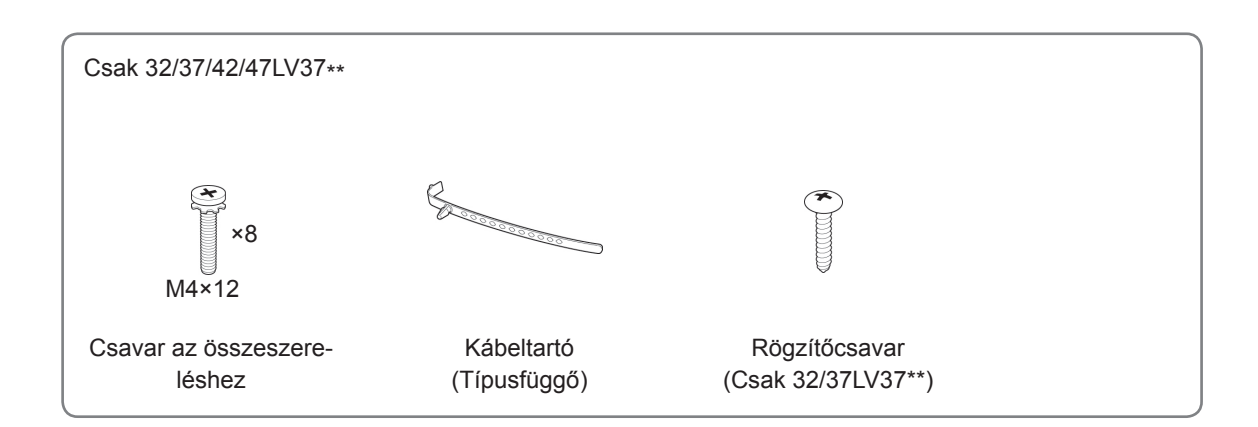

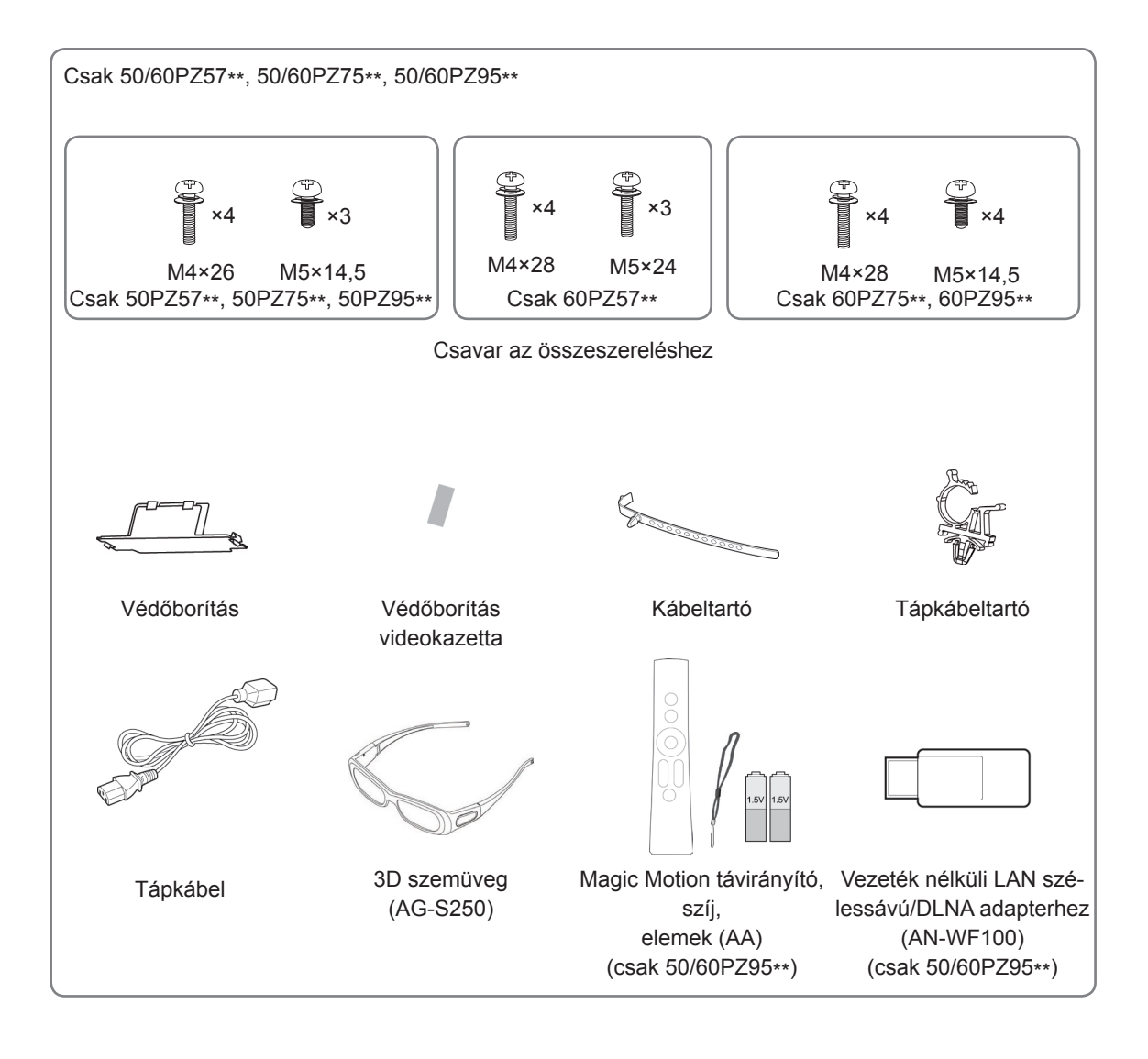

 **FIGYELEM!**

- A készülék biztonságosságának és élettartamának megőrzése érdekében ne használjon jóvá nem hagyott tartozékokat.
- A garancia nem terjed ki a jóvá nem hagyott tartozékok használata által okozott károkra és sérülésekre.

- A termékkel együtt szállított tartozékok a modelltől függően változhatnak.
- y Az útmutatóban található termékjellemzők vagy a tartalom a termék funkcióinak fejlesztése miatt előzetes értesítés nélkül változhatnak.
- Ferritmag használata (csak plazmatévé)
- 1 A számítógép audiokábele elektromágneses interferenciájának csökkentéséhez használja a fer- ritmagot. Tekerje fel háromszor a számítógép audiokábelét a ferritmagra. Helyezze a ferritmagot a tv-készülék közelébe.

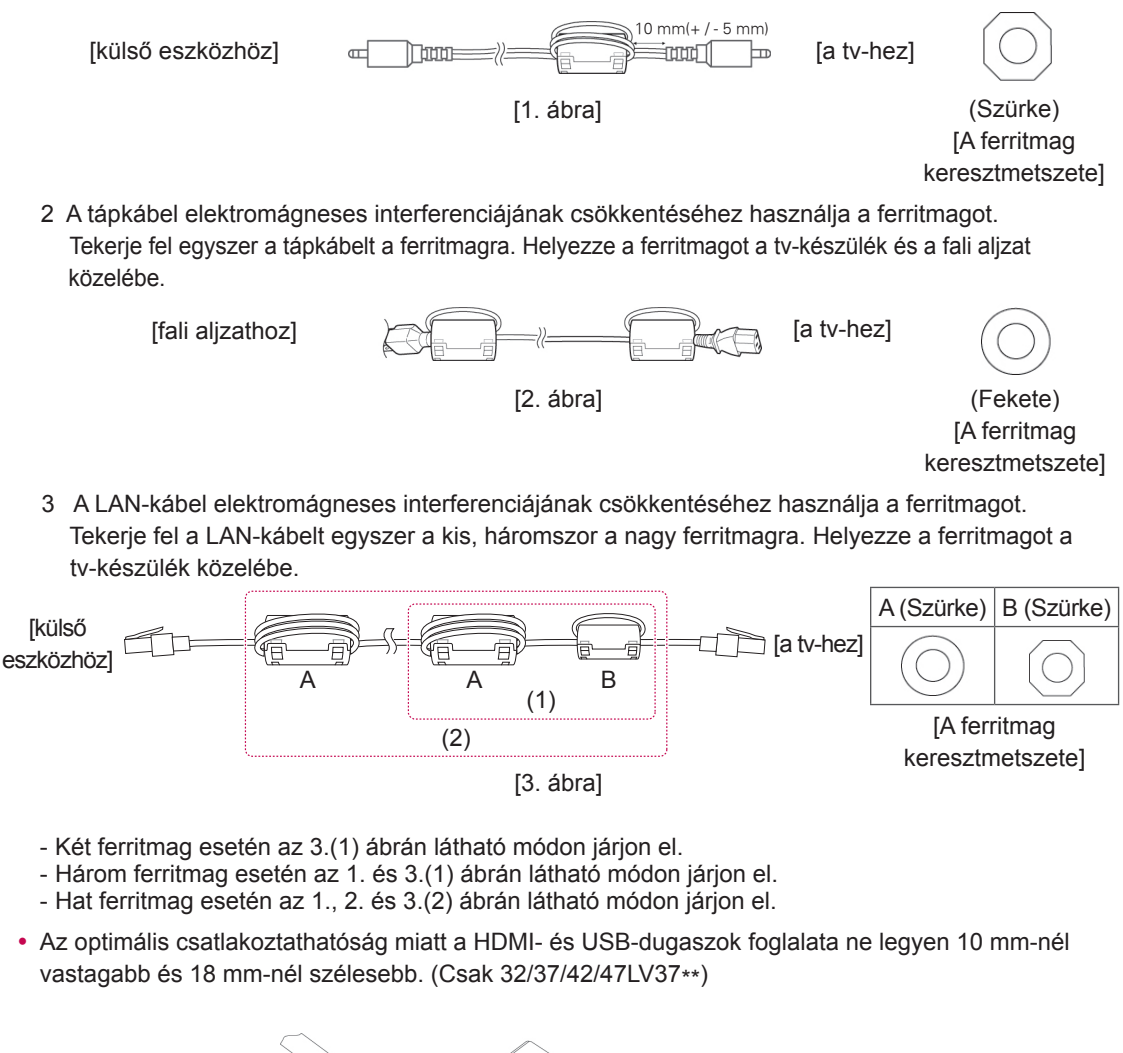

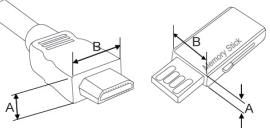

\*A $\leq$  10 mm \*B 18 mm

# <span id="page-8-0"></span>**Külön megvásárolható tartozékok**

A külön megvásárolható tartozékok a termékminőség javítása érdekében értesítés nélkül változhatnak vagy módosulhatnak.

A tartozékok megvásárlásához forduljon a helyi termékforgalmazóhoz.

Ezek az eszközök csak a kompatibilis LG LED LCD TV-khez, LCD TV-khez vagy plazmatévékhez használható.

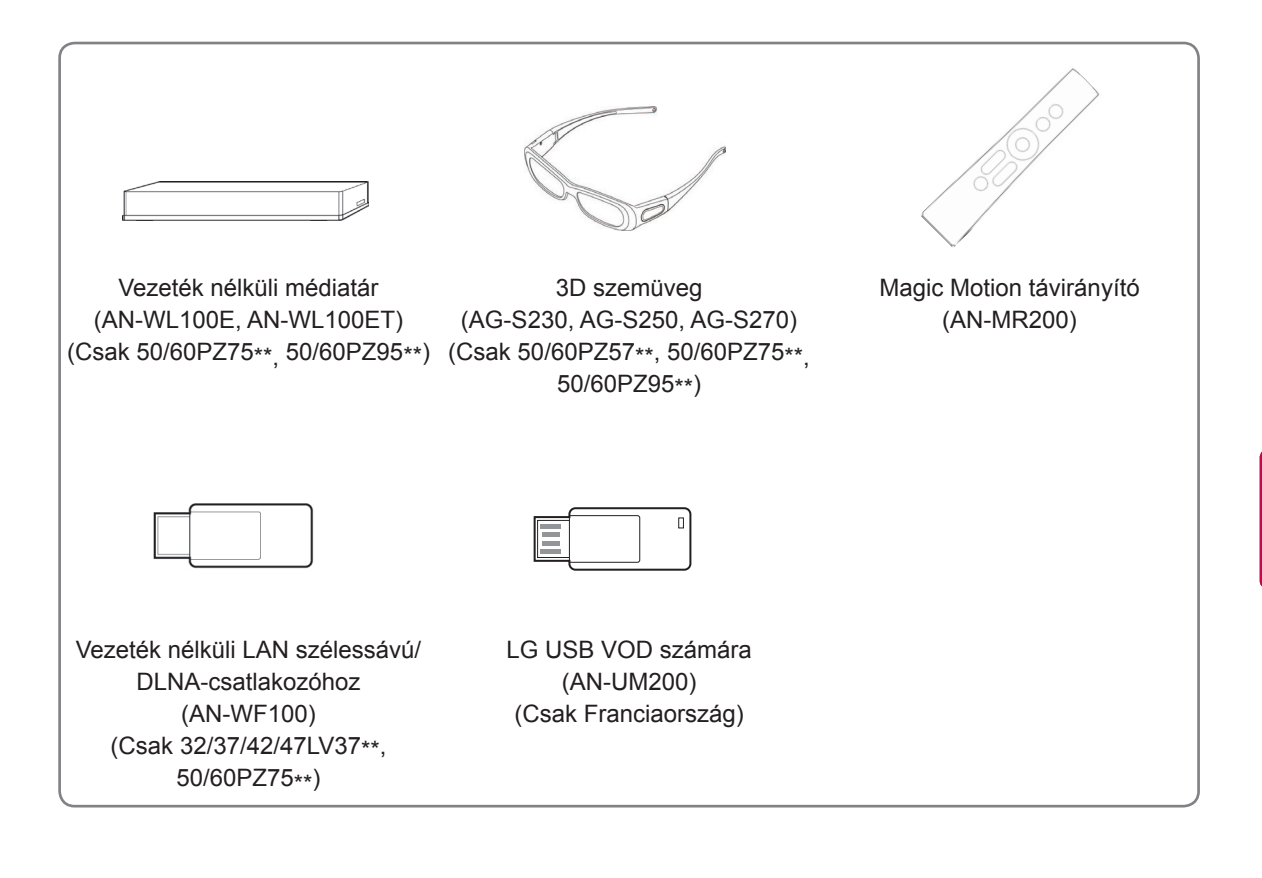

# <span id="page-9-0"></span>**A készülék részei és gombjai**

• Az ábra eltérhet az Ön TV-jén tapasztalhatótól.

### **MEGJEGYZÉS**

y A TV az energiafogyasztás csökkentése érdekében készenléti módba kapcsolható. Emellett a TV-t ki kell kapcsolni, ha hosszabb ideig senki sem nézi, mert ezzel csökkenthető az áramfogyasztás.

Jelentős mértékben csökkenthetők a használat közbeni energiafogyasztás és a működés általános költségei, ha csökkenti a kép fényerejét.

### **FIGYELEM!**

- y Ne álljon rá az üvegállványra, és óvja az erős ütődésektől! Ellenkező esetben az állvány eltörhet, az üvegszilánkok sérülést okozhatnak, valamint a TV leeshet.
- Ne húzza a TV-t! Ellenkező esetben a padló vagy a készülék megsérülhet.
- y Az egyes modelleknél a képernyőn található vékony réteg a tv-készülék része, ezért ne vegye le.

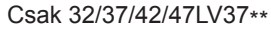

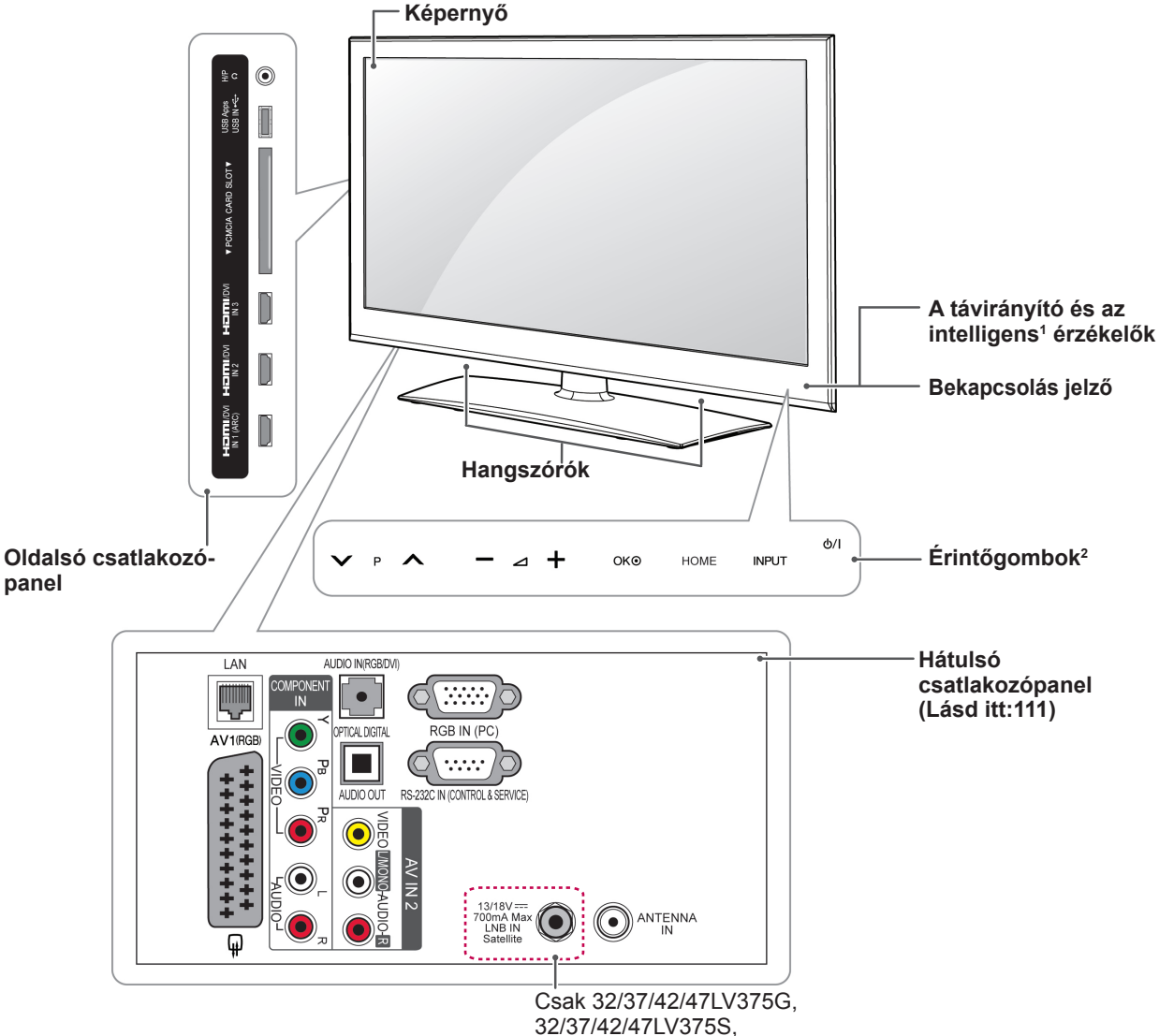

32/37/42/47LV370S

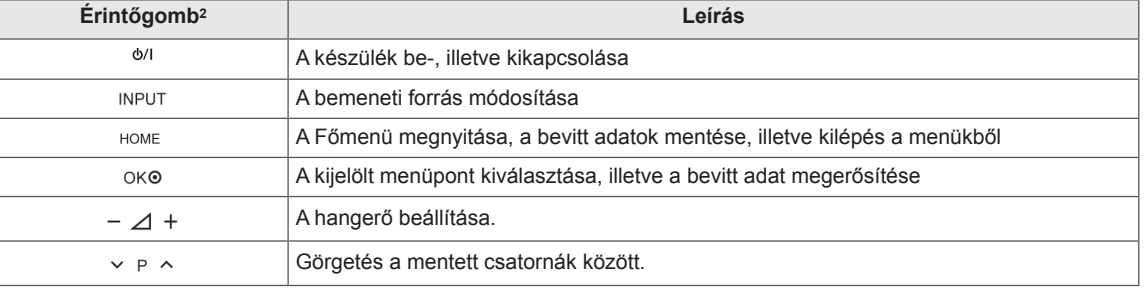

1 Intelligens érzékelő - A környezet alapján állítja be a képminőséget és a fényerőt.

2 Minden gomb érintőgomb, ezért amikor működtetni kívánja egyszerűen érintse meg ujjal.

# **MEGJEGYZÉS**

y A bekapcsolást jelző fény ki- és bekapcsolható a Főmenü alatt az **OPCIÓ** lehetőségnél, a BEÁLLÍ-TÁS elemet választva.

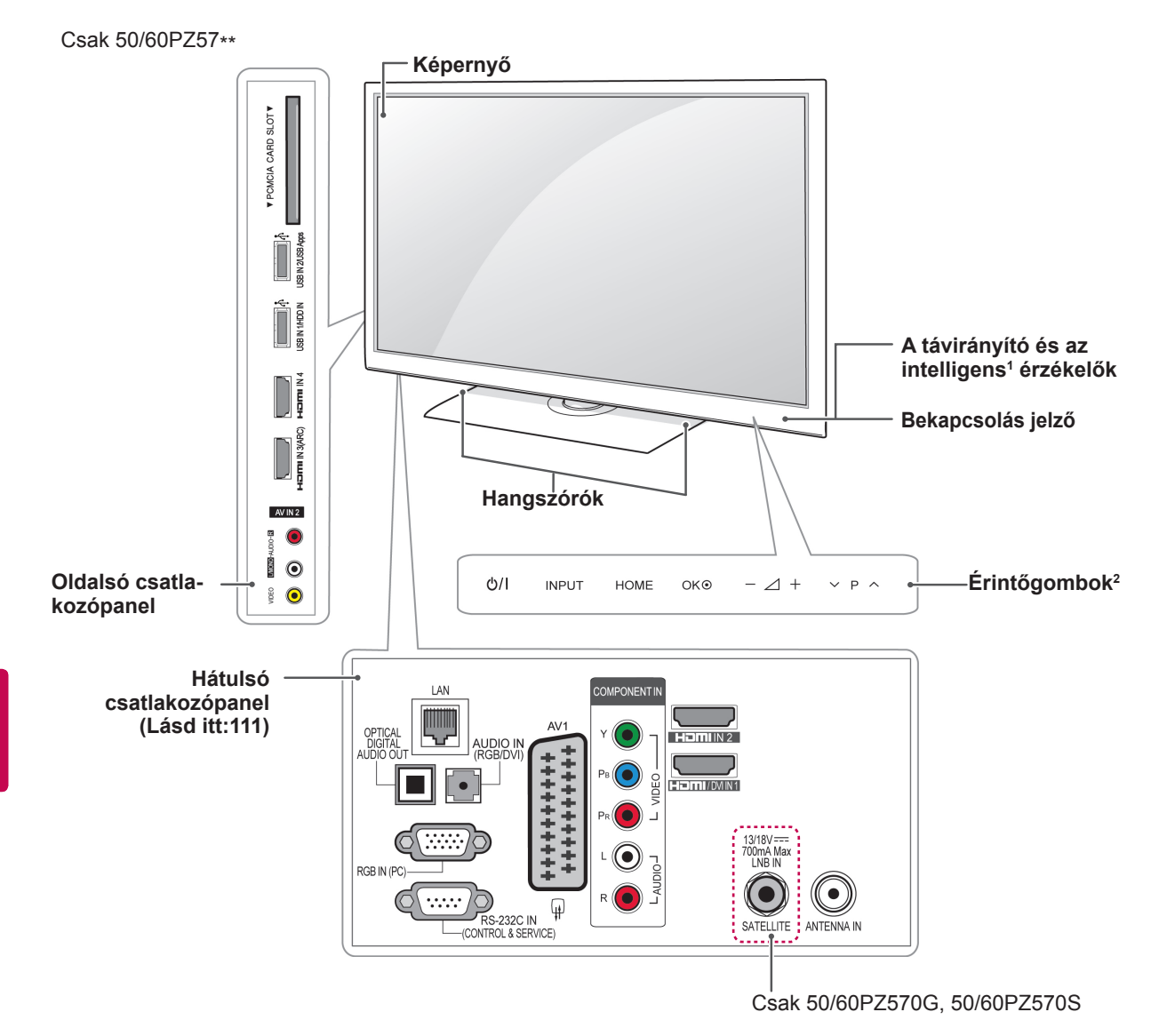

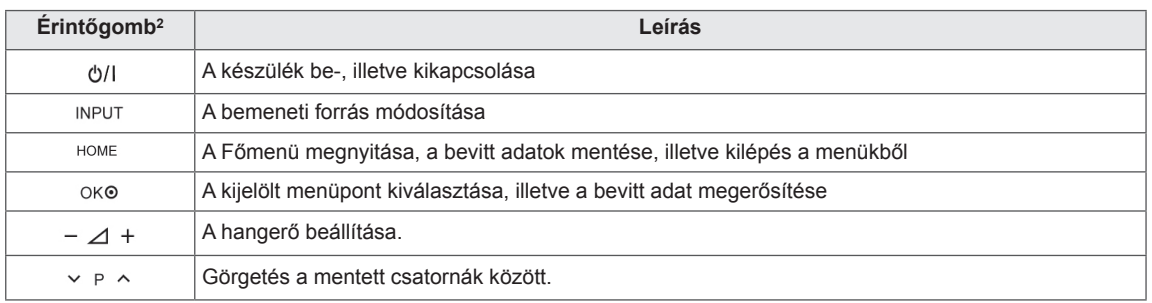

1 Intelligens érzékelő - A környezet alapján állítja be a képminőséget és a fényerőt.

2 Minden gomb érintőgomb, ezért amikor működtetni kívánja egyszerűen érintse meg ujjal.

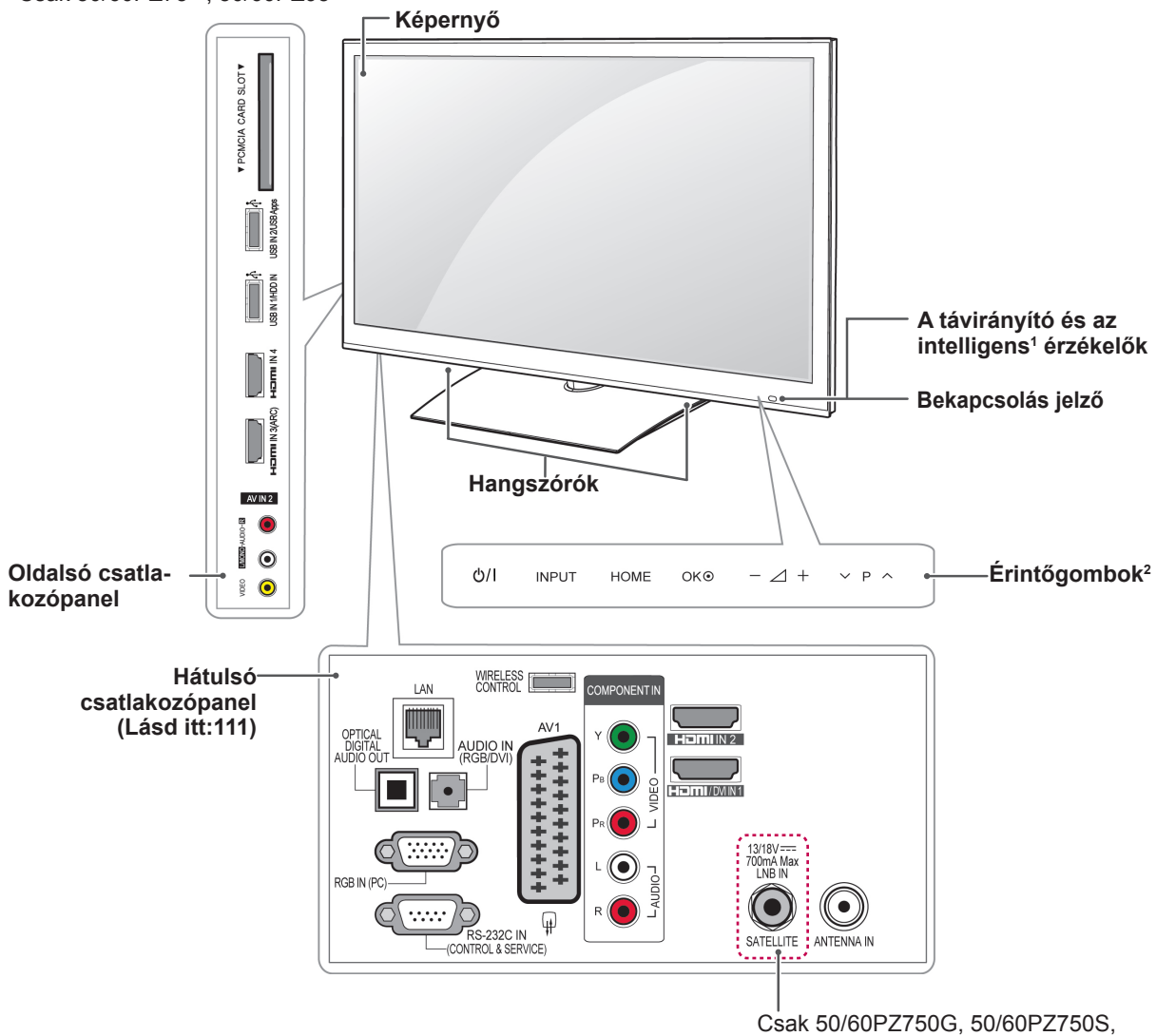

Csak 50/60PZ75\*\*, 50/60PZ95\*\*

50/60PZ950G, 50/60PZ950S

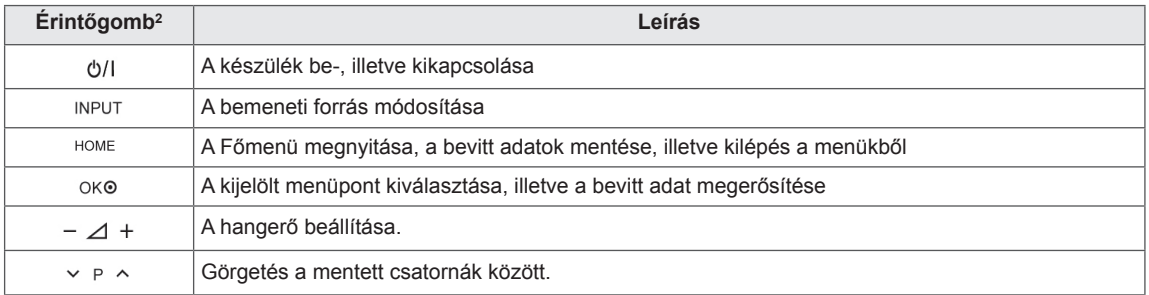

1 Intelligens érzékelő - A környezet alapján állítja be a képminőséget és a fényerőt.

2 Minden gomb érintőgomb, ezért amikor működtetni kívánja egyszerűen érintse meg ujjal.

# <span id="page-13-0"></span>**A TV felemelése és mozgatása**

A TV mozgatásakor vagy felemelésekor a karcolódás vagy egyéb sérülés elkerülésére, valamint a biztonságos szállítás érdekében a készülék típusától és méretétől függetlenül olvassa el a következő utasításokat.

- 
- Mindig tartózkodjon a képernyő megérintésétől, mert azzal a képernyő sérülését idézheti elő.
- Javasoljuk, hogy a TV-t az eredeti dobozában vagy csomagolásában mozgassák.
- A TV mozgatása vagy felemelése előtt húzza ki belőle a tápkábelt és az összes többi kábelt.
- Amikor a TV-t a kezében tartja, a képernyő sérülésének elkerülése érdekében, a hátlapja nézzen ön felé.

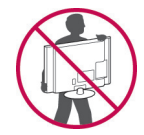

• Tartsa erősen a TV tetejét és alját. Ne tartsa a készüléket az áttetsző részénél, a hangszórónál vagy a hangszórórácsnál fogva.

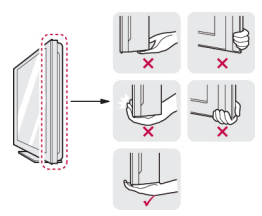

- Nagy méretű TV szállításához legalább 2 emberre van szükség.
- A TV kézi szállításakor a következő ábra szerint tartsa készüléket.

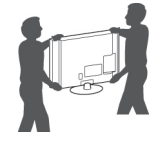

- A TV szállításakor ne tegye ki a készüléket ütődésnek vagy túlzott rázkódásnak.
- A TV szállításakor tartsa a készüléket függőlegesen, ne fordítsa oldalra, ne döntse előre, balra vagy jobbra.

# **A TV beállítása**

A TV-t az állványára csatlakoztatva elhelyezheti egy asztalon, vagy felrögzítheti a falra is.

### **Az állvány csatlakoztatása**

Ha nem a falra szereli fel a TV-t, akkor az alábbi utasításokat követve az állványra kell csatlakoztatnia.

**FIGYELEM!** Csak 32/37/42/47LV37\*\*

1 Fektesse a TV-t a képernyővel lefelé sima felületre.

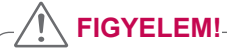

- Terítsen habszivacsot vagy puha védőszövetet a készülék alá, hogy megóvja a képernyőt a sérüléstől. Vigyázzon, hogy ne nyomódjon semmi a képernyőnek.
- 2 Illessze össze az **állványtestet** és a **TV** talpazatát.

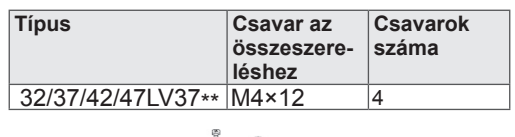

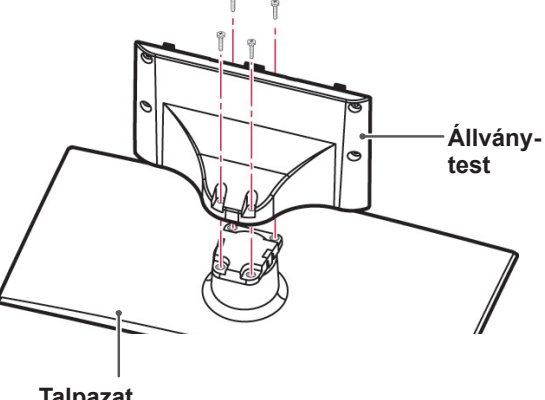

**Talpazat**

Szerelje össze a TV-t az ábrán látható módon.

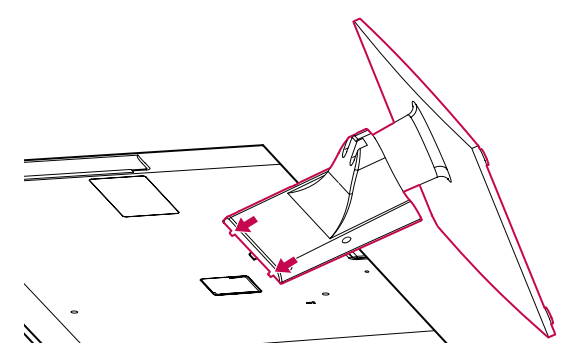

4 Rögzítse a TV-t és az állványt a 4 csavarral.

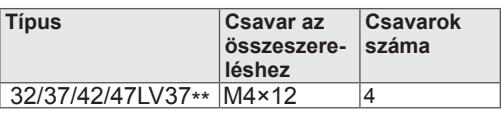

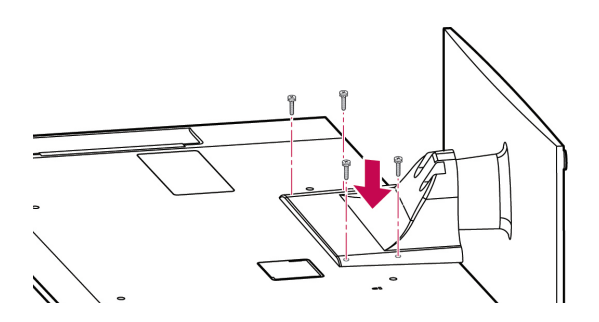

### **FIGYELEM!**

• A TV előrebillenésének megakadályozása érdekében húzza meg erősen a csavarokat. Ne húzza túl szorosra a csavarokat!

Csak 50/60PZ57\*\*

1 Fektesse a TV-t a képernyővel lefelé sima felületre.

### **FIGYELEM!**

- Terítsen habszivacsot vagy puha védőszövetet a készülék alá, hogy megóvja a képernyőt a sérüléstől. Vigyázzon, hogy ne nyomódjon semmi a képernyőnek.
- 2 Illessze össze az **állványtestet** és a **TV** talpazatát.

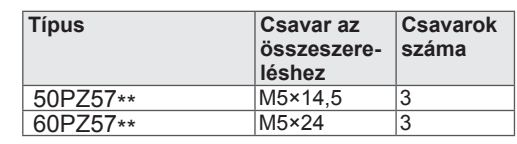

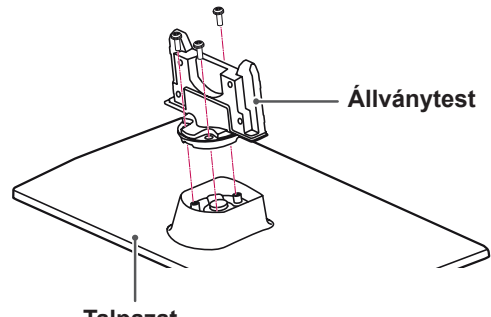

3 Rögzítse a TV-t és az állványt a 4 csavarral.

- **Talpazat**
- **Típus Csavar az Csavarok összeszereszáma léshez** 50PZ57\*\* M4×26 4<br>60PZ57\*\* M4×28 4 60PZ57\*\*  $\overline{2}$ **FIGYELEM!** • A TV előrebillenésének megakadályozása

érdekében húzza meg erősen a csavarokat. Ne húzza túl szorosra a csavarokat!

**HUN MAGYAR**

Csak 50/60PZ75\*\*, 50/60PZ95\*\*

1 Fektesse a TV-t a képernyővel lefelé sima felületre.

**FIGYELEM!**

- Terítsen habszivacsot vagy puha védőszövetet a készülék alá, hogy megóvja a képernyőt a sérüléstől. Vigyázzon, hogy ne nyomódjon semmi a képernyőnek.
- 2 Illessze össze az **állványtestet** és a **TV** talpazatát.

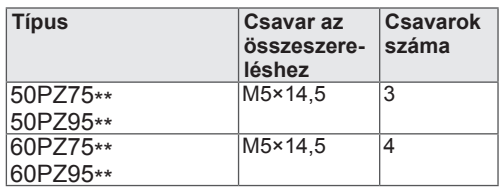

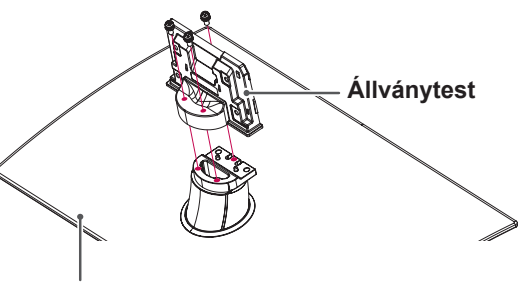

**Talpazat**

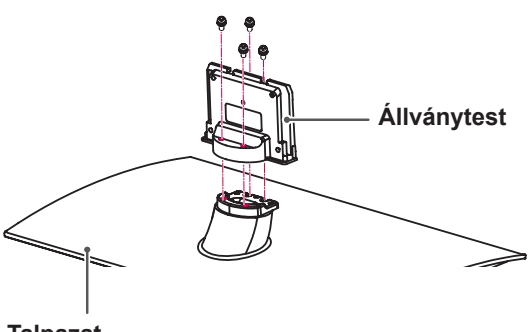

**Talpazat**

3 Rögzítse a TV-t és az állványt a 4 csavarral.

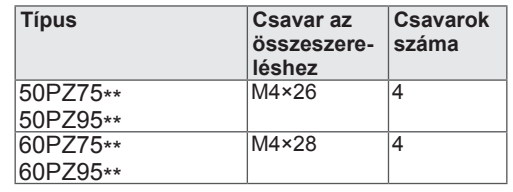

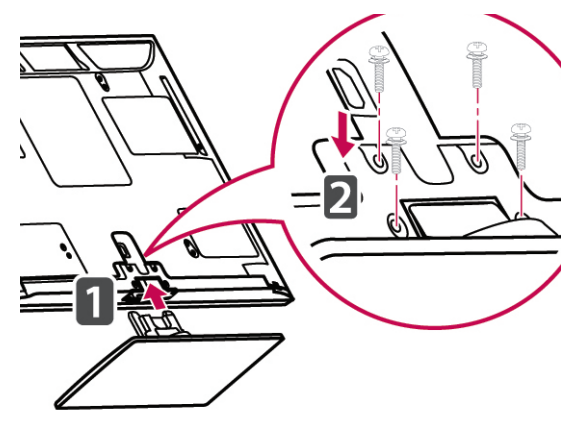

**FIGYELEM!**

• A TV előrebillenésének megakadályozása érdekében húzza meg erősen a csavarokat. Ne húzza túl szorosra a csavarokat!

### <span id="page-16-0"></span>**Ha nem használja az asztali állványt**

Csak 50/60PZ57\*\*, 50/60PZ75\*\*, 50/60PZ95\*\*

A fali tartókonzol felszerelésekor használja a védőborítást. Ez megakadályozza, hogy a nyílásban összegyűljön a por és a piszok.

- Nyomja a kapott védőborítást a TV alján található nyílásba mindaddig, amíg be nem kattan.
- Erősítse hozzá a védőborítás szalagját.

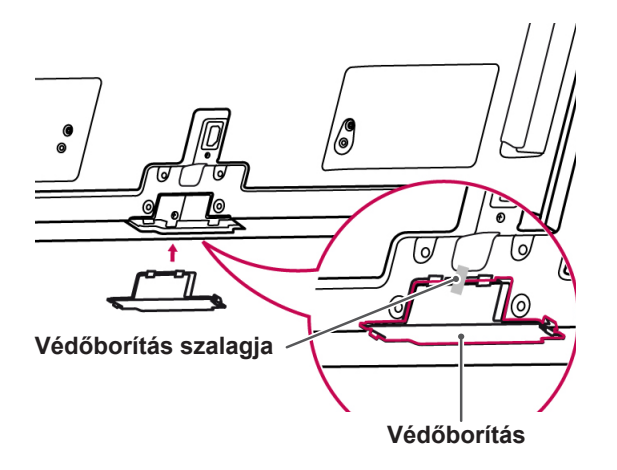

### **Asztalra szerelés**

- 1 Emelje fel a TV-t és állítsa függőleges helyzetbe egy asztalon.
	- A megfelelő szellőzés érdekében hagyjon a faltól (legalább) 10 cm helyet.

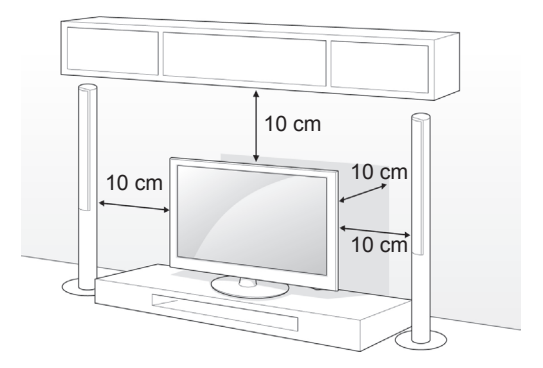

2 Csatlakoztassa a tápkábelt fali aljzathoz.

### **FIGYELEM!**

• Ne helyezze a TV-t hőforrások közelébe vagy tetejére, mivel ez tüzet vagy egyéb kárt okozhat.

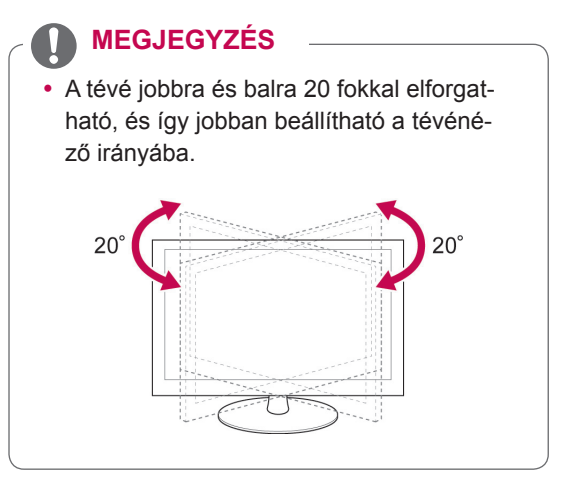

#### **A TV rögzítése asztalhoz**

#### Csak 32/37LV37\*\*

Ha az asztalhoz rögzíti a TV-készüléket megakadályozhatja, hogy előrebillenjen, és így károsodást vagy személyi sérülést okozzon.

Rögzítse a TV-t az asztalhoz, majd helyezze be a mellékelt csavart az állvány hátlapjába, és erősen húzza meg.

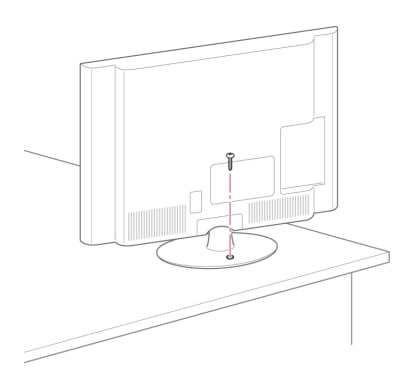

### **FIGYELMEZTETÉS**

• A TV-t biztonságosan, a felszerelési előírásoknak megfelelően kell a talpra/ falra szerelni, mert különben leeshet. Ne döntse meg, ne lökje meg és ne rázza a TV-t, mert személyi sérülést okozhat.

#### **A TV falhoz rögzítése**

(Ez a funkció nem minden típus esetén áll rendelkezésre.)

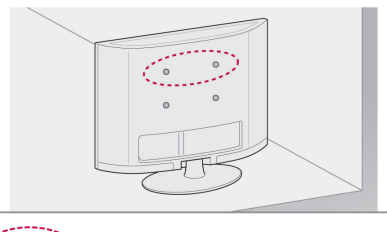

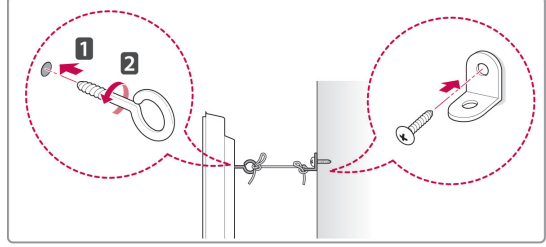

- 1 Helyezze a szemescsavarokat vagy a rögzítőelemeket és a csavarokat a TV hátlapjába és húzza meg őket szorosan.
	- Ha a szemescsavarok helyén már vannak csavarok, először távolítsa el azokat.
- 2 A csavarokkal erősítse a falhoz a fali tartókonzolokat.

Illessze össze a fali tartókonzolok helyét és a TV hátlapján lévő szemescsavarokat.

3 Kösse össze szorosan a szemescsavarokat és a fali tartókonzolokat egy erős kötéllel. A kötelet tartsa vízszintesen a sík felülethez képest.

## **FIGYELEM!**

• Ügyeljen arra, hogy a gyermekek ne másszanak fel a készülékre, illetve ne kapaszkodjanak bele.

#### **MEGJEGYZÉS**

• A TV biztonságos elhelyezése érdekében megfelelő méretű és teherbírású állványt vagy szekrényt használjon.

#### <span id="page-18-0"></span>**A Kensington biztonsági zár használata**

(Ez a funkció nem minden típus esetén áll rendelkezésre.)

A Kensington biztonsági rendszer csatlakozója a TV hátlapján található. A felszereléssel és használattal kapcsolatos további információkért tekintse meg a Kensington biztonsági rendszerhez mellékelt kézikönyvet, vagy látogasson el a http://www. kensington.com honlapra.

Csatlakoztassa a Kensington biztonsági rendszer kábelét a TV-hez, illetve az asztalhoz.

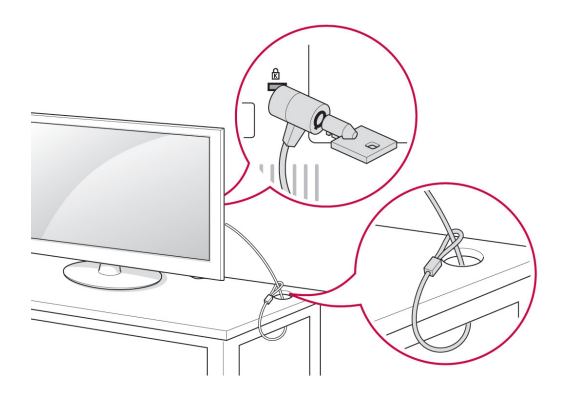

### **Falra szerelés**

Elővigyázatosan rögzítsen egy fali tartókonzolt a TV hátlapjára, majd szerelje a fali tartókonzolt egy stabil, a padlóra merőlegesen álló falra. Ha a TV-t más építőanyagból készült falra kívánja erősíteni, kérjük, hívjon szakembert!

Az LG azt javasolja, hogy szakemberrel végeztesse a TV-készülék falra szerelését.

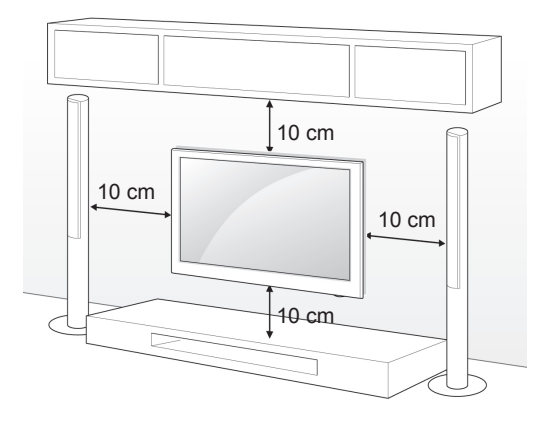

Feltétlenül a VESA-szabványnak megfelelő csavarokat és fali konzolokat használja. A falikonzolkészletek szabványos méreteit a következő táblázat tartalmazza.

#### **Külön megvásárolható tartozékok (falikonzol)**

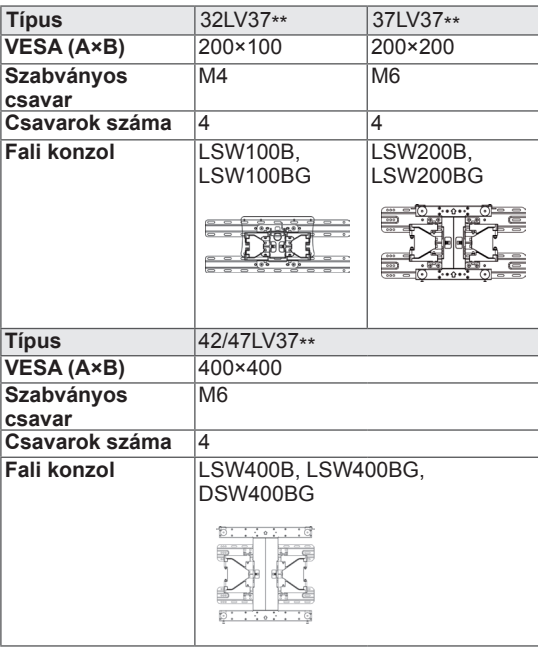

<span id="page-19-0"></span>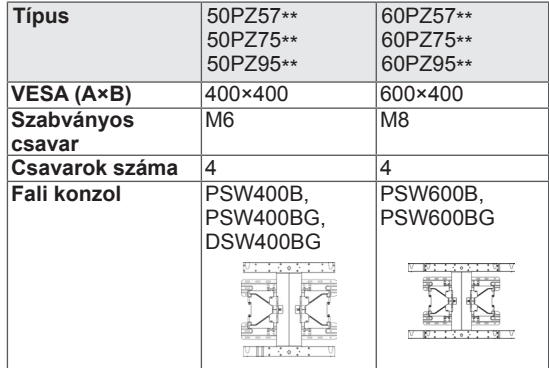

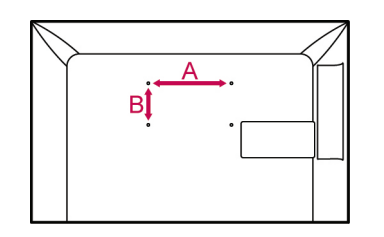

### **FIGYELEM!**

- Először húzza ki a tápkábelt, és csak aztán mozgassa vagy szerelje a TV-t. Különben fennáll az áramütés veszélye.
- Ha a TV-t a mennyezetre vagy ferde falra szereli, az leeshet és súlyos személyi sérülést okozhat. Használjon hivatalos LG márkájú fali tartókonzolt, és kérjen segítséget a helyi forgalmazótól vagy szakembertől.
- Ne húzza túl szorosra a csavarokat. mert károsíthatja a TV-t, és elveszítheti a garanciát!
- A VESA-szabványnak megfelelő csavarokat és fali konzolokat használjon. A garancia nem terjed ki a helytelen használat vagy nem megfelelő tartozék használata által okozott károkra és sérülésekre.

### **MEGJEGYZÉS**

- Csak a VESA-szabvány csavarspecifikációjában felsorolt csavarokat használjon.
- A falikonzolkészlet tartalmaz egy szerelési útmutatót és a szükséges alkatrészeket is.
- A csavarok hossza a tartókonzoltól függ. Ügyeljen rá, hogy a megfelelő hosszúságú csavarokat használjon.
- További információkat a tartókonzolhoz mellékelt útmutatóban talál.

## **Kábelek elrendezése**

Csak 32/37/42/47LV37\*\*

1 Fogja össze és szorítsa meg a kábeleket a kábeltartóval a tv-készülék hátlapján.

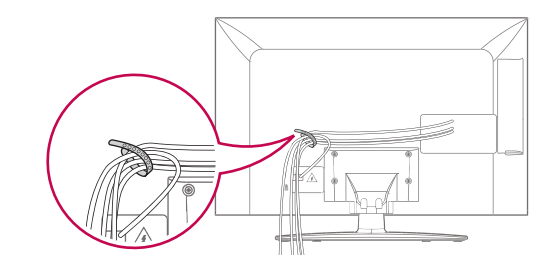

Csak 50/60PZ57\*\*, 50/60PZ75\*\*, 50/60PZ95\*\*

1 Szerelje fel a tápkábeltartót és a tápkábelt. A vezető megakadályozza a tápkábel véletlen eltávolítását.

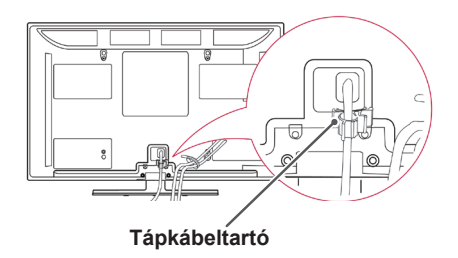

2 Fogja össze és szorítsa meg a kábeleket a Kábeltartóval. Az elektromágneses hullámok csillapítása érdekében az ábrán látható módon szerelje a LAN-kábelt.

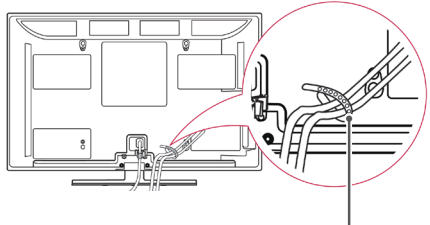

**Kábeltartó**

# **FIGYELEM!**

y Ne mozgassa a TV-t a **kábeltartónál** és a **tápkábeltartónál** fogva, mivel a kábeltartók eltörhetnek, ami személyi sérüléshez vagy a TV megrongálódáshoz vezethet.

# <span id="page-20-0"></span>**TÁVIRÁNYÍTÓ**

A használati útmutatóban található leírások a távirányító gombjai alapján készültek.

Kérjük, figyelmesen olvassa el az útmutatót, és annak megfelelően használja a TV-készüléket.

Az elemek cseréjéhez nyissa ki az elemtartó fedelét, majd cserélje ki az (1,5 V AAA) elemeket, ügyelve a rekesz belsejében található megfelelő  $\oplus$  és  $\ominus$ jelzésű végekre, majd zárja be az elemtartó fedelét. A távirányítót mindig a TV érzékelője felé kell tartani.

Az elemeket a behelyezéssel fordított sorrendben kell kivenni.

### **FIGYELEM!**

• Ne használjon együtt régi és új elemeket, mert ezzel kárt tehet a távirányítóban.

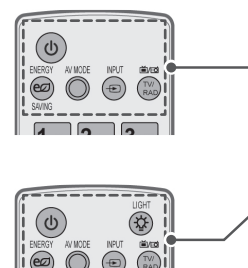

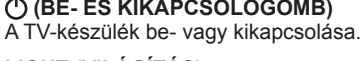

**LIGHT (VILÁGÍTÁS)** A távirányító gombjainak megvilágítása.

ENERGY SAVING (ENERGIATAKARÉKOS ÜZEMMÓD) (Lásd itt:95) A képernyő fényerejének beállítása az energiafogyasztás csökkentése érdekében.

AV MODE (AV MÓD) [\(Lásd itt:40\)](#page-39-1) Valamely AV-mód kiválasztása.

INPUT (BEMENET) [\(Lásd itt:41](#page-40-1)) A bemeneti forrás módosítása, illetve a TV-készülék bekapcsolása.

#### **TV/RAD (TV/RÁDIÓ)**

Rádió-, TV- és DTV-program kiválasztása.

#### **Alfanumerikus gombok**

Betűk és számok megadására szolgálnak.

LIST (LISTA) [\(Lásd itt:37](#page-36-1)) Megjeleníti az elmentett csatornalistát. ] **(Szóköz)** Szóköz beillesztése a képernyő-billentyűzeten.

**Q.VIEW (GYORSNÉZET)** Visszalép az előzőleg nézett programra.

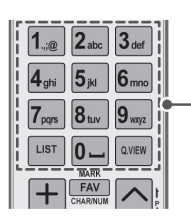

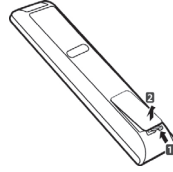

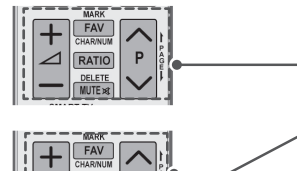

 $3D$ 

 $\Delta$ + -A hangerő beállítása.

**MARK (KIJELÖLÉS)** Menü vagy opció kiválasztása. **FAV (KEDVENC)** ([Lásd itt:38](#page-37-1)) A kedvenc programok listájának megjelenítése. **CHAR/NUM (KAR/SZÁM)** Váltás a Betű és a Szám adatbeviteli módok között.

**3D** (Csak 3D típusoknál) [\(Lásd itt:](#page-89-1) 90) 3D videofilmek megtekintéséhez használható. **RATIO (ARÁNY)** [\(Lásd itt:39](#page-38-1)) Kép átméretezése.

**DELETE (TÖRLÉS)** Betűk és számok törlése. **MUTE (NÉMÍTÁS)** Az összes hang elnémítása.

**P** Görgetés a mentett programok között **OLDAL** Lépés az előző vagy a következő képernyőre.

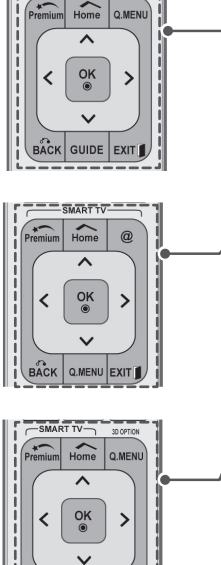

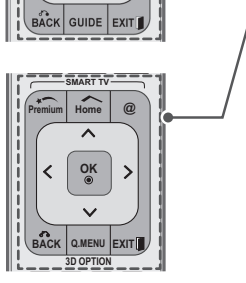

<u>.<br>ಪಾನ್ ಗಾರ್</u> Home Q.MENU

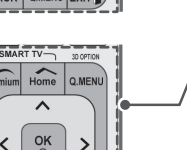

### A prémium menük megjelenítése

**Home** (Főmenü) Megjeleníti a főmenüt.

**Premium (Prémium)**

**Q. MENU (GYORSMENÜ)** [\(Lásd itt:42](#page-41-1))

A gyorsmenük megnyitása. **3D OPTION (3D-S OPCIÓ)** (Csak 3D típusoknál) ([Lásd itt:90\)](#page-89-1) 3D-s videók megtekintéséhez használható.

Az Orange által biztosított szórakoztató és hírszolgáltatások internetes portáljának közvetlen eléréséhez használható. (Csak Franciaország)

**Navigációs gombok** (fel/le/balra/jobbra) Görgetés a menük és az opciók között.

#### **OK**

Menük vagy opciók kiválasztása, illetve a bevitt adatok jóváhagyása.

#### **BACK (VISSZA)**

Visszalépés az előző szintre.

**GUIDE (MŰSORFÜZET)** A műsorfüzet megjelenítése.

#### **EXIT (KILÉPÉS)**

Az összes menü törlése a képernyőről és visszatérés TV üzemmódba.

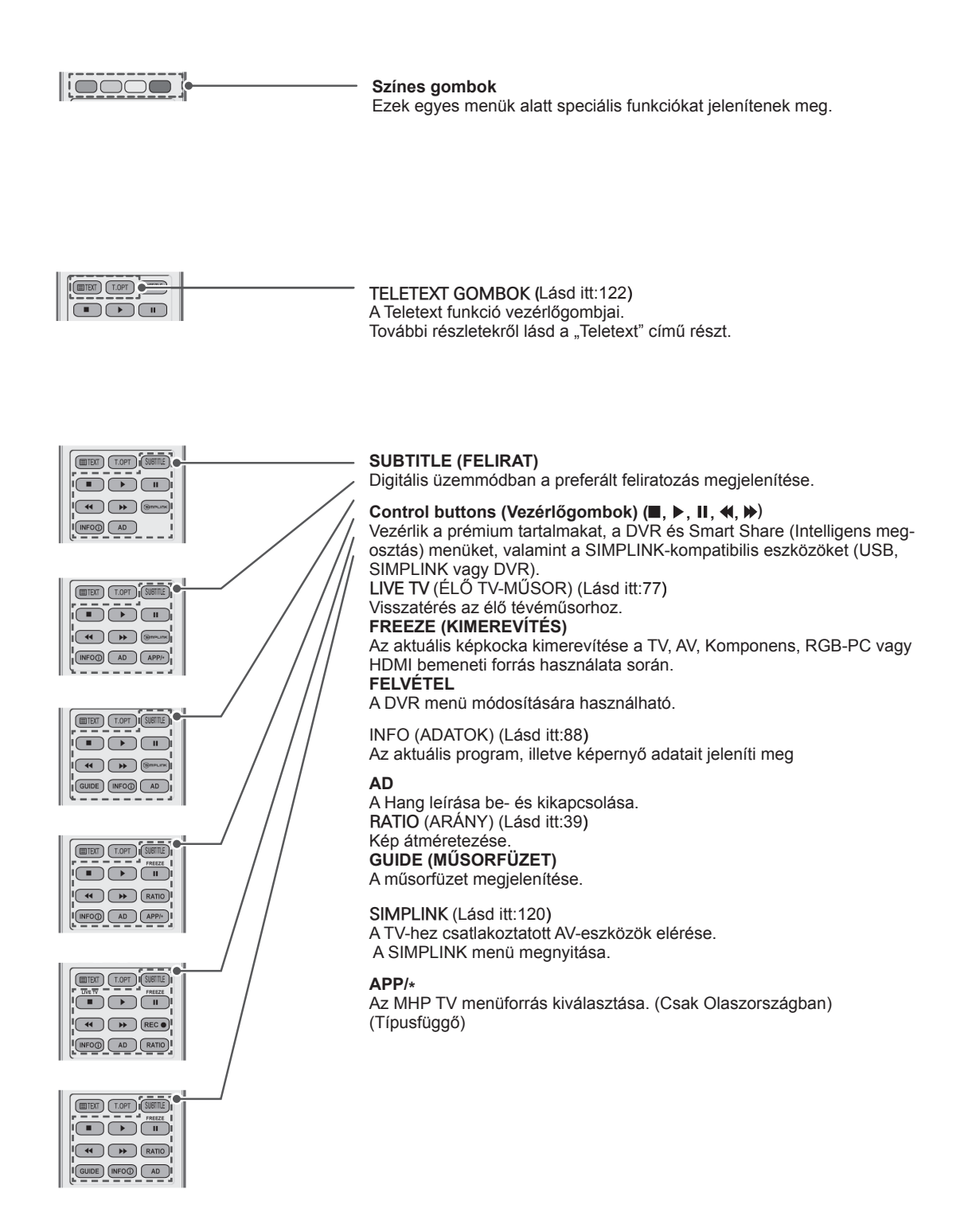

# <span id="page-23-0"></span>**A Magic Motion távirányító funkciói**

Ez a tartozék nem minden típus esetén áll rendelkezésre.

Használati utasítás a Magic Motion távirányító útmutatójában található. Kérjük, figyelmesen olvassa el az útmutatót, és annak megfelelően használja a TV-készüléket.

Cseréljen elemet, ha a "Magic motion remote control battery is low. Change the battery." (Magic Motion távirányító eleme gyenge. Cseréljen elemet.) üzenet megielenik.

Az elemek cseréjéhez nyissa ki az elemtartó fedelét, majd cserélje ki az elemeket (1,5 V AAA), ügyelve a rekesz belsejében található megfelelő  $\Theta$  és  $\Theta$  jelzésű végekre, majd zárja be az elemtartó fedelét. A távirányítót mindig a TV érzékelője felé kell tartani.

Az elemeket a behelyezéssel fordított sorrendben kell kivenni.

### **FIGYELEM!**

• Ne használjon együtt régi és új elemeket, mert az károsíthatja a távirányítót.

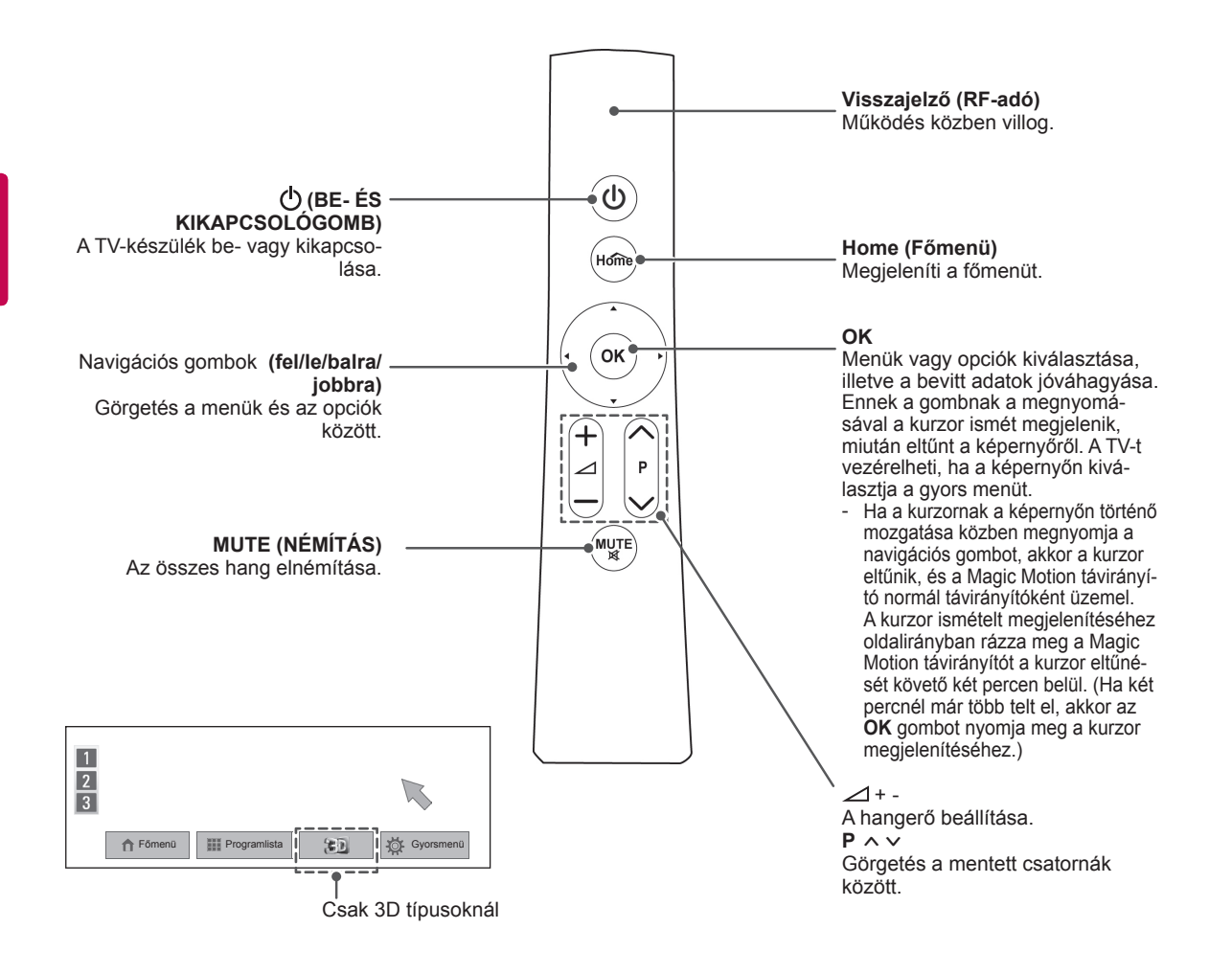

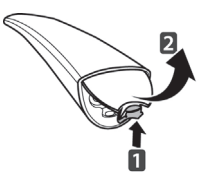

### <span id="page-24-0"></span>**A Magic Motion távirányító regisztrálása**

A Magic Motion távirányító használatához párosítani kell azt a TV-vel.

A használni kívánt Magic Motion távirányító regisztrálása.

#### **Hogyan kell regisztrálni a Magic Motion távirányítót**

A távirányító regisztrálásához nyomja meg a távirányítón az **OK** gombot, miközben a TV-re irányítja azt.

#### **Hogyan kell újra regisztrálni a Magic Motion távirányítót hibás regisztrálás után**

Állítsa vissza a távirányítót az **OK** és a **MUTE** gombok egyidejű megnyomásával és 5 másodpercig történő nyomva tartásával. (Ha befejeződött a visszaállítás, akkor a visszajelző fénye villog.) Ezután ismételje meg a fenti eljárást a távirányító regisztrálásához.

### **Hogyan kell használni a Magic Motion távirányítót**

1 Nyomja meg az **OK** gombot, ha a TV képernyőjén nem látható a kurzor. Ekkor megjelenik a kurzor a képernyőn.

Ha meghatározott időn keresztül nem használják a kurzort, akkor eltűnik.

2 A kurzor úgy mozgatható, hogy a TV-n található távirányítói vevőre ráirányítjuk a távirányítót, majd balra, jobbra, fel, illetve le mozgatjuk.

Ha a kurzor nem működik megfelelően az **OK** gombra kattintás után, tegye le a távirányítót 10 másodpercre, majd próbálja újra.

### **A Magic Motion távirányító használatával kapcsolatos óvintézkedések**

- A távirányítót a maximális hatótávolságon (10 m) belül használja. Ha ennél távolabbról használja a távirányítót vagy valami akadályozza azt, az kommunikációs hibát okozhat.
- Kommunikációs hiba léphet fel a közelben lévő eszközök miatt. Az elektromos készülékek, például mikrohullámú sütők vagy vezeték nélküli LAN termékek interferenciát okozhatnak, mivel ezek ugyanazon a sávszélességen (2,4 GHz) működnek, mint a Magic Motion távirányító.
- Ha leejtik vagy erős ütés éri, a Magic Motion távirányító károsodhat.
- Ha játékhoz használja a Magic Motion távirányítót, rögzítse szorosan a pántját a csuklójához, és állítsa be annak hosszát a gyűrű segítségével.
- A Magic Motion távirányító használata során vigyázzon, nehogy nekiütődjön a közelben lévő bútoroknak vagy megüssön valakit.
- A vezeték nélküli eszközök esetében fennáll az elektromos interferencia lehetősége, ezért a gyártó és telepítő nem nyújt az emberi élet szempontjából fontos szolgáltatásokat.
- Ajánlatos, hogy egy hozzáférési pont (AP) 1 méternél távolabb helyezkedjen el a tévétől. Ha az AP 1 m-nél közelebb van telepítve, akkor a frekvenciainterferencia miatt a Magic Motion távirányító esetleg nem fog a várakozásoknak megfelelően működni.

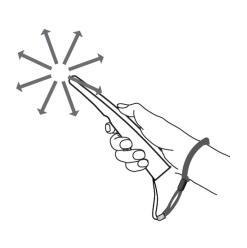

# <span id="page-25-0"></span>**TV-NÉZÉS**

# **Csatlakoztatás antennához**

Ha TV-adást kíván nézni, akkor csatlakoztasson egy antennát az alábbiak szerint.

A berendezések károsodásának elkerülése érdekében soha ne csatlakoztasson egyetlen tápkábelt sem addig, amíg nem csatlakoztatta az összes berendezést.

### **Antenna csatlakoztatása**

Csatlakoztassa a tévét egy fali antennaaljzatba egy RF-kábellel (75 $\Omega$ ).

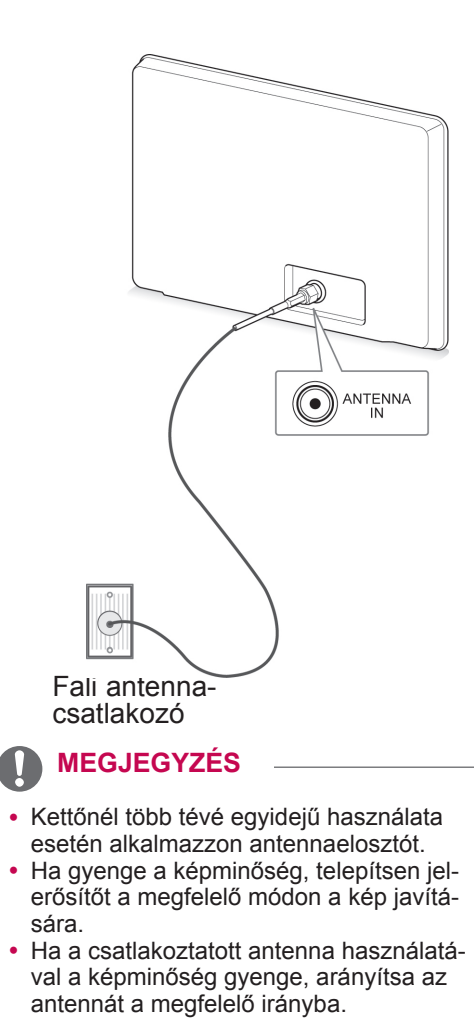

y Az antennakábel és az átalakító nem a készülék tartozékai.

# **Csatlakozás műholdvevő anten- nához**

(Csak műholdvevős típusoknál)

A TV-készüléket a műholdvevő antennához tartozó aljzathoz RF kábellel csatlakoztassa (75 $\Omega$ ).

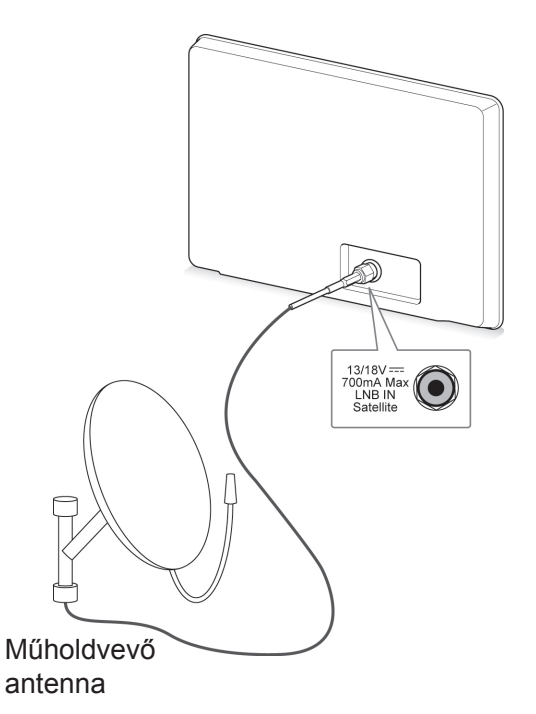

# <span id="page-26-0"></span>**A TV bekapcsolása MEGJEGYZÉS első alkalommal**

Amikor először kapcsolja be a TV-t, megjelenik a Kezdeti beállítás képernyője. Válasszon ki egy nyelvet, és végezze el az alapbeállítások testre szabását.

- 1 Csatlakoztassa a tápkábelt egy fali alizathoz.
- 2 Készenléti állapotban a **(BE- ÉS KIKAPCSOLÓGOMB)** megnyomásával kapcsolja be a TV-t.

A TV első bekapcsolásakor megjelenik a Kezdeti beállítás menüje.

### **MEGJEGYZÉS**

- y A **Gyári beállítások visszaállítása** elérhető az **OPCIÓ** kiválasztásával is a Főmenü BEÁLLÍTÁS eleme alatt.
- 3 Kövesse a képernyőn megjelenő utasításokat, és állítsa be a TV-t saját igényei szerint.

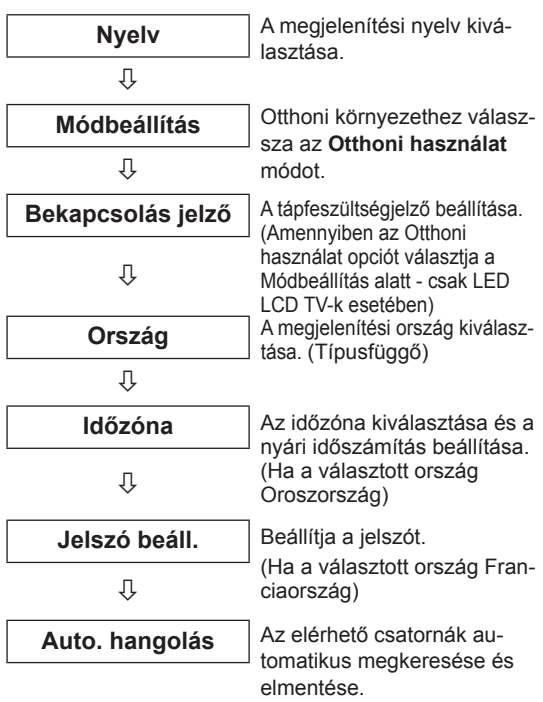

- Azokban az országokban, amelyek nem rendelkeznek törvényben rögzített DTV műsorszórási szabványokkal, előfordulhat, hogy az adott DTV műsorszórási környezetben bizonyos DTV funkciók nem működnek.
- Ha Franciaországot választja ki az Ország menüpontban, a jelszó nem '0', '0', '0', '0', hanem '1', '2', '3', '4'.
- y Otthoni környezetben az **Otthoni használat** beállítással lehet a legjobb minőségű képet elérni.
- y A **Bolti bemutató** beállítás eladáskor felel meg legjobban.
- y Ha a **Bolti bemutató** beállítást választja ki, akkor minden testreszabott beállítás 5 percen belül visszaáll a **Bolti bemutató** szerinti alapértelmezésre.
- 4 Az alapbeállítások elvégzése után nyomja meg az **OK** gombot.

# **MEGJEGYZÉS**

- · Ha nem végezte el a Kezdeti beállítást, az mindig meg fog jelenni, ahányszor a TV-t bekapcsolja.
- Ha a TV-t huzamosabb ideig nem használja, húzza ki a tápkábelt a fali aljzatból.
- 5 A TV kikapcsolásához nyomja meg a **(BE-ÉS KIKAPCSOLÓ)** gombot.

# **TV-nézés**

- 1 Készenléti állapotban a **(BE- ÉS KIKAP-CSOLÓ)** gomb megnyomásával kapcsolja be a TV-t.
- 2 Nyomja meg az **INPUT** (BEMENET) gombot, és válassza ki az **Antenna** elemet.
- 3 A TV kikapcsolásához nyomja meg a **(BE-ÉS KIKAPCSOLÓ)** gombot.

A TV átvált készenléti módba.

# <span id="page-27-0"></span>**A Főmenü megnyitása**

- 1 Nyomja meg a **Home** (Főmenü) gombot a Főmenü eléréséhez.
- 2 A navigációs gombokkal lépjen a következő menük egyikére, majd nyomja meg az **OK** gombot.
- 3 A navigációs gombokkal lépjen a kívánt beállításra vagy opcióra, majd nyomja meg az **OK** gombot.
- 4 Amikor végzett, nyomja meg az **EXIT (KILÉPÉS)** gombot.

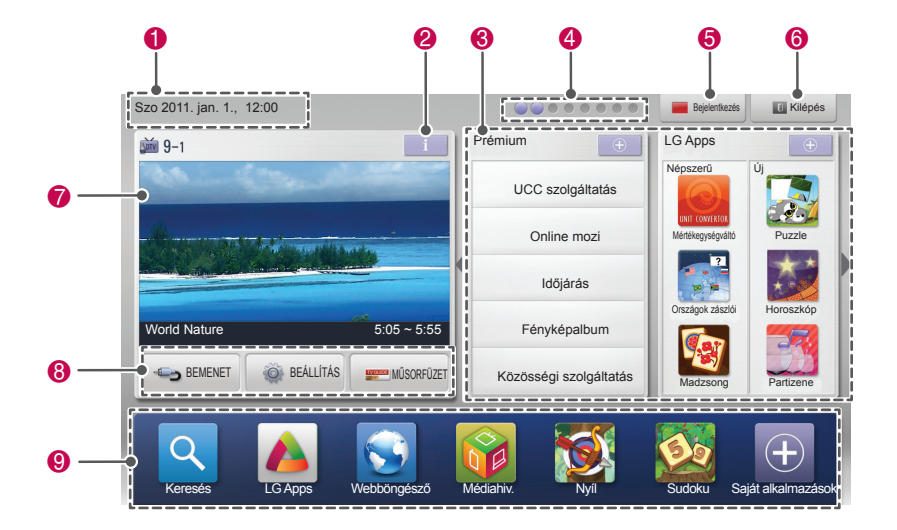

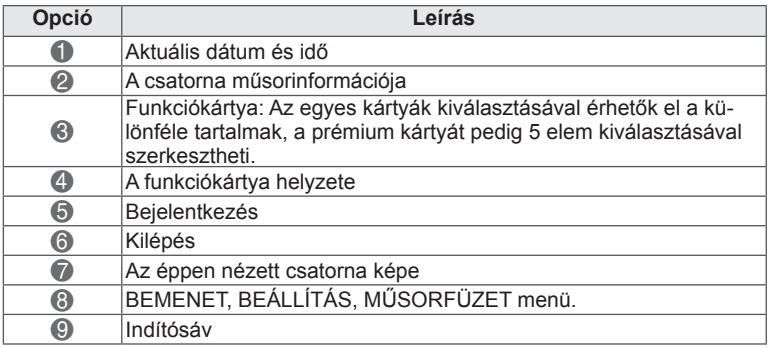

# <span id="page-28-0"></span>**Programkezelés**

#### **Válassza ki az Antenna elemet,**

A funkció segítségével automatikusan megkeresheti és tárolhatja az összes rendelkezésre álló programot.

Ha elindítja az automatikus programozást, a készülék töröl minden korábban tárolt szolgáltatási információt.

- 1 Nyomja meg a **Home** (Főmenü) gombot a Főmenü eléréséhez.
- 2 A navigációs gombokkal lépjen a **BEÁLLÍTÁS** menüpontra, majd nyomja meg az **OK** gombot.
- 3 A navigációs gombokkal lépjen a **BEÁLLÍT** menüpontra, majd nyomja meg az **OK** gombot.
- 4 A navigációs gombokkal lépjen az **Auto. hangolás** menüpontra, majd nyomja meg az **OK** gombot.
- 5 A navigációs gombokkal lépjen az **Antenna** menüpontra, majd nyomja meg az **OK** gombot.
- <sup>6</sup> Válassza ki az **Indítás** menüpontot az automa- tikus hangolás indításához. A TV automatikusan megkeresi és elmenti az elérhető csatornákat.
- <sup>7</sup> Amikor végzett, nyomja meg az **EXIT** (KILÉ- PÉS) gombot. Ha vissza kíván lépni az előző menübe, nyom-

ja meg a **BACK (VISSZA)** gombot.

### **MEGJEGYZÉS**

- Ha a TV zárolt csatornát talál, a készülék a jelszó megadását kéri, hogy folytathassa a csatorna keresését.
- Maximum 1200 csatorna tárolható (kivéve a műholdvevős típusokat), illetve 6000 csatorna (csak műholdvevős típusoknál). A tárolható csatornák száma a jelet sugárzó környezettől függően változhat.
- y Ha az Ország menüben **Olaszországot** választja ki, és az automatikus hangolás után megjelenik az ütköző csatornákra figyelmeztető felugró üzenet, akkor az ütköző csatornákhoz válasszon különböző csatornaszámot.
- y Ha az Ország menüben **az Egyesült Királyságot** választja ki, és az automatikus hangolás után megjelenik az ütköző csatornákra figyelmeztető felugró üzenet, akkor az ütköző csatornákhoz válasszon különböző csatornaszámot.
- y Ha **Norvégiát** választja az Ország menüben: ha a rendszer kettőnél több hálózatnevet ismer fel automatikus hangolás után, válassza ki a meg felelőt. A programlisták a kiválasztott hálózatnév szerint vannak rendezve. (Csak skandináv típusok esetén)
- y A következő országokban használható DVBkábel: Németország, Hollandia, Svédország, Svájc, Dánia, Ausztria, Finnország, Norvégia, Szlovénia, Magyarország, Ukrajna, Bulgária, Írország, Lengyelország, Románia, Oroszország, Litvánia, Észtország, Lettor-<br>szág, Spanyolország. (A támogatott ország hozzáadható.)

#### **Kábel kiválasztása**

- **Automatikus csatornabeállítás** <sup>1</sup> Nyomja meg a **Home** (Főmenü) gombot a Főmenü eléréséhez.
	- 2 A navigációs gombokkal lépjen a **BEÁLLÍTÁS** menüpontra, majd nyomja meg az **OK** gombot.
	- 3 A navigációs gombokkal lépjen a **BEÁLLÍT** menüpontra, majd nyomja meg az **OK** gombot.
	- 4 A navigációs gombokkal lépjen az **Auto. hangolás** menüpontra, majd nyomja meg az **OK** gombot.
	- 5 A navigációs gombokkal lépjen a **Kábel** menüpontra, majd nyomja meg az **OK** gombot.
	- 6 A navigációs gombokkal lépjen a **Szolgáltatáskezelő** menüpontra, majd nyomja meg az **OK** gombot.
	- 7 A navigációs és számjegy gombokkal állítsa be a kívánt beállítást, majd nyomja meg az **OK** gombot.

8 Válassza ki az **Indítás** menüpontot az automatikus hangolás indításához. A TV automatikusan megkeresi és elmenti az elérhető csatornákat.

9 Amikor végzett, nyomja meg az **EXIT** (KILÉ-PÉS) gombot. Ha vissza kíván lépni az előző menübe, nyom-

ja meg a **BACK (VISSZA)** gombot.

- y Ha a TV zárolt csatornát talál, a készülék a jelszó megadását kéri, hogy folytathassa a
- csatorna keresését.<br>• A funkció segítségével automatikusan megkeresheti és tárolhatja az összes rendelkezésre álló programot. Ha elindítja az automatikus programozást, a készülék töröl minden korábban tárolt szolgáltatási információt.
- y A **Kábel** lehetőség kiválasztásakor a **Kábelszolgáltatáskezelő** kiválasztási képernyője országonként eltérhet, vagy előfordulhat, hogy egyáltalán nem jelenik meg, az adott ország kábelhálózati ellátottsága függvényében
- y A **Szolgáltatáskezelő** kiválasztási lehetőség csak akkor jelenik meg, ha először használja a következő 3 opciót: a **Kezdeti beállítás** menü megnyitása, váltás **Antennáról Kábelre** vagy ha az **Ország** beállítása után lép a menüre.
- Ha az előző három eseten túlmenően is választani kíván Szolgáltatáskezelőt, akkor ezt a **Beállítás**->**Digitális kábeltelevízió beállítása**-> **Szolgáltatáskezelő** menüpont kiválasztásával teheti meg.
- y Megszerzett szolgáltatáskezelői tanúsítványok: Svédország (Comhem, Canal Digital), Dánia (YouSee, Canal Digital, Stofa), Norvégia (Canal Digital), Hollandia (Ziggo, UPC Digitaal), Ukrajna (Volia-Cable), Németország (KDG), Svájc (CableCom, UPC), Ausztria (UPC Digital), Magyarország (UPC Digital), Írország (UPC Digital), Lengyelország (UPC Digital), Románia (UPC Digital), Oroszország (OnLime).
- Ha a kívánt szolgáltatáskezelő nem szerepel a listán, válassza a **További szolgáltatók** lehetőséget.
- y A "**További szolgáltatók**" kiválasztása esetén, illetve ha a kiválasztott ország csak a "**További szolgáltatók**" lehetőséget támogatja, hosszabb ideig tart a csatornák megkeresése, illetve előfordulhat, hogy a rendszer nem talál meg bizonyos csatornákat.

A következő értékek szükségesek az elérhető csatornák gyors és hibátlan keresésének érdekében. A leggyakrabban használt értékek "alapértelmezettként" vannak megadva.

A megfelelő beállításokkal kapcsolatban forduljon a kábelszolgáltatóhoz.

Ha elindítja az **Automatikus hangolást** kábeles DVB üzemmódban, a Teljes lehetőség kiválasztása esetén a készülék az összes elérhető frekvencián keresi a fogható csatornákat.

Ha az Alapértelmezett beállítással nem indul el a csatornakeresés, akkor a Teljes beállítással végezze el a keresést.

Ha azonban a csatornakeresést a Teljes beállítással végzi, akkor az Automatikus hangolás hosszú ideig tarthat.

- **Frekvencia**: adja meg a felhasználó által meghatározott frekvenciát.
- **Jelátviteli sebesség**: írja be a felhasználó által meghatározott jelátviteli sebességet (jelátviteli sebesség: az a sebesség, melynek használatával egy eszköz, például egy modem jeleket küld a csatornának).
- **Moduláció**: írja be a felhasználó által meghatározott modulációt. (Moduláció: az audio- vagy videojelek feltöltése a vivőfrekvenciára).
- **Hálózati azonosító**: minden felhasználóhoz egyedi azonosító van hozzárendelve.
- **Induló frekvencia**: adja meg a kívánt kezdő frekvenciatartományt.
- **Záró frekvencia**: adja meg a kívánt záró frekvenciatartományt.

#### **Műholdvevő kiválasztása**

(Csak műholdvevős típusoknál)

- 1 Nyomja meg a **Home** (Főmenü) gombot a Főmenü eléréséhez.
- 2 A navigációs gombokkal lépjen a **BEÁLLÍ-TÁS** menüpontra, majd nyomja meg az **OK** gombot.
- 3 A navigációs gombokkal lépjen a **BEÁLLÍT** menüpontra, majd nyomja meg az **OK** gombot.
- 4 A navigációs gombokkal lépjen az **Auto. hangolás** menüpontra, majd nyomja meg az **OK** gombot.
- 5 A navigációs gombokkal lépjen a **Műholdvevő** menüpontra, majd nyomja meg az **OK** gombot.
- 6 A navigációs gombokkal tegye meg a megfelelő beállítást, majd nyomja meg az **OK** gombot.
- 7 Válassza ki az **Indítás** menüt az automatikus hangolás indításához.

A TV automatikusan megkeresi és elmenti az elérhető csatornákat.

8 Amikor végzett, nyomja meg az **EXIT** (KILÉ-PÉS) gombot. Ha vissza kíván lépni az előző menübe, nyomja meg a **BACK (VISSZA)** gombot.

- y **Programtípus**: Választható az **Összes program, az Ingyenes programok**, illetve a **Fizetős programok**.
- y **Hálózati keresés**: Keresést lehet végezni a meglévő **Transzponderlistában**, illetve abban a **Transzponderlistában**, amelyet a **NIT** táblázat továbbít.
- y A **Beállítások** menüben módosítható az **ID beállítása**.
- y A **Beállítási azonosító Hozzáadás/Törlés** művelete a **BEÁLLÍTÁS -> DTV műhold beállítások** menüből végezhető el.
- Ha a programok száma meghaladta a 6000-et, akkor további programok már nem tárolhatók. Új programok hozzáadásához a **BEÁLLÍTÁS** > **DTV műhold beállítások** menüben törölni kell a használaton kívüli beállítási azonosítókat, majd újrahangolni a TV-t.

#### **Antenna és műhold választása**

(Csak műholdvevős típusoknál)

- 1 Nyomja meg a **Home** (Főmenü) gombot a Főmenü eléréséhez.
- 2 A navigációs gombokkal lépjen a **BEÁLLÍTÁS** menüpontra, majd nyomja meg az **OK** gombot.
- 3 A navigációs gombokkal lépjen a **BEÁLLÍT** menüpontra, majd nyomja meg az **OK** gombot.
- 4 A navigációs gombokkal lépjen az **Auto. hangolás** menüpontra, majd nyomja meg az **OK** gombot.
- 5 A navigációs gombokkal lépjen az **Antenna és műhold** menüpontra, majd nyomja meg az **OK** gombot.
- 6 A navigációs gombokkal állítsa be a kívánt beállítást, majd nyomja meg az **OK** gombot.
- 7 Válassza ki az **Indítás** menüpontot az automatikus hangolás indításához. A TV automatikusan megkeresi és elmenti az elérhető csatornákat.
- 8 Amikor végzett, nyomja meg az **EXIT** (Kilépés) gombot.

Ha vissza kíván lépni az előző menübe, nyomja meg a **BACK (VISSZA)** gombot.

#### **Kábel és műhold választása**

(Csak műholdvevős típusoknál)

- 1 Nyomja meg a **Home** (Főmenü) gombot a Főmenü eléréséhez.
- 2 A navigációs gombokkal lépjen a **BEÁLLÍTÁS** menüpontra, majd nyomja meg az **OK** gombot.
- 3 A navigációs gombokkal lépjen a **BEÁLLÍT** menüpontra, majd nyomja meg az **OK** gombot.
- 4 A navigációs gombokkal lépjen az **Auto. hangolás** menüpontra, majd nyomja meg az **OK** gombot.
- 5 A navigációs gombokkal lépjen a **Kábel és műhold** menüpontra, majd nyomja meg az **OK** gombot.
- 6 A navigációs gombokkal lépjen a **Szolgáltatáskezelő** menüpontra, majd nyomja meg az **OK** gombot.
- 7 A navigációs gombokkal válassza ki a kívánt kábelbeállítást, majd nyomja meg az **OK** gombot.
- 8 A navigációs gombokkal válassza ki a kívánt műholdbeállítást, majd nyomja meg az **OK** gombot.
- 9 Válassza ki az **Indítás** menüt az automatikus hangolás indításához. A TV automatikusan megkeresi és elmenti az elérhető csatornákat.
- 10 Amikor végzett, nyomja meg az **EXIT** (KILÉ-PÉS) gombot.

Ha vissza kíván lépni az előző menübe, nyomja meg a **BACK (VISSZA)** gombot.

## <span id="page-31-0"></span>**Digitális kábeltelevízió beállítása**

(Kábel esetén, Csak kábel és műhold–Csak műholdvevős típusoknál)

A Szolgáltatáskezelő menüben látható választási lehetőségek száma az egyes országokban működő szolgáltatáskezelők számától függ, és ha a támogatott szolgáltatáskezelők száma minden ország esetében 1, akkor a megfelelő funkció nem aktiválható.

- 1 Nyomja meg a **Home** (Főmenü) gombot a Főmenü eléréséhez.
- 2 A navigációs gombokkal lépjen a **BEÁLLÍTÁS** menüpontra, majd nyomja meg az **OK** gombot.
- 3 A navigációs gombokkal lépjen a **BEÁLLÍT** menüpontra, majd nyomja meg az **OK** gombot.
- 4 A navigációs gombokkal lépjen a **Digitális kábeltelevízió beállítása** menüpontra, majd nyomja meg az **OK** gombot.
- 5 A navigációs gombokkal lépjen a **Szolgáltatáskezelő** vagy a **Csatorna automatikus frissítése** menüpontra, majd nyomja meg az **OK** gombot.
- 6 Válassza ki a kívánt forrást.
- 7 Amikor végzett, nyomja meg az **EXIT** (KILÉ-PÉS) gombot.

Ha vissza kíván lépni az előző menübe, nyomja meg a **BACK (VISSZA)** gombot.

### **MEGJEGYZÉS**

- y Ha az **Automatikus csatornafrissítés** beállítása **Be**, akkor frissítheti az összes frissíthető csatorna információit, beleértve az éppen nézett csatornát is.
- y Ha az **Automatikus csatornafrissítés** beállítása **Ki**, akkor csak az éppen nézett csatorna információit frissítheti.
- y A **Digitális kábeltelevízió beállítása** lehetőség nem választható ki, ha a szolgáltató beállítása "Ziggo".

## **DTV műhold beállítások**

Hozzáadhatók és törölhetők műholdas beállítási azonosítók. (Műholdvevő esetén: Antenna és műhold, Csak kábel és műhold–Csak műholdvevős típusoknál)

- 1 Nyomja meg a **Home** (Főmenü) gombot a Főmenü eléréséhez.
- 2 A navigációs gombokkal lépjen a **BEÁLLÍTÁS** menüpontra, majd nyomja meg az **OK** gombot.
- 3 A navigációs gombokkal lépjen a **BEÁLLÍT** menüpontra, majd nyomja meg az **OK** gombot.
- 4 A navigációs gombokkal lépjen a **DTV műhold beállítások** menüpontra, majd nyomja meg az **OK** gombot.
- 5 Válassza ki a kívánt azonosítót.

Az alábbi beállítások választhatók tetszés szerint az egyes beállítási azonosítókhoz.

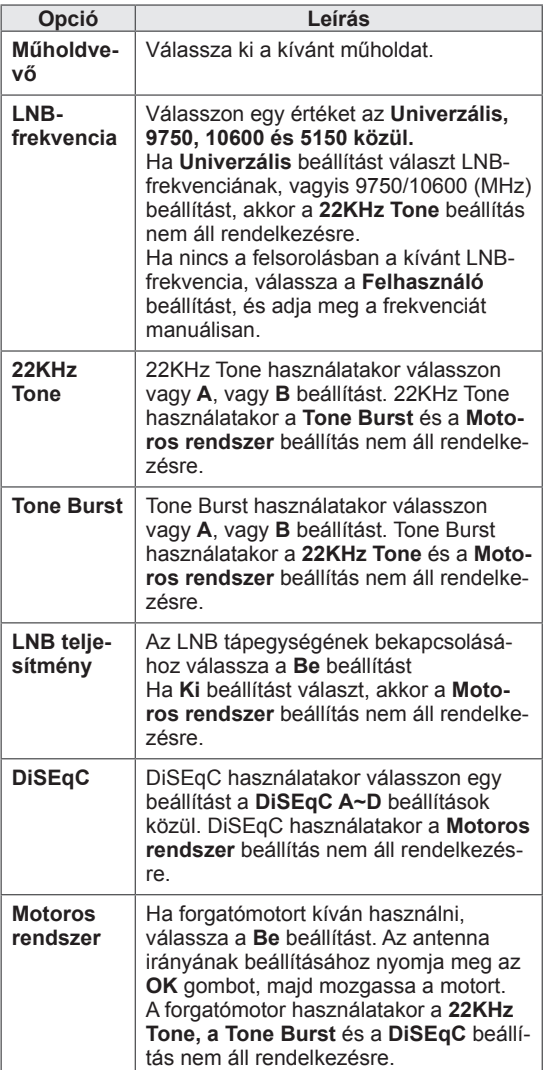

<span id="page-32-0"></span>6 Ha a felhasználó a **Motoros rendszer** beállítását **Be** állapotra állítja, akkor ki kell választania a kívánt forrást.

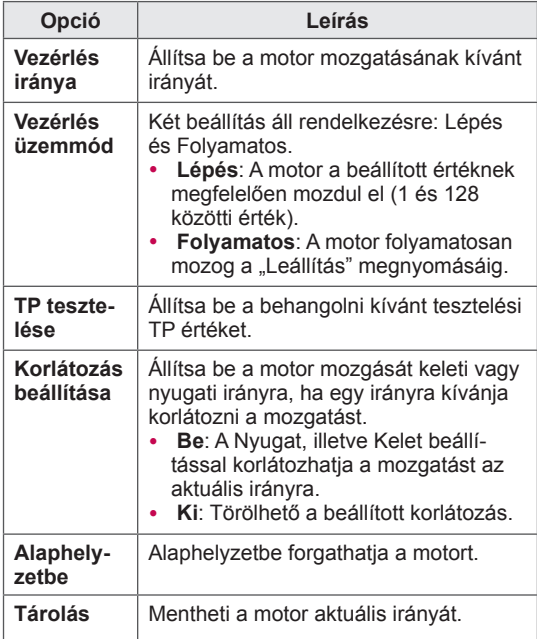

7 Amikor végzett, nyomja meg az **EXIT** (KILÉ-PÉS) gombot.

Ha vissza kíván lépni az előző menübe, nyomja meg a **BACK (VISSZA)** gombot.

### **MEGJEGYZÉS**

- y Ha a **Műholdvevő** értékét **Egyéb** értékre állítja beállítási azonosító hozzáadásakor, akkor a transzpondert a **Kézi hangolás** funkcióval kell beállítani.
- Akár 16 beállítási azonosító is megadható.
- y Minden beállítási azonosító törölhető, kivéve az **Azonosító beállítása 1**.
- y Akár **22KHz Tone** és **DiSEqc**, akár **Tone Burst** és **DiSEqc** beállítás esetén a felhasználónak kell csatlakoztatnia őket megegyező helyzetben a képernyőmenü által megjelenítettek szerint.
- Beállítási azonosító törlése esetén a beállítási azonosítóban tárolt összes program is törlődik.

## **Tivu pr. lista frissítése**

(Műholdvevő esetén, Antenna és műhold, Csak kábel és műhold – Csak műholdvevős típusoknál) (csak Olaszországban)

- 1 Nyomja meg a **Home** (Főmenü) gombot a Főmenü eléréséhez.
- 2 A navigációs gombokkal lépjen a **BEÁLLÍTÁS** menüpontra, majd nyomja meg az **OK** gombot.
- 3 A navigációs gombokkal lépjen a **BEÁLLÍT** menüpontra, majd nyomja meg az **OK** gombot.
- 4 A navigációs gombokkal lépjen a **Tivu pr. lista frissítése** menüpontra, majd nyomja meg az **OK** gombot.
- 5 A navigációs gombokkal lépjen a **Ki** vagy **Be** értékre.

- Frissíti a módosított programlista adatokat az ország műsorszórási körülményei és a műholdvevők alapján.
- Frissíti a programlistát a TV minden kikapcsolásakor. A frissítést követően a programlista módosítható. Ha nem akarja módosítani, válassza a **Ki** lehetőséget.

### <span id="page-33-0"></span>**Manuális csatornabeállítás (digitális üzemmódban)**

A Kézi hangolás segítségével további programokat vehet fel kézzel a programlistába.

#### **Válassza ki az Antenna elemet,**

- 1 Nyomja meg a **Home** (Főmenü) gombot a Főmenü eléréséhez.
- 2 A navigációs gombokkal lépjen a **BEÁLLÍTÁS** menüpontra, majd nyomja meg az **OK** gombot.
- 3 A navigációs gombokkal lépjen a **BEÁLLÍT** menüpontra, majd nyomja meg az **OK** gombot.
- 4 A navigációs gombokkal lépjen a **Kézi hangolás** menüpontra, majd nyomja meg az **OK** gombot.
- 5 A navigációs gombokkal lépjen a **DTV** menüpontra.
- 6 Görgesse a Programtípus felsorolást, és adjon hozzá programokat.
- 7 Amikor végzett, nyomja meg az **EXIT** (KILÉ-PÉS) gombot.

Ha vissza kíván lépni az előző menübe, nyomja meg a **BACK (VISSZA)** gombot.

### **MEGJEGYZÉS**

- y Ha a TV zárolt csatornát talál, a készülék a jelszó megadását kéri, hogy folytathassa a csatorna keresését.
- y Kiválaszthatja az **SBAND** beállítást, ha a választott ország "Norvégia, Lettország".

#### **Kábel kiválasztása**

(Kábel esetén, Csak kábel és műhold–Csak műholdvevős típusoknál)

- 1 Nyomja meg a **Home** (Főmenü) gombot a Főmenü eléréséhez.
- 2 A navigációs gombokkal lépjen a **BEÁLLÍTÁS** menüpontra, majd nyomja meg az **OK** gombot.
- 3 A navigációs gombokkal lépjen a **BEÁLLÍT** menüpontra, majd nyomja meg az **OK** gombot.
- 4 A navigációs gombokkal lépjen a **Kézi hangolás** menüpontra, majd nyomja meg az **OK** gombot.
- 5 A navigációs gombokkal lépjen a **Kábeles DTV** menüpontra.
- 6 Végezze el a megfelelő beállításokat.
- 7 Amikor végzett, nyomja meg az **EXIT** (KILÉ-PÉS) gombot.

Ha vissza kíván lépni az előző menübe, nyomja meg a **BACK (VISSZA)** gombot.

- Ha a TV zárolt csatornát talál, a készülék a jelszó megadását kéri, hogy folytathassa a csatorna keresését.
- y **Jelátviteli sebesség**: írja be a felhasználó által meghatározott jelátviteli sebességet (jelátviteli sebesség: az a sebesség, melynek használatával egy eszköz, például egy modem jeleket küld a csatornának).
- y **Moduláció**: írja be a felhasználó által meghatározott modulációt. (Moduláció: az audio- vagy videojelek feltöltése a vivőfrekvenciára).
- y A **Kábeles DTV** lehetőség nem választható ki, ha a szolgáltatáskezelő Hollandia esetében "**Ziggo**" vagy "**További szolgáltató**" beállítású.

#### <span id="page-34-0"></span>**Műholdvevő kiválasztása**

(Műholdvevő esetén: Antenna és műhold, Csak kábel és műhold–Csak műholdvevős típusoknál)

- 1 Nyomja meg a **Home** gombot a Főmenü eléréséhez.
- 2 A navigációs gombokkal lépjen a **BEÁLLÍTÁS** menüpontra, majd nyomja meg az **OK** gombot.
- 3 A navigációs gombokkal lépjen a **BEÁLLÍT** menüpontra, majd nyomja meg az **OK** gombot.
- 4 A navigációs gombokkal lépjen a **Kézi hangolás** menüpontra, majd nyomja meg az **OK** gombot.
- 5 A navigációs gombokkal lépjen a **Műholdas DTV** menüpontra.
- 6 Végezze el a megfelelő beállításokat.
- 7 Amikor végzett, nyomja meg az **EXIT** gombot. Ha vissza kíván lépni az előző menübe, nyomja meg a **BACK** gombot.

## **MEGJEGYZÉS**

- Ha a TV zárolt csatornát talál, a készülék a jelszó megadását kéri, hogy folytathassa a csatorna keresését.
- **Transzponder**: Ha nincs használatban transzponder, akkor **Felhasználó** minőségben bejelentkezve felvehet transzpondert.
- Ha a tárolt transzponderek száma már meghaladja a 2000-et, akkor nem lehet további transzpondereket felvenni. Ha ilyenkor transzpondereket kíván hozzáadni, akkor előzőleg törölje a használaton kívüli beállítási azonosítókat a **BEÁLLÍTÁS** > **DTV műhold beállítások** alatt, és próbálja újra.
- **Transzponder hiányában az Auto. hangolás** nem használható. Ilyenkor a **Kézi hangolás** segítségével kell transzpondert hozzáadni.

### **Kézi programbeállítás (analóg módban)**

A Kézi hangolás segítségével programokat kézzel is beállíthatia, és az állomásokat tetszés szerinti sorrendbe rendezheti.

- 1 Nyomja meg a **Home** gombot a Főmenü eléréséhez.
- 2 A navigációs gombokkal lépjen a **BEÁLLÍTÁS** menüpontra, majd nyomja meg az **OK** gombot.
- 3 A navigációs gombokkal lépjen a **BEÁLLÍT** menüpontra, majd nyomja meg az **OK** gombot.
- 4 A navigációs gombokkal lépjen a **Kézi hangolás** menüpontra, majd nyomja meg az **OK** gombot.
- 5 A navigációs gombokkal lépjen a **TV**, a **Kábeltévé**, a Kábel DTV **vagy a Műholdas DTV menüpontra**.
- 6 Görgesse a Programtípus felsorolást, és adjon hozzá vagy töröljön programokat.
- 7 A navigációs gombokkal lépjen a TV rendszer menüpontra.
- 8 A navigációs gombokkal lépjen a **V/UHF** vagy a **Kábel** menüpontra.
- 9 A navigációs gombokkal lépjen a kívánt menüopcióra, majd nyomja meg az OK gombot.
- 10 A navigációs gombokkal lépjen a keresés megkezdésére**.**
- 11 A navigációs gombokkal lépjen a **Tárolás** menüpontra, majd nyomja meg az **OK gombot.**
- 12 Amikor végzett, nyomja meg az **EXIT** gombot. Ha vissza kíván lépni az előző menübe, nyomja meg a **BACK** gombot.

- y Ha a TV zárolt csatornát talál, a készülék a jelszó megadását kéri, hogy folytathassa a csatorna keresését.
- y **L**: SECAM L/L' (Franciaország) (Kivéve DVB-T2 támogatású típusoknál)
- y **BG**: PAL B/G, SECAM B/G (Európa / Kelet-Európa / Ázsia / Új-Zéland / Közel-Kelet / Afrika)
- I: PAL I (Egyesült Királyság / Írország / Hong Kong / Dél-Afrika)
- y **DK**: PAL D/K, SECAM D/K (Kelet-Európa / Kína / Afrika / FÁK)
- Ha egy másik csatornát szeretne tárolni, ismételje meg az 6-11. lépéseket.

#### **Állomásnév hozzárendelése**

Minden programszámhoz öt karakterből álló állomásnevet rendelhet.

- 1 Nyomja meg a **Home** (Főmenü) gombot a Főmenü eléréséhez.
- 2 A navigációs gombokkal lépjen a **BEÁLLÍTÁS** menüpontra, majd nyomja meg az **OK** gombot.
- 3 A navigációs gombokkal lépjen a **BEÁLLÍT** menüpontra, majd nyomja meg az **OK** gombot.
- 4 A navigációs gombokkal lépjen a **Kézi hangolás** menüpontra, majd nyomja meg az **OK** gombot.
- 5 A navigációs gombokkal lépjen a **TV** vagy a **Kábeltévé** menüpontra.
- 6 A navigációs gombokkal lépjen a **Név** menüpontra, majd nyomja meg az **OK** gombot.
- 7 A navigációs gombokkal lépjen a megfelelő helyre, és válassza ki a kívánt karaktert. Használhatja az ábécé betűit A-tól Z-ig, a számokat 0 és 9 között, a + vagy a - jelet, illetve a szóközt, majd nyomja meg az **OK** gombot.
- 8 A navigációs gombokkal lépjen a **Bezárás** menüpontra, majd nyomja meg az **OK** gombot.
- 9 A navigációs gombokkal lépjen a **Tárolás** menüpontra, majd nyomja meg az **OK** gombot
- 10 Amikor végzett, nyomja meg az **EXIT** (KILÉ-PÉS) gombot. Ha vissza kíván lépni az előző menübe, nyomja meg a **BACK (VISSZA)** gombot.

#### **Finomhangolás**

(Kivéve műholdas típusok esetén)

A finomhangolásra általában csak gyenge vétel miatt lehet szükség.

- 1 Nyomja meg a **Home** (Főmenü) gombot a Főmenü eléréséhez.
- 2 A navigációs gombokkal lépjen a **BEÁLLÍTÁS** menüpontra, majd nyomja meg az **OK** gombot.
- 3 A navigációs gombokkal lépjen a **BEÁLLÍT** menüpontra, majd nyomja meg az **OK** gombot.
- 4 A navigációs gombokkal lépjen a **Kézi hangolás** menüpontra, majd nyomja meg az **OK** gombot.
- 5 A navigációs gombokkal lépjen a **TV** vagy a **Kábeltévé** menüpontra.
- 6 A navigációs gombokkal lépjen a **Finomhangolás** menüpontra.
- 7 A legmegfelelőbb kép és hang eléréséhez végezze el a finomhangolást.
- 8 **A navigációs gombokkal lépjen a** Tárolás **menüpontra, majd nyomja meg az** OK gombot
- 9 Amikor végzett, nyomja meg az **EXIT** (KILÉ-PÉS) gombot. Ha vissza kíván lépni az előző menübe, nyomja meg a **BACK (VISSZA)** gombot.
## **A programlista szerkesztése**

Ha a rendszer valamelyik program számát átugorja, az azt jelenti, hogy az adott csatorna a **P** gombbal nem választható ki tévénézés közben. Az átugrott program kiválasztásához a számgombok segítségével adja meg közvetlenül a program számát, vagy válassza ki azt a Programhely rendezés menüben.

Ez a funkció lehetővé teszi a tárolt csatornák átugrását.

- 1 Nyomja meg a **Home** (Főmenü) gombot a Főmenü eléréséhez.
- 2 A navigációs gombokkal lépjen a **BEÁLLÍTÁS** menüpontra, majd nyomja meg az **OK** gombot.
- 3 A navigációs gombokkal lépjen a **BEÁLLÍT** menüpontra, majd nyomja meg az **OK** gombot.
- 4 A navigációs gombokkal lépjen a **Programhely rendezés** menüpontra, majd nyomja meg az **OK** gombot.
- 5 Szerkessze a programokat az alábbi gombok használatával.

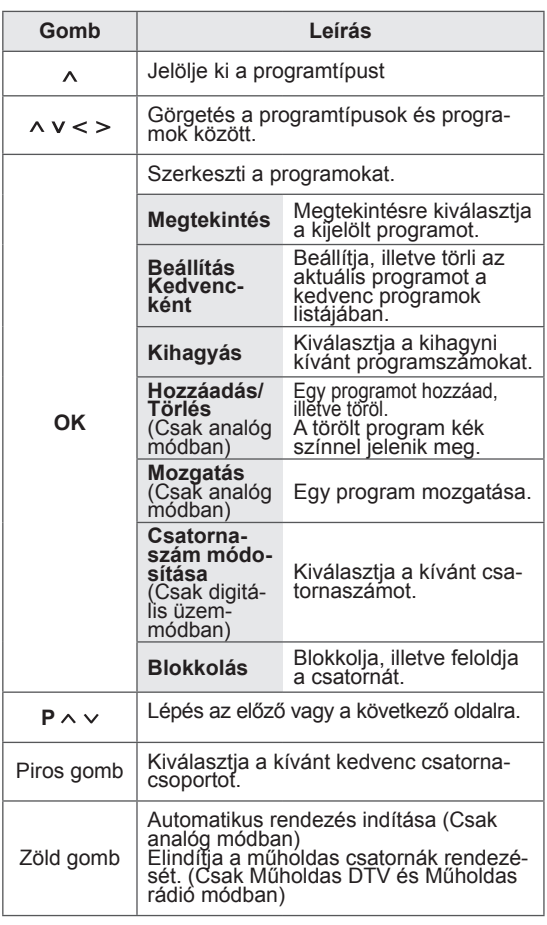

6 Amikor végzett, nyomja meg az **EXIT** (KILÉ-PÉS) gombot. Ha vissza kíván lépni az előző menübe, nyomja meg a **BACK (VISSZA)** gombot.

nalista megnyitásához.

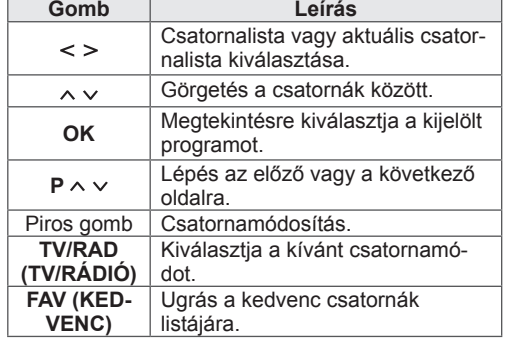

**Csatorna kiválasztása a csatornalistában**

1 Nyomja meg a **LIST** (LISTA) gombot a csator-

2 Amikor végzett, nyomja meg az **EXIT** (KILÉ-PÉS) gombot.

Ha vissza kíván lépni az előző menübe, nyomja meg a **BACK** (VISSZA) gombot.

## **MEGJEGYZÉS**

• Ha zárolt programot választ ki, akkor a rendszer kérni fogja jelszavának megadását.

## **Antenna erősítő**

(Kivéve műholdas típusok esetén)

Ha gyenge a vétel, a Jelerősítő beállításnál válaszsza az **Be** értéket.

Erős TV-jel esetén válassza az **Ki** értéket.

- 1 Nyomja meg a **Home** (Főmenü) gombot a Főmenü eléréséhez.
- 2 A navigációs gombokkal lépjen a **BEÁLLÍTÁS** menüpontra, majd nyomja meg az **OK** gombot.
- 3 A navigációs gombokkal lépjen a **BEÁLLÍT** menüpontra, majd nyomja meg az **OK** gombot.
- 4 A navigációs gombokkal lépjen az **Antenna erősítő** menüpontra, majd nyomja meg az **OK** gombot.
- 5 Válasszon a **Be** vagy **Ki** lehetőség közül.

## **Kedvenc csatornák használata**

Adja hozzá a gyakran nézett csatornákat a kedvencek listájához.

- 1 Válassza ki a kedvencek közé felvenni kívánt csatornát.
- 2 Nyomja meg a**FAV** (KEDVENC) gombot

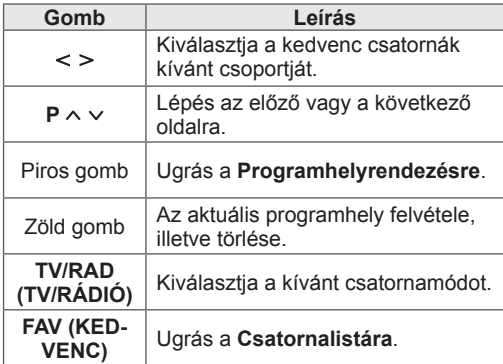

3 Amikor végzett, nyomja meg az **EXIT** (KILÉ-PÉS) gombot.

## **CI [Közös illesztőfelület] adatai**

Ez a funkció lehetővé teszi egyes kódolt szolgáltatások (fizetős adások) megtekintését. Ha eltávolítja a CI-modult, a fizetős adások nem nézhetők. A modul CI-foglalatba helyezését követően elérhetővé válik a modul menüje. Modul és intelligens kártya beszerzése érdekében lépjen kapcsolatba a kereskedővel. Kerülje a CImodul gyakori eltávolítását/behelyezését a TV-be. Ez a készülék meghibásodásához vezethet. A CImodul behelyezését követően a készülék bekapcsolása után gyakran nem hallható a hang.

Ez CI-modul, illetve intelligens kártya inkompatibilitást eredményezhet.

Az adott országban használt műsorszórási körülményektől függően előfordulhat, hogy a CI (Általános illesztőfelület) funkció nem működik.

CAM (Feltételes elérési modul) használata esetén győződjön meg arról, hogy az teljes mértékben megfelel vagy a DVB-CI vagy a CI plus követelményeinek.

A CAM(Conditional Access Module) hibás működése rossz képet okozhat.

- 1 Nyomja meg a **Home** (Főmenü) gombot a Főmenü eléréséhez.
- 2 A navigációs gombokkal lépjen a **BEÁLLÍTÁS** menüpontra, majd nyomja meg az **OK** gombot.
- 3 A navigációs gombokkal lépjen a **BEÁLLÍT** menüpontra, majd nyomja meg az **OK** gombot.
- 4 A navigációs gombokkal lépjen a **CI-adatok** menüpontra, majd nyomja meg az **OK** gombot.
- 5 Válassza ki a kívánt elemet: például moduladatok, intelligenskártya-adatok, nyelv vagy szoftver letöltése; majd nyomja meg az **OK** gombot.
- 6 Amikor végzett, nyomja meg az **EXIT** (KILÉ-PÉS) gombot.

## **MEGJEGYZÉS**

- Ez a képernyőn megjelenő menü csak illusztráció, a menüelemek és a képernyő formátuma a fizetős digitális adások szolgáltatójától függően eltérő lehet.
- Lehetősége van a CI (Általános illesztőfelület) menüképernyőjének és a szolgáltatásoknak a megváltoztatására, a szolgáltató beleegyezésével.

## **További opciók használata**

## **Képarány beállítása**

Kép optimális átméretezéséhez nyomja meg a **RATIO (ARÁNY)** gombot TV-nézés közben.

## **MEGJEGYZÉS**

- y Átméretezheti a képet a **Q. MENU (GYORS MENÜ)** gomb megnyomásával vagy a **KÉP** menü **Képarány** elemének kiválasztásával is.
- A nagyítás mértékét a navigációs gombokkal módosíthatja.
- y Csak a **4:3**, a **16:9** (széles), a **14:9** és a **Nagyítás és Mozinagyítás** beállítás választható Komponens módban.
- y Csak a **4:3**, az **Eredeti**, a **16:9** (széles), a **14:9** és a **Mozinagyítás** beállítás választható HDMI módban.
- y Csak a **4:3**, a **16:9** (széles) képarány választható RGB-PC és HDMI-PC módban.
- y A **Levágás nélkül** funkció DTV/HDMI/ Kompozit üzemmódban (720p felett) érhető el.
- y A **Teljes szélesség** funkció Analóg/DTV/ AV/Scart üzemmódban érhető el.

- **Levágás nélkül**: Az eredeti méretben jeleníti meg a videót, a kép széleinek levágása nélkül.

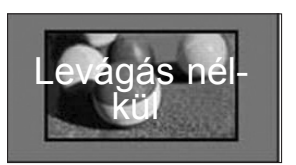

## **MEGJEGYZÉS**

- y A **Levágás nélkül** mód kiválasztásakor az eredeti képjel szélén zajos sávok láthatók.
- **Eredeti**: ha a TV szélesvásznú jeleket kap, automatikusan a sugárzott jelnek megfelelő képformátumra vált.

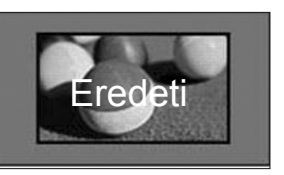

- **Teljes szélesség**: amikor a TV-készülék szélesvásznú jeleket fogad, a felhasználó állíthatja be, hogy a kép vízszintesen vagy függőelegesen töltse ki a teljes képernyőt, az oldalarányok megtartásával.

A készülék a 4:3 és a 14:9 videoformátumot teljes képernyős módban a DTV-bemeneten keresztül torzulásmentesen lejátssza.

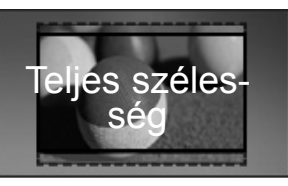

- **16:9**: A képeket a képernyő szélességének megfelelően méretezi át.

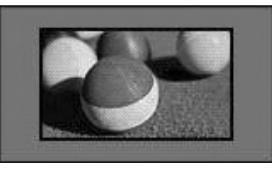

- **4:3**: Átméretezi a képet a korábbi 4:3 szabványnak megfelelően.

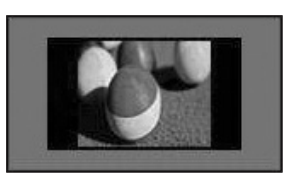

- **14:9**: 14:9 arányú képformátum vagy hétköznapi tévéműsor esetén 14:9 módban érheti el a legjobb képminőséget. A 14:9-es kép 4:3-as képként jelenik meg, függőlegesen megnyújtva.

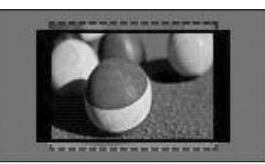

- **Mozinagyítás**: Ha a képet a képarány megtartásával szeretné felnagyítani, válassza a Mozinagyítás lehetőséget.
- y A mozinagyítás oldalarányának 1 és 16 közötti értékű beállításához nyomja meg a **< >** gombokat.
- A nagyítás középpontjának függőleges elmozdításához nyomja meg a **^ v** gombot.

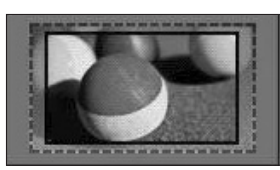

### **MEGJEGYZÉS**

• Kép nagyítása vagy kicsinyítése során a kép torzulhat.

## **AV módok módosítása**

Minden AV módhoz tartozik optimalizált kép- és hangbeállítás.

Nyomja meg többször egymás után az **AV MODE**

**(AV MÓD)** gombot a megfelelő mód kiválasztásához.

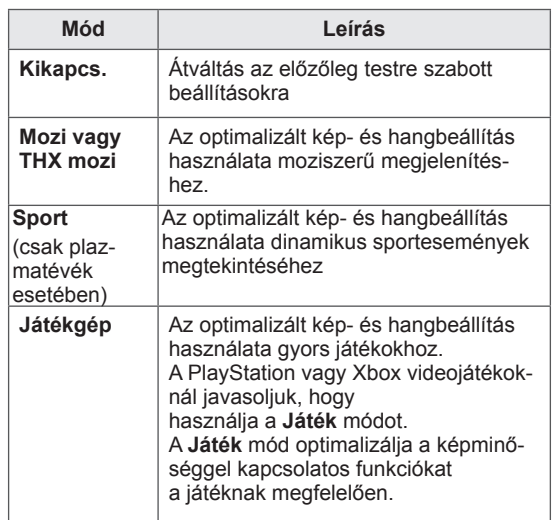

## **Bemeneti lista használata**

### **Bemeneti forrás kiválasztása**

- 1 Nyomja meg az **INPUT** (BEMENET) gombot a bemeneti források eléréséhez.
	- Minden bemeneti forráson megjelenik a csatlakoztatott eszköz.

 **MEGJEGYZÉS**

- A bemeneti forráslistát úgy is elérheti, ha kiválasztja a **BEMENET** főmenüt.
- 2 A navigációs gombokkal lépjen az egyik bemeneti forrásra, majd nyomja meg az **OK** gombot.
- Az ábra eltérhet az Ön TV-jén tapasztalhatótól.

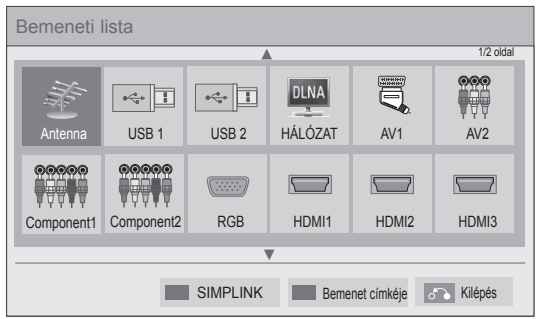

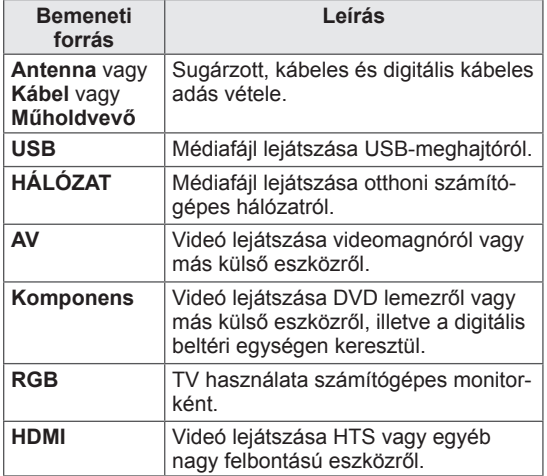

A nem csatlakozó bemeneti források szürke színnel jelennek meg.

- Bemeneti címke hozzáadásához nyomja meg a Zöld gombot. Az egyes bemeneti forrásokhoz csatlakoztatott eszközök könnyen azonosíthatók.
- Amikor új külső eszközt csatlakoztat a TVhez, egy ablak ugrik elő. Az előugró ablakon válassza az **Igen** választ, ha bemeneti forrást kíván kiválasztani.
- A SIMPLINK eléréséhez nyomja meg a piros gombot. Ha a "**SIMPLINK** és **Be**" beállítást választja, akkor a HDMI bemenet ablaka nem fog megjelenni.

### **Bemeneti címke hozzáadása**

Adjon címkét a bemeneti forrásokhoz, hogy könnyen beazonosíthassa az egyes bemeneti forrásokhoz csatlakoztatott eszközöket.

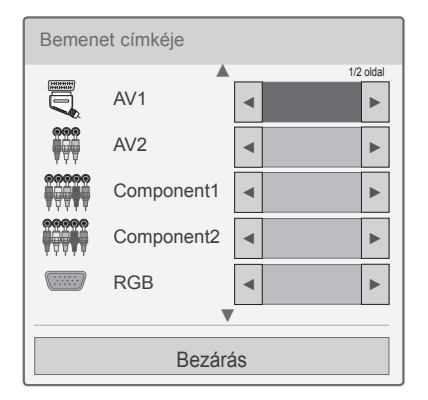

- 1 Nyomja meg az **INPUT** (BEMENET) gombot a bemeneti források eléréséhez.
- 2 Nyomja meg a Zöld gombot.
- 3 A navigációs gombokkal lépjen az egyik bemeneti forrásra.
- 4 A navigációs gombokkal lépjen az egyik bemeneti címkére.
- 5 Amikor végzett, nyomja meg az **EXIT** (KILÉ-PÉS) gombot.

Ha vissza kíván lépni az előző menübe, nyomja meg a **BACK** (VISSZA) gombot.

## **A gyorsmenü használata**

Gyakran használt menük testreszabása.

- 1 Nyomja meg a **Q. MENU (GYORSMENÜ)** gombot a gyorsmenük eléréséhez.
- 2 A navigációs gombokkal görgesse a következő menüket, majd nyomja meg az **OK** gombot.

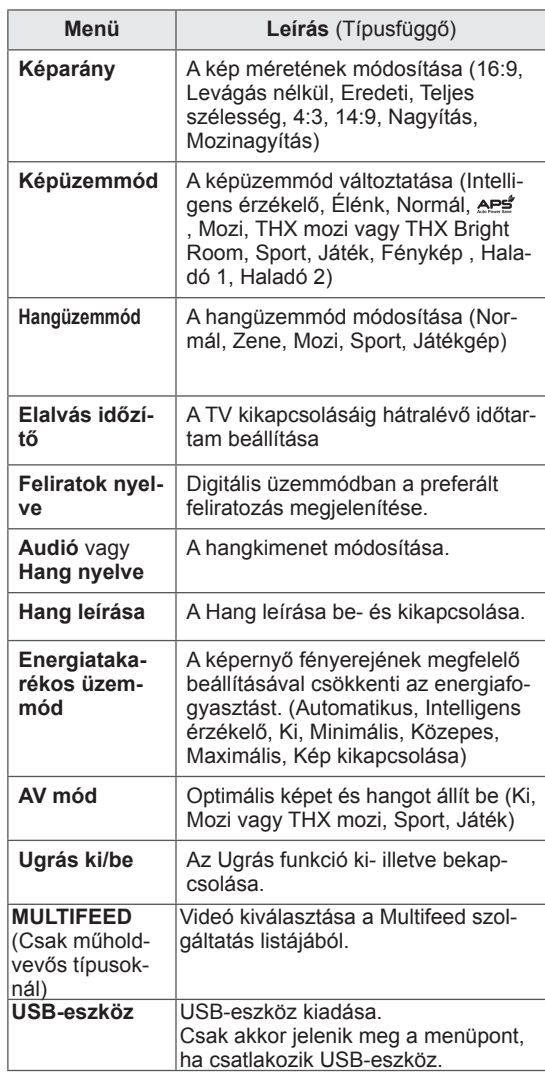

**MEGJEGYZÉS**

- Az elérhető menük és opciók eltérhetnek az éppen használt bemeneti forrástól.
- 3 A navigációs gombokkal lépjen a kívánt opcióra.
- 4 Amikor végzett, nyomja meg a **Q. MENU (GYORSMENÜ) gombot.**

# **SZÓRAKOZÁS**

## **Hálózati csatlakozás**

## **Csatlakozás vezetékes hálózathoz**

Csatlakoztassa a TV-t egy helyi hálózatra (LAN) a LAN-csatlakozó segítségével az alábbi ábra szerint, majd adja meg a hálózati beállításokat. Ha mind vezetékes, mind pedig vezeték nélküli hálózat rendelkezésre áll, a vezetékest válassza. A fizikai csatlakoztatást követően, néhány (csak kevés) otthoni hálózat esetén módosítani kell a TV hálózati beállításait. A legtöbb otthoni hálózat esetén a TV automatikusan, bármilyen beállítás nélkül csatlakozik.

Részletes információkért forduljon az

internetszolgáltatóhoz, vagy lapozza fel az útválasztó kézikönyvét.

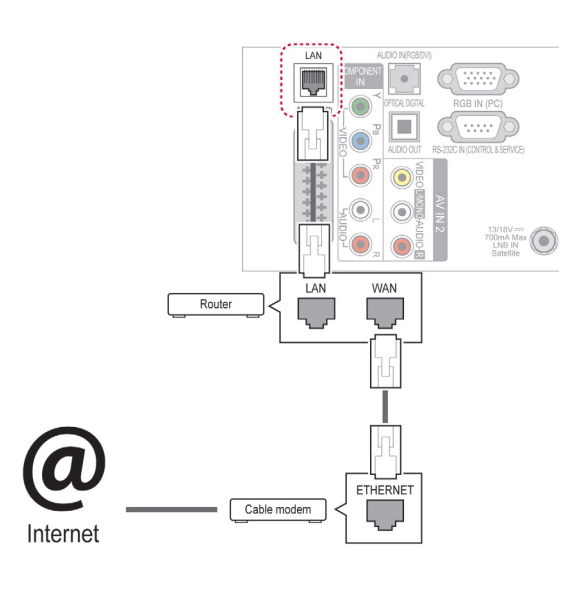

## **FIGYELEM!**

- Tilos a LAN-porthoz moduláris telefonkábelt csatlakoztatni.
- y A csatlakoztatást több különböző módon létre lehet hozni, ezért, kérjük, kövesse az adott telefon- vagy internetszolgáltató által megadott specifikációkat.
- A LAN-port csatlakoztatása után használja a Prémium vagy az LG Apps menüt.

A hálózati beállítások telepítéséhez: (még akkor is, ha a TV-je már automatikusan csatlakozott, a telepítés újbóli lefuttatása nem okoz semmilyen kárt)

- 1 Nyomja meg a **Home** (Főmenü) gombot a Főmenü eléréséhez.
- 2 A navigációs gombokkal lépjen a **BEÁLLÍTÁS** menüpontra, majd nyomja meg az **OK** gombot.
- 3 A navigációs gombokkal lépjen a **HÁLÓZAT** menüpontra, majd nyomja meg az **OK** gombot.
- 4 Nyomja meg a navigációs gombokat a **Hálózati beállítások** menüpont kiválasztásához, majd nyomja meg az **OK** gombot.
- 5 Ha a vezetékes és a vezeték nélküli hálózatok párhuzamosan vannak összekötve, akkor nyomja meg a navigációs gombokat a **Vezetékes** hálózat kiválasztásához, majd nyomja meg az **OK** gombot.
- 6 Ha már megadta a hálózati beállítást, válassza a **Visszaállítás** lehetőséget. Az új kapcsolati beállítások visszaállítják az aktuális rendszerbeállításokat.
- 7 Válasszon az **IP automatikus beállítás** vagy az **IP kézi beállítás** lehetőségek közül.
	- Ha az **IP kézi** beállítást választotta, használja a navigációs, illetve a számgombokat. Az IPcímeket kézzel kell megadnia.
	- **IP automatikus beállítás**: akkor válassza ezt a lehetőséget, ha a helyi hálózaton (LAN) DHCP-kiszolgáló (útválasztó) működik egy vezetékes hálózaton keresztül, ezt követően a rendszer automatikusan hozzárendel egy IP-számot a TV-hez. Szélessávú, DHCP (Dynamic Host Configuration Protocol; dinamikus host-konfigurációs protokoll) kiszolgáló funkcióval rendelkező útválasztó vagy modem használata esetén. A rendszer automatikusan meghatározza az IP-címet.
	- **IP kézi beállítás**: Akkor válassza ezt a lehetőséget, ha a hálózaton nem található DHCP-kiszolgáló, vagy ha manuálisan kívánja megadni az IP-címet.
- 8 Amikor végzett, nyomja meg az **EXIT (KILÉ-PÉS)** gombot.

### **MEGJEGYZÉS**

- Ha a TV-ről közvetlenül szeretné elérni az internetet, akkor a szélessávú internetkapcsolatnak állandóan elérhetőnek kell lennie.
- Ha nem tudja elérni az internetet, a hálózatra kapcsolt számítógépen ellenőrizze a hálózat állapotát.
- y A **Hálózati beállítások** használatakor ellenőrizze a LAN-kábelt, valamint azt, hogy az útválasztóban a DHCP be van-e kapcsolva.
- Ha nem hajtja végre a hálózati beállításokat, elképzelhető, hogy a hálózat nem működik megfelelően.

### **Csatlakozás vezeték nélküli hálózathoz**

(Csak 32/37/42/47LV37\*\*, 50/60PZ75\*\*, 50/60PZ95\*\*)

Külön megvásárolható eszköz (LG vezeték nélküli szélessávú LAN-, illetve DLNA-adapter) használatával vezeték nélküli LAN-hálózathoz csatlakoztathatia a TV-t.

A hálózati konfiguráció és a kapcsolódási mód a használt berendezéstől és a hálózati környezettől függően eltérő lehet. A csatlakoztatás részleteiről és a hálózati beállítások megadásáról olvassa el a hozzáférési ponthoz vagy vezeték nélküli útválasztóhoz mellékelt beállítási útmutatót.

Mielőtt a TV-t a hálózatra csatlakoztatná, be kell állítania a hozzáférési pontot, illetve a vezeték nélküli útválasztót. A legegyszerűbb módszer a WPS gomb módszere (ebben a részben a harmadik módszer).

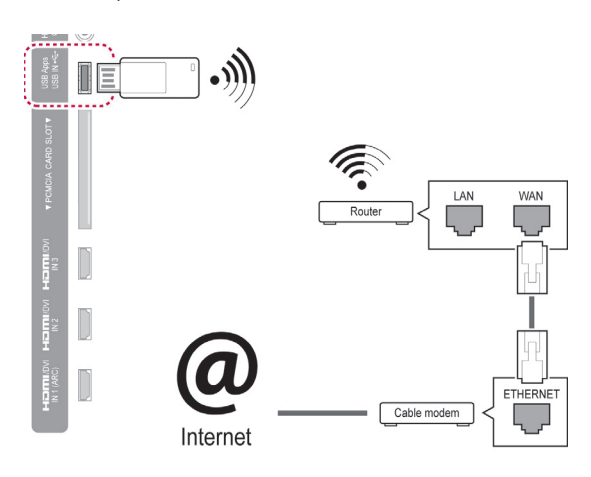

## **MEGJEGYZÉS**

- Számítógépen tárolt képek, zenék és videók útválasztón keresztüli lejátszásakor vezetékes hálózat használata javasolt.
- Ha az útválasztó vezeték nélküli portját használják, akkor egyes funkciók korlátozottak lehetnek.
- Ajánlatos, hogy egy hozzáférési pont (AP) 1 méternél távolabb helyezkedjen el a tévétől. Ha az AP 1 m-nél közelebb van telepítve, akkor a frekvenciainterferencia miatt a Magic Motion távirányító esetleg nem fog a várakozásoknak megfelelően működni.

A hálózat beállításához

- 1 Nyomja meg a **Home** (Főmenü) gombot a Főmenü eléréséhez.
- 2 A navigációs gombokkal lépjen a **BEÁLLÍTÁS** menüpontra, majd nyomja meg az **OK** gombot.
- 3 A navigációs gombokkal lépjen a **HÁLÓZAT** menüpontra, majd nyomja meg az **OK** gombot.
- 4 Nyomja meg a navigációs gombokat a **Hálózati beállítások** menüpont kiválasztásához, majd nyomja meg az **OK** gombot.
- 5 A navigációs gombokkal válassza ki a **Vezeték nélküli** elemet, majd nyomja meg az **OK** gombot.
- 6 Ha már korábban beállította a hálózatot, akkor válassza a **Visszaállítás** elemet, majd nyomja meg az **OK** gombot.

Az új kapcsolati beállítások visszaállítják az aktuális rendszerbeállításokat.

- 7 A navigációs gombokkal válassza ki a **Beállítás a hozzáférési pontok listájáról** elemet, majd nyomja meg az **OK** gombot.
	- Végezzen keresést a tartományon belül elérhető hozzáférési pontok vagy vezeték nélküli útválasztók között, és a találatokat jelenítse meg lista formájában.

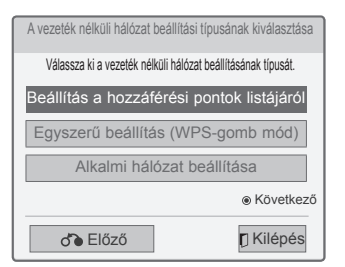

8 A navigációs gombokkal válasszon ki egy Hozzáférési pontot vagy egy vezeték nélküli útválasztót a listáról. (Ha a választott hozzáférési pont védett, akkor annak kódját a rendszer kérni fogja.) majd nyomja meg az **OK** gombot.

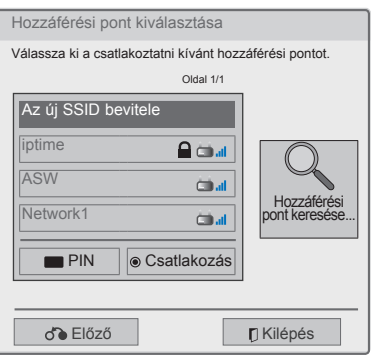

9 A számgombokkal adja meg a hozzáférési pont kódját, majd nyomja meg az **OK** gombot.

### **Ha már van beállított biztonsági kód**

### **PIN (személyes azonosítószám)**

Ha az útválasztón be van állítva PIN-kód, az alábbiak szerint járjon el.

- 1 Ismételie meg az 1-7. lépést a "Csatlakozás" vezeték nélküli hálózathoz" c. részből.
- 2 Nyomja meg a piros gombot, hogy csatlakozhasson a hozzáférési ponthoz **PIN** üzemmódban.
- 3 A hálózati azonosítót és a biztonsági kulcsot a TV-képernyőn láthatja. Adja meg a PIN kódot az eszközön. A PIN kód a hardverkulcs egyedi 8 jegyű száma.
- 4 Nyomja mag az **OK** gombot a **Csatlakozás** kiválasztásához.

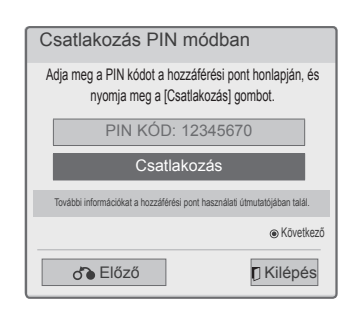

5 Ismételje meg a 6-7. lépést a "Csatlakozás vezetékes hálózathoz" c. részből.

### **WPS (Wi-Fi Protected Setup)**

Ha akár az útválasztón, akár az AP-eszközön van WPS gomb, akkor ez a legegyszerűbb csatlakoztatási eljárás. A felhasználónak csak meg kell nyomnia az útválasztó gombját, majd 120 másodpercen belül kiválasztani WPS-t a TV-n.

- 1 Ismételje meg az 1-7. lépést a "Csatlakozás" vezeték nélküli hálózathoz" c. részből.
- 2 A navigációs gombokkal válassza ki az **Egyszerű beállítás (WPS-gomb mód)** elemet.
- 3 Nyomja meg a **WPS** gombot az útválasztón.
- 4 Térjen vissza a TV-hez, és válassza a **Csatlakoztat** elemet.
- 5 Ismételje meg a 6-7. lépést a "Csatlakozás vezetékes hálózathoz" c. részből.

### **Alkalmi mód**

Az Alkalmi móddal lehetővé válik, hogy a TV vezeték nélkül számítógépes kapcsolatot alakítson ki útválasztó vagy hozzáférési pont használata nélkül.

- 1 Ismételje meg az 1-5. lépést a "Csatlakozás vezeték nélküli hálózathoz" c. részből.
- 2 A navigációs gombokkal válassza ki az **Ad-hoc hálózat beállítása** elemet, majd nyomja meg az **OK** gombot.
- 3 A navigációs gombokkal lépjen az **OK** menüpontra, majd nyomja meg az **OK** gombot.
- 4 Nyomja meg az **OK** gombot a **Csatlakoztat** elem kiválasztásához, amellyel csatlakozik az Alkalmi hálózathoz.
	- A hálózati azonosítót és a biztonsági kulcsot a TV képernyőjén láthatja.
	- Adja meg az eszközön ezt a hálózati azonosítót és biztonsági kulcsot.
	- Szükség esetén a beállítási adatok a piros gomb megnyomásával módosíthatók.

### **MEGJEGYZÉS**

Amikor alkalmi üzemmódban a számítógépen vezeték nélküli hálózatot keres, akkor a TV neve LGTV10.

• Az LGTV10 név megjelenik a listában. (Válassza ki a tv-képernyőn megjelenő hálózati azonosítóval megegyező nevet.) 5 A navigációs gombokkal írjon be egy IP-címet, majd nyomja meg az **OK** gombot.

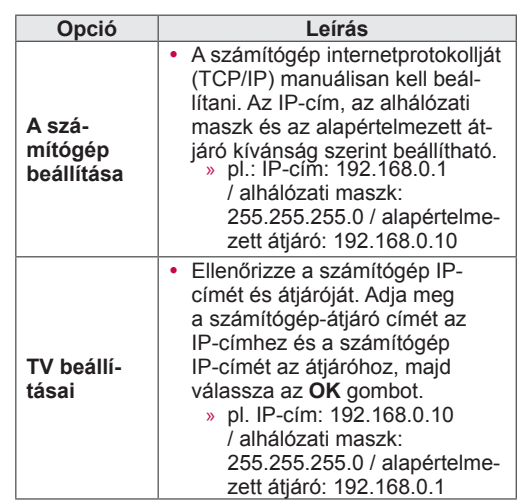

- 6 A navigációs gombokkal válassza ki a **Bezárás** menüpontot, miután a hálózat beállításával végzett.
- 7 Nyomja meg a **OK** gombot.

### **Tippek a hálózati beállításokhoz**

- A TV-hez normál LAN-kábelt használjon. RJ45 csatlakozóval ellátott Cat5 vagy annál jobb minőségű kábelt használjon.
- A beállítás során fellépő hálózati problémák általában elháríthatók az útválasztó vagy modem átállításával. A lejátszó otthoni hálózatra történő csatlakoztatása után gyorsan kapcsolja ki és/ vagy válassza le az otthoni hálózati útválasztó tápkábelét, illetve a modem kábelét. Ezt követően kapcsolja be és/vagy csatlakoztassa újra a tápkábelt.
- Az internetszolgáltatótól függően előfordulhat, hogy az internetes szolgáltatásokat fogadni képes eszközök száma korlátozott a vonatkozó szolgáltatási feltételekben foglaltak szerint. További részletekről érdeklődjön az internetszolgáltatójánál.
- Az LG nem vállal felelősséget a TV és/vagy az internetkapcsolat esetleges működési hibáiért, melyek a szélessávú internetkapcsolat vagy egyéb csatlakoztatott berendezések kommunikációs hibáiból/hibás működéséből fakadnak.
- Az LG nem tehető felelőssé az internettel kapcsolatban felmerülő problémákért.
- Előfordulhat, hogy a hálózati kapcsolattal elérhető tartalom nem kompatibilis a TV-vel. Ha kérdései merülnének fel az említett tartalommal kapcsolatban, forduljon a tartalom létrehozójához.
- Ha a hálózat sebessége nem elegendő a tartalomhoz, előfordulhat, hogy az eredmény nem lesz megfelelő.
- A szélessávú internetkapcsolatot nyújtó internetszolgáltató bizonyos korlátozásai miatt előfordulhat, hogy néhány internetes művelet végrehajtása nem lehetséges.
- Az internetszolgáltató által felszámított esetleges díjak, többek között, de nem kizárólagosan a kapcsolódás díja, Önt terheli.
- 10 Base-T vagy 100 Base-TX LAN-port szükséges, ha vezetékes csatlakozást kíván használni a TV-hez. Ha az internetszolgáltatása nem engedi meg az említett csatlakozástípust, sajnos nem tud csatlakozni a TV-hez.
- y A DSL-szolgáltatás használata DSL-modem meglétéhez kötött, a kábeles modemszolgáltatáshoz pedig kábeles modem szükséges. Az elérés módjától és az előfizetői megállapodástól függően előfordulhat, hogy nem tudja használni a TV által nyújtott internetkapcsolódási funkciót, illetve korlátozott lehet az egyidejűleg csatlakoztatható eszközök száma. (Ha az internetszolgáltató egy berendezésre korlátozza az előfizetést előfordulhat, hogy a TV már nem kapcsolódhat az internetre, hiszen egy számító-

gép már csatlakozik a hálózatra.)

- Előfordulhat, hogy útválasztó használata nem megengedett, illetve korlátozott, az internetszolgáltató eljárásmódjától és korlátozásaitól függően. További részletekről érdeklődjön közvetlenül az internetszolgáltatójánál.
- A vezeték nélküli hálózat 2.4 GHz rádiófrekvenciát használ más háztartási készülékekhez, pl. vezeték nélküli telefonokhoz, Bluetooth® eszközökhöz, mikrohullámú sütőkhöz hasonlóan; a hálózatot ezért interferencia érheti el az említett készülékekből érkezően. 5 GHz-es rádiófrekvenciát használó eszközök is megszakíthatják. Ilyen eszköz az LG vezeték nélküli médiatár, vezeték nélküli telefon vagy egyéb Wi-Fi eszköz.
- A vezeték nélküli hálózat állapotától függően csökkenhet a szolgáltatás sebessége.
- Kapcsolia ki a helyi hálózat valamennyi nem használt berendezését. Vannak olyan eszközök, melyek hálózati forgalmat generálnak.
- Néhány esetben javítható a vétel, ha a padlószintnél magasabbra helyezi a hozzáférési pontot vagy a vezeték nélküli útválasztót.
- A vezeték nélküli vétel minősége számos tényezőtől függ, így például a hozzáférési pont típusától, a TV és a hozzáférési pont közötti távolságtól, és a TV elhelyezkedésétől.
- y Vezeték nélküli hozzáférési pont csatlakoztatásához olyan hozzáférési pontra van szükség, amely támogatja a vezeték nélküli kapcsolatot, és be kell kapcsolni a hozzáférési pont vezeték nélküli kapcsolat funkcióját. A hozzáférési pont vezeték nélküli csatlakoztatási lehetőségeiről érdeklődjön a hozzáférési pont szállítójánál.
- Ellenőrizze a hozzáférési pont SSID biztonsági beállításait. A hozzáférési pont SSID biztonsági beállításokat illetően forduljon a hozzáférési pont szállítójához.
- A hálózati berendezések (vezetékes/vezeték nélküli útválasztó, hub stb.) nem megfelelő beállítása a TV lassú vagy hibás működését okozhatja. Végezze el a telepítést megfelelően, a berendezés útmutatója szerint, és állítsa be a hálózatot.
- Ha a hozzáférési pont beállítása tartalmazza a 802.11 n (kivéve Oroszország) szabványt, és ha a megadott titkosítás WEP(64/128 bites) vagy WPA(TKIP/AES), akkor előfordulhat, hogy nem lehetséges a csatlakoztatás. A csatlakoztatási eljárás a hozzáférési pont gyártójától függően eltérő lehet.

## **Hálózat állapota**

- 1 Nyomja meg a **Home** (Főmenü) gombot a Főmenü eléréséhez.
- 2 A navigációs gombokkal lépjen a **BEÁLLÍTÁS** menüpontra, majd nyomja meg az **OK** gombot.
- 3 A navigációs gombokkal lépjen a **HÁLÓZAT** menüpontra, majd nyomja meg az **OK** gombot.
- 4 A navigációs gombokkal válassza ki a **Hálózat állapota** menüpontot.
- 5 Nyomja meg az **OK** gombot a hálózat állapotának ellenőrzéséhez.

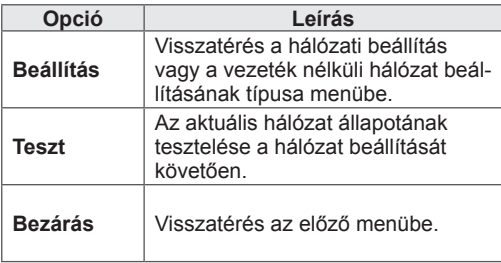

## **Prémium fiók funkció**

Az LG Prémium technológiája lehetővé teszi, hogy a felhasználó különféle internetes szolgáltatásokhoz férjen hozzá, illetve kapcsolódjon közvetlenül a TV-vel. A TV lehetővé teszi az élő mozi, időjárás, videó és fényképalbum szolgáltatások használatát a Prémium fiók és az internetkapcsolat megléte esetén.

Hozzáférhetők a szórakoztató tartalmakon kívül azonnali aktuális hírek, időjárás-jelentés, fényképek rendezése stb. számítógép használata nélkül, közvetlenül a TV távirányítójával.

- 1 Nyomja meg a **Premium** (Prémium) gombot a Prémium opció eléréséhez.
- 2 A navigációs gombokkal lépjen a kívánt tartalomra, majd nyomja meg az **OK** gombot.

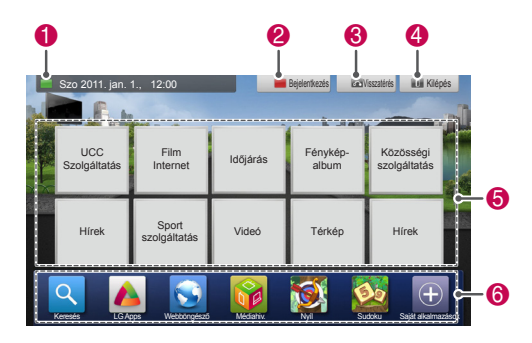

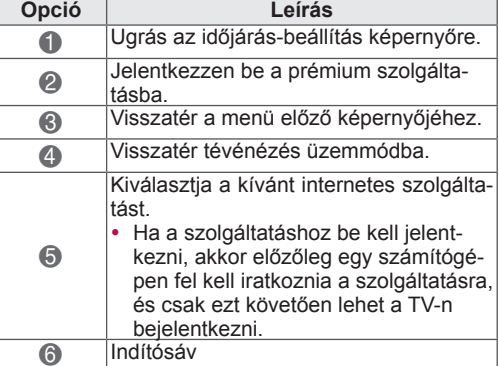

3 Használja a prémium szolgáltatást.

## **Megjegyzés**

- Az említett szolgáltatásokat önálló tartalomszolgáltatók biztosítják.
- Az adott szolgáltatásokkal kapcsolatos tudnivalókért látogasson el a tartalomszolgáltatók saját honlapjára.
- A Prémium menü országonként különböző lehet.
- Ne feledje, hogy a tartalmak automatikusan frissülhetnek a szolgáltatótól függően, ezért a tartalom elrendezése és működési módja értesítés nélkül megváltozhat. Tanulmányozza a képernyőn a súgó menüt.
- Minden információ, adat, dokumentum, kommunikáció, letöltés, fájl, szöveg, kép, fotó, grafika, videó, webadás, kiadvány, eszköz, erőforrás, szoftver, kód, program, minialkalmazás, szoftvereszköz, alkalmazás, termék és egyéb tartalom (Tartalom), valamint minden szolgáltatás és ajánlat (Szolgáltatás), amelyet harmadik fél szolgáltat vagy tesz elérhetővé (az egyes Szolgáltatók), kizárólag annak a Szolgáltatónak a felelősségi körébe tartozik, akitől ezek származnak.
- A Tartalomhoz, illetve Szolgáltatáshoz való hozzáférést a Szolgáltató biztosítja az LGE eszközének használatával, és ezek bármikor, értesítés nélkül megváltozhatnak. Ez kiterjedhet egyebek mellett a Tartalom vagy Szolgáltatás részleges vagy teljes felfüggesztésére, törlésére vagy megszüntetésére.
- Ha kérdése vagy problémája van a Tartalommal vagy Szolgáltatással kapcsolatban, a legfrissebb információkért látogasson el a Szolgáltató honlapjára. Az LG nem felelős a Tartalomhoz, illetve Szolgáltatásokhoz kapcsolódó ügyfélszolgálatért sem. A Tartalomra, illetve Szolgáltatásra vonatkozó kérdésekkel és kérésekkel forduljon közvetlenül az annak megfelelő Szolgáltatóhoz.
- Ne feledje, hogy az LGE nem vállal felelősséget a Szolgáltatók által biztosított semmilyen Tartalomért, illetve Szolgáltatásért, sem ezek módosulásáért, törlődéséért vagy megszűnéséért, és nem garantálja, ezen Tartalmak, illetve Szolgáltatások hozzáférhetőségét.
- A Szolgáltatótól függően egyes tartalmak a kiskorúakra ártalmasak lehetnek. Szülői felügyelet szükséges.
- A szolgáltatások az internetkapcsolat megszűnése esetén megszakadhatnak. Nézze meg, működik-e az internetkapcsolat, ha problémát tapasztal.
- A TV-ről keresett videolisták eltérhetnek a számítógépen, webböngészővel keresettektől.
- A szélessávú kapcsolattól függően gyakran előfordulhat, hogy a videofelvételek lejátszása szünetel, leáll vagy töltődik.
- Bejelentkezést igénylő szolgáltatás esetén a számítógépen csatlakozzon az adott szolgáltatás weboldalához, jelentkezzen be a TV-készüléken és élvezze a további számos funkciót.
- Csak plazmatévé esetén: Ha a kép kimerevítése után 2 percig nem tesz semmit a felhasználó, a képernyővédő automatikusan bekapcsol, nehogy beégjen a képernyőbe a megjelenített kép.

### **Jogi közlemény**

### **A HÁLÓZATI SZOLGÁLTATÁSSAL KAPCSOLA-TOS FONTOS MEGJEGYZÉS**

A készülékkel elérhető összes tartalom és szolgáltatás harmadik fél tulajdonát képezi, és szerzői jogi, szabadalmi, márkavédjegyi és/vagy egyéb szellemi tulajdont védő törvények hatálya alá esik. Az ilyen tartalmak és szolgáltatások kizárólag személyes, nem kereskedelmi célú használatra szolgálnak, továbbá nem használhatók fel a tulajdonos, illetve a szolgáltató által nem engedélyezett célokra. A fenti korlátozásokat figyelembe véve az adott tartalom tulajdonosa, illetve a szolgáltató kifejezett beleegyezése nélkül a készüléken megjelenített semmilyen tartalom, illetve szolgáltatás nem másolható, nem tölthető fel, küldhető el, adható tovább, fordítható le, értékesíthető, módosítható, dolgozható át vagy forgalmazható. A FELHASZNÁLÓ TUDOMÁSUL VESZ ÉS ELFOGADJA, HOGY A KÉSZÜLÉK ÉS MINDEN, HARMADIK FÉLTŐL SZÁRMAZÓ TARTALOM ÉS SZOLGÁLTATÁS "ADOTT ÁLLAPOTBAN" KERÜL KIADÁSRA, BÁRMILYEN KIFEJEZETT VAGY KÖZVETETT GARANCIA NÉLKÜL. AZ LG ELECTRONICS KIFEJEZETTEN KIZÁRJA AZ ILYEN TARTALOMRA ÉS SZOLGÁLTATÁSOKRA VONATKOZÓ ÖSSZES KIFEJEZETT, ILLETVE KÖZVETETT GARANCIÁT ÉS HASONLÓ FELTÉ-TELT, BELEÉRTVE, DE NEM KIZÁRÓLAGOSAN AZ ELADHATÓSÁGRA, KIELÉGÍTŐ MINŐSÉG-RE, ADOTT CÉLRA VALÓ MEGFELELŐSÉGRE

ÉS A HARMADIK FÉL JOGAINAK TISZTELET-BEN TARTÁSÁRA VONATKOZÓKAT. AZ LG NEM GARANTÁLJA A KÉSZÜLÉKHEZ JÁRULÓ TARTALOM, ILLETVE SZOLGÁLTATÁS PON-TOSSÁGÁT, ÉRVÉNYESSÉGÉT, TÖRVÉNYES-SÉGÉT VAGY TELJESSÉGÉT, TOVÁBBÁ NEM GARANTÁLJA, HOGY AZ ADOTT TARTALOM, ILLETVE SZOLGÁLTATÁS MEGFELEL AZ ÜGY-FÉL ELVÁRÁSAINAK, SEM PEDIG AZT, HOGY AZOK MŰKÖDÉSE MEGSZAKÍTÁS- ÉS HIBA-MENTES. AZ LG SEMMILYEN KÖRÜLMÉNYEK KÖZT (BELEÉRTVE A MULASZTÁS ESETÉT IS) NEM FELELŐS A SZERZŐDÉSBŐL VAGY AN-NAK MEGSÉRTÉSÉBŐL EREDŐ KÖZVETLEN, KÖZVETETT, VÉLETLEN, SPECIÁLIS ILLETVE KÖVETKEZMÉNYES KÁROKÉRT, VAGY BÁR-MILYEN KÁRÉRT, AMELY A HARMADIK FÉLTŐL SZÁRMAZÓ TARTALOMBAN FOGLALT, ILLETVE SZOLGÁLTATÁS ELÉRÉSÉBŐL ADÓDÓ INFOR-MÁCIÓ KÖVETKEZMÉNYE - MÉG AKKOR SEM, HA A VÁLLALATOT TÁJÉKOZTATTÁK AZ ILYEN KÁROK KOCKÁZATÁRÓL.

A harmadik féltől származó szolgáltatások bármikor figyelmeztetés nélkül módosulhatnak, felfüggesztésre kerülhetnek, eltávolíthatják, lezárhatják vagy megszakíthatják azokat. Az LG semmilyen felelősséget, illetve garanciát nem vállal azért, hogy ezek a tartalmak és szolgáltatások bármikor elérhetők legyenek. A harmadik fél olyan hálózatokon és közvetítőeszközökön viszi át a tartalmat és szolgáltatásokat, amelyekre az LG vállalatnak nincs befolyása. Az LG külön figyelmeztetés, illetve felelősségvállalás nélkül korlátozhatja a hozzáférést bizonyos szolgáltatásokhoz vagy tartalomhoz. Az LG kifejezetten kizár minden felelősséget a készüléken keresztül elérhető tartalom, illetve szolgáltatás módosítása, megszakadása, működésképtelensége, eltávolítása vagy felfüggesztése esetén.

Az LG szintén nem felelős a tartalomhoz és szolgáltatásokhoz kapcsolódó ügyfélszolgálatért. A tartalomra, illetve szolgáltatásokra vonatkozó kérdésekkel és kérésekkel forduljon közvetlenül az adott (tartalom)szolgáltatóhoz.

## **LG Apps Funkció**

További alkalmazások letöltése: LG App Store A beállított országtól függően ezek a funkciók időnként esetleg nem állnak rendelkezésre. Ilyenkor a gombok esetleg nem működnek.

Akkor kezdenek ismét működni, ha a szolgáltatás elérhető

 A jövőben újabb funkciókkal bővülhetnek az intelligens TV szolgáltatásai.

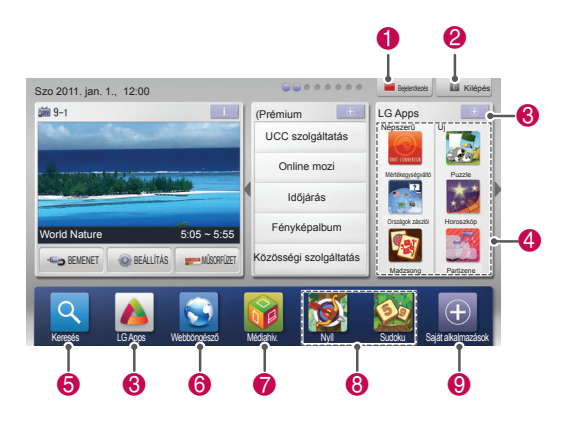

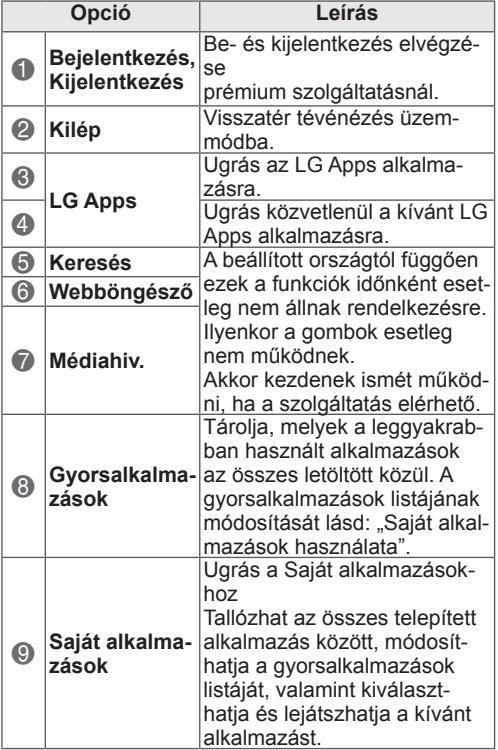

## **Az LG Apps regisztrálása.**

- 1 Nyomja meg a **Home** (Főmenü) gombot a Főmenü eléréséhez.
- 2 Nyomja meg a piros gombot a regisztrációhoz. - A TV-ről csak ingyenes tagként regisztrálhat.
- 3 Hozza létre azonosítóját és jelszavát. A navigációs gombokkal válassza ki az egyes betűket és számokat, majd válassza az **OK** gombot.
- 4 Ezzel a regisztráció megtörtént.

### **MEGJEGYZÉS**

• Ha fizetős szolgáltatást kíván létesíteni, vagy adatait kívánja módosítani, akkor számítógépén keresse fel ezt a weblapot: http://www.lgtvapp.com

## **Jelentkezzen be az LG Apps segítségével. a fiókjába**

Ha az LG Apps alkalmazást előfizetési fiókjával együtt szeretné használni, akkor be kell jelentkeznie az LG Apps fiókjába.

- 1 Nyomja meg a **Home** (Főmenü) gombot a Főmenü eléréséhez.
- 2 Nyomja meg a piros gombot a bejelentkezéshez.

A képernyőn megjelenik egy billentyűzet az azonosító és a jelszó megadásához.

- Ha Ön még nem tag, nyomja meg ismét a piros gombot. A TV-ről csak ingyenes tagként regisztrálhat.
- 3 A navigációs gombokkal lépjen a betűre vagy számjegyre, majd nyomja meg az **OK** gombot.
	- Ha bejelöli az "Automatikus bejelentkezés" lehetőséget, akkor a TV minden bekapcsoláskor önműködően be fog jelentkezni.
- 4 Élvezze az LG Apps alkalmazást. Hozzáférhet Prémium szolgáltatásokhoz, az LG Apps alkalmazáshoz, Saját alkalmazásaihoz és sok egyébhez.

### **MEGJEGYZÉS**

• Egy megvásárolt alkalmazást akár öt TVre is le tud tölteni.

### **Azonosítók kezelése**

1 Bejelentkezés után ismét nyomja meg a piros gombot.

Egy előugró ablak jelenik meg.

2 A navigációs gombokkal lépjen a kívánt menüopcióra, majd nyomja meg az **OK** gombot.

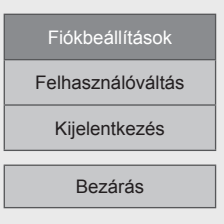

3 Az azonosító kezelését az alábbi menüvel végezheti.

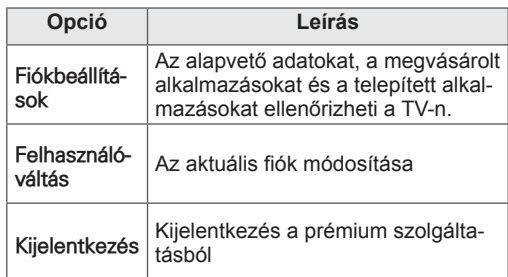

## Az LG Apps alkalmazás haszná**lata.**

- 1 Nyomja meg a **Home** (Főmenü) gombot a Főmenü eléréséhez.
- 2 Jelentkezzen be a TV-n keresztül.
- 3 A navigációs gombokkal lépjen az LG Apps menüpontra, majd nyomja meg az **OK** gombot.
- 4 Az alkalmazások az alábbi menüvel szerkesztetők.

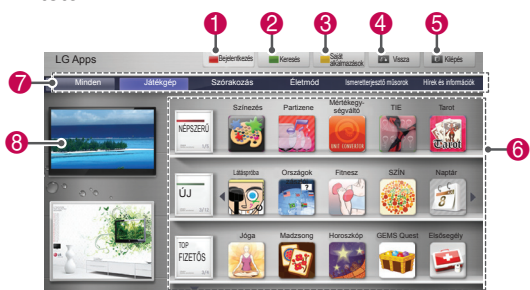

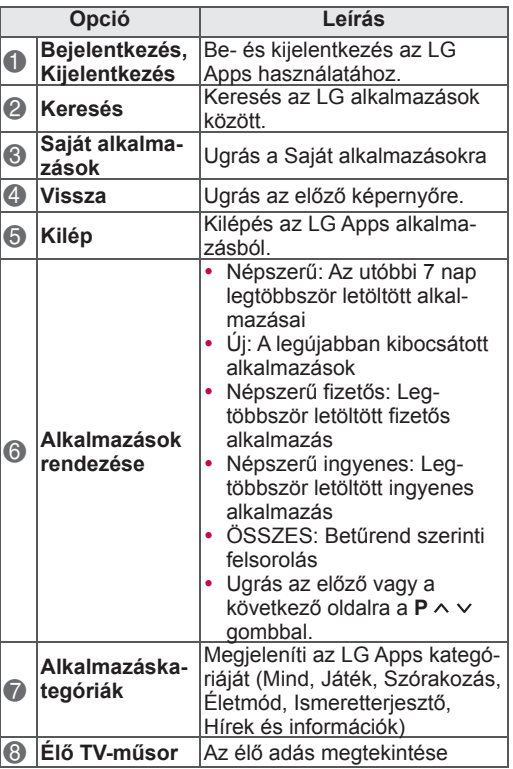

### **Alkalmazások megvásárlása és telepítése**

Be kell jelentkezni alkalmazás vásárlásához.

- 1 A navigációs gombokkal válassza ki a kívánt alkalmazásokat, majd nyomja meg az **OK** gombot. Megjelennek az alkalmazás adatai.
- 2 Nyomja meg a **Vásárlás** gombot az alkalma-
- zás megvásárlásához.

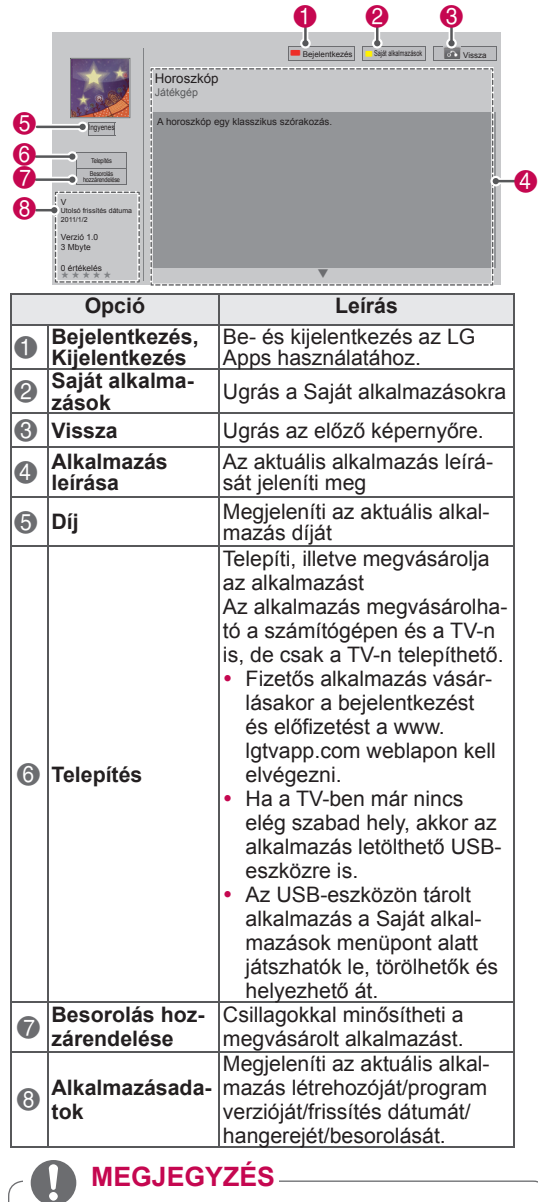

- Ha USB-eszközön kívánja tárolni az alkalmazást, akkor az mindenképpen a **USB Apps USB IN** nevű bemenethez csatlakozzon (csak 32/37/42/47LV37\*\*) vagy az **USB IN 2/USB Apps** nevű porthoz (kivéve 32/37/42/47LV37\*\* esetén).
- USB-eszközön akár 1000 alkalmazás is tárolható.
- y Az alkalmazásokat tartalmazó USB-tárolóeszköz nem használható más típusú adatok tárolására.

## **Saját alkalmazások használata**

- 1 Bejelentkezés után adja meg az LG Apps alkalmazást.
- 2 navigációs gombokkal lépjen a **Saját alkalmazások** menüelemre, majd nyomja meg az **OK** gombot.

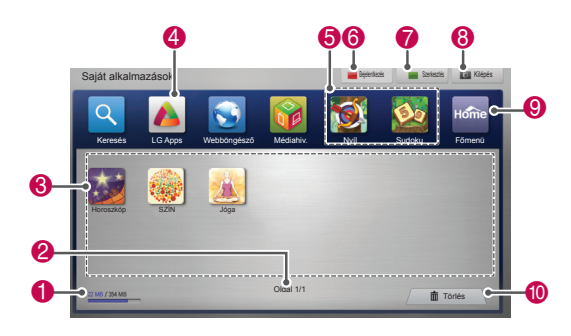

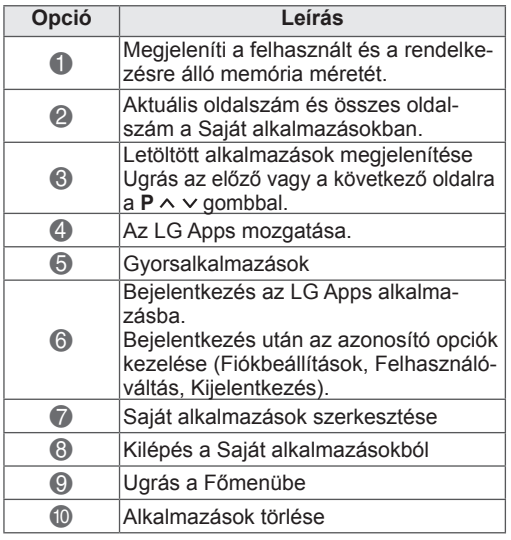

## **Böngésző funkció**

A Böngésző funkció segítségével weboldalakat is megtekinthet a tv-készüléken.

### **Ötletek a Böngésző használatához**

- A készülék böngészője a Flash 8 programot, illetve annak korábbi verzióit támogatja.
- A készülék böngészője nem támogatja az olyan felületfüggő technológiákat, mint az ActiveX.
- A készülék böngészője csak a gyárilag telepített beépülő modulokat támogatja.
- A készülék böngészője a következő médiaformátumokat támogatja
	- : JPEG / PNG / GIF / WMV (ASF) / WMA / MP3 / MP4
- Egyes weboldalak túlléphetik a böngésző memóriakapacitását. Ilyen esetekben a böngésző bezár.
- A készülék böngészője egy beépített betűtípust használ. Egyes szövegek esetleg nem a kívánt módon jelennek meg.
- A készülék böngészője nem támogatja fájlok vagy betűtípusok letöltését.
- y A készülék böngészője egy tv-böngésző. Ezért a számítógépes böngészőprogramoktól eltérően működhet.

## **A Böngésző használata**

- 1 Csatlakozzon a hálózathoz.
- 2 Nyomja meg a **Home** (Főmenü) gombot a Főmenü eléréséhez.
- 3 A navigációs gombokkal lépjen a **Böngésző** menüpontra, majd nyomja meg az **OK** gombot.
- 4 A navigációs gombokkal lépjen az **URL** menüre, majd nyomja meg az **OK** gombot.
- 5 A navigációs gombokkal lépjen a kívánt URLcímre, majd nyomja meg az **OK** gombot.

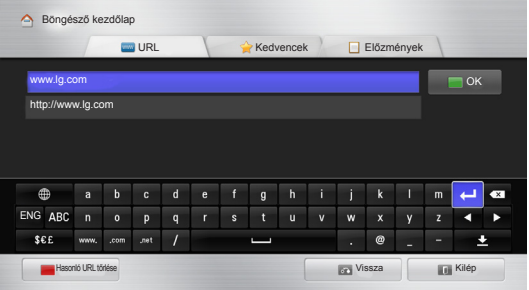

### 6 A tv-készülékkel böngészhet weboldalak között.

Válassza ki a böngésző bementi ablakát, hogy a képernyő alján megjelenjen a billentyűzet.

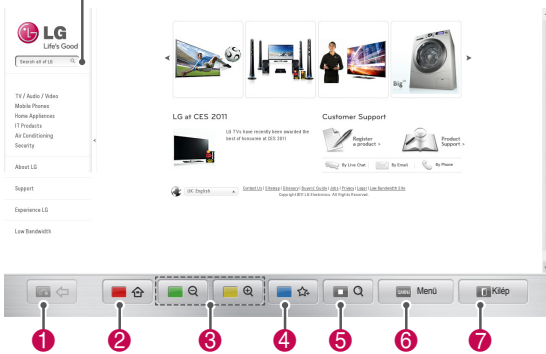

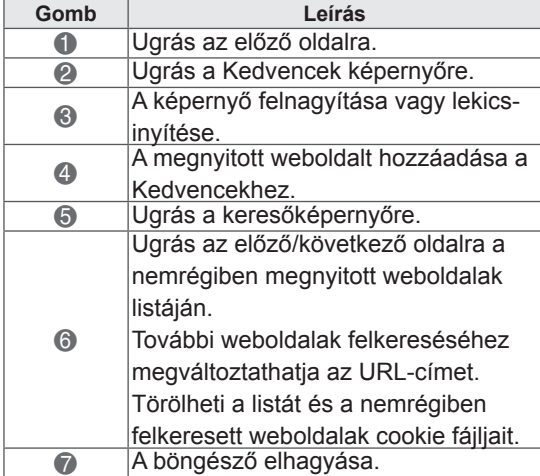

### **Böngészés a kedvenc weboldalak között**

- 1 Csatlakozzon a hálózathoz.
- 2 Nyomja meg a **Home** (Főmenü) gombot a Főmenü eléréséhez.
- 3 A navigációs gombokkal lépjen a **Böngésző** menüpontra, majd nyomja meg az **OK** gombot.
- 4 A navigációs gombokkal lépjen az **Kedvencek** menüpontra, majd nyomja meg az **OK** gombot.

Egyszerűen böngészhet a rendszeresen felkeresett weboldalak között, ha hozzáadja őket a Kedvencekhez.

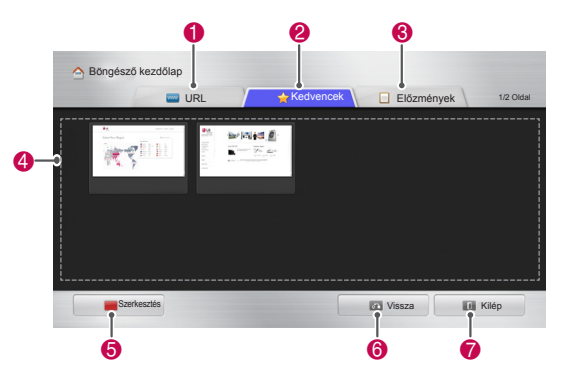

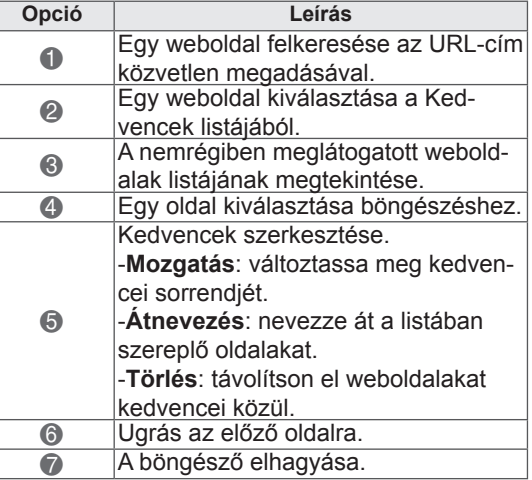

## **Weboldalak böngészése a cím közvetlen megadásával**

- 1 Csatlakozzon a hálózathoz.
- 2 Nyomja meg a **Home** (Főmenü) gombot a Főmenü eléréséhez.
- 3 A navigációs gombokkal lépjen a **Böngésző** menüpontra, majd nyomja meg az **OK** gombot.
- 4 A navigációs gombokkal lépjen az **URL** menüre, majd nyomja meg az **OK** gombot.

Az URL-cím közvetlen megadásával is felkereshet egy weboldalt.

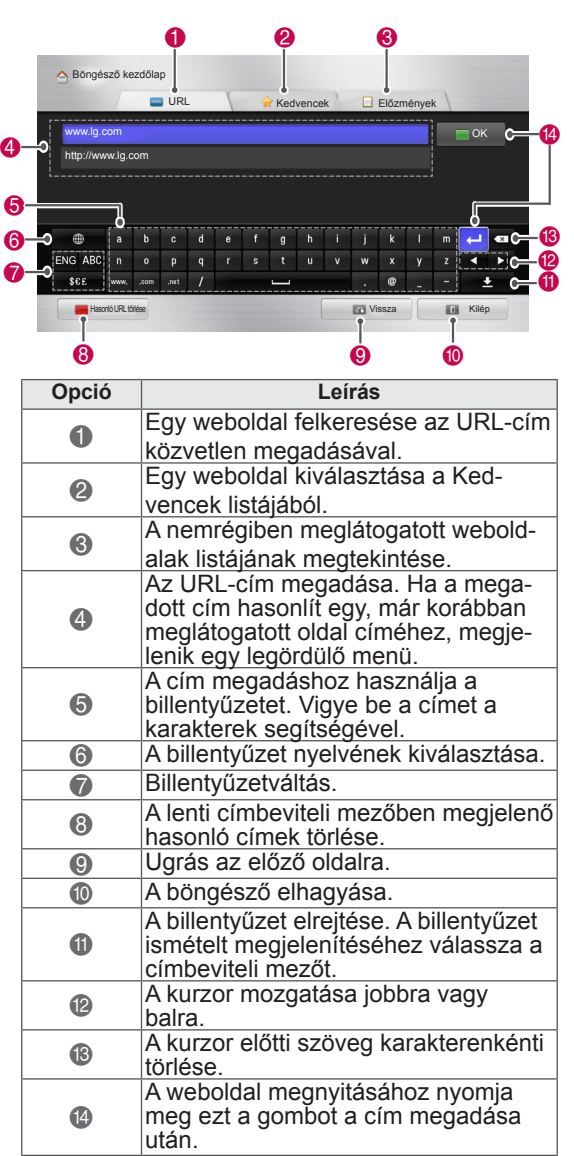

## **A meglátogatott weboldalak listájának megtekintése**

- 1 Csatlakozzon a hálózathoz.
- 2 Nyomja meg a **Home** (Főmenü) gombot a Főmenü eléréséhez.
- 3 A navigációs gombokkal lépjen a **Böngésző** menüpontra, majd nyomja meg az **OK** gombot.
- 4 A navigációs gombokkal lépjen az **Előzmények** menüpontra, majd nyomja meg az **OK** gombot.

Megtekintheti a korábban meglátogatott weboldalak címeit tartalmazó listát. Az oldalra ugráshoz válasszon ki egy elemet.

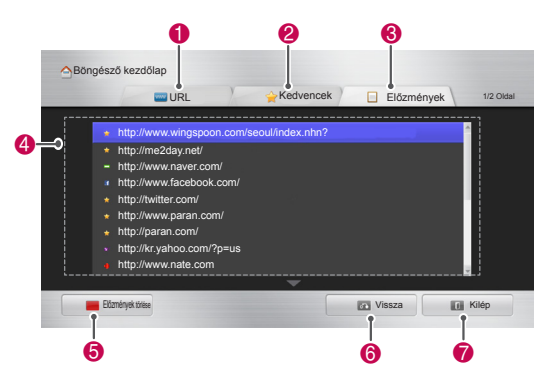

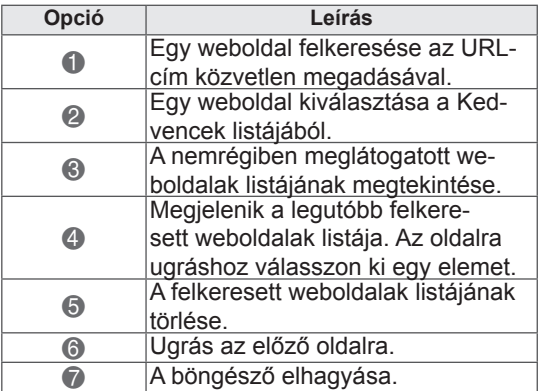

# **Smart Share (Intelligens megosztás) funkció**

# **USB-tárolóeszközök csatlakoz- tatása**

Csatlakoztasson egy USB-eszközt, például egy USB flash meghajtót vagy külső merevlemezt a TV-hez, majd használja a média szolgáltatásait (Lásd: Fájlok tallózása).

Az ábrán látható módon csatlakoztassa az USB flash meghajtót vagy kártyás USB-memóriát a TV-hez.

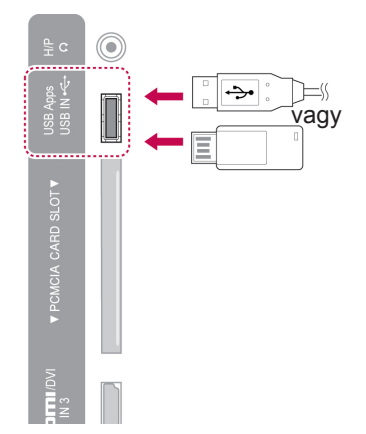

Az USB-tárolóeszköz eltávolításakor ügyeljen a művelet szabályos elvégzésére, nehogy a TV vagy valamely fájl megsérüljön.

- 1 Nyomja meg a **Q.MENU** (GYORSMENÜ) gombot, ha a gyorsmenüket kívánja használni.
- 2 A navigációs gombokkal lépjen az **USBeszköz** menüpontra, majd nyomja meg az **OK** gombot.
- 3 Csak akkor távolítsa el az USB-tárolóeszközt, ha megjelenik az eszköz biztonságos eltávolításáról szóló üzenet.

## **FIGYELEM!**

- Ne kapcsolja ki a TV-t, vagy ne távolítsa el az USB-tárolóeszközt addig, amíg az a TVhez csatlakozik, mert ez a fájlok elvesztéséhez vagy az USB-tárolóeszköz sérüléséhez vezethet.
- Készítsen rendszeresen biztonsági másolatot az USB-tárolóeszközre mentett fájlokról, mivel a fájlok elveszhetnek vagy megsérülhetnek, és lehet, hogy erre nem vonatkozik a garancia.

### **Tippek USB-tárolóeszközök használatához**

- A TV csak a tároló USB-eszközöket ismeri  $f_{\Omega}$
- Ha USB-elosztón keresztül kísérel meg USB-eszközt csatlakoztatni a TV-hez, akkor a TV esetleg nem fogja azt érzékelni.
- Előfordulhat, hogy a TV azokat az USBeszközöket sem fogadja el, amelyekhez külön meghajtóprogram szükséges.
- Az USB-tárolóeszköz felismerésének sebessége eszköztől függően változhat.
- Csak normál zenei és képfájlokat tartalmazó USB-eszközt használjon.
- Csak FAT 32 vagy NTFS fájlrendszerre formázott USB-eszközt használjon.
- Szükség lehet arra, hogy az USB-eszközt külön tápadapterrel működő külső tápegységre csatlakoztassa.
- Ha a TV nem ismeri fel a csatlakoztatott USB eszközt, próbálja a kábelt újra csatlakoztatni, illetve kicserélni, majd próbálja újra. Ne alkalmazzon túl hosszú kábelt.
- A TV nem feltétlenül támogat minden USBtárolóeszközt tökéletesen.
- Használhat több partícióval (max. 4) rendelkező USB-tárolóeszközt.
- Maximum 4 USB-tárolóeszközt használhat egyidejűleg USB több kártyás (multi-card) olvasó használatakor.
- Az USB-tárolóeszközöket a TV nagyjából ugyanúgy kezeli, mint a Window XP.
- Közvetlenül a TV-ről nem hozható létre és nem törölhető mappa az USBtárolóeszközön.
- A fájlnevek nem lehetnek hosszabbak 100 angol karakternél.
- Összesen maximum 1000 mappa- és fájlnevet ismer fel a TV.
- Ha túl sok mappa vagy fájl van egy mappában, előfordulhat, hogy nem működik megfelelően.
- A külső USB-merevlemez ajánlott kapacitása max. 1 TB, míg az USB-adattárolóé max. 32 GB.
- Ha az energiatakarékos funkciót használó külső merevlemez nem működik megfelelően, kapcsolja ki a merevlemezt, majd ismét kapcsolja be. További tudnivalókért tanulmányozza az USB külső merevlemez használati útmutatóját.
- A készülék támogatja az USB 2.0 verziónál régebbi USB-tárolóeszközöket is. Előfordulhat azonban, hogy a filmlista funkció nem működik megfelelően.
- Az elektrosztatikus kisülések az USB-eszköz helytelen működését eredményezhetik. Ilyenkor az USB-eszközt el kell távolítani, majd ismét csatlakoztatni.

## **DLNA (Digital Living Network Alliance) DMP (Digital Media Player – Digitális médialejátszó) csatlakoztatása**

A TV számos film-, fénykép- és zenefájltípust képes megjeleníteni és lejátszani a DLNAkiszolgálóról, és a fényképekhez DLNAtanúsítvánnyal rendelkezik.

A Digital Living Network Alliance (DLNA) olyan iparágakon túlmutató szervezet, melynek tagjai fogyasztói elektronikai, számítástechnikai és mobileszközöket gyártó vállalatok. A Digital Living lehetővé teszi digitális adathordozók megosztását vezetékes vagy vezeték nélküli otthoni hálózat segítségével.

A DLNA-tanúsítvány emblémája egyszerűen felismerhetővé teszi a DLNA együttműködési elveknek való megfelelőséget. A készülék megfelel a DLNA együttműködési elvek 1.5-ös verziójában foglaltaknak. A DLNA-kiszolgálóról szoftvert futtató számítógép, vagy egyéb DLNA-kompatibilis eszköznek jelen TV-hez csatlakoztatása esetén előfordulhat, hogy módosítani kell a szoftver, ill. az eszközök beállításait. Erről lásd a szoftver vagy az adott eszköz használati útmutatóját.

A támogatott fájltípusokra vonatkozó további tudnivalók, illetve a további utasítások a "Smart Share funkció" alatt olvashatók.

## **MEGJEGYZÉS**

- A mellékelt Nero MediaHome 4 Essentials CD-ROM egy testreszabott szoftvert tartalmaz a TV-n végzett fájl- és mappamegosztáshoz.
- A mellékelt Nero MediaHome 4 Essentials szoftver nem támogatja a következő funkciókat: átkódolás, távoli felhasználói felület, tv-vezérlés, internetszolgáltatások és Apple iTunes
- Jelen kézikönyvben a Nero MediaHome 4 Essentials szoftver angol nyelvű verziójára vonatkozóan talál útmutatást és szemléltető ábrákat. Kövesse a megfelelő nyelvi verzió vonatkozó műveleteiben foglaltakat.
- Ha túl sok mappa vagy fájl van egy mappában, előfordulhat, hogy nem működik megfelelően.
- A DLNA opcióhoz használja a Nero MediaHome programot, amely a TV tartozéka. Azt azonban nem garantálhatjuk, hogy a harmadik féltől származó programok tökéletesen működnek.
- Kiválaszthat egy csatornát, miközben a kis előnézeti csatornalistát nézi a TV képernyőjén.
- Ha a DLNA opció nem működik megfelelően, ellenőrizze a hálózati beállításokat.
- Ha rendellenes működés tapasztalható vagy hiba lép fel a Nero Media Home programban, akkor előfordulhat, hogy a DLNA opció nem működik megfelelően. Ebben az esetben lépjen ki a Nero Media Home programból, és indítsa újra. Letöltheti a Nero Media Home legfrissebb verzióját, ha rákattint a program bal alsó sarkában lévő kérdőjelre.
- Ha nem stabil a hálózat, előfordulhat, hogy a lejátszás során lelassul az eszköz vagy töltésre van szükség.
- A videók DLNA módban való lejátszása esetén a Többszörös hang és a Felirat funkció nem támogatott.
- DLNA módban a Teljes képernyő kiválasztása esetén a megjelenített képernyő aránya eltérhet az eredetitől.
- Ha egynél több TV van csatlakoztatva egyetlen kiszolgálóhoz DLNA módban, akkor a kiszolgáló teljesítményétől függően előfordulhat, hogy az adott fájl nem játszható le megfelelően.
- Ha a kiszolgáló nem adja meg a lejátszási időre vonatkozó információt, akkor a "--:--:--." felirat jelenik meg.

### **A Nero MediaHome 4 Essentials alkalmazás telepítése**

A Nero MediaHome 4 Essentials egy egyszerűen használható DLNA-kiszolgáló szoftver a Windows operációs rendszerhez.

### **Számítógépes követelmények a Nero MediaHome 4 Essentials szoftverhez**

- Windows® XP (Service Pack 2 vagy magasabb), Windows Vista® (nem szükséges Service Pack), Windows® XP Media Center Edition 2005 (Service Pack 2 vagy magasabb), Windows Server® 2003 (Service Pack 1 vagy magasabb)
- Windows® 7 Home Premium, Professional, Enterprise vagy Ultimate(32 és 64 bites)
- Windows Vista® 64 bites kiadás (az alkalmazás 32 bites módban fut)
- Windows® 7 64 bites kiadás (az alkalmazás 32 bites módban fut)
- Merevlemez: 200 MB tárhely a Nero MediaHome önálló telepítéséhez
- 1,2 GHz-es Intel® Pentium® III vagy AMD Sempron™ 2200+ processzor
- Memória: 256 MB RAM
- Legalább 32 MB videomemóriájú grafikus kártya, legalább 800×600 pixel felbontás és 16-bites szín
- Windows® Internet Explorer® 6.0 vagy későbbi verzió
- DirectX® 9.0c 30-as kiadás (2006. augusztus) vagy későbbi verzió
- Hálózati környezet: 100 Mb Ethernet, WLAN (IEEE 802.11g) vagy gyorsabb
- 1 Indítsa el a számítógépet.
- 2 Zárja be az összes Microsoft Windows programot, és lépjen ki a futó vírusellenőrző/-irtó programokból.
- 3 Helyezze be a Nero MediaHome 4 Essentials CD-ROM-ot a számítógép CD-ROM meghajtóiába.
- 4 Kattintson a **Nero MediaHome 4 Essentials** menüpontra. Megjelenik a telepítés varázsló.
- 5 A sorozatszám beviteli képernyőjének megjelenítéséhez kattintson a **Következő** gombra. A **Következő** gombra kattintva lépjen tovább a következő lépésre.
- **accept the License Conditions** jelölőnégyzetbe, és kattintson a **Következő** gombra. A megállapodás elfogadása nélkül nem indul el a telepítés.
- 7 Kattintson a **Tipikus** lehetőségre, majd a **Következő** gombra. Megkezdődik a telepítés.
- 8 Ha részt kíván venni a névtelen adatgyűjtésben, jelölje be a jelölőnégyzetet, és kattintson a **Következő** gombra.
- 9 A telepítés befejezéséhez kattintson az **Kilép** gombra.

### **Fájlok és mappák megosztása**

A Nero MediaHome alkalmazás telepítése után adja hozzá a megosztani kívánt mappákat.

- 1 Az Asztalon kattintson kétszer a Nero MediaHome 4 Essentials ikonra.
- 2 Kattintson a bal oldali Hálózat ikonra, és adja meg a hálózat nevét a Network name mezőben. A megadott hálózati nevet a TV felismeri.
- 3 Kattintson a bal oldalon levő Megosztás ikonra.
- 4 Kattintson a Megosztott képernyőn levő Helyi mappák lapra.
- 5 Kattintson a Hozzáadás ikonra, és nyissa meg a Browse Folder ablakot.
- 6 Válassza ki a megosztani kívánt fájlokat tartalmazó mappát. A rendszer hozzáadja a kijelölt mappát a megosztott mappák listájához.
- 7 A kiszolgáló elindításához kattintson a Kiszolgáló indítása ikonra.

## **MEGJEGYZÉS**

- Ha a megosztott mappákat vagy fájlokat a TV nem jeleníti meg, kattintson a mappára a Local Folders lapon, majd kattintson a **Rescan Folder** elemre a **More** (Tovább) gomb mellett.
- További információkért és szoftvereszközökért látogasson el a http://www.nero.com címre.

6 A feltételek elfogadása esetén kattintson az **I**

### **Megosztott média lejátszása**

Lehetősége van a számítógépen vagy másik DLNA-médiakiszolgálón tárolt filmek, fényképek és zene megjelenítésére, illetve lejátszására.

- 1 Nyomja meg a **Home** (Főmenü) gombot a Főmenü eléréséhez.
- 2 A navigációs gombokkal lépjen a **Smart Share** (Intelligens megosztás) menüpontra, majd nyomja meg az **OK** gombot.
- 3 A navigációs gombokkal lépjen a kívánt eszközre, majd nyomja meg az **OK** gombot.
- 4 A navigációs gombokkal válassza ki a **DLNA** menüelemet.

A médiakiszolgálótól függően előfordulhat, hogy a TV-nek engedélyt kell kérnie a kiszolgálótól.

### **A DLNA DMP használati tanácsai**

- A DLNA funkció bizonyos, az üzenettöbbszörözést nem támogató útválasztókkal nem érhető el. További tájékoztatásért lapozza fel az útválasztó útmutatóját vagy lépjen kapcsolatba a gyártóval.
- y A médiakiszolgálón levő fájl lejátszásához a TV-nek és a médiakiszolgálónak ugyanarra a hozzáférési pontra kell csatlakoznia.
- A fájlokkal szembeni követelmények és a lejátszási funkciók a Smart Share alatt az alkalmazott médiakiszolgálótól függően különböző lehet.
- Vonatkozhatnak megszorítások egyes fájlszolgáltatásokra, és lehet, hogy egyes médiakiszolgálók korlátozzák a fájl lejátszását.
- A filmminiatűrök csak akkor támogatottak, ha a DLNA-kiszolgáló támogatja a filmminiatűröket.
- Ha a Smart Share menü nem lejátszható zenefájlt tartalmaz, a TV kihagyja az adott fájlt, és a következőt játssza le.
- Mappában lévő fájlok csak akkor játszhatók le, ha egyforma típusúak.
- Előfordulhat, hogy a Smart Share menüben a zene- és filmfájlokhoz tartozó, megjelenített fájladatok nem helyesek.
- A TV csak a Nero MediaHome 4 által kínált feliratfájlokat támogatja.
- A feliratnak és a filmnek azonos mappában kell lennie, és egyforma fájlnévvel kell rendelkeznie.
- Ha azt követően ad hozzá feliratfájlokat, hogy a könyvtár indexelése már megtörtént, el kell távolítania, majd ismét hozzá kell adnia a mappát.
- y A DLNA-kiszolgáló DRM/\*.tp/\*.trp fájlját a TV nem játssza le, amikor a Filmlista aktív.
- Az MPO fájlokat a TV nem játssza le, ha a Fényképlista aktív.
- A Smart Share funkcióval való lejátszhatóságot és a lejátszás minőségét befolyásolhatja az otthoni hálózat állapota.
- Előfordulhat, hogy a médiakiszolgálón levő cserélhető adathordozók, pl. USB-meghajtó, DVD-meghajtó stb. fájljainak megosztása nem megfelelő.
- A médiának DLNA-kapcsolaton keresztüli lejátszásakor nem támogatott a DRM-védett fájlok lejátszása.
- Összesen maximum 1000 mappa- és fájlnevet ismer fel a TV.
- Ha túl sok mappa vagy fájl van egy mappában, előfordulhat, hogy nem működik megfelelően.

## **DLNA (Digital Living Network** MEGJEGYZÉS **Alliance) DMR (Digital Media Render – Digitális médialeképező) csatlakoztatása**

Ez támogatja a médiafájlok távoli lejátszását. A kompatibilis eszközök (Windows 7, mobiltelefon PlayTo funkcióval és egyéb DLNA-DMC eszköz) médiái áttölthetők a TV-be.

A DMR funkció csak akkor működik helyesen, ha a TV és a számítógép egyazon helyi hálózatra van kötve.

1 Lejátszáshoz válassza ki a fájlt a Windows 7 "Remote Play" (Távoli lejátszás) szolgáltatásával.

Ehhez a jobb egérgombbal a lejátszandó fájlra kell kattintani.

2 A fájl akkor is csak egyetlen TV-n játszató le, ha több eszköz is csatlakozik. A lejátszás sebessége a hálózat állapotától függ.

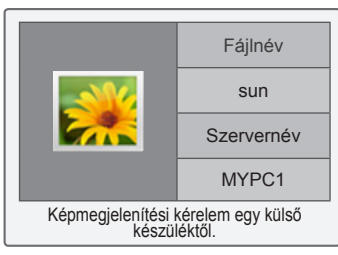

- A feliratozás csak bizonyos DMCeszközön támogatott.
- A DMR funkcionalitás nem feltétlenül működik helyesen vezeték nélküli hálózatban.
- A DMC keresési funkciója csak videofájlokban működik.
- A DMR nem áll rendelkezésre, ha egy másik funkció aktív (felvétel, lejátszás, Smart Share stb.).
- Ha azt kívánja megtudni, hogyan játssza le a fájlokat a mobiltelefon vagy az egyéb készülék, akkor tanulmányozza azok használati útmutatóját.
- A csatlakoztatott TV neve módosítható, ha duplán rákattint a módosítandó tételre a következő menüpont alatt: Control Panel > Network and Internet > View network computers and devices (Vezérlőpult > Hálózat és internet > Hálózati számítógépek és eszközök megtekintése) (Csak Windows 7)
- DMR-média lejátszása közben a TV neve nem módosítható. Leállított lejátszás mellett módosítsa.

## **Fájlok böngészése**

Keresse meg a fénykép-, zene- vagy filmlistát, és böngésszen a fájlok között.

- 1 Csatlakoztasson egy USB-tárolóeszközt.
- 2 Nyomja meg a **Home** (Főmenü) gombot a Főmenü eléréséhez.
- 3 A navigációs gombokkal lépjen a **Smart Share** (Intelligens megosztás) menüpontra, majd nyomja meg az **OK** gombot.
- 4 A navigációs gombokkal lépjen a kívánt eszközre, majd nyomja meg az **OK** gombot.
- 5 A navigációs gombokkal állítsa be a megfelelőt a **Minden média, Filmlista**, **Fényképlista** és **Zenelista** lehetőségek közül, majd nyomja meg az **OK** gombot.
	- **A Minden média:** Megjeleníti a lista összes fájlját.
	- **A filmlista**, **Fényképlista**, illetve **Zenelista:** Csak a megfelelő típusú listát jeleníti meg.
- 6 A navigációs gombokkal válassza ki kívánt mappát vagy fájlt.

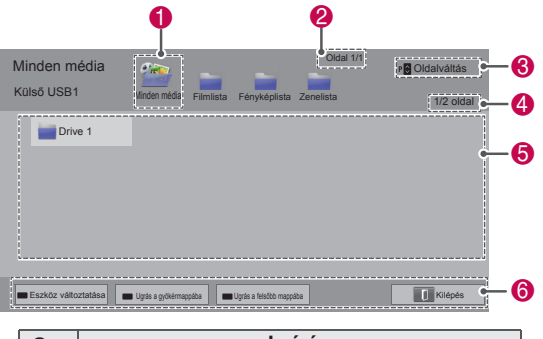

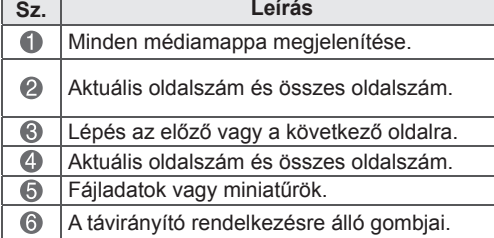

### **Miniatűr információ**

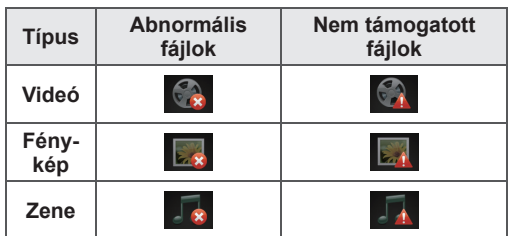

### **Tippek USB-tárolóeszközök használatához**

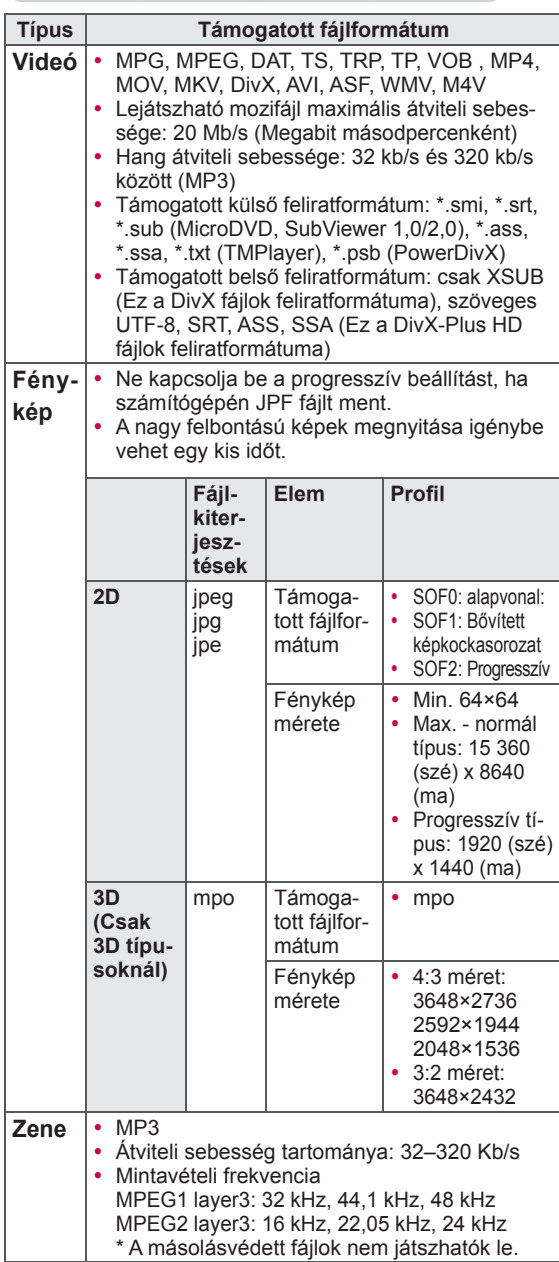

## **Videolejátszás**

Videofájlok lejátszása a TV-n. A TV alkalmas USBeszközön tárolt fájlok megjelenítésére.

- 1 **Nyomja meg a** Home (Főmenü) gombot a Főmenü eléréséhez.
- 2 A navigációs gombokkal lépjen a **Smart Share** (Intelligens megosztás) menüpontra, majd nyomja meg az **OK** gombot.
- 3 A navigációs gombokkal lépjen a kívánt eszközre, majd nyomja meg az **OK** gombot.
- 4 A navigációs gombokkal lépjen a **Filmlista** menüpontra, majd nyomja meg az **OK** gombot.
- 5 A navigációs gombokkal válassza ki kívánt mappát vagy fájlt, majd nyomja meg az **OK** gombot.
- 6 A filmet az alábbi menükkel, illetve gombokkal játssza le.

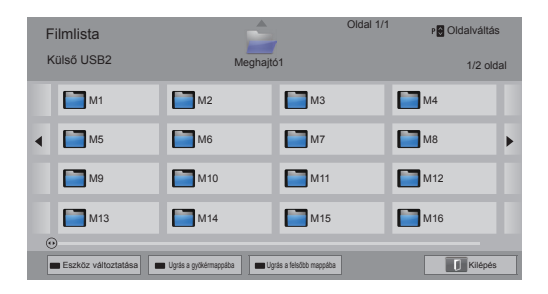

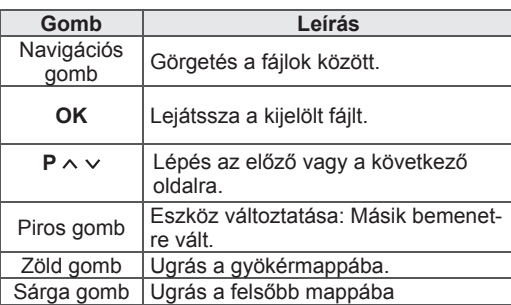

7 A lejátszás vezérelhető a következő gombokkal.

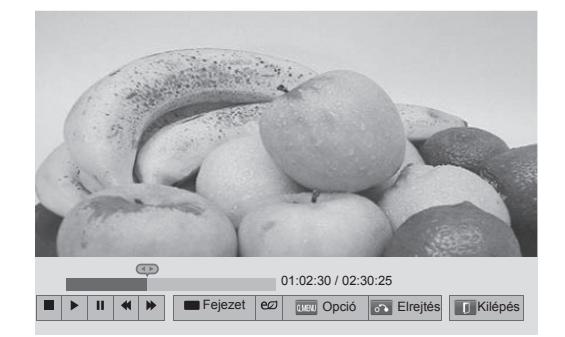

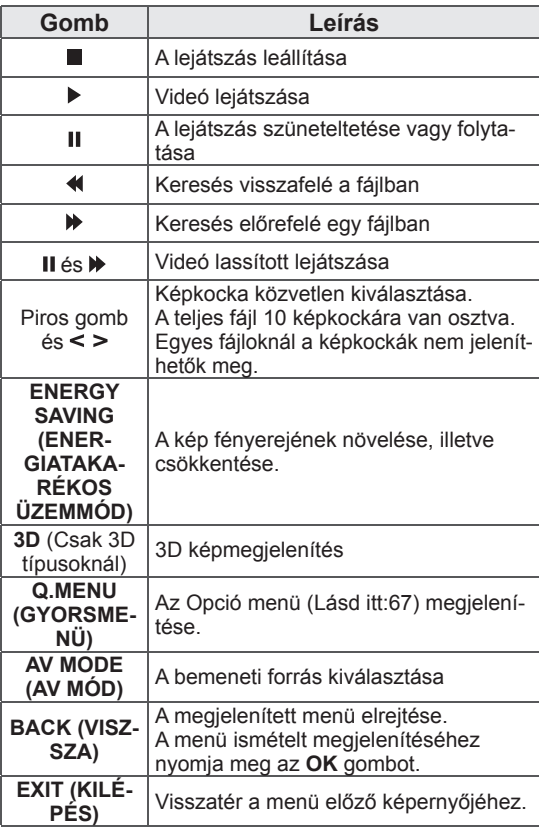

### **Tippek videofájlok lejátszásához**

- A TV nem támogatja a Motion JPEG kódolású fájlokat. [\(Lásd itt:135\)](#page-134-0)
- Előfordulhat, hogy a felhasználók által készített feliratok némelyike nem jelenik meg megfelelően.
- A feliratozás nem feltétlenül jelenít meg minden speciális karaktert és HTML-címkét.
- A felirat betűtípusa és színe nem változtatható meg.
- A nem támogatott nyelvű feliratozás nem áll rendelkezésre.
- Előfordulhat, hogy az 1 MB vagy ennél nagyobb méretű feliratfájlokkal rendelkező videofájlok nem játszhatók le megfelelően.
- A hang nyelvének módosításakor a képlejátszás például átmenetileg megakadhat, illetve felgyorsulhat.
- Sérült videofájl lejátszásakor a lejátszás hibás lehet, illetve egyes funkciók esetleg nem állnak rendelkezésre.
- Bizonyos kódolóprogramokkal készült videofájlokat a TV esetleg nem játszik le tökéletesen.
- Ha a rögzített fájlból hiányzik a hang vagy a videó, akkor a hang, illetve a kép nem kerül bele a kimenetbe sem.
- Ha a TV a felvételt videó vagy hang nélkül játssza le, akkor a kép, illetve a hang nem kerül bele a kimenetbe sem.
- Ha az egyes képkockák felbontása nagyobb a támogatott felbontásnál, akkor előfordulhat, hogy a TV nem teljesen folyamatosan játssza le a videofájlt.
- Előfordulhat, hogy a TV nem játssza le tökéletesen a megadott típustól és formátumtól eltérő videofájlokat.
- Előfordulhat, hogy a TV nem játssza le tökéletesen a GMC (Global Motion Compensation), illetve a Qpel (Quarterpel Motion Estimation) kódolású fájlokat.
- Egy feliratfájlon belül a TV csak maximum 10 000 szinkronblokkot támogat.
- A TV támogatja a H.264/AVC kodek használatát 4.1 profilszintig.
- A TV nem támogatja a DTS hangkodeket.
- A TV nem képes lejátszani 30 GB-nál nagyobb videofájlokat.
- Nagy sebességet nem támogató USBkapcsolaton történő videolejátszás esetén

a videolejátszó nem feltétlenül működik helyesen.

- A videó és a felirat fájljának egyazon mappában kell lennie, és a fájlnevüknek meg kell egyeznie.
- Előfordulhat olyan kódolású videofájl, amelyet a TV a támogatott fájlformátum ellenére nem játszik le.
- A Trükk mód a  $\blacktriangleright$  kivételével semmilyen funkciót nem támogat, ha a videofájlok nem rendelkeznek indexinformációval.
- Előfordulhat, hogy nem játszhatók le azok a videofájlok, amelyek neve különleges karaktert tartalmaz.
- A dualstream (kettős adatfolyam) kódolású 3D WMV fájlok 3D üzemmódja nem támogatott. (Csak 3D típusoknál)

### **A filmlista Q.MENU (GYORSMENÜ) opciói**

1 Nyomja meg a **Q. MENU (GYORSMENÜ)** gombot.

Egy előugró ablak jelenik meg.

- 2 A navigációs gombokkal lépjen az OPCIÓ menüpontra, majd nyomja meg az **OK** gombot.
- 3 A navigációs gombokkal lépjen a következő opciók egyikére, majd nyomja meg az **OK** gombot.

### **Videolejátszás beállítása**

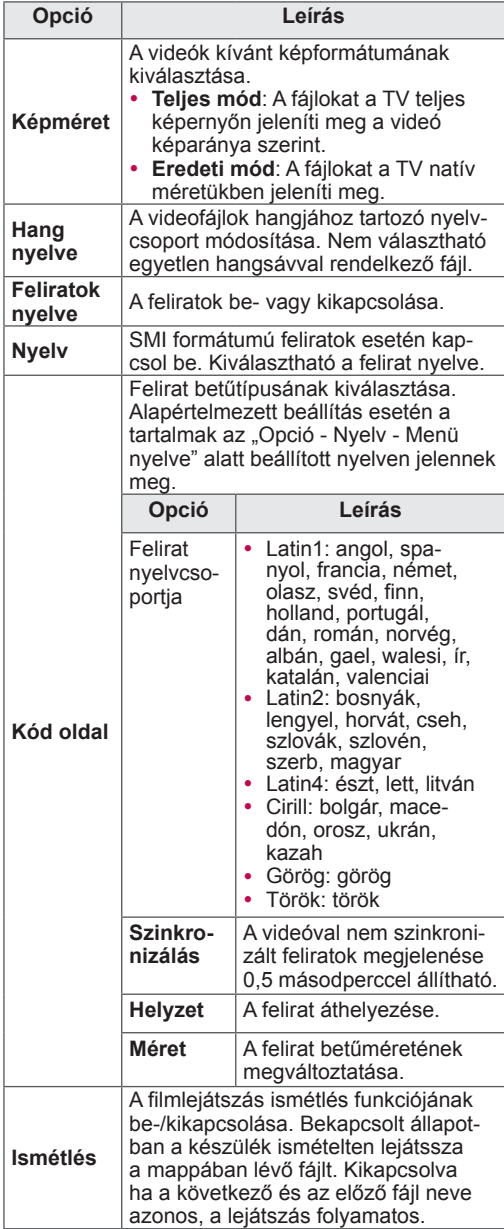

## **MEGJEGYZÉS**

- A Filmlista beállításainak módosítása nincs hatással a Fényképlista és Zenelista beállításaira.
- A Fényképlista vagy a Zenelista beállítási módosításai egyaránt érvényesek lesznek a Fényképlista és a Zenelista alatt, de a Filmlista alatt nem.
- A lejátszás megállítás utáni újraindításakor adott "Igen" válasz esetén a lejátszás az utolsó leállítás helyétől folytatódik.
- Ha a mappában folytatólagos fájlok vannak, automatikusan a következő fájl lejátszása kezdődik el. Ez alól kivétel, ha a Filmlista **Ismétlés** funkciójának beállítása "Be".

### **Videobeállítások**

Lehetővé teszi a videobeállítások módosítását. (Lásd: "Képbeállítások")

### **Audiobeállítások**

Lehetővé teszi a hangbeállítások módosítását. (Lásd: "Hangbeállítások")

### **DivX PLUS HD beállítása**

Ezek az opciók csak akkor állnak rendelkezésre, ha a lejátszandó videofájl tartalmaz címet, kiadást és szerzői fejezet információt.

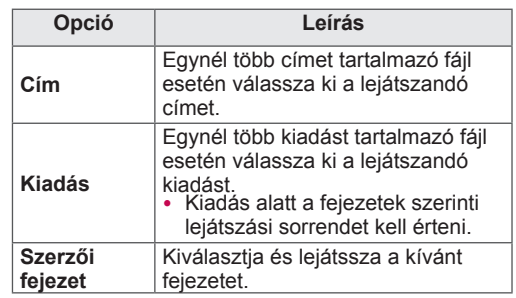

## **DivX regisztrációs kód**

### **DivX-kód regisztrálása**

DivX regisztrációs kód birtokában a legújabb videók bérelhetők és megvásárolható itt: www.divx. com/vod A kölcsönzött vagy megvásárolt DivX fájl csak akkor játszható le, ha a regisztrációs kódja megegyezik a TV DivX regisztrációs kódjával.

- 1 Nyomja meg a **Home** (Főmenü) gombot a Főmenü eléréséhez.
- 2 A navigációs gombokkal lépjen a **BEÁLLÍTÁS** menüpontra, majd nyomja meg az **OK** gombot.
- 3 A navigációs gombokkal lépjen az **OPCIÓ** menüpontra, majd nyomja meg az **OK** gombot.
- 4 A navigációs gombokkal lépjen a **Smart Share beállítás menüpontra,** majd nyomja meg az **OK** gombot.
- 5 A navigációs gombokkal lépjen a **DivX reg. kód** menüpontra, majd nyomja meg az **OK** gombot.
- 6 Nézze meg az adott TV regisztrációs kódját.

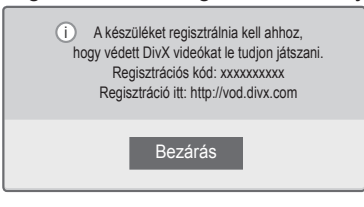

7 Amikor végzett, nyomja meg az **EXIT** (KILÉ-PÉS) gombot.

## **MEGJEGYZÉS**

- A regisztrációs kód ellenőrzése közben előfordulhat, hogy egyes gombok nem működnek.
- Ha egy másik eszköz DivX regisztrációs kódját adja meg, akkor a kölcsönzött vagy megvásárolt DivX fájl nem játszható le. Feltétlenül az adott TV-hez tartozó DivX regisztrációs kódot használja.
- Ha a videó vagy a hangfájl konvertálása nem a normál DivX kodekkel történt, akkor a fájl esetleg hibás lesz, illetve a TV nem játssza le.
- A DivX VOD kód birtokában akár 6 eszköz is aktiválható egy fiók alatt.

### **DivX szolgáltatás regisztrációtörlése**

A webkiszolgáló segítségével deaktiválhatja az összes eszközt, és blokkolhatja az eszközök aktiválását.

Törölje a meglévő hitelesítési adatokat, hogy új DivX felhasználói hitelesítő adatokat kaphasson a TV-hez. A funkció futtatása után ismét el kell végezni a DivX felhasználói hitelesítést a DivX DRM fájlok megtekintéséhez.

- 1 Nyomja meg a **Home** (Főmenü) gombot a Főmenü eléréséhez.
- 2 A navigációs gombokkal lépjen a **BEÁLLÍTÁS** menüpontra, majd nyomja meg az **OK** gombot.
- 3 A navigációs gombokkal lépjen az **OPCIÓ** menüpontra, majd nyomja meg az **OK** gombot.
- 4 A navigációs gombokkal lépjen a **Smart Share beállítás menüpontra,** majd nyomja meg az **OK** gombot.
- 5 A navigációs gombokkal lépjen a **DivX deaktiválás menüpontra, majd nyomja** meg az **OK** gombot.
- 6 A jóváhagyáshoz adja meg az **Igen** választ.

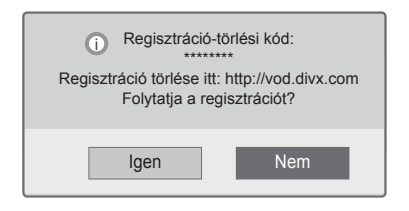

7 Amikor végzett, nyomja meg az **EXIT** (KILÉ-PÉS) gombot.

## **Fényképek megtekintése**

Megjeleníthetők az USB-eszközön tárolt képfájlok. A típustól függően változhat, mi jelenik meg a képernyőn.

- 1 **Nyomja meg a** Home (Főmenü) gombot a Főmenü eléréséhez.
- 2 A navigációs gombokkal lépjen a **Smart Share** (Intelligens megosztás) menüpontra, majd nyomja meg az **OK** gombot.
- 3 A navigációs gombokkal lépjen a kívánt eszközre, majd nyomja meg az **OK** gombot.
- 4 A navigációs gombokkal lépjen a **Fényképlista** menüpontra, majd nyomja meg az **OK** gombot.
- 5 A navigációs gombokkal lépjen a kívánt mappára, illetve fájlra, majd nyomja meg az **OK** gombot.
- 6 Jelenítse meg a fényképeket az alábbi menük, illetve gombok használatával.

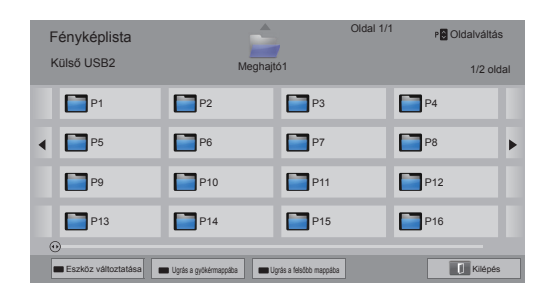

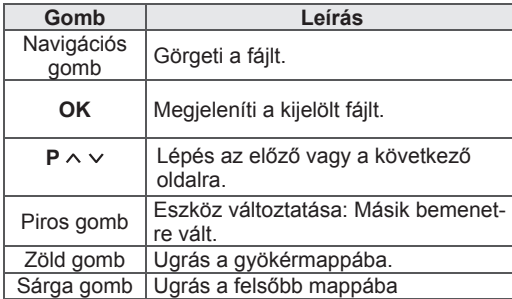

- 7 Fényképek megtekintése közben az alábbi opciók állnak rendelkezésre.
- Az ábra eltérhet az Ön TV-jén tapasztalhatótól.

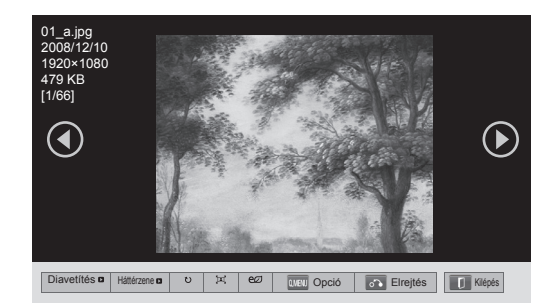

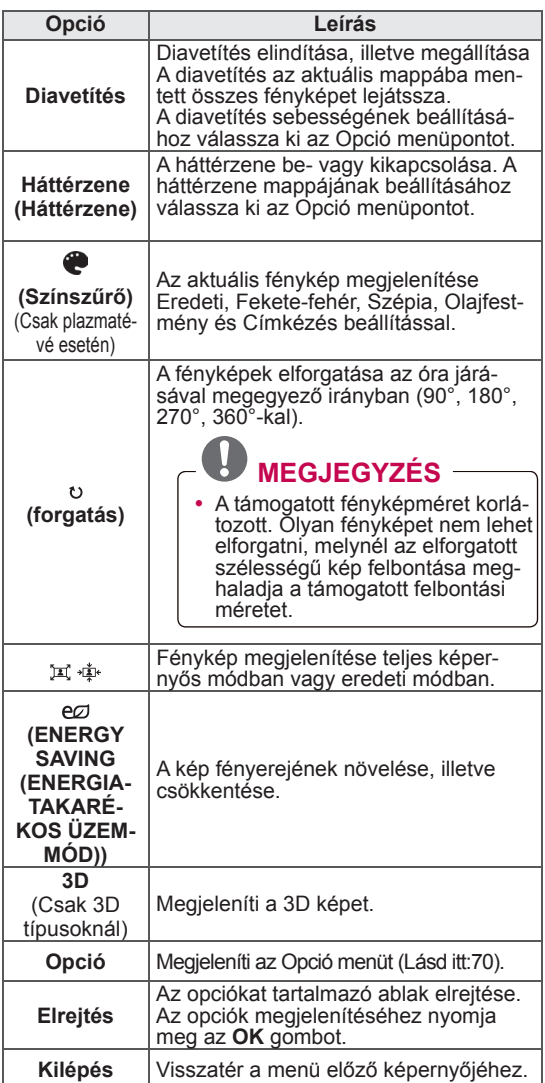

### **A Q.MENU (GYORSMENÜ) fényképlistához tartozó opciói**

- 1 Nyomja meg a **Q. MENU** gombot. Egy előugró ablak jelenik meg.
- 2 A navigációs gombokkal lépjen az OPCIÓ menüpontra, majd nyomja meg az **OK** gombot.
- 3 A navigációs gombokkal lépjen a következő opciók egyikére, majd nyomja meg az **OK** gombot.

### **Set Photo View.**

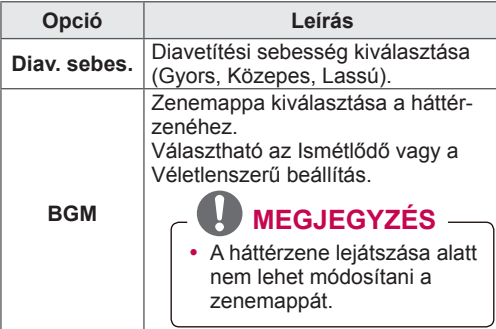

## **MEGJEGYZÉS**

- A Fényképlista beállításainak módosítása nincs hatással a Filmlista és Zenelista beállításaira.
- A Fényképlista vagy a Zenelista beállítási módosításai egyaránt érvényesek lesznek a Fényképlista és a Zenelista alatt, de a Filmlista alatt nem.

### **Videobeállítások**

Lehetővé teszi a videobeállítások módosítását. (Lásd: "Képbeállítások")

### **Audiobeállítások**

Lehetővé teszi a hangbeállítások módosítását. (Lásd: "Hangbeállítások")

- 1 **Nyomja meg a** Home (Főmenü) gombot a Főmenü eléréséhez.
- 2 A navigációs gombokkal lépjen a **Smart Share** (Intelligens megosztás) menüpontra, majd nyomja meg az **OK** gombot.
- 3 A navigációs gombokkal lépjen a kívánt eszközre, majd nyomja meg az **OK** gombot.
- 4 A navigációs gombokkal lépjen a **Zenelista** menüpontra, majd nyomja meg az **OK** gombot.
- 5 A navigációs gombokkal válassza ki kívánt mappát vagy fájlt, majd nyomja meg az **OK** gombot.
- 6 A zenét az alábbi menükkel, illetve gombokkal játssza le.

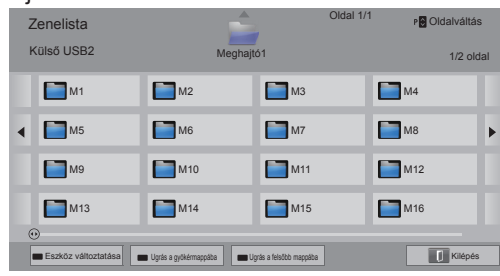

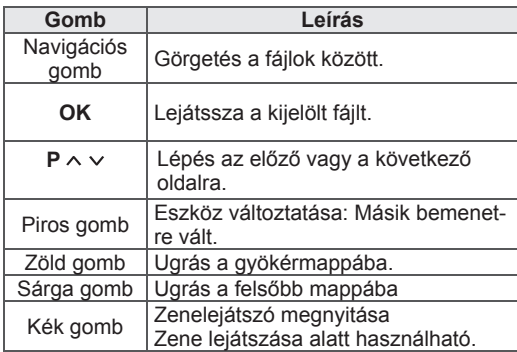

**Zenehallgatás** 7 A lejátszás vezérelhető a következő gombokkal.

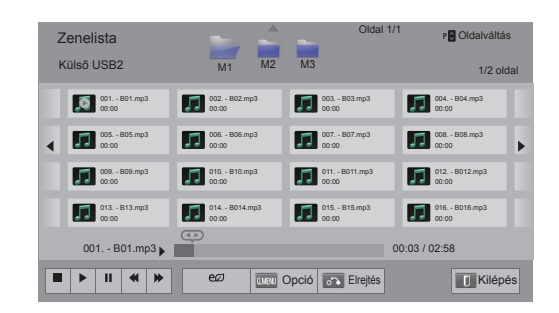

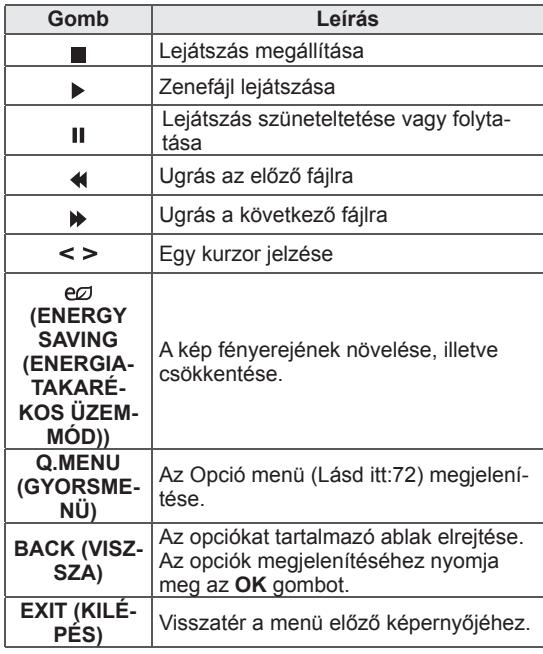

### **Tippek zenefájlok lejátszásához**

• Ez az egység nem támogatja az MP3 fájlok beágyazott ID3 címkéit.

### **A zenelista Q.MENU (GYORSMENÜ) opciói**

1 Nyomja meg a **Q. MENU (GYORSMENÜ)** gombot.

Egy előugró ablak jelenik meg.

- 2 A navigációs gombokkal lépjen az OPCIÓ **menüpontra, majd nyomja meg az** OK gombot.
- 3 A navigációs gombokkal lépjen a következő opciók egyikére, majd nyomja meg az **OK** gombot.

### **MEGJEGYZÉS**

- A Filmlista beállításainak módosítása nincs hatással a Fényképlista és Zenelista beállításaira.
- A Fényképlista és Zenelista beállítási módosításai egyaránt érvényesek lesznek a Fényképlista és a Zenelista alatt is.

### **Audiolejátszás beállítása**

Választható az Ismétlődő vagy a Véletlenszerű beállítás.

### **Audiobeállítások**

Lehetővé teszi a hangbeállítások módosítását. (Lásd: "Hangbeállítások")

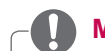

### **MEGJEGYZÉS**

- A TV nem játszik le másolásvédett fájlokat.
- Ha a TV-t lejátszás alatt hosszabb ideig nem használják, az információ ablak jelenik meg képernyőkímélőként, hogy megakadályozza a kép beégését. A Zenelista képernyőjéhez az **OK** gombbal térhet vissza.

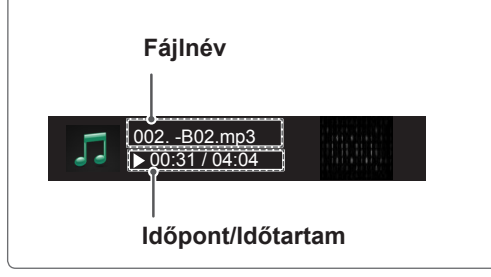
## **Médiahivatkozás funkció**

A Médiahivatkozás program segítségével kapcsolódhat a Plex médiakiszolgálóhoz. A Plex médiakiszolgáló ingyen letölthető a www. plexapp.com weboldalról. Segítségével lejátszhat médiafájlokat és letölthet Plex alkalmazásokat is. A Plex alkalmazásokat a kiszolgáló a számítógépre tölti le, így nem foglalnak tárhelyet a tv-készüléken.

#### **MEGJEGYZÉS**

- y Ajánljuk a PLEX médiakiszolgáló 0.9.1.14 es, vagy annál frissebb változatának telepítését. (A telepítőfájlt a http://www.plexapp. com/medialink webcímről töltheti le)
- A GUI (grafikus felhasználói felület) angol nyelven jelenik meg, és a továbbított adatok nem jelennek meg, ha a következő nyelvek egyikét használja: thai, arab, perzsa, héber, kurd.
- Ha videokapcsolatot használ, a kezdeti betöltés eltarthat egy ideig, amennyiben a tvkészülék nem támogatja a lejátszandó fájlt, és a fájl számítógépes átkonvertálása szükséges. A konvertálási teljesítmény függhet a számítógép teljesítményétől és a hálózati kapcsolat sebességétől.
- A számítógépen tárolt tartalmak lejátszásánál (mozifilmek, tv-műsorok, zene) a támogatott formátumok megegyeznek a DLNA funkció által támogatottakkal. Zenelejátszás alatt a tartalomra ugrás funkció nem működik. (Ugyanez vonatkozik a DLNA funkcióra is)
- Előfordulhat, hogy Wi-Fi kapcsolaton keresztül lejátszott HD filmeknél problémák lépnek, mert lelassul a hálózati kapcsolat.
- Ha útválasztót használ, előfordulhat, hogy az útválasztó beállításai miatt a tv-készülék nem érzékeli a számítógépet. (Például bizonyos útválasztóknál az üzenettöbbszörözést továbbító funkció használata esetén a tv-készülék Wi-Fi kapcsolaton keresztül nem érzékeli a számítógépet.)
- Médiaformátumtól függően egyes bővítmények nem működhetnek.
- Előfordulhat, hogy a bővítmények a kiszolgáló döntése alapján, előzetes értesítés nélkül megváltoznak, és nem működnek tovább.

## **Csatlakozásmédiahivatkozáshoz**

- 1 Kapcsolja össze a tv-készüléket az otthoni hálózattal. Ez történhet vezetékes vagy vezeték nélküli kapcsolaton keresztül is. ([Lásd](#page-42-0)  [itt:43-](#page-42-0).[49](#page-48-0). old.).
- 2 A PLEX programot letöltheti a http://www. plexapp.com/medialink webcímről.

- A részletes telepítési útmutatót megtalálja fenti weboldalon.

3 A PLEX program első futtatása alkalmával a varázsló lépésről-lépésre végigkalauzolja Önt a beállítási folyamaton.

- A varázsló használatával kapcsolatos további információkat a fenti weboldalon talál.

## **A médiahivatkozás használata**

- 1 Nyomja meg a **Home** (Főmenü) gombot a Főmenü eléréséhez.
- 2 A navigációs gombokkal lépjen az **Médiahivatkozás** menüpontra, majd nyomja meg az **OK** gombot.
- 3 Megjelennek a csatlakoztatott számítógép Médiahivatkozás szekciói. Válasszon ki egy ikont a kategóriába tartozó megosztott média megtekintéséhez.

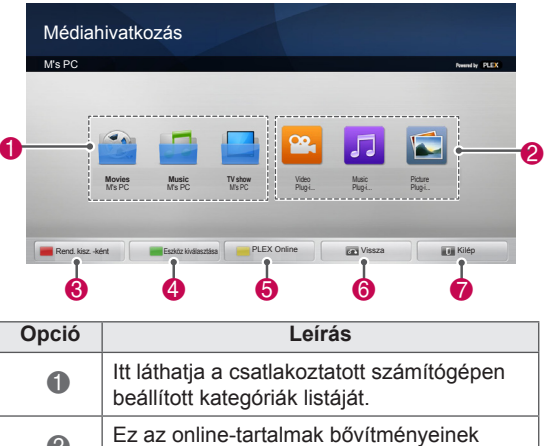

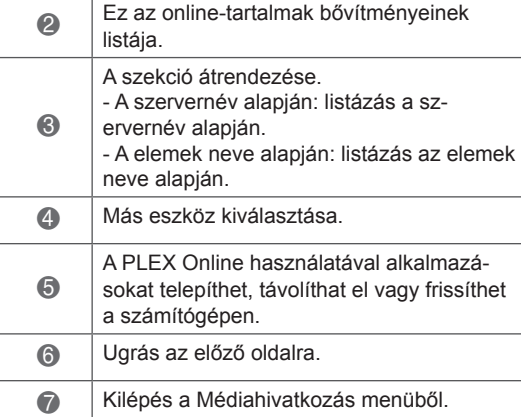

#### **Filmek megtekintése**

A Médiahivatkozás funkció a megosztott mozifilmekről az alább leírtak szerint keres vissza információkat.

- 1 Nyomja meg a **Home** (Főmenü) gombot a Főmenü eléréséhez.
- 2 A navigációs gombokkal lépjen az **Médiahivatkozás** menüpontra, majd nyomja meg az **OK** gombot.
- 3 A navigációs gombokkal lépjen a videóra, majd nyomja meg az **OK** gombot.

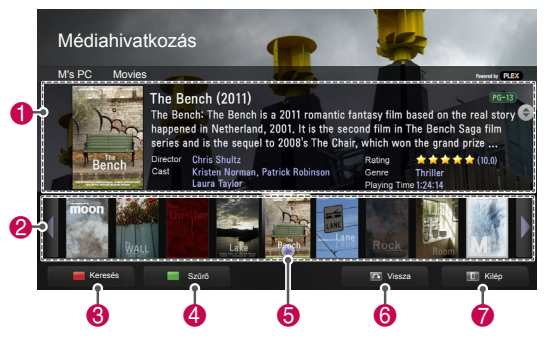

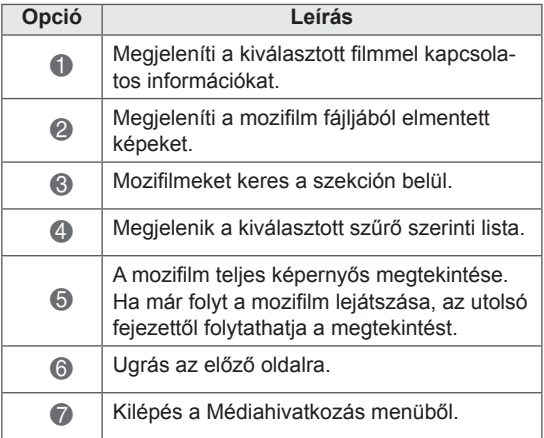

## **A Zene szekció használata**

Megtekintheti a Zene szekcióban beállított zenefájlokkal kapcsolatos információkat.

- 1 Nyomja meg a **Home** (Főmenü) gombot a Főmenü eléréséhez.
- 2 A navigációs gombokkal lépjen az **Médiahivatkozás** menüpontra, majd nyomja meg az **OK** gombot.
- 3 A navigációs gombokkal lépjen a Zene szekcióra, majd nyomja meg az **OK** gombot.

## **A Tv-műsor szekció használata**

Megtekintheti a tv-műsorok szekciójában található programokkal kapcsolatos információkat.

- 1 Nyomja meg a **Home** (Főmenü) gombot a Főmenü eléréséhez.
- 2 A navigációs gombokkal lépjen az **Médiahivatkozás** menüpontra, majd nyomja meg az **OK** gombot.
- 3 A navigációs gombokkal lépjen az Tv-műsor pontra, majd nyomja meg az **OK** gombot.

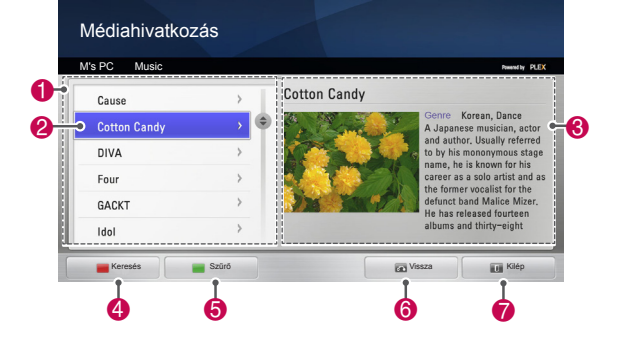

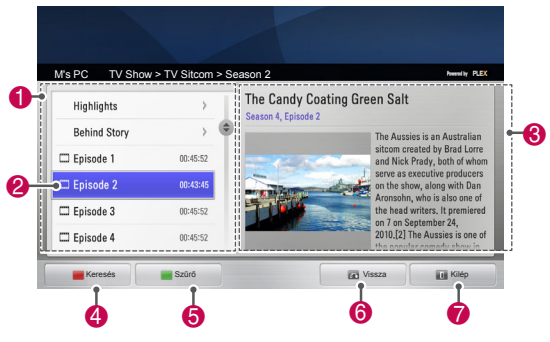

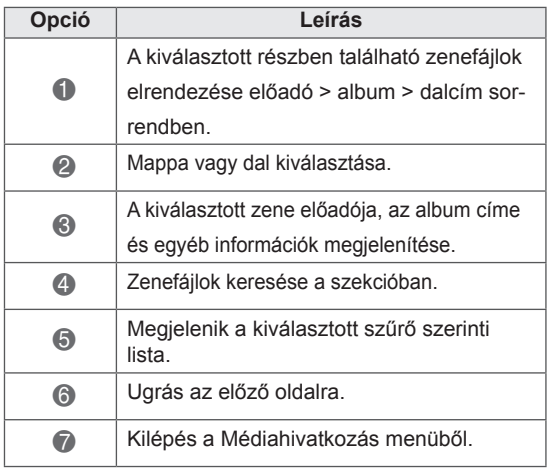

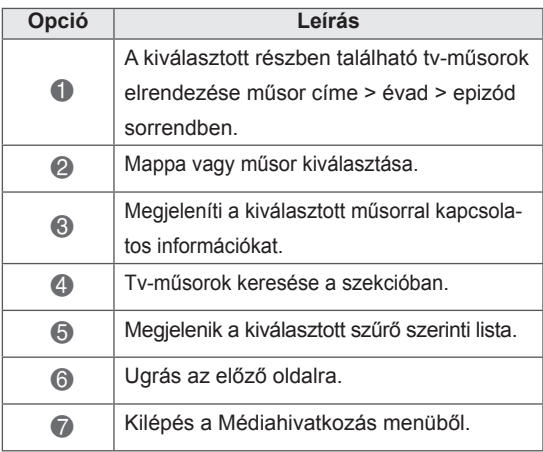

## **Bővítmények telepítése**

A Médiahivatkozás funkció segítségével bővítményeket telepíthet, hogy az interneten keresztül is elérhessen médiatartalmakat.

- 1 Nyomja meg a **Home** (Főmenü) gombot a Főmenü eléréséhez.
- 2 A navigációs gombokkal lépjen az **Médiahivatkozás** menüpontra, majd nyomja meg az **OK** gombot.
- 3 A PLEX online funkció kiválasztásához nyomja meg a sárga gombot.

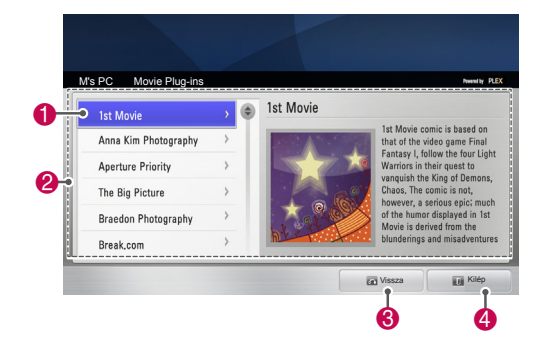

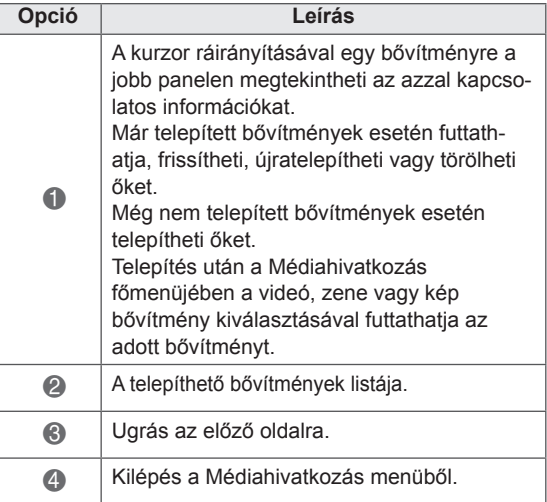

## **DVR funkció**

(csak plazmatévék esetében)

(Ez a funkció csak Finnországban, Svédországban, Norvégiában, Dániában, Spanyolországban, Oroszországban, Ukrajnában és Kazahsztánban áll rendelkezésre.)

#### **USB-eszközökkel kapcsolatos figyelmeztetések**

## **MEGJEGYZÉS**

- y A készülék csak USB-tárolóeszközt ismer fel.
- Ha az USB-tárolóeszköz USB-elosztón keresztül csatlakozik, előfordulhat, hogy a készülék nem ismeri fel az eszközt.
- Előfordulhat, hogy az automatikus felismerőprogramot alkalmazó USBtárolóeszközök nem ismerhetők fel.
- Előfordulhat, hogy a saját illesztőprogramot alkalmazó USB-tárolóeszközök nem ismerhetők fel.
- Több partíció vagy kártyaolvasó esetén egyszerre legfeljebb négy memóriakártya ismerhető fel.
- Az USB-tárolóeszköz felismerésének sebessége eszköztől függően változhat.
- y A csatlakoztatott USB-tárolóeszköz működése közben ne kapcsolja ki a TV-t és ne húzza ki az USB-eszközt. Ha az ilyen eszközt hirtelen leválasztja vagy lecsatlakoztatja, az eszközön tárolt adatok megsérülhetnek.
- Biztosítsa a külső tápellátást igénylő USBtárolóeszköz tápellátását. Ellenkező esetben előfordulhat, hogy a készülék nem ismeri fel az eszközt.
- Az USB-eszköz csatlakoztatásához az eszköz gyártójától származó USB-kábelt használja. Ha a csatlakoztatáshoz más gyártmányú vagy túl hosszú kábelt használ, előfordulhat, hogy a készülék nem ismeri fel az eszközt.
- Előfordulhat, hogy egyes USBtárolóeszközök használata nem támogatott, illetve azok nem működnek tökéletesen.
- A TV a fájlneveket 128 karakter hosszúságig jeleníti meg.
- A fontos fájlokról készítsen biztonsági másolatot, mert előfordulhat, hogy az USBeszközön tárolt adatok megsérülnek. Az

adatok kezelése a felhasználó felelőssége, és ezért az adatvesztésért a gyártó semmiféle felelősséget nem vállal.

- Az USB-merevlemez ajánlott kapacitása 40 GB-nál nagyobb és 1 TB-nál kisebb.
- Előfordulhat, hogy a fentiektől nagyobb kapacitású tárolóeszközök nem működnek megfelelően.
- A nagy sebességű adatátvitelt nem támogató USB-kapcsolat használata esetén előfordulhat, hogy a videolejátszás nem működik megfelelően.
- A készülék támogatja az USB 2.0 verziónál régebbi USB-tárolóeszközöket is. Előfordulhat azonban, hogy a filmlista funkció nem működik megfelelően.
- A külső merevlemez stabilitását biztosítsa lemezkarbantartó eszköz használatával, így biztosítható a merevlemez zökkenőmentes működése.
- A lemezkarbantartó eszköz ellenőrzi a merevlemez tulajdonságait: az olvasási és írási sebességet, a hozzáférési időt és a működési stabilitást. A lemezkarbantartó eszköz a weblapon könnyen megtalálható, és letöltés után könnyen használható.
- A DVR USB eszköz csak szilárdtest-meghajtó vagy merevlemez lehet. (Az USB-memória nem támogatott.)
- y A szilárdtest-meghajtók (SSD) írás-törlés ciklusainak száma korlátozott. A merevlemezes meghajtók (HDD) használata ajánlott ehhez a termékhez.

#### **Időeltolás (élő tv-műsorok szüneteltetése és visszajátszása)**

E funkció segítségével a készülék automatikusan rögzíti az élő TV-műsort, így azt később bármikor megnézheti.

Az időeltolásos felvétel bekapcsolt állapotában bármikor megállíthatia és "visszatekerheti" az éppen futó TV-műsort anélkül, hogy az élő közvetítés bármely pillanatáról lemaradna.

(Előfordulhat, hogy az időeltolásos üzemmód és a felvételi funkciók nem működnek, ha gyenge a jelerősség.)

Ez a funkció csak egy USB-eszköz inicializálása után működik.

#### **USB-tárolóeszközök csatlakoztatása**

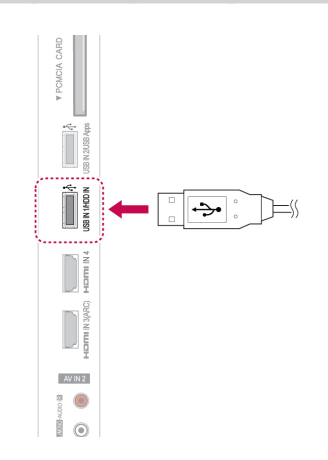

- 1 Csatlakoztassa az USB-eszközt a TV oldalán lévő **USB IN 1, illetve a HDD IN** csatlakozóhoz.
- 2 Az USB-eszköz (40 GB felett) DVR céljára történő használata előtt hajtsa végre annak inicializálását.

## **MEGJEGYZÉS**

- Ez inicializálja a csatlakoztatott USBmerevlemezt a DVR számára.
- Csak akkor aktiválódik, ha a DVR számára rendelkezésre álló USB-merevlemez csatlakoztatva van.
- Az USB-eszköz inicializálásakor az USBeszközön tárolt összes adatot törli a rendszer.
- Inicializálás közben ne távolítsa el az USBeszközt. A kábel kihúzása hibát okozhat a készülék vagy az USB-merevlemez működésében.

#### **USB-eszköz inicializálása**

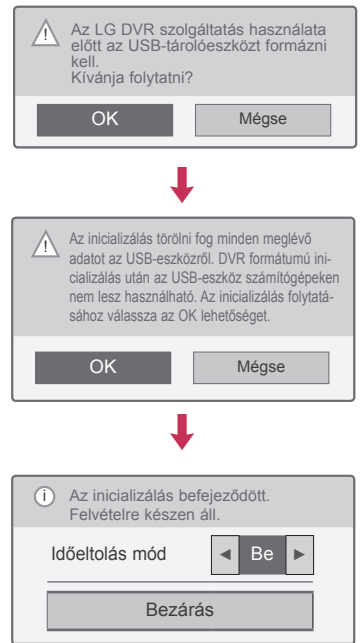

- 1 Csatlakoztasson a DVR számára egy formázatlan USB-eszközt, majd az inicializálásához nyomja meg a **REC** (FELVÉTEL) gombot.
- 2 A navigációs gombokkal lépjen az **OK** menüpontra, majd nyomja meg az **OK** gombot.
- 3 A navigációs gombokkal lépjen a **Be** vagy **Ki** menüpontra, majd nyomja meg az **OK** gombot.

#### **MEGJEGYZÉS**

- Az inicializálás befejeződésekor egy üzenet tájékoztat erről, és ekkor a csatlakoztatott USB-merevlemez rendelkezésre áll DVR számára.
- Az USB-merevlemez tárolókapacitásától függően az inicializáláshoz szükséges idő eltérő lehet.
- Az inicializált USB-eszközt a számítógépek nem ismerik fel.
- 40 GB alatti tárolókapacitású USBtárolóeszköz csatlakoztatásakor nem jelenik meg az "USB eszköz inicializálása" lehetőség.
- A külső merevlemez támogatott mérete max. 1 TB.

#### **Időeltolódás üzemmódjának módosítás**  használat közben DVR

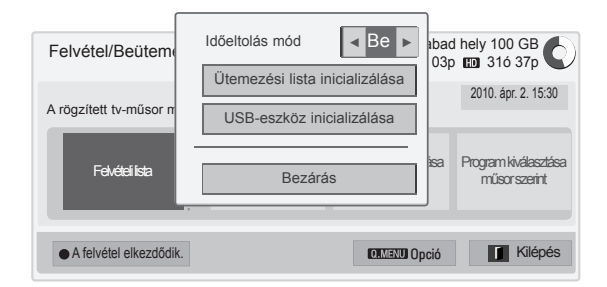

- 1 Az USB-eszköz csatlakoztatása után nyomja meg az **OK** gombot.
- 2 A Sárga gombbal jelenítse meg a DVR opciók menüjét, majd nyomja meg a **Q.MENU** (GYORSMENÜ) gombot.
- 3 A navigációs gombokkal lépjen az **Időeltolás mód** menüpontra, majd nyomja meg az **OK** gombot.
- 4 A navigációs gombokkal lépjen a **Be** vagy **Ki** menüpontra, majd nyomja meg az **OK** gombot.
- 5 Amikor végzett, nyomja meg az **EXIT** (KILÉ-PÉS) gombot. Ha vissza kíván lépni az előző menübe, nyomja meg a **BACK** (VISSZA) gombot.

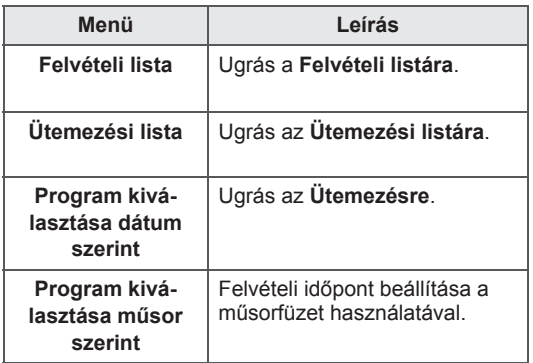

#### **USB-eszköz ismételt inicializálása**  használat közben DVR

- 1 Az USB-eszköz csatlakoztatása után nyomja meg az **OK** gombot.
- 2 A Sárga gombbal jelenítse meg a DVR opciók menüjét, majd nyomja meg a **Q.MENU** (GYORSMENÜ) gombot.
- 3 A navigációs gombokkal lépjen az USB-eszköz inicializálása menüpontra, majd nyomja meg az **OK** gombot**.**
- 4 Amikor végzett, nyomja meg az **EXIT** (KILÉ-PÉS) gombot.

Ha vissza kíván lépni az előző menübe, nyomja meg a **BACK** (VISSZA) gombot.

## **Az** időeltolás folyamata 00:35  $\frac{1}{100.35}$   $\frac{1}{100.35}$   $\frac{1}{100.35}$   $\frac{1}{100.35}$   $\frac{1}{100.35}$   $\frac{1}{100.35}$   $\frac{1}{100.35}$   $\frac{1}{100.35}$   $\frac{1}{100.35}$   $\frac{1}{100.35}$   $\frac{1}{100.35}$   $\frac{1}{100.35}$   $\frac{1}{100.35}$   $\frac{1}{100.35}$   $\frac{1}{100.3$ ● Felvétel indul | *Élő* TV-műsor | ▶ │ **Ⅱ** │ ♦ │ ▶ │ Elevételi lista │ ■ FelvételBeütemezés │ ♂ Elrejtés **2 1 1 3 1 3 1 3 1 1 1 1 1 1 1 1**

- 1 Az USB-eszköz csatlakoztatása után nyomja meg az **OK** gombot.
- Az időeltolás elindításakor a képernyő alján megjelenik a felvétel aktuális állapotát jelző sáv.
- A **BACK** (VISSZA) gombbal elrejthető, míg az **OK** gombbal megjeleníthető a folyamatjelző sáv.
- Ez a beállítás akkor is megőrződik, ha az időeltolás közben programot vált.

Mi az a "folyamatjelző sáv"?

Ez a funkció mutatja, mennyi időeltolás játszható vissza, hol tart a megjelenített műsor és hol tart az élő adás.

```
1 Előnézet
```
- **2** Az aktuális helyzet és a visszajátszásból eltelt idő
- **3** Az időeltolás teljes folyamatának hossza
	- $\triangleright$  Lejátszás
	- Előre tekerés
	- Visszatekerés
	- **II** Szünet
	- $\curvearrowright$  Direct view +
	- Direct view -
	- **III**≻ Kockázás
	- **Lassítás**

- A merevlemez-terület megtakarítása érdekében nem történik felvétel, ha nincs jel.
- Az időeltolás csak 2 órára használható fel.
- A felvételen nem végezhető csatornaváltás vagy bemenetátváltás.
- A készülék bekapcsolásakor a merevlemez alaphelyzetbe állítása három percig tarthat.
- A felvétel, illetve a rögzített műsor lejátszása másolásvédett műsorok esetén nem feltétlenül fog működni.
- Az azonnali felvétel idő 3 óra, és a támogatott maximális idő elérheti az 5 órát.
- A 18 percnél hosszabb felvételekből 3 percenként, míg a 18 percnél rövidebb felvételekből 1 és 3 perc közötti időközönként készül miniatűr nézet.
- Egy képernyőn maximum 6 miniatűr jeleníthető meg.
- A DVR csak DTV-csatorna esetén áll rendelkezésre.
- Rádió és műholdas csatorna, valamint egyes kódolt műsorok nem rögzíthetők.
- A DTV műsorai rögzíthetők és lejátszhatók 3D-ben.

#### **Lejátszás Időeltolásban**

Időeltolás közbeni lejátszáskor az alábbi opciók közül lehet választani.

#### **A távirányító használata**

Az Időeltolás alatt különféle módokon játszható le az ideiglenesen elmentett rész.

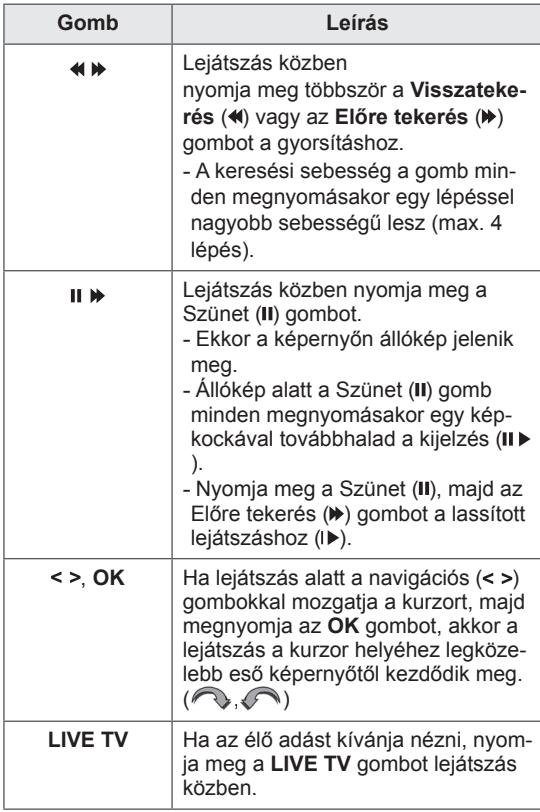

## **FELVÉTEL**

Ha nem tudja a kívánt programot megnézni, mert el kell mennie, akkor használja ezt a funkciót.

#### **Rögzítés indítása, illetve leállítása**

Rögzítheti az éppen nézett műsort.

#### **Felvétel indítása**

1 A **REC** gomb megnyomásával indítható a felvétel.

#### **Felvétel leállítása**

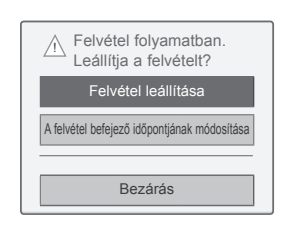

- 1 A felvétel leállításához nyomja meg a **REC** gombot.
- 2 A navigációs gombokkal lépjen a **Felvétel leállítása** menüpontra, majd nyomja meg az **OK** gombot.

#### **MEGJEGYZÉS**

• A STOP (.) megnyomásával le is állítható a felvétel.

#### **A felvétel befejező időpontjának módosítása**

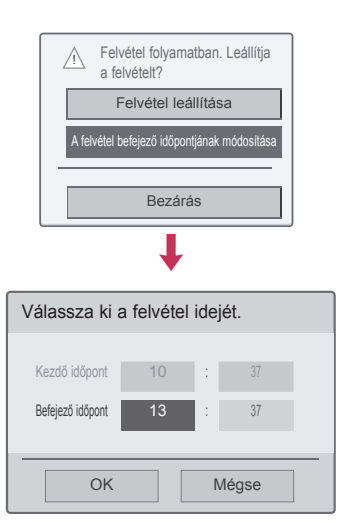

- 1 Nyomja meg a **REC** (FELVÉTEL) gombot.
- 2 A navigációs gombokkal lépjen a Felvétel be**fejező időpontjának módosítása** menüpontra, majd nyomja meg az **OK** gombot.
- 3 A navigációs gombokkal állítsa be a felvétel befejező időpontját, majd nyomja meg az **OK** gombot.

#### **MEGJEGYZÉS**

- Ha a rendelkezésre álló hely nem elegendő, a felvétel automatikusan leáll.
- A 10 másodpercnél rövidebb felvételeket a készülék nem menti.
- y A maximális felvételi idő 5 óra.
- A lemezterület megtakarítása érdekében közvetítés felvételekor a készülék nem ment adatokat, ha nincs jel.
- Másolásvédett műsor esetén a felvétel nem indítható el.
- A megjelenített idő némileg eltérhet a tényleges időtől.
- Jel hiányában, illetve film megtekintése közben a megjelenített idő némileg eltérhet a tényleges időtől.

#### **FIGYELMEZTETÉS**

- A sugárzott tartalmakat szerzői jogok védik, így bizonyos tartalmak rögzítése és lejátszása csak a szerzői jogok tulajdonosának engedélyével engedélyezett.
- A felvevővel csak személyes használatra készíthető hang- és videofelvétel. A felvételeket nem adhatja el, nem adhatja bérbe és nem adhatja kölcsön másoknak.

## **ÜTEMEZÉS**

#### **Kézi ütemezés**

Ezzel a funkcióval könnyen beállítható a késleltetett felvétel. Az időzített felvétel be van állítva.

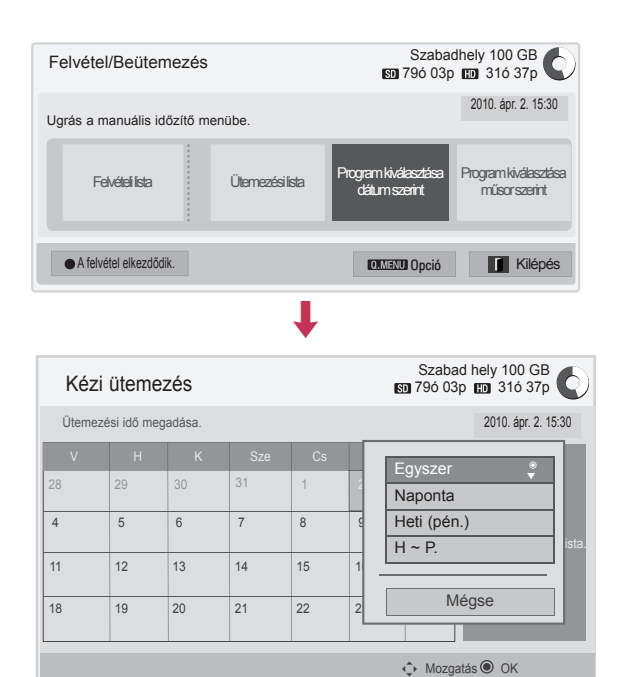

1 Az USB-eszköz csatlakoztatása után nyomja meg az **OK** gombot.

**Műsorfüzet Ütemezési lista** Kilép

- 2 Nyomja meg a Sárga gombot**.**
- 3 A navigációs gombokkal lépjen a **Program kiválasztása dátum szerint** menüpontra, majd nyomja meg az **OK** gombot.
- 4 A navigációs gombokkal válasszon ki egy dátumot, majd nyomja meg az **OK** gombot.
- 5 A navigációs gombokkal válasszon ki egy ismétlési opciót, majd nyomja meg az **OK** gombot.
- 6 A navigációs gombokkal állítsa be az ütemezés típusát, időpontját és csatornáját, majd nyomja meg az **OK** gombot.
- 7 Amikor végzett, nyomja meg az **EXIT** (KILÉ-PÉS) gombot.

Ha vissza kíván lépni az előző menübe, nyomja meg a **BACK** (VISSZA) gombot.

#### **Ütemezési lista**

Ezzel a funkcióval ütemezett felvételeket készíthet. Akár 30 programot tárolhat.

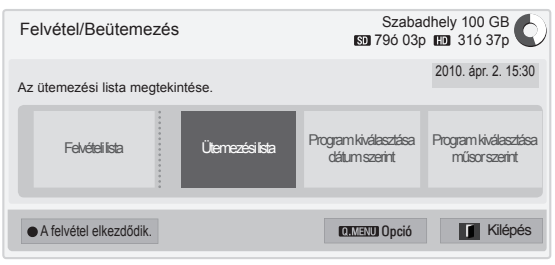

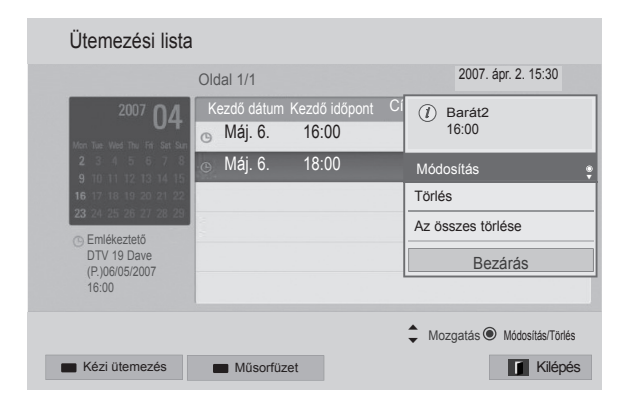

- 1 Az USB-eszköz csatlakoztatása után nyomja meg az **OK** gombot.
- 2 Nyomja meg a Sárga gombot**.**
- 3 A navigációs gombokkal lépjen az **Ütemezési lista** menüpontra, majd nyomja meg az **OK** gombot.
- 4 A navigációs gombokkal válassza ki a kívánt programot, majd nyomja meg az **OK** gombot.
- 5 Amikor végzett, nyomja meg az **EXIT** (KILÉ-PÉS) gombot.

Ha vissza kíván lépni az előző menübe, nyomja meg a **BACK (VISSZA)** gombot.

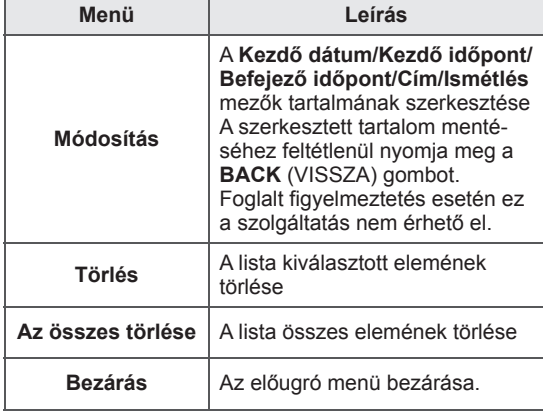

#### **Ütemezési lista inicializálása**

Ezzel a művelettel alaphelyzetbe állítható az ütemezési lista.

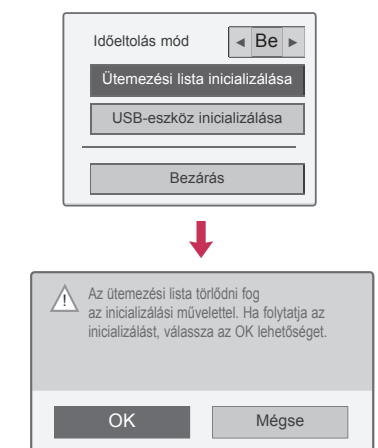

- 1 Az USB-eszköz csatlakoztatása után nyomja meg az **OK** gombot.
- 2 A Sárga gombbal jelenítse meg a DVR opciók menüjét, majd nyomja meg a **Q.MENU** (GYORSMENÜ) gombot.
- 3 A navigációs gombokkal lépjen az **Ütemezési lista inicializálása** menüpontra, majd nyomja meg az **OK** gombot.
- 4 A navigációs gombokkal lépjen az **OK** menüpontra, majd nyomja meg az **OK** gombot. Ütemezési lista inicializálásának indítása
- 5 Amikor végzett, nyomja meg az **EXIT** (KILÉ-PÉS) gombot. Ha vissza kíván lépni az előző menübe, nyomja meg a **BACK** (VISSZA) gombot.

#### **Műsorfüzet**

Ezzel a funkcióval könnyen beállítható a késleltetett felvétel. (Lásd: EPG).

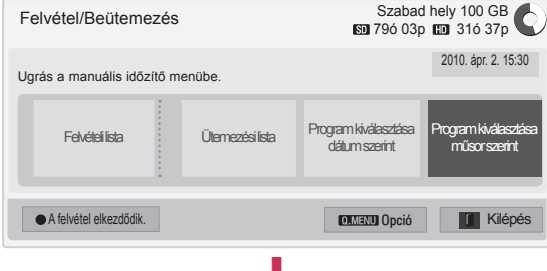

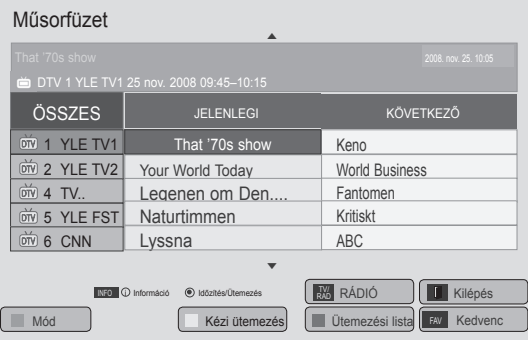

- 1 Az USB-eszköz csatlakoztatása után nyomja meg az **OK** gombot.
- 2 Nyomja meg a Sárga gombot**.**
- 3 A navigációs gombokkal lépjen a **Program kiválasztása műsor szerint** menüpontra, majd nyomja meg az **OK** gombot.
- 4 A navigációs gombokkal válasszon ki egy programot, majd nyomja meg az **OK** gombot.
- 5 Amikor végzett, nyomja meg az **EXIT** (KILÉ-PÉS) gombot.

Ha vissza kíván lépni az előző menübe, nyomja meg a **BACK (VISSZA)** gombot.

**MEGJEGYZÉS**

• Másolásvédett programok nem rögzíthetők.

 $\overline{\mathcal{D}}$  Másolásvédett program: a felvétel sikertelen.

- Gyenge minőségű külső forrásról történő felvételkor a rögzített minőség nem lesz optimális.
- A manuális felvétel maximum 5 óra, minimum 2 perc hosszúságú lehet.
- Ha az adóállomás hibás időadatot küld, akkor a foglalt felvétel sikertelen lehet.
- Ha különböző műsorok megegyező időben vannak beállítva időzített és foglalt felvétel esetén, akkor ez a TV előnyben részesíti a foglalt felvételhez tartozó műsort.
- Ha felvétel közben a készüléket kikapcsolják, akkor az éppen rögzített felvétel mentése esetleg nem történik meg. Ezért érdemes előbb megnyomni a **STOP** ( $\blacksquare$ ) (LEÁLLÍTÁS) gombot, ellenőrizni foglalt, illetve felvételi listát, és csak ezután kikapcsolni a készüléket.
- Nem állítható be 10 másodpercnél rövidebb felvételi idő.
- Mivel a műsor címét és időpontját a felvétel, illetve emlékeztető funkció részére az adóállomásból sugárzott adat biztosítja, ezek az adóállomástól függően esetleg eltérhetnek a tényleges adatoktól.
- A bemeneti jel felbontásától, illetve az USBmerevlemez tárkapacitásától függően a felvételi idő eltérő lehet.
- Ha a foglalt felvétel időpontja bekövetkezik, de a TV nincs bekapcsolva, akkor a TV bekapcsolja azt a részét, amely a felvételhez szükséges, és elvégzi a műveletet.
- Ha a foglalt felvétel időpontja bekövetkezik, de egy azonnali felvétel van folyamatban, akkor a TV az aktuális felvételt leállítja, elmenti, majd végrehajtja foglalt felvételt.
- Ha a TV nincs bedugva a konnektorba, akkor a foglalt felvétel nem működik.

## **RÖGZÍTETT TV-MŰSOR**

A rögzített műsorok listája azonnal látható. Az USB-eszközön tárolt rögzített műsor lejátszható.

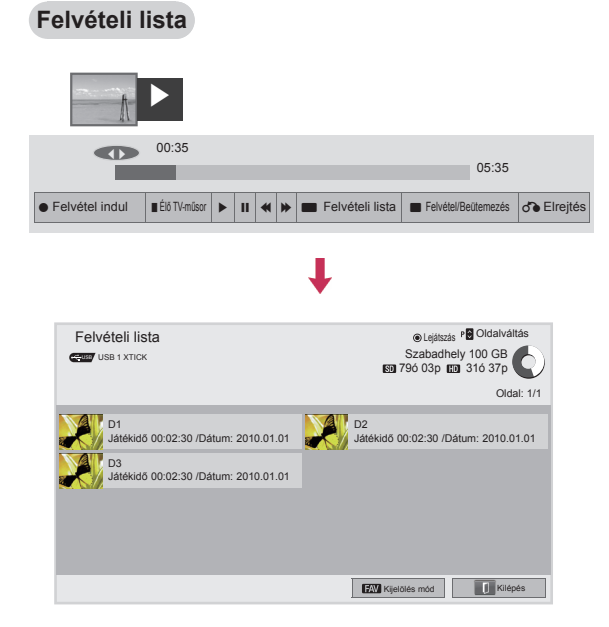

- 1 Az USB-eszköz csatlakoztatása után nyomja meg az **OK** gombot.
- 2 Nyomja meg a zöld gombot a **Felvételi lista kiválasztásához.**
- 3 A navigációs gombokkal válassza ki a rögzített műsort, majd nyomja meg az **OK** gombot.
- 4 Amikor végzett, nyomja meg az **EXIT** (KILÉ-PÉS) gombot.

Ha vissza kíván lépni az előző menübe, nyomja meg a **BACK** (VISSZA) gombot.

## **MEGJEGYZÉS**

- Ha a lemezen egy szektor hibás, a felvételi lista részben vagy egészben törlődhet.
- A felvételi lista legfeljebb 200 felvételt tartalmazhat. Ha a felvételi lista 200 felvételt tartalmaz, több felvételt nem rögzíthet.
- y Ha egy felvétel lejátszása befejeződik, a kép kimerevedik 10 másodpercre, majd automatikusan leáll a lejátszás.
- A rögzített műsor lejátszható még felvétel, illetve foglalt felvétel közben is.
- Rögzített műsor lejátszásakor a merevlemez bizonyos szintű zajt bocsát ki.
- Ez a zaj nem rontja a készülék teljesítményét vagy megbízhatóságát, és normális jelenségnek számít, hogy a merevlemeznek van bizonyos hangja.
- Másik TV-készüléken rögzített műsor a szerzői jogok védelme miatt nem játszható le. Ha megpróbál másik TV-készüléken rögzített műsort lejátszani, a képernyő elsötétül.

#### **Kijelölés mód**

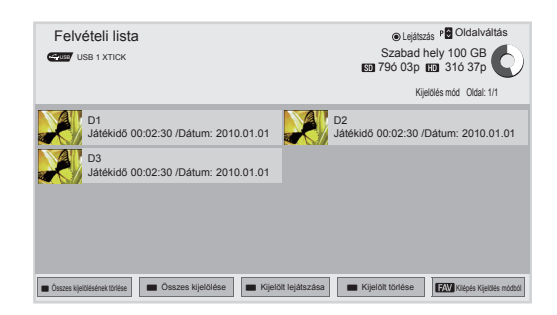

- 1 Az USB-eszköz csatlakoztatása után nyomja meg az **OK** gombot.
- 2 Nyomja meg a zöld gombot a **Felvételi lista kiválasztásához.**
- 3 A **FAV** (KEDVENC) gombbal jelölje ki a megfelelő rögzített műsort.
- 4 A navigációs gombokkal válassza ki a megfelelő rögzített műsort.
- 5 A Sárga gombbal játssza le a megfelelő rögzített műsort.

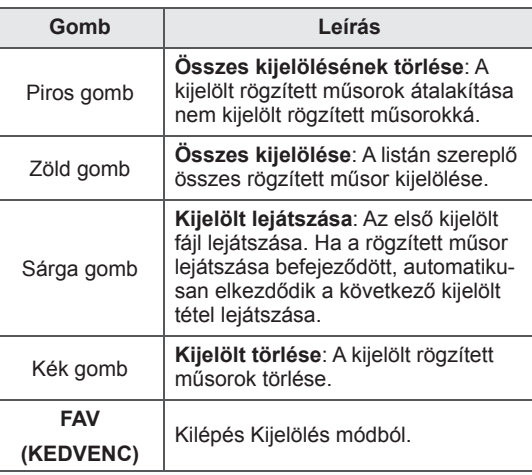

#### **Rögzített műsorok lejátszása**

Lejátszható a kijelölt műsor a felvételi listáról.

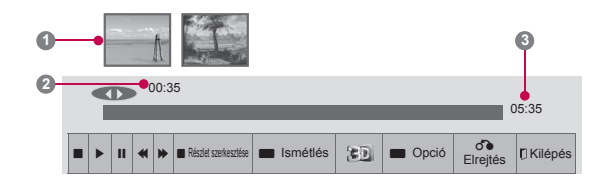

- 1 Az USB-eszköz csatlakoztatása után nyomja meg az **OK** gombot.
- 2 Nyomja meg a zöld gombot a Felvételi lista **kiválasztásához.**
- 3 A navigációs gombokkal válassza ki a rögzített műsort, majd nyomja meg az **OK** gombot.
- 4 A zöld gombbal válassza ki az **opciót,** majd nyomja meg az **OK** gombot.
- 5 Amikor végzett, nyomja meg az **EXIT** (KILÉ-PÉS) gombot.

Ha vissza kíván lépni az előző menübe, nyomja meg a **BACK** (VISSZA) gombot.

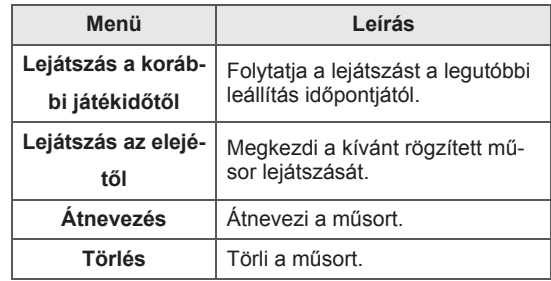

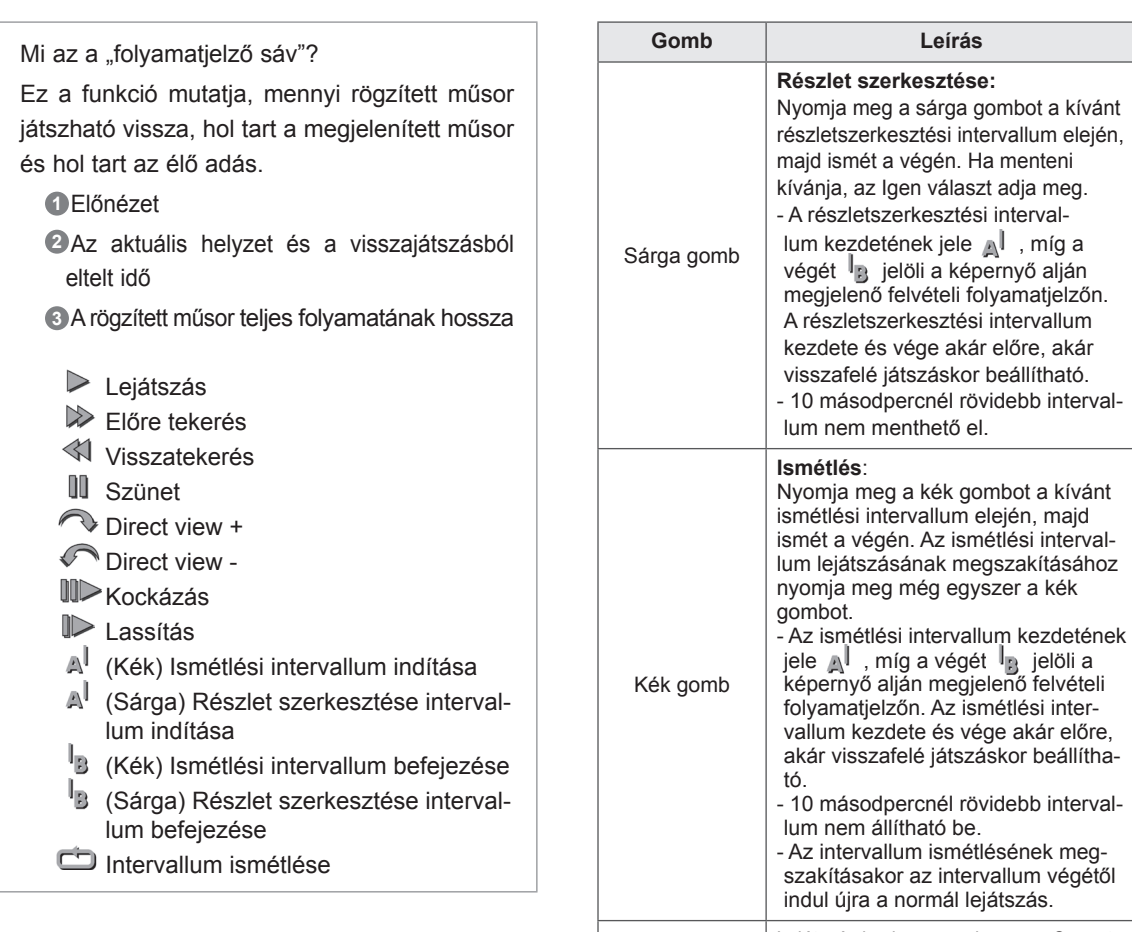

#### **A távirányító használatával**

\*A rögzített műsor lejátszása közben különböző lejátszási módok állíthatók be.

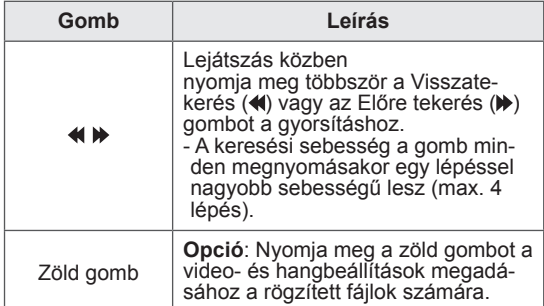

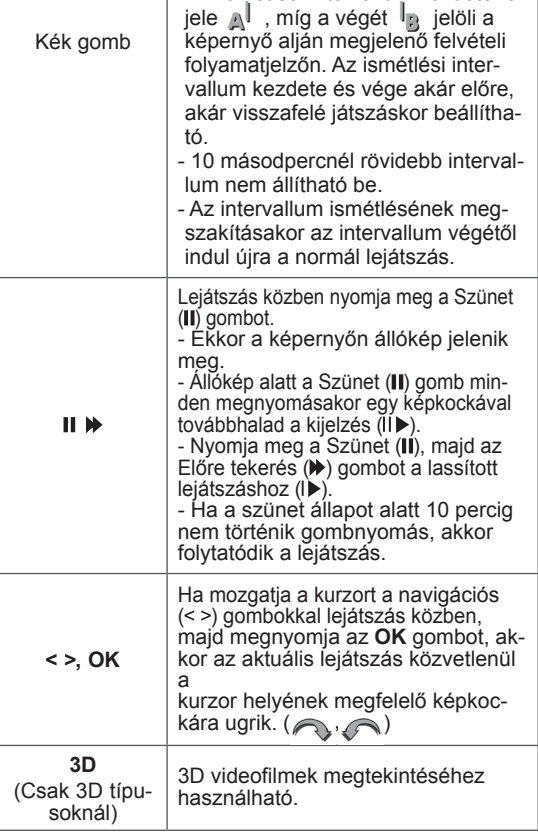

# **EPG (Elektronikus műsorfü- zet) funkció (digitális üzem- módban)**

Ebben a rendszerben rendelkezésre áll egy elektronikus műsorfüzet (EPG), amely a sugárzott műsorok áttekintéséhez nyújt segítséget. A műsorfüzet információt nyújt például a programlistákról, illetve az összes elérhető szolgáltatás kezdetének és végének időpontjáról. Ezek mellett gyakran a műsorokra vonatkozó részletes információ is elérhető a műsorfüzetben. (A műsorokra vonatkozó részletek elérhetősége és mennyisége változhat az adott műsorszolgáltatótól függően.)

Ez a funkció csak akkor használható, ha a műsorszóró sugározza az elektronikus műsorfüzetben megtekinthető információkat.

Az elektronikus műsorfüzet használata előtt az **Idő** menüben be kell állítani az órát.

Az elektronikus műsorfüzet 8 napra előre jeleníti meg a műsorokat.

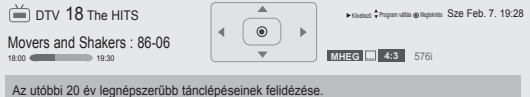

Az utóbbi 20 év legnépszerűbb tánclépéseinek felidézése.

y Nyomja meg az **INFO (ADATOK)** gombot az aktuális műsorral kapcsolatos információk megtekintéséhez.

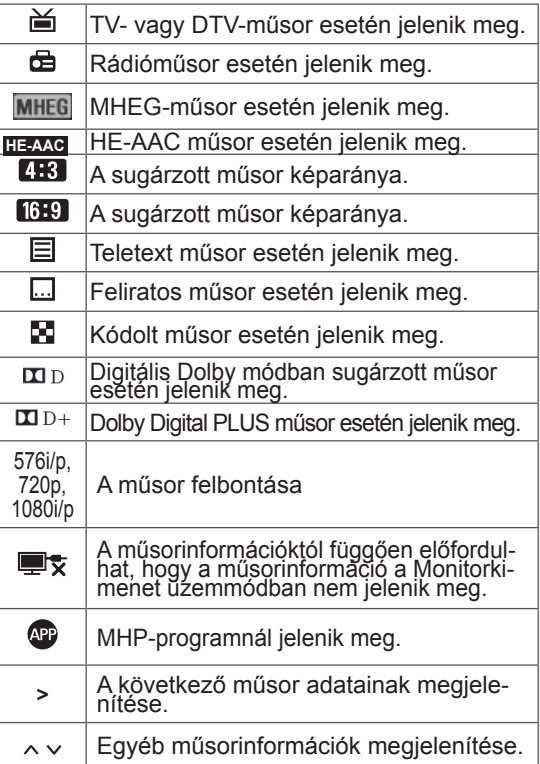

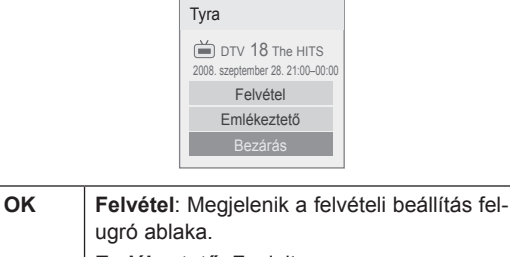

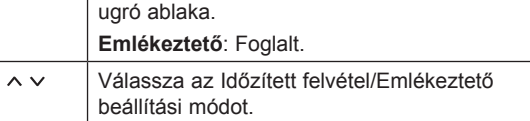

#### **Az elektronikus műsorfüzet beés kikapcsolása**

1 **Nyomja meg a** GUIDE (MŰSORFÜZET) gombot az elektronikus műsorfüzet be-, illetve kikapcsolásához.

## **Műsor kiválasztása**

1 Nyomja meg a Navigációs gombokat vagy a **P**  $\sim$  gombot a kívánt műsor kiválasztásához.

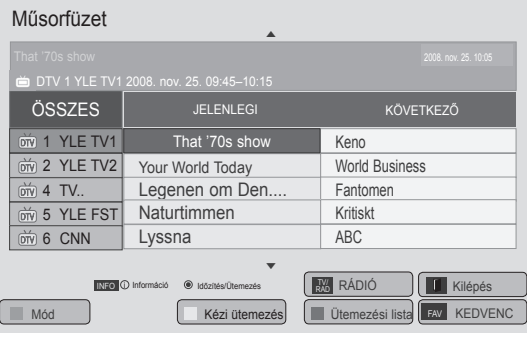

## **JELENLEGI és KÖVETKEZŐ műsorfüzet üzemmód**

Megtekintheti az éppen látható műsor, illetve a következő műsor címét.

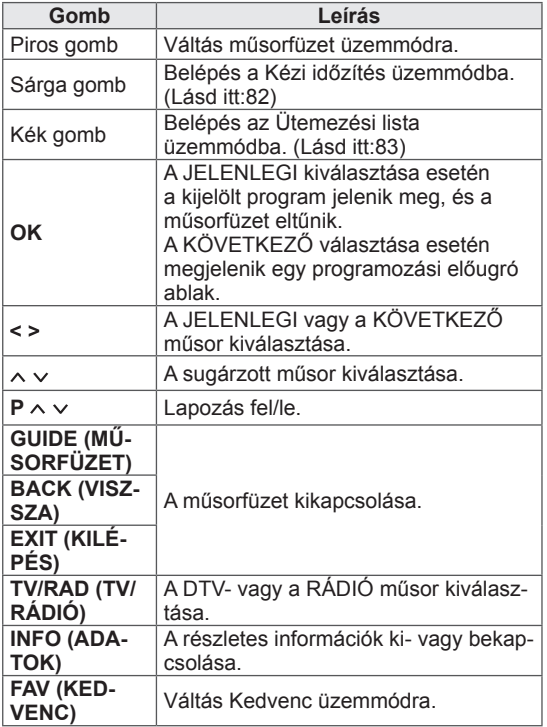

#### **8-napos műsorfüzet üzemmód**

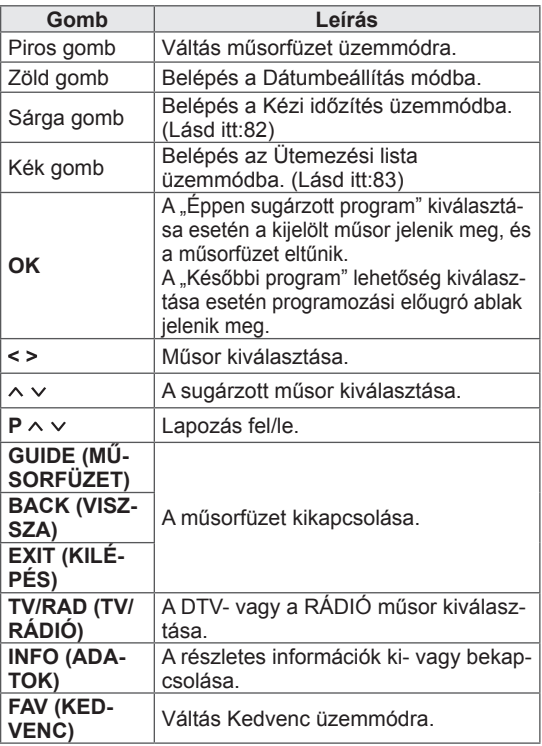

## **Dátum módosítása**

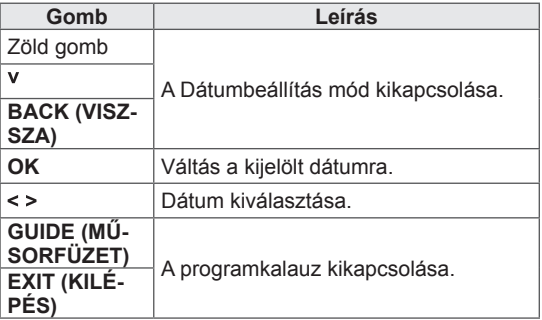

## **Részletes leírás táblázat**

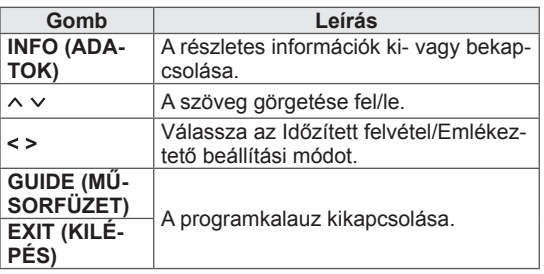

# **3D KÉPALKOTÁS**

(Csak 3D típusoknál)

## **3D technológia**

Jelen tv-készülék alkalmas háromdimenziós képek megjelenítésére 3D műsorszórás esetén, illetve ha a TV kompatibilis eszközhöz, például Blu-ray vagy<br>3D-lejátszóhoz csatlakozik. A nézőnek háromdimenziós szemüveget kell viselnie ahhoz, hogy a képek 3D formátumban jelenjenek meg.

## **FIGYELMEZTETÉS**

- 3D videók nézése alkalmával ajánlott legalább a képátló kétszeresének megfelelő távolságot tartani.
- Előfordulhat, hogy nem jelennek meg a háromdimenziós képek, ha fekve nézi a TV-t.
- Előfordulhat, hogy ha tévénézés közben félretekint, egy pillanatig nem látja a 3D képet, amíg a szeme újra alkalmazkodik az adáshoz.
- 3D képek élvezetéhez fel kell tennie a háromdimenziós szemüveget. A legjobb eredmény érdekében LG márkájú háromdimenziós szemüveget viseljen. Előfordulhat, hogy a 3D képek nem jelennek meg megfelelően más márkájú háromdimenziós szemüveg használata esetén. A háromdimenziós szemüveg használatával kapcsolatban olvassa el a szemüveg használati útmutatóját.
- Javasoljuk, hogy kétdimenziós képek megtekintésekor vegye le a háromdimenziós szemüveget. Ha kétdimenziós képet néz a háromdimenziós szemüveggel, előfordulhat, hogy torzulva látja a képet.
- Ha túl közelről, vagy túl hosszú időn keresztül néz háromdimenziós képeket, károsodhat a látása.
- Ha a háromdimenziós szemüvegben huzamosabb ideig néz 3D képeket tartalmazó TV műsorokat vagy játszik 3D videojátékokkal, álmosságot, fejfájást és/vagy szemfáradtságot tapasztalhat. Ha fáj a feje, illetve fáradtnak vagy álmosnak érzi magát, hagyja abba a tévénézést és pihenjen.
- Terhes nők, idősek, szívbetegek vagy aluszékony személyek tartózkodjanak a háromdimenziós képek megtekintésétől.
- Egyes 3D képek esetén előfordulhat, hogy ösztönösen elhúzza a fejét vagy félrehúzódik. Ezért ne nézzen 3D képeket törékeny tárgyak közelében, vagy olyan helyen, ahol könnyen leverhet valamit.
- 5 éven aluli gyermekek nem nézhetnek 3D TV-t. Hatással lehet a látásfejlődésükre.
- Fényérzékenységgel kapcsolatos figyelmeztetés: Az arra érzékeny személyeknél előfordulhat, hogy bizonyos tényezők, például a TV-ben vagy

videojátékokban megjelenő villogó fények vagy képek hatására görcsroham vagy epilepsziás roham jelentkezik. Ha Önnek vagy bármely családtagjának volt már epilepsziás rohama vagy görcsrohama, a 3D TV használata előtt kérje ki orvosa véleményét.

Bizonyos tünetek bármilyen korábbi előzmény nélkül felléphetnek. Ha a következő tünetek bármelyikét tapasztalja, azonnal hagyjon fel a 3D képek megtekintésével, és forduljon orvoshoz: émelygés, szédülés, ugráló képek vagy látászavar, szem- vagy izomrángás, akaratlan mozgás, rángógörcs, eszméletvesztés, zavartság vagy dezorientáltság, irányérzékvesztés, görcs vagy hányinger. A szülőknek figyelniük kell rá, hogy a gyerekeknél nem tapasztalhatók-e ezek a tünetek, mivel a gyerekek és a tinédzserek érzékenyebbek a 3D TV képi hatásaira.

- A fényérzékenységi roham kockázata csökkenthető a következő műveletekkel.
	- » 3D tévéadás megtekintése közben gyakran tartson szünetet.
	- »Azok, akik nem egyformán látnak a két szemükkel, csak látáskorrekció után nézzék a TV-t.
	- »A 3D képernyővel azonos szemmagasságból nézze a TV-t, és ne üljön túl közel a tévékészülékhez.
	- » Ne nézzen háromdimenziós képeket, ha álmos, fáradt vagy beteg, és ne nézzen háromdimenziós képeket hosszú időn keresztül.
	- »A 3D TV-n történő háromdimenziós képek megtekintésén kívül más célból ne viselje a háromdimenziós szemüveget.
	- » Egyes nézők tájékozódási zavarokat tapasztalhatnak 3D képek megtekintése után. Ezért a 3D TV megtekintése után szánjon rá egy percet, hogy visszazökkenjen a valóságba, mielőtt megmozdul.

## **MEGJEGYZÉS**

- A TV bekapcsolása után a TV-nek szüksége lehet néhány másodpercre a beállítások elvégzéséhez.
- Ha akadály van a TV és a háromdimenziós szemüveg között, előfordulhat, hogy a 3D kép nem jelenik meg megfelelően.
- Ne használia a TV-t más elektromos és rádiófrekvenciás berendezések közelében.
- Digitális TV-adás 3D képmódban történő megtekintése esetén a monitor kimenő jelei nem továbbíthatók SCART-kábelen keresztül.
- Ha digitális TV-ről történő, folyamatban lévő ütemezett rögzítés közben kapcsolja be a 3D módot, a monitor kimenő jelei nem továbbíthatók SCART-kábelen keresztül, és a felvétel nem folytatható.

## **A háromdimenziós szemüveg használata**

#### **FIGYELEM!**

- Ne használja a háromdimenziós szemüveget korrekciós szemüveg, napszemüveg vagy védőszemüveg helyett.
- Ne tárolja a háromdimenziós szemüveget meleg vagy hideg helyen.
- Ne ejtsen rá tárgyakat a háromdimenziós szemüvegre. Ne ejtse le vagy hajlítsa meg a szemüveget.
- A 3D szemüveg lencséi könnyen megkarcolódhatnak, ezért csak puha kendővel tisztítsa. A törlőkendő használata előtt rázza ki a kendőt, nehogy a benne maradt por megkarcolja a szemüveget.
- Kommunikációs hibát okozhat, ha a szemüveg egy hasonló frekvenciatartományú (2,4 GHz-es) villamos készülék, például mikrohullámú sütő vagy LAN-készülék közelébe kerül.

## **A 3D képek megtekintési tartománya**

A TV mérete, a megtekintési szög és az egyéb körülmények befolyásolhatják a megtekintési távolságot és szöget.

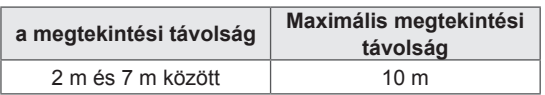

## **Képek megtekintése 3D-ben**

- 1 Játssza le a 3D technológiával készült videót.
- 2 A **3D** gomb megnyomásakor jelenik meg a 3D kép.
- 3 Vegye fel a 3D szemüveget.
- 4 A navigációs gombokkal lépjen az **OK** menüpontra, majd nyomja meg az **OK** gombot.
- 5 A navigációs gombokkal lépien a kívánt alakra. majd nyomja meg az **OK** gombot. (Lásd: "3D támogatott üzemmód")

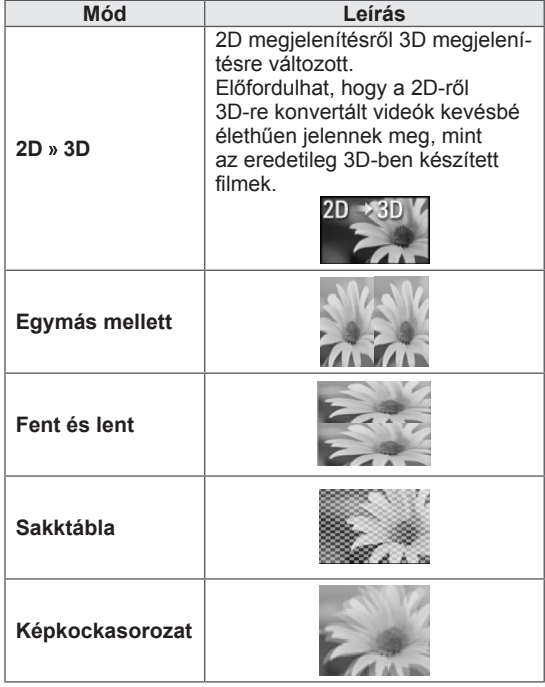

6 Váltson a **3D** gombbal a **2D ki** vagy **3D ki** üzemmódba.

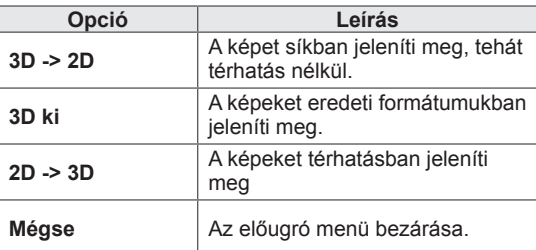

#### **3D képek beállítása**

- 1 Nyomja meg a **3D OPTION** (3D-S OPCIÓ) gombot 3D megjelenítés alatt. Egy előugró ablak jelenik meg.
- 2 A navigációs gombokkal lépjen a következő opciók egyikére, majd nyomja meg az **OK** gombot.

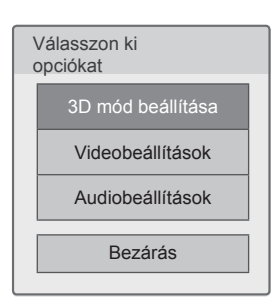

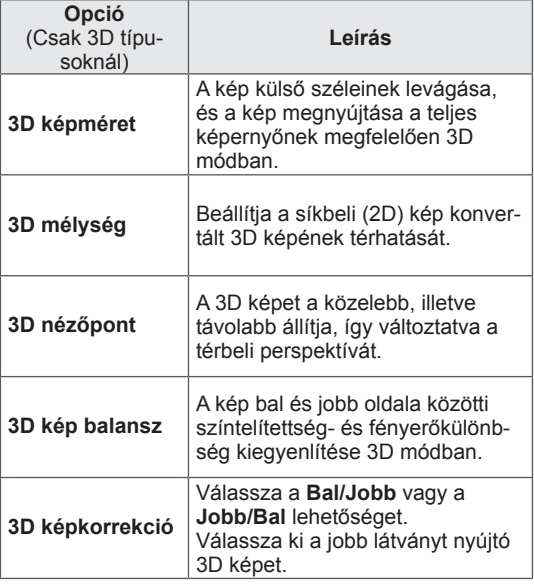

#### **FIGYELEM!**

- Egyes menük 3D képek megjelenítése alatt esetleg nem működnek.
- A 3D képalkotási mód automatikusan kikapcsol, ha DTV csatornát vagy bemeneti forrást vált.
- Ha kétdimenziós képeket néz 3D képmódban, előfordulhat, hogy a kép nem jelenik meg megfelelően.
- y A 3D hatás akkor látható, ha a 3D módot a TV-be érkező 3D bemeneti jelnek megfelelően választják ki.
- \*mpo fájlok (3D kamerafájlok) esetében a 3D képmód automatikusan bekapcsol.

#### **MEGJEGYZÉS**

• 3D fájlok megjelenítése alatt nem lehet belépni a Főmenübe.

#### **Videobeállítások**

Lehetővé teszi a videobeállítások módosítását. (Lásd: "Képbeállítások")

#### **Audiobeállítások**

Lehetővé teszi a hangbeállítások módosítását. (Lásd: "Hangbeállítások")

# **TV-BEÁLLÍTÁSOK TESTRE SZABÁSA**

## **A BEÁLLÍTÁS menü**

- 1 Nyomja meg a **Home** (Főmenü) gombot a Főmenü eléréséhez.
- 2 A navigációs gombokkal lépjen a **BEÁLLÍTÁS** menüpontra, majd nyomja meg az **OK** gombot.
- 3 A navigációs gombokkal lépjen a következő menük egyikére, majd nyomja meg az **OK** gombot.
- 4 A navigációs gombokkal lépjen a kívánt beállításra vagy opcióra, majd nyomja meg az **OK** gombot.
- 5 Amikor végzett, nyomja meg az **EXIT** (KILÉPÉS) gombot.

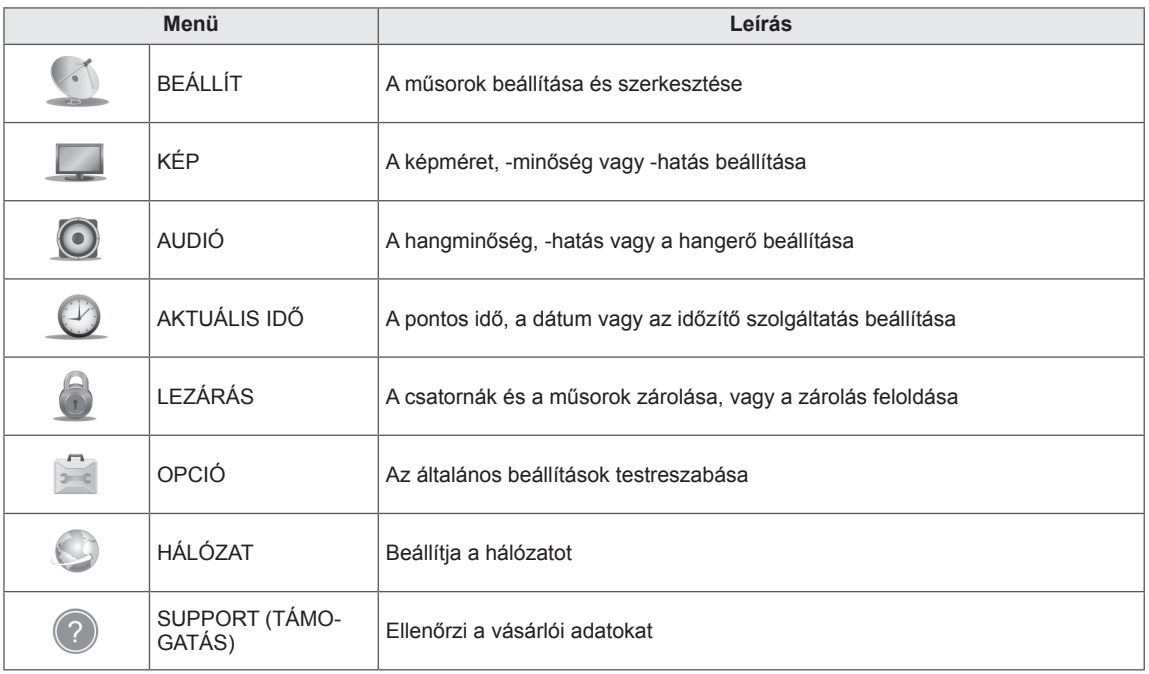

## **Beállítások testreszabása**

## **BEÁLLÍT menü beállításai**

- 1 Nyomja meg a **Home** (Főmenü) gombot a Főmenü eléréséhez.
- 2 A navigációs gombokkal lépjen a **BEÁLLÍTÁS** menüpontra, majd nyomja meg az **OK** gombot.
- 3 A navigációs gombokkal lépjen a **BEÁLLÍT** menüpontra, majd nyomja meg az **OK** gombot.
- 4 A navigációs gombokkal lépjen a kívánt beállításra vagy opcióra, majd nyomja meg az **OK** gombot.
	- Ha vissza kíván térni az előző szintre, nyomja meg a **BACK (VISSZA)** gombot.
- 5 Amikor végzett, nyomja meg az **EXIT** (KILÉPÉS) gombot.

A rendelkezésre álló programbeállításokat az alábbiakban ismertetjük:

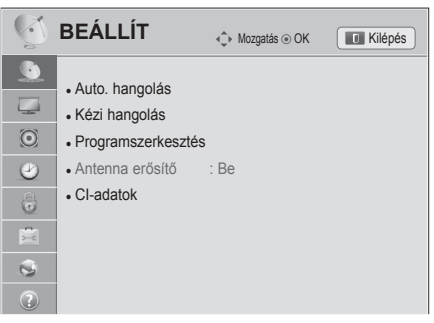

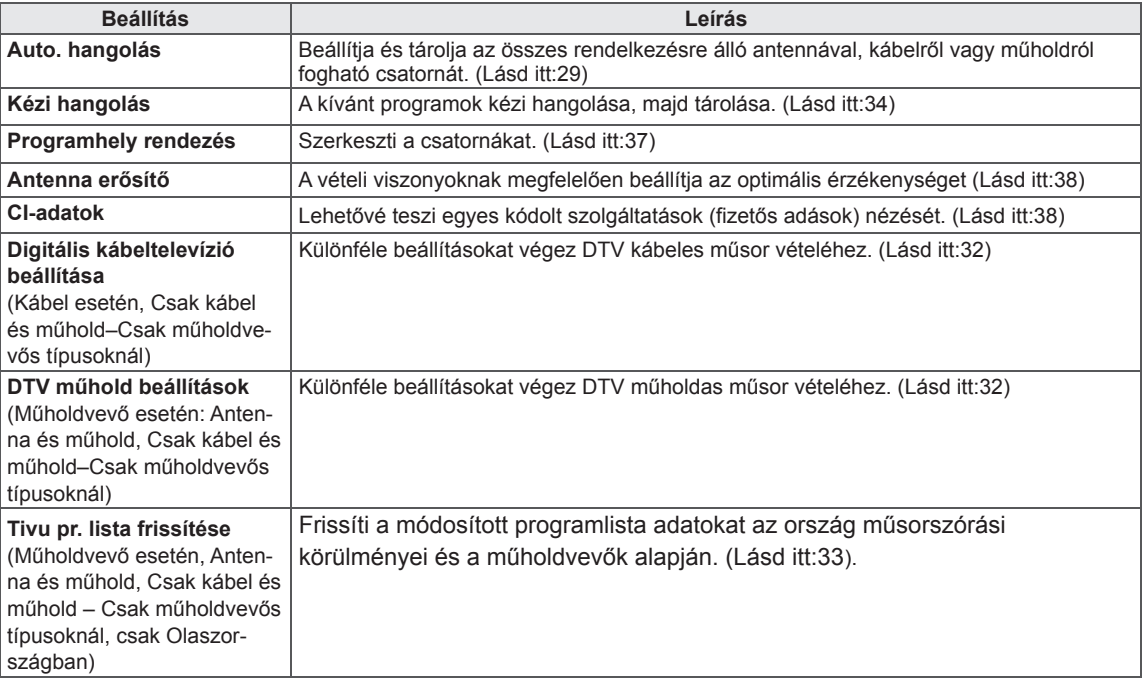

## **KÉP menü beállításai**

- 1 Nyomja meg a **Home** (Főmenü) gombot a Főmenü eléréséhez.
- 2 A navigációs gombokkal lépjen a **BEÁLLÍTÁS** menüpontra, majd nyomja meg az **OK** gombot.
- 3 A navigációs gombokkal lépjen a **PICTURE** menüpontra, majd nyomja meg az **OK** gombot.
- 4 A navigációs gombokkal lépjen a kívánt beállításra vagy opcióra, majd nyomja meg az **OK** gombot.
	- Ha vissza kíván térni az előző szintre, nyomja meg a **BACK (VISSZA)** gombot.
- 5 Amikor végzett, nyomja meg az **EXIT** (KILÉPÉS) gombot.

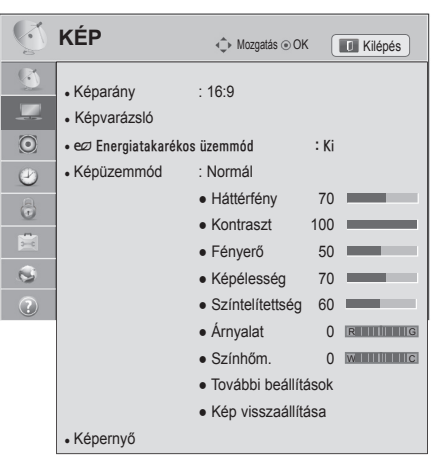

A rendelkezésre álló képbeállításokat az alábbiakban ismertetjük:

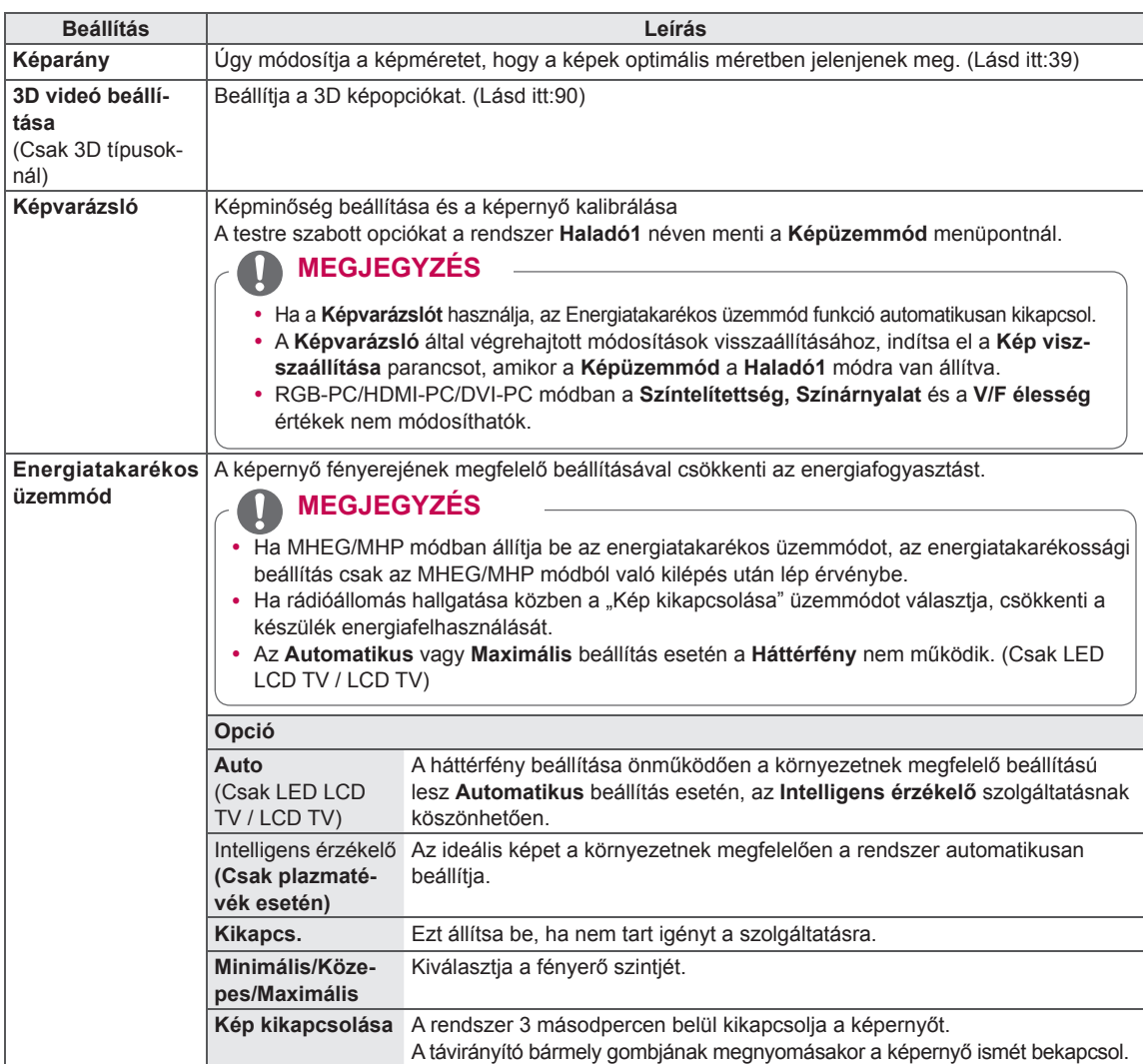

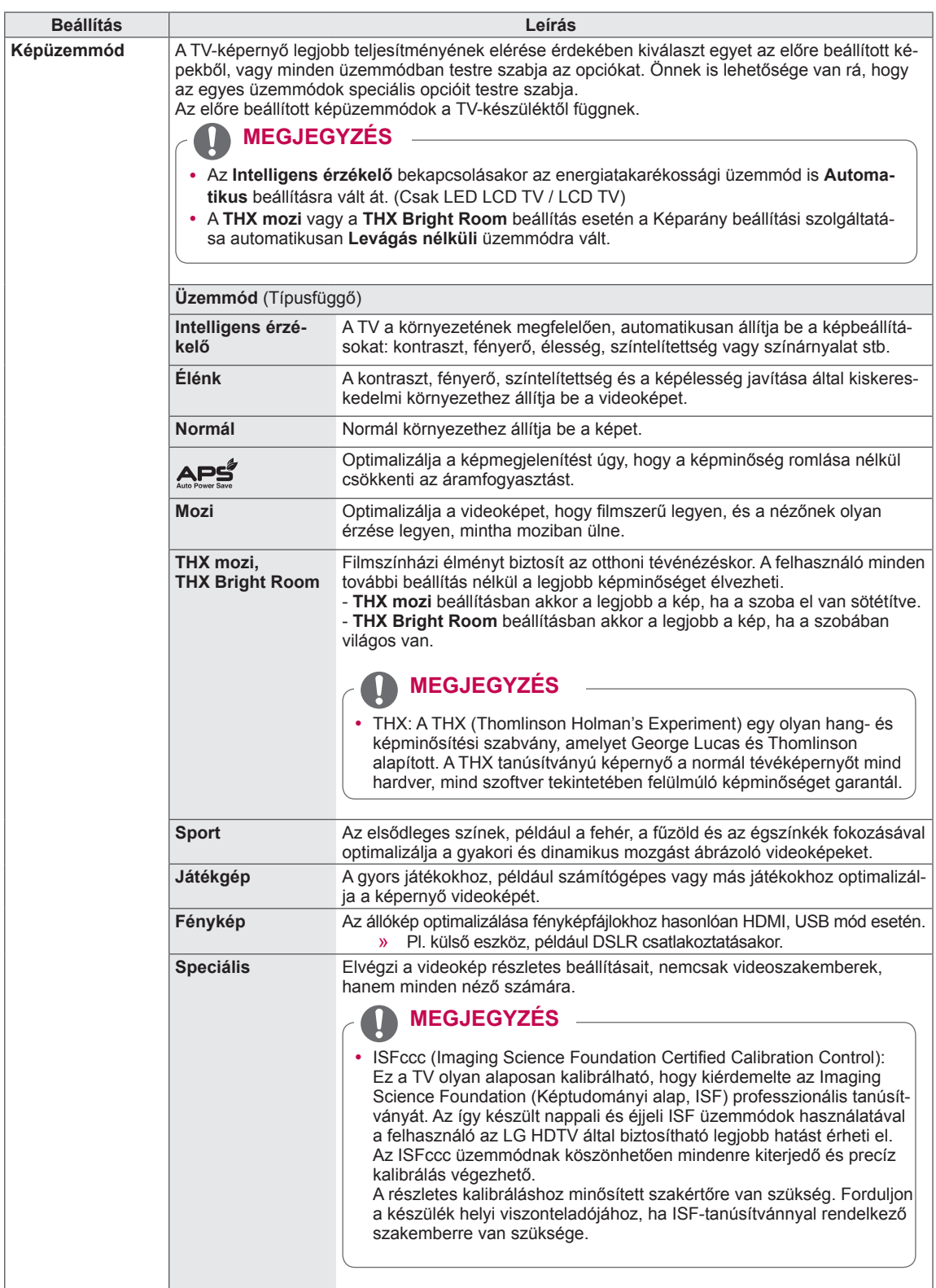

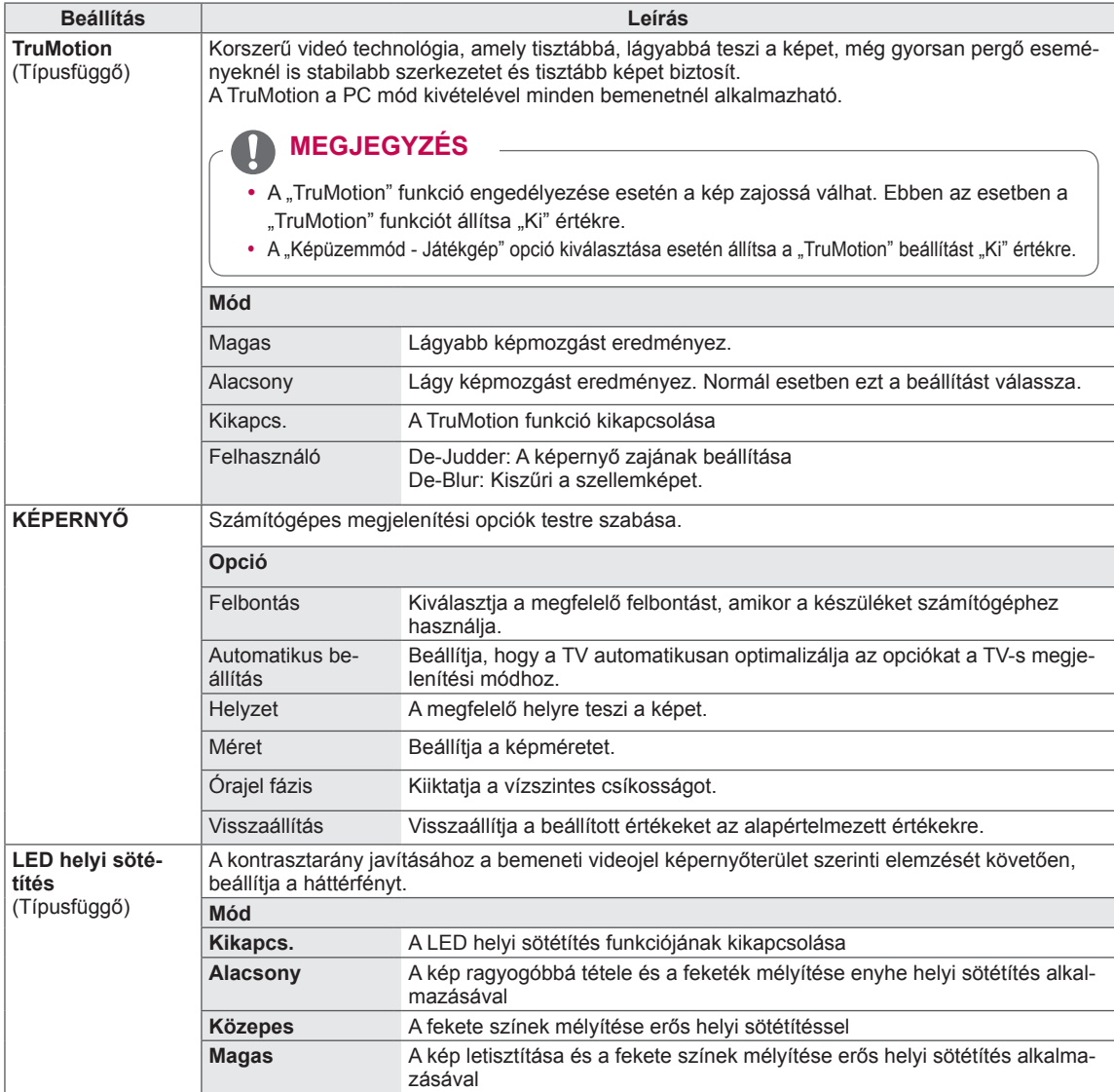

#### **Alapkép opciók**

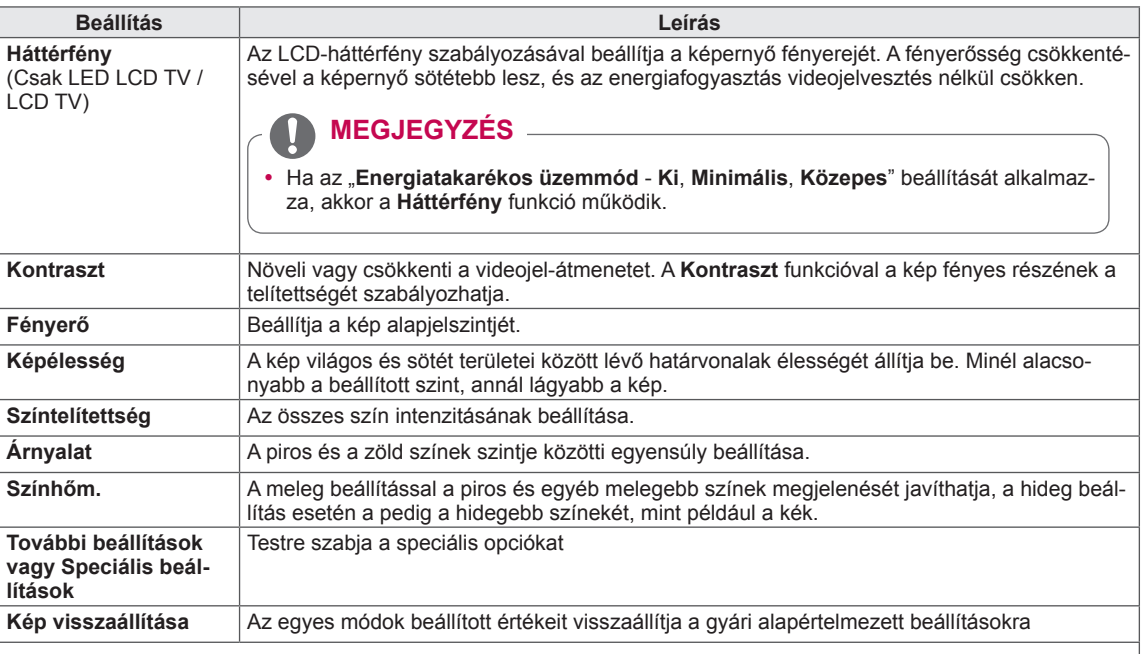

#### **MEGJEGYZÉS**

- y Ez a szolgáltatás nem vehető igénybe **Intelligens érzékelő**, , **THX mozi** és **THX Bright Room** beállítás mellett.
- y RGB-PC/HDMI-PC módban nem módosíthatja a színtelítettség, képélesség és árnyalat beállítását.
- y A **Haladó 1/2** beállítás esetén a **Háttérfény, Kontraszt, Fényerő, Vízszintes élesség, Függőleges élesség, Színtelítettség** és **Színárnyalat** lehetőségek közül választhat.

#### **Speciális kép opciók (típusfüggő)**

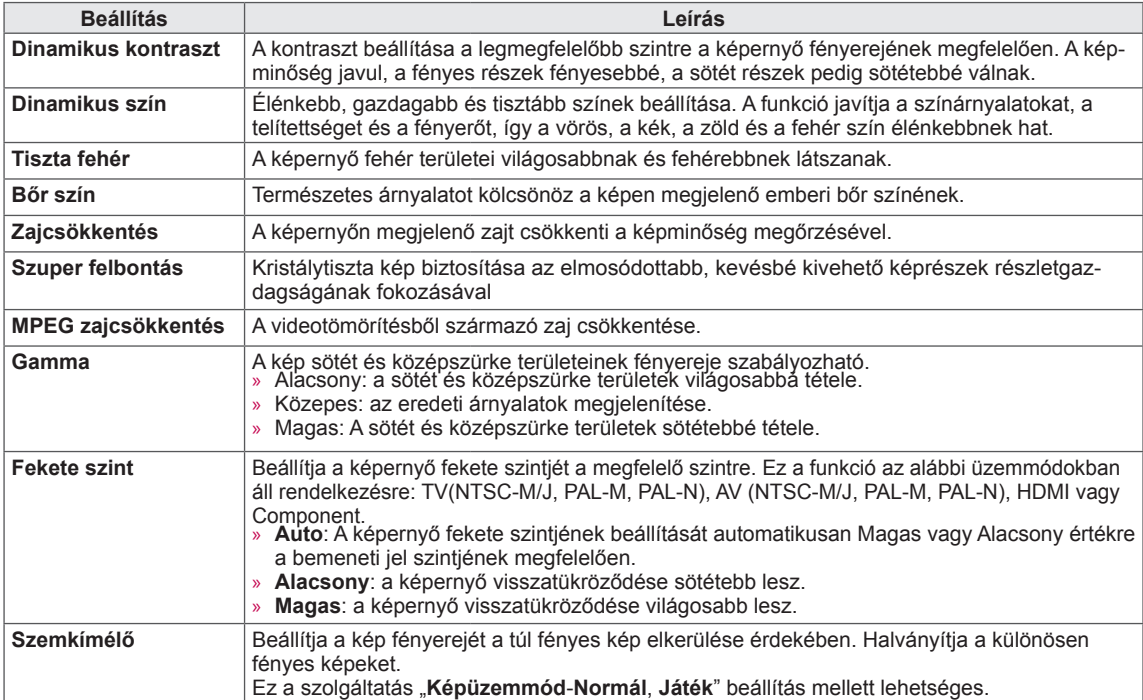

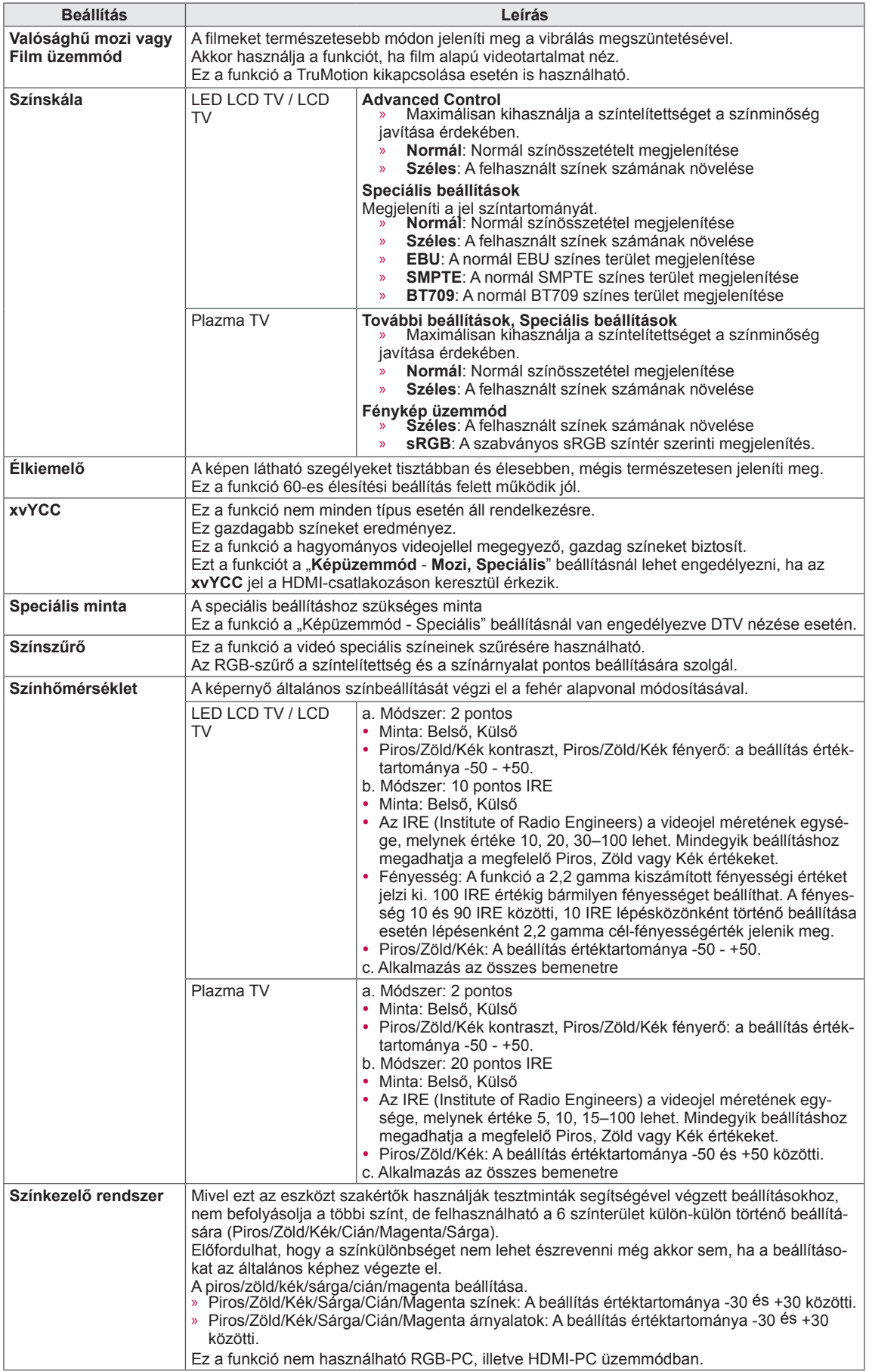

## **AUDIÓ beállítások**

- 1 Nyomja meg a **Home** (Főmenü) gombot a Főmenü eléréséhez.
- 2 A navigációs gombokkal lépjen a **BEÁLLÍTÁS** menüpontra, majd nyomja meg az **OK** gombot.
- 3 A navigációs gombokkal lépjen az **AUDIÓ** menüpontra, majd nyomja meg az **OK** gombot.
- 4 A navigációs gombokkal lépjen a kívánt beállításra vagy opcióra, majd nyomja meg az **OK** gombot.
	- Ha vissza kíván térni az előző szintre, nyomja meg a **BACK (VISSZA)** gombot.
- 5 Amikor végzett, nyomja meg az **EXIT** (KILÉPÉS) gombot.

A rendelkezésre álló hangbeállításokat az alábbiakban ismertetjük:

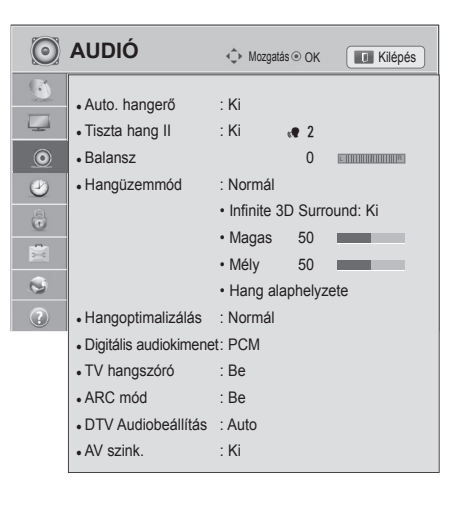

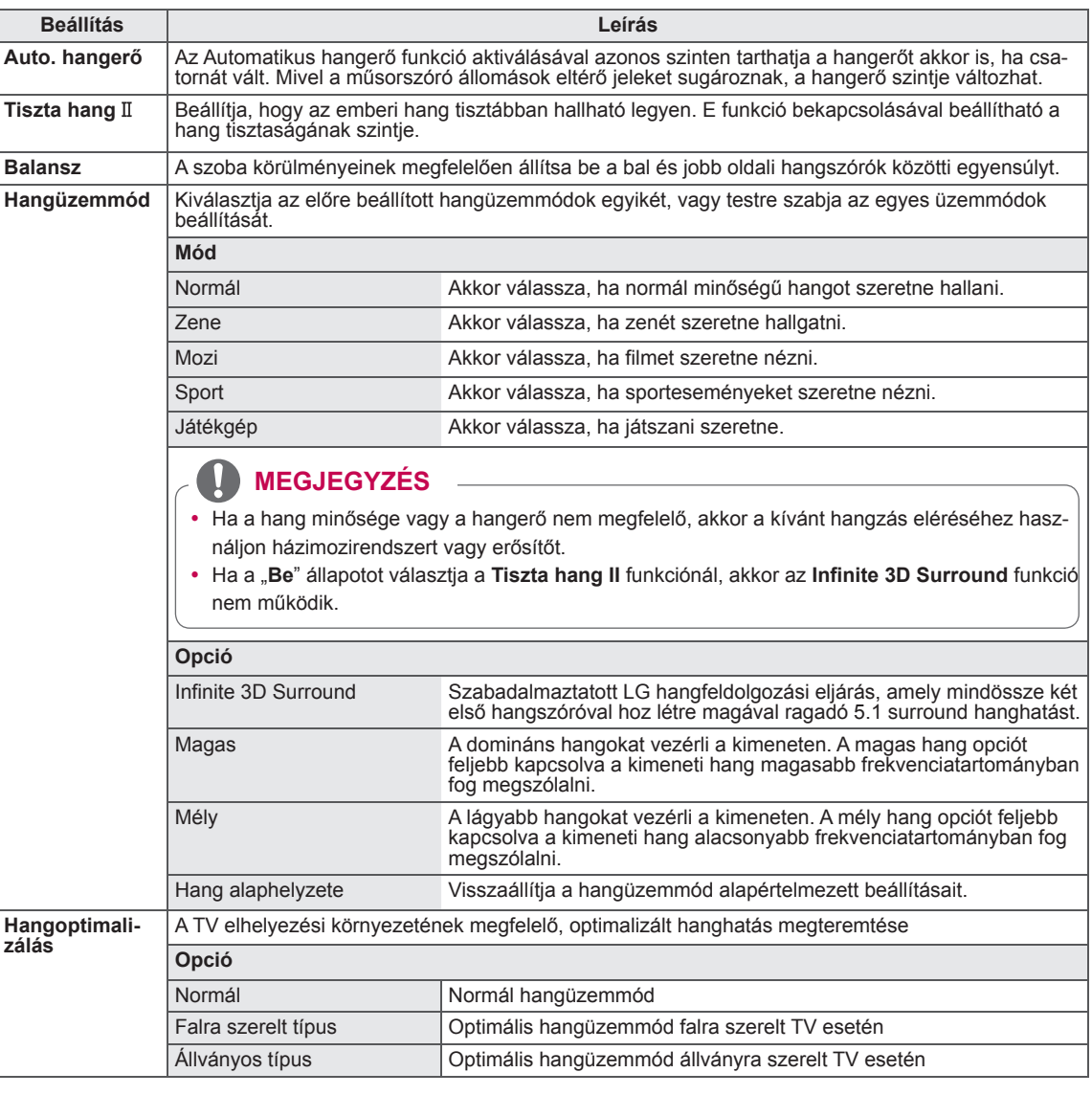

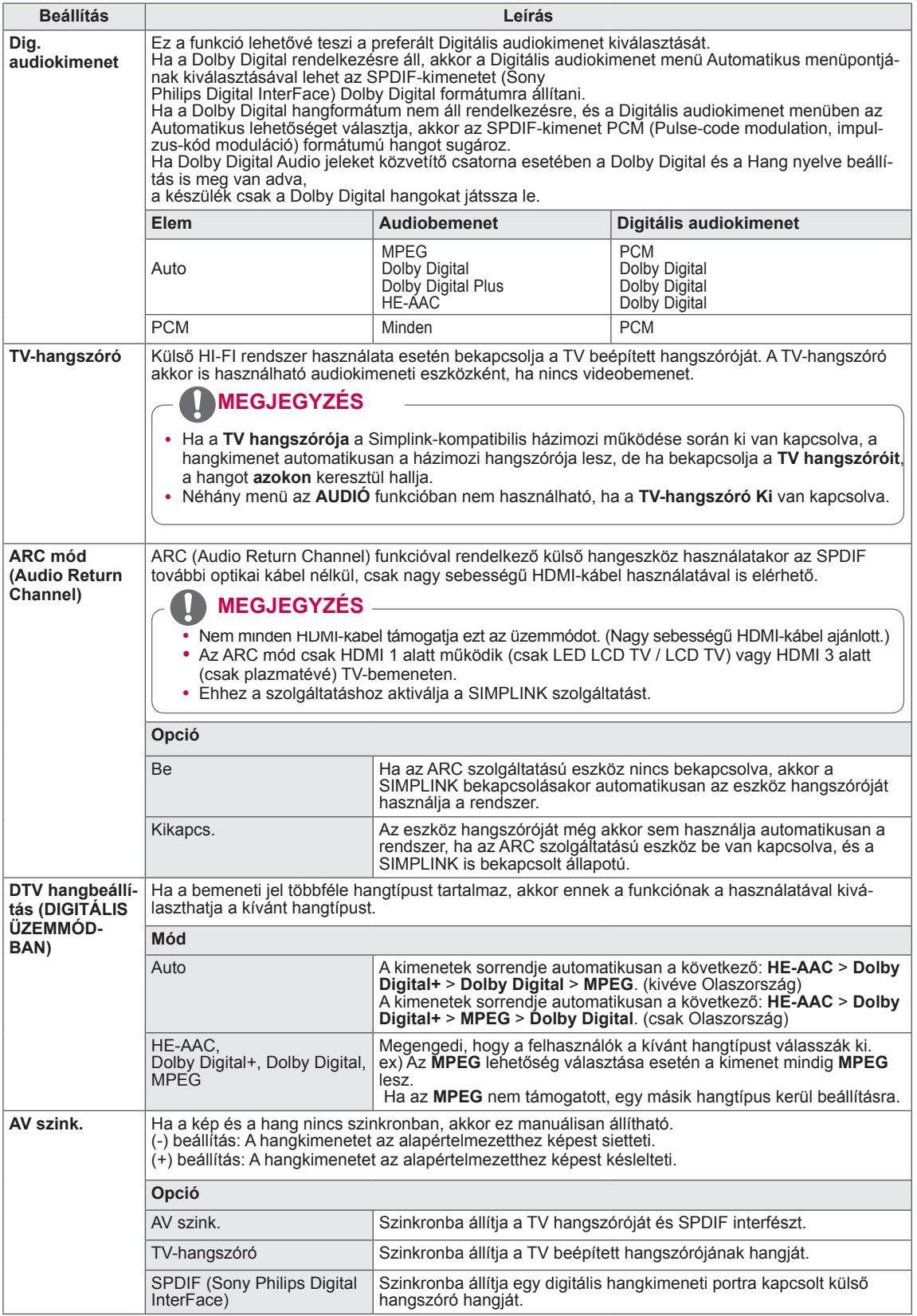

#### **Sztereó/kettős vétel (Csak analóg módban)**

Ha kiválaszt egy programot, az állomáshoz tartozó hangadatok megjelennek a programszámmal és az állomásnévvel együtt.

- 1 Nyomja meg a **Q. MENU (GYORSMENÜ)** gombot.
- 2 A navigációs gombokkal lépjen az **Audió** vagy a **Hang nyelve** menüpontra, majd nyomja meg az **OK** gombot.
- 3 A navigációs gombokkal lépjen a hangkimenet lehetőségre, majd nyomja meg az **OK** gombot.

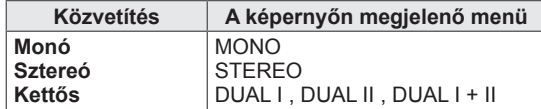

#### y **Monó hang kiválasztása**

Ha sztereó vétel esetén a sztereó jel gyenge, átválthat monó üzemmódra. Monó vétel esetén javul a hang tisztasága.

#### y **Nyelvválasztás kétnyelvű közvetítés során**

Ha a program két nyelven fogható (kétnyelvű), átválthat DUAL I, DUAL II vagy DUAL I+II módra.

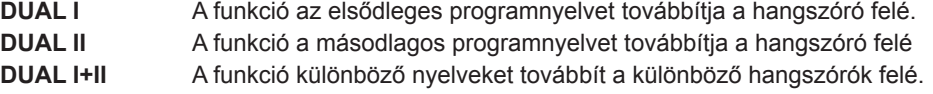

#### **NICAM-vétel (csak analóg módban)**

Ha a TV rendelkezik NICAM-vételre alkalmas vevőkészülékkel, kiváló minőségű NICAM (Near Instantaneous

Companding Audio Multiplex) digitális hang fogható vele.

Kiválaszthatja a vett adás típusának megfelelő hangkimenetet.

- 1 A**mikor** NICAM **mono adást vesz, választhatja a** NICAM MONO **vagy az** FM MONO lehetőséget.
- 2 Amikor **NICAM** sztereó adást vesz, választhatja a **NICAM STEREO** vagy az **FM MONO** lehetőséget. Ha a sztereó jel gyenge, váltson át **FM MONO** módra.
- 3 A**mikor** NICAM **kettős adást vesz, választhat a** NICAM DUAL I**,** NICAM DUAL II vagy a **N**ICAM DUAL I+II**, illetve az** FM MONO lehetőségek közül.

#### **A hangszóró hangkimenetének kiválasztása**

AV, Komponens, RGB vagy HDMI módban kiválaszthatja a bal és jobb hangszóró hangkimenetét. Válassza ki a hangkimenetet.

- **L+R:** A bal hangbemenet jele a bal oldali hangszórón, a jobb hangbemenet a jobb oldali hangszórón szólal meg.
- **L+L:** A bal hangbemenet jele szólal meg mindkét hangszórón.
- **R+R:** A jobb hangbemenet jele szólal meg mindkét hangszórón.

## **AKTUÁLIS IDŐ beállítása**

- 1 Nyomja meg a **Home** (Főmenü) gombot a Főmenü eléréséhez.
- 2 A navigációs gombokkal lépjen a **BEÁLLÍTÁS** menüpontra, majd nyomja meg az **OK** gombot.
- 3 A navigációs gombokkal lépjen a **TIME** (AKTUÁLIS IDŐ) menüpontra, majd nyomja meg az **OK** gombot.
- 4 A navigációs gombokkal lépjen a kívánt beállításra vagy opcióra, majd nyomja meg az **OK** gombot.
	- Ha vissza kíván térni az előző szintre, nyomja meg a **BACK (VISSZA)** gombot.
- 5 Amikor végzett, nyomja meg az **EXIT** (KILÉPÉS) gombot.

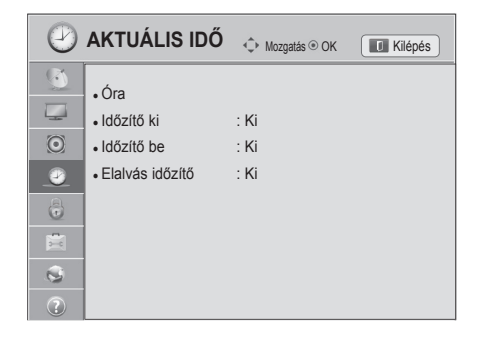

A rendelkezésre álló időbeállításokat az alábbiakban ismertetjük

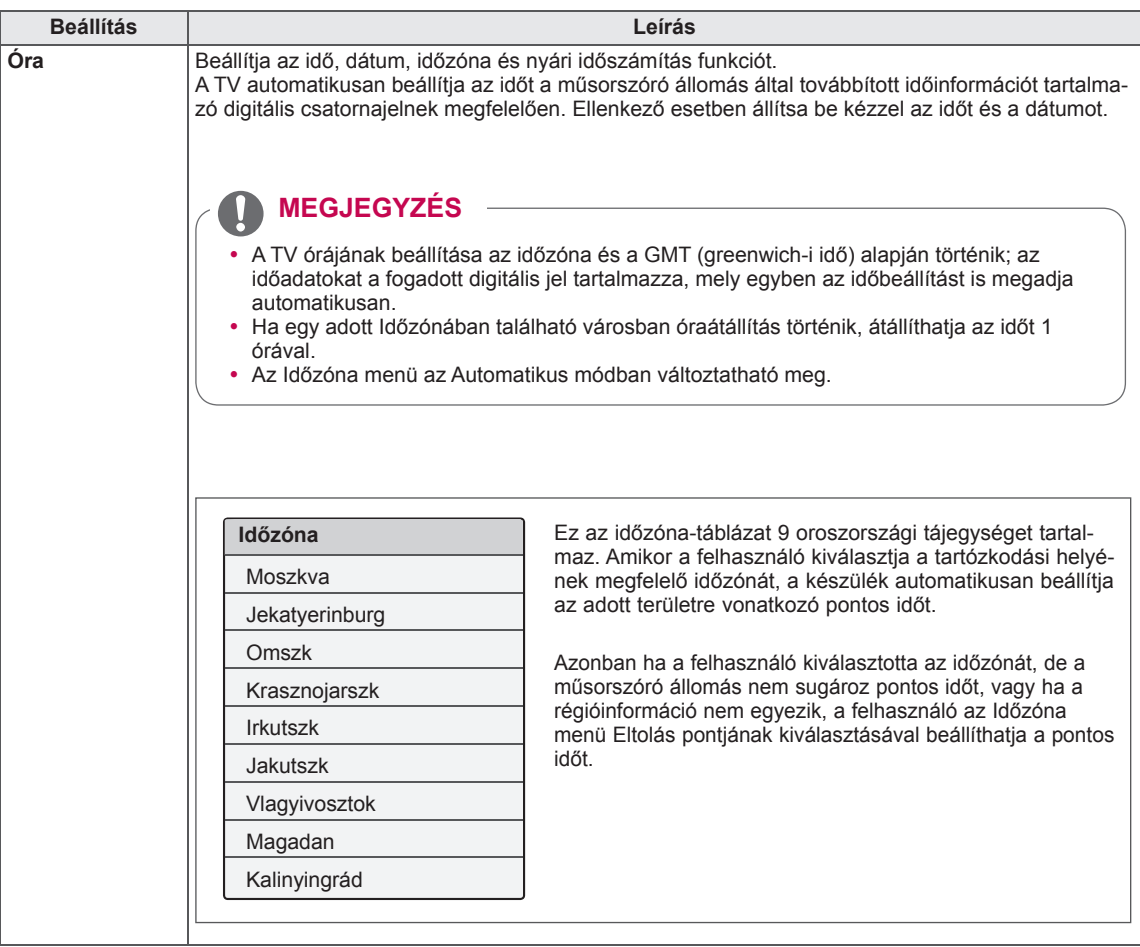

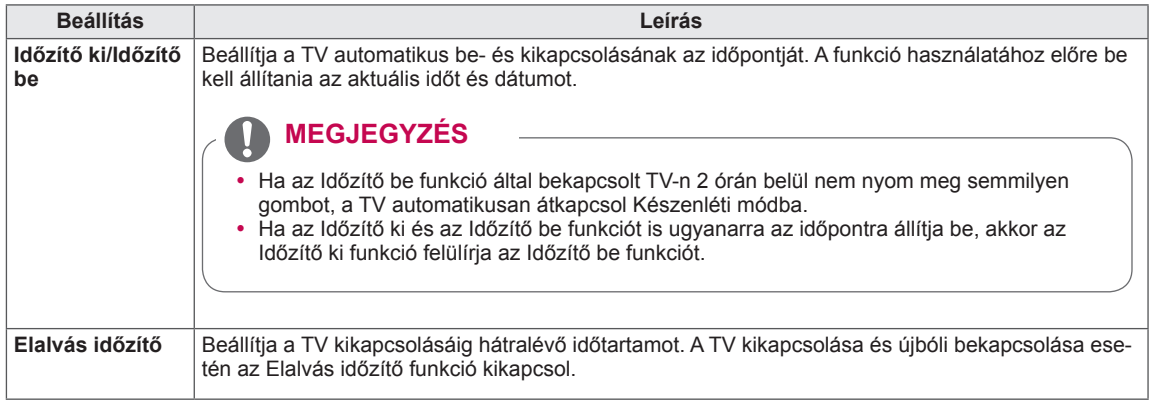

## **LEZÁRÁS beállítása**

- 1 Nyomja meg a **Home** (Főmenü) gombot a Főmenü eléréséhez.
- 2 A navigációs gombokkal lépjen a **BEÁLLÍTÁS** menüpontra, majd nyomja meg az **OK** gombot.
- 3 A navigációs gombokkal lépjen a **LEZÁRÁS** menüpontra, majd nyomja meg az **OK** gombot.
- 4 A navigációs gombokkal lépjen a kívánt beállításra vagy opcióra, majd nyomja meg az **OK** gombot.
	- Ha vissza kíván térni az előző szintre, nyomja meg a **BACK (VISSZA)** gombot.
- 5 Amikor végzett, nyomja meg az **EXIT** (KILÉPÉS) gombot.

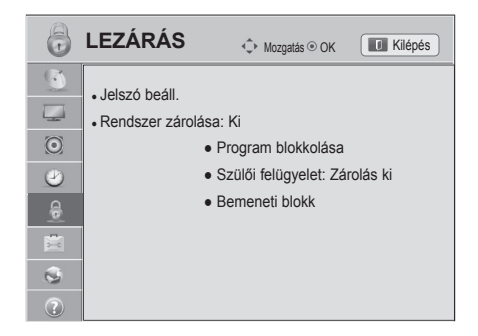

A rendelkezésre álló zárolási beállításokat az alábbiakban ismertetjük:

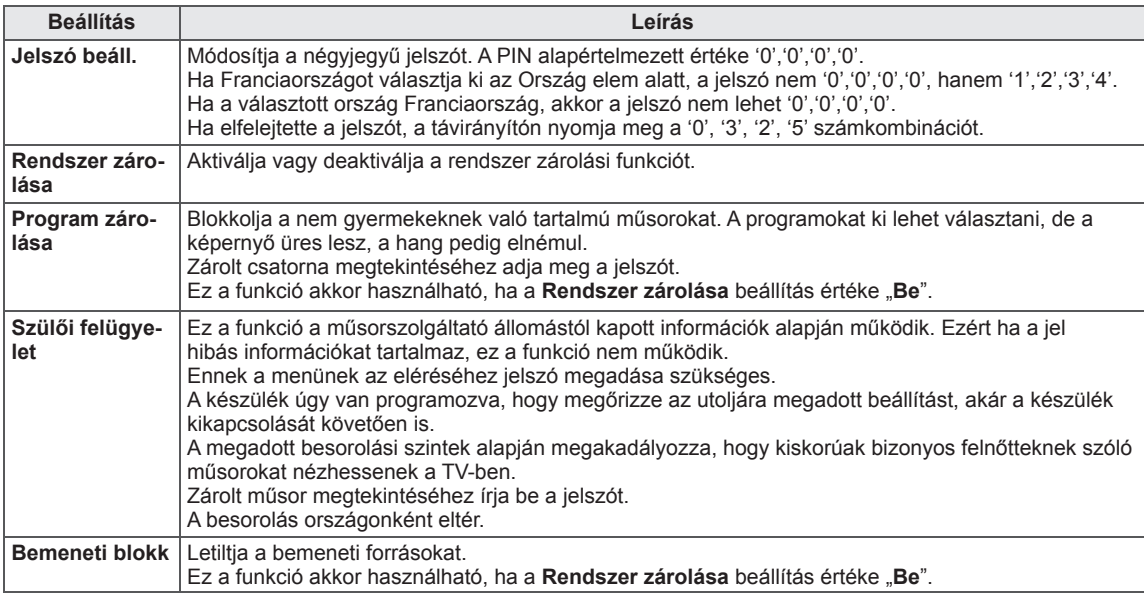

## **OPCIÓ menü beállítása**

- 1 Nyomja meg a **Home** (Főmenü) gombot a Főmenü eléréséhez.
- 2 A navigációs gombokkal lépjen a **BEÁLLÍTÁS** menüpontra, majd nyomja meg az **OK** gombot.
- 3 A navigációs gombokkal lépjen az **OPCIÓ** menüpontra, majd nyomja meg az **OK** gombot.
- 4 A navigációs gombokkal lépjen a kívánt beállításra vagy opcióra, majd nyomja meg az **OK** gombot.
	- Ha vissza kíván térni az előző szintre, nyomja meg a **BACK (VISSZA)** gombot.
- 5 Amikor végzett, nyomja meg az **EXIT** (KILÉPÉS) gombot.

A rendelkezésre álló általános beállításokat az alábbiakban

 $\frac{1}{2\pi\epsilon}$ **OPCIÓ**  $\hat{\varphi}$  Mozgatás © OK Kilépés  $\bullet$ ● Nyelv (Language)  $\overline{\phantom{a}}$ ● Ország : Egyesült Királyság  $\odot$ ● Nem hathatós támogatás (Fogyatékkal élők segítése) ● Bekapcsolás jelző  $\circ$ ● Kurzor  $\begin{pmatrix} 1 \\ 0 \end{pmatrix}$ • Smart Share beállítás 画 • Reset-alapbeállítás  $\mathfrak{S}$ ● Készülék azonosító : 1  $\odot$ • Módbeállítás : Otthoni használat

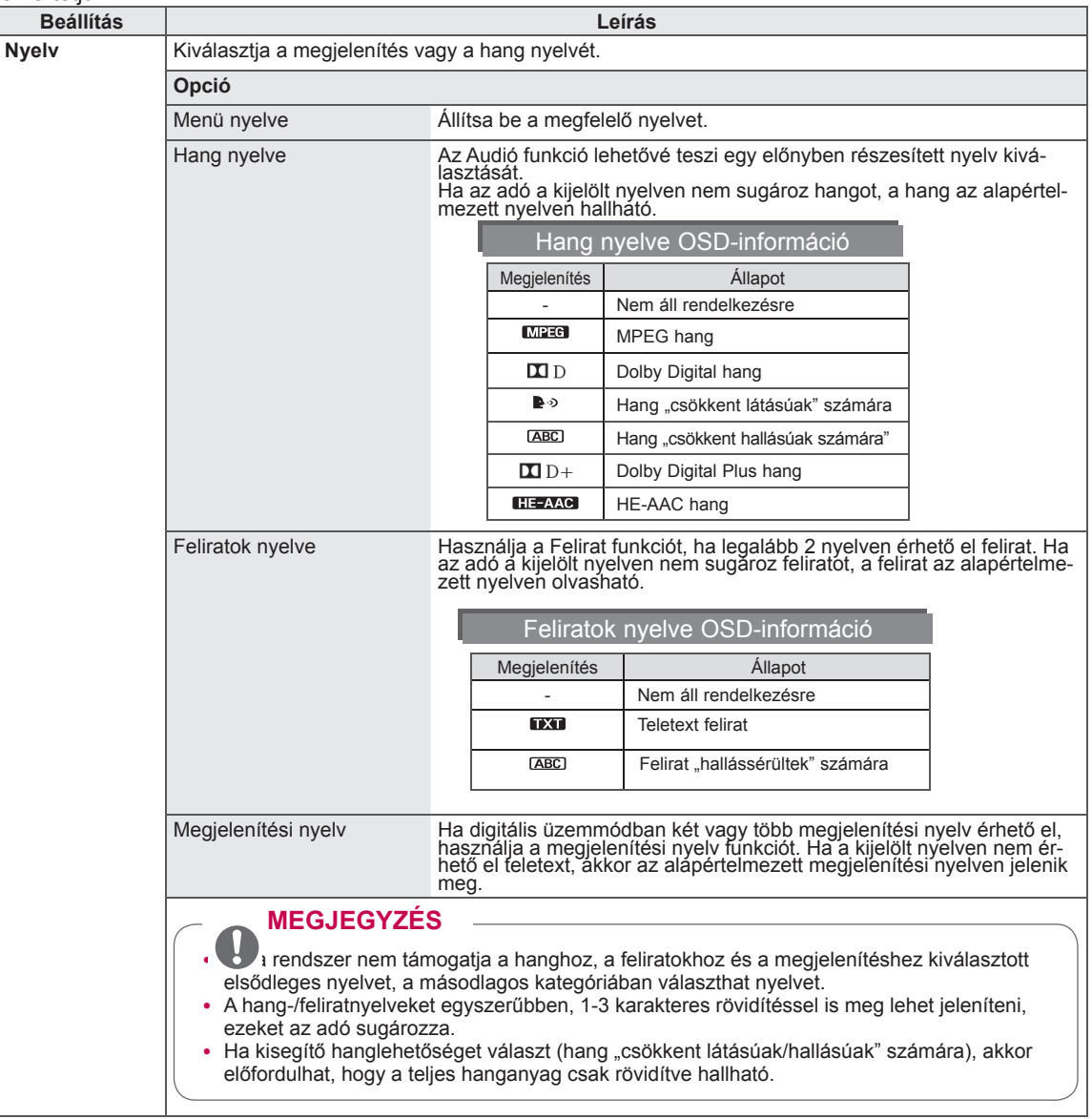

ismertetiük:

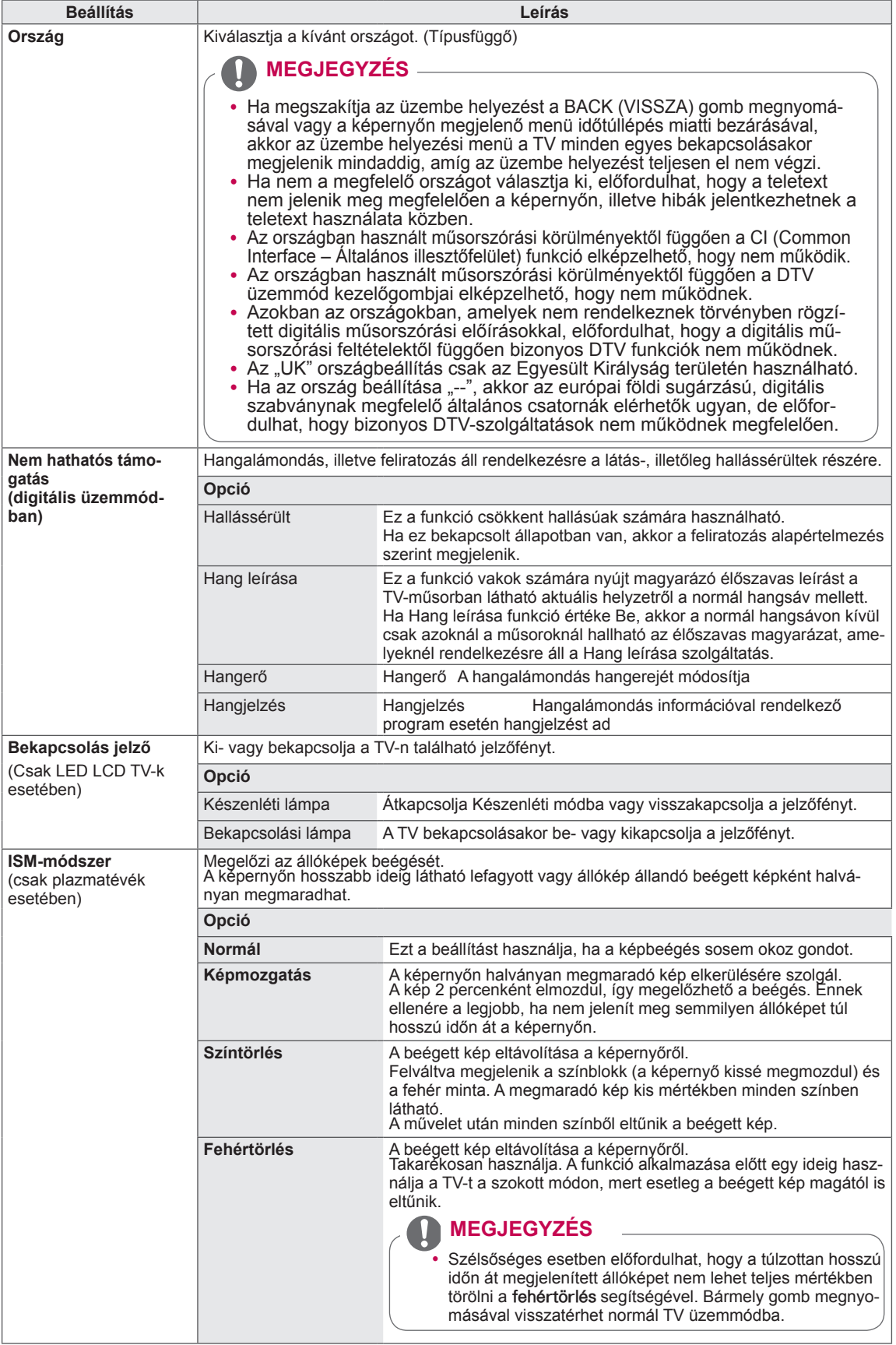

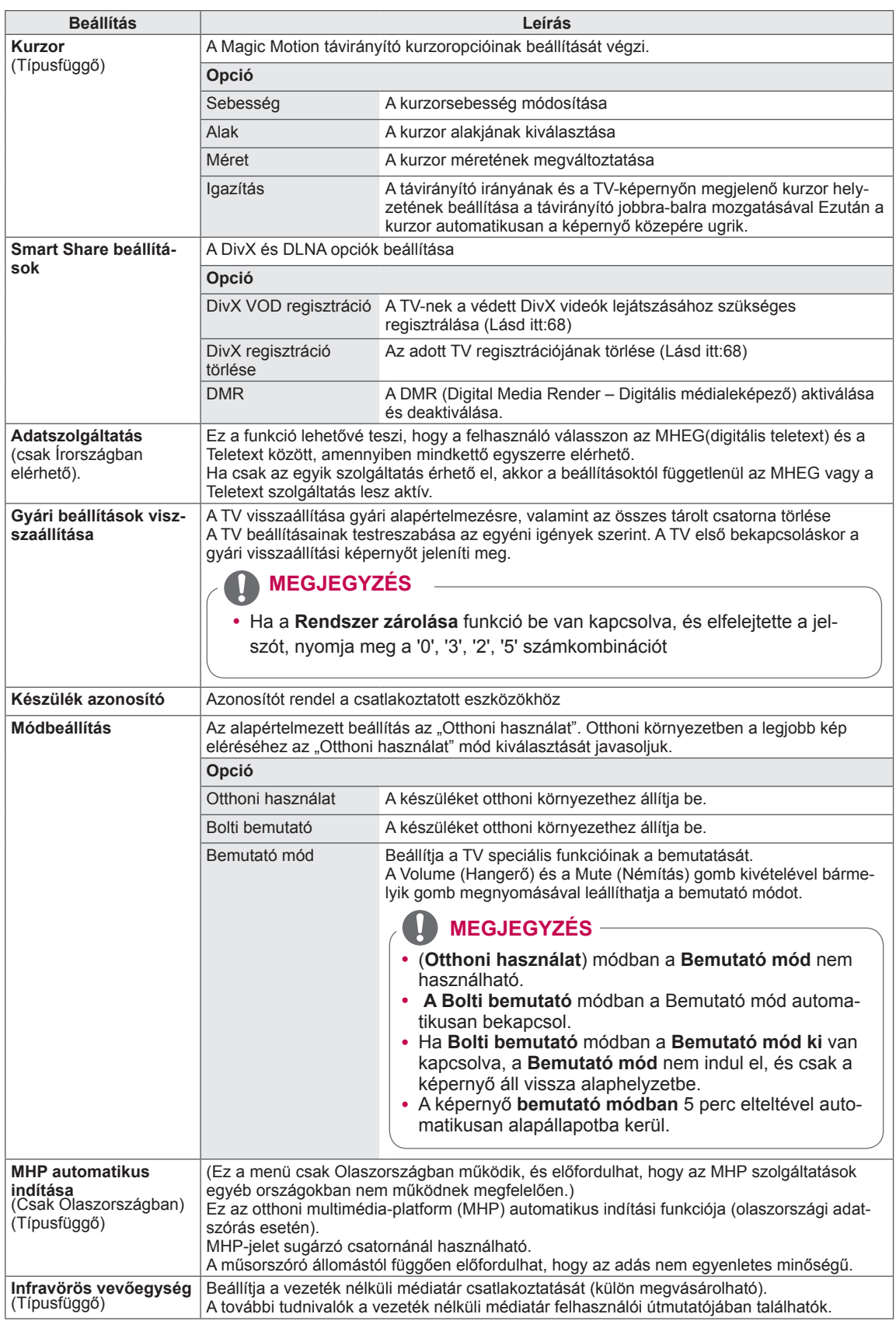
### **HÁLÓZAT menü beállításai**

- 1 Nyomja meg a **Home** (Főmenü) gombot a Főmenü eléréséhez.
- 2 A navigációs gombokkal lépjen a **BEÁLLÍTÁS** menüpontra, majd nyomja meg az **OK** gombot.
- 3 A navigációs gombokkal lépjen a **HÁLÓZAT** menüpontra, majd nyomja meg az **OK** gombot.
- 4 A navigációs gombokkal lépjen a kívánt beállításra vagy opcióra, majd nyomja meg az **OK** gombot.
	- Ha vissza kíván térni az előző szintre, nyomja meg a **BACK (VISSZA)** gombot.
- 5 Amikor végzett, nyomja meg az **EXIT** (KILÉPÉS) gombot.

A rendelkezésre álló hálózati beállításokat az alábbiakban ismertetjük.

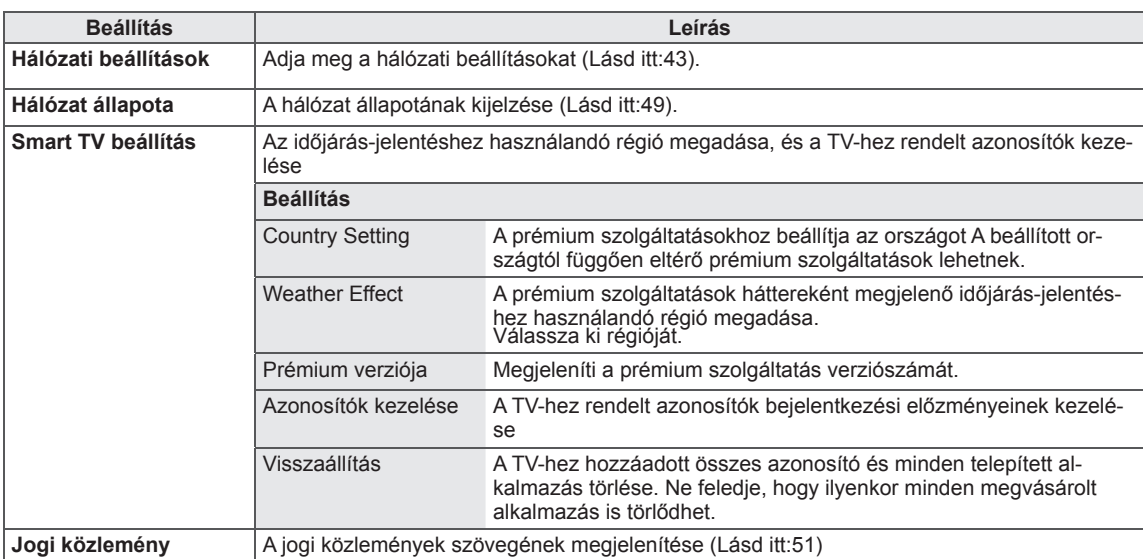

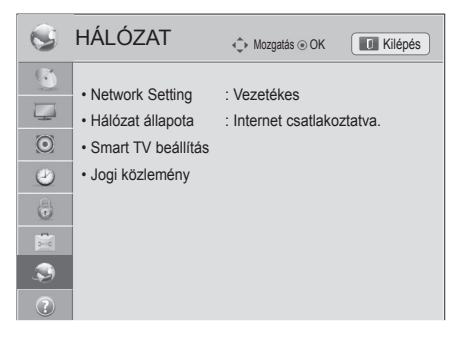

### **TÁMOGATÁS beállítások**

- 1 Nyomja meg a **Home** (Főmenü) gombot a Főmenü eléréséhez.
- 2 A navigációs gombokkal lépjen a **BEÁLLÍTÁS** menüpontra, majd nyomja meg az **OK** gombot.
- 3 A navigációs gombokkal lépjen a **TÁMOGATÁS** menüpontra, majd nyomja meg az **OK** gombot.
- 4 A navigációs gombokkal lépjen a kívánt beállításra vagy opcióra, majd nyomja meg az **OK** gombot.
	- Ha vissza kíván térni az előző szintre, nyomja meg a **BACK (VISSZA)** gombot.
- 5 Amikor végzett, nyomja meg az **EXIT** (KILÉPÉS) gombot.

**C** TÁMOGATÁS **Mozgatás** OK Kilépés  $\bullet$ • Szoftverfrissítés  $\overline{\phantom{a}}$ • Képteszt  $\odot$ • Hangteszt  $\bullet$ • Termék-/Szolgáltatási infó  $\begin{array}{c} \circ \\ \circ \end{array}$  $\ddot{\circ}$  $\odot$ 

A rendelkezésre álló támogatási beállításokat az alábbiakban ismertetjük.

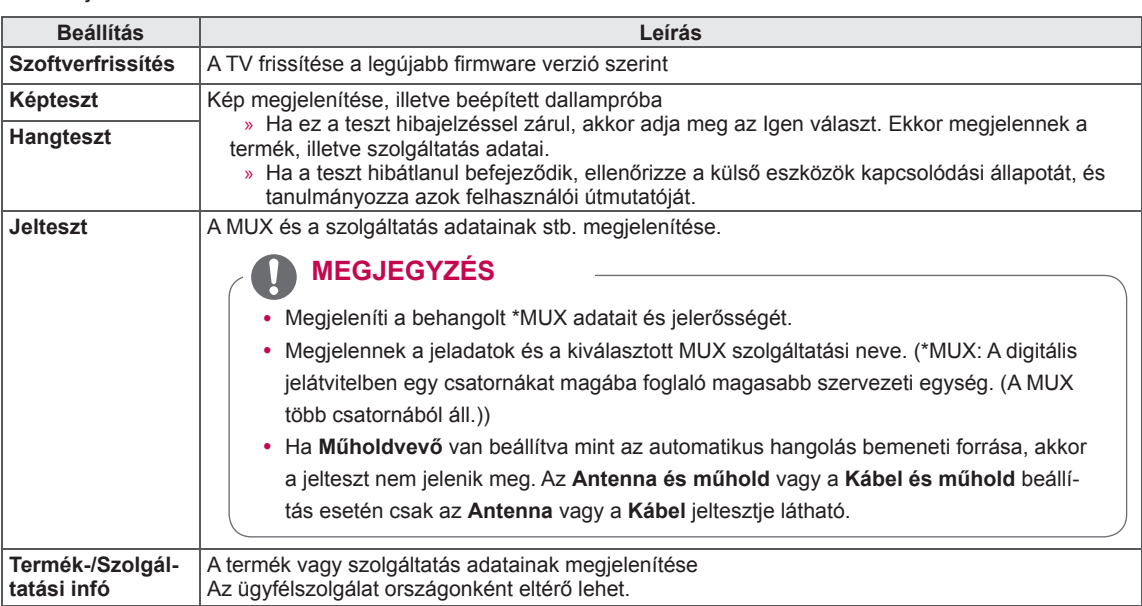

## **ESZKÖZÖK CSATLAKOZTATÁSA**

Csatlakoztasson különböző külső eszközöket a TV-hez, és váltson át bemeneti módra, majd válasszon ki egy külső eszközt. Külső eszközök csatlakoztatására vonatkozó további tudnivalókat az egyes eszközök használati útmutatójában talál.

A csatlakoztatható külső eszközök: HD-vevőkészülékek, DVD-lejátszók, videomagnók, audiorendszerek, USB-tárolóeszközök, számítógépek, játékeszközök és egyéb külső eszközök.

### **MEGJEGYZÉS**

- Ha DVD-felvevőn vagy videomagnón rögzít egy TV-műsort, győződjön meg róla, hogy a TV jelbemeneti kábelét a DVD-felvevőn vagy a videomagnón keresztül csatlakoztatta-e a TVhez. A felvételre vonatkozó további tudnivalókat a csatlakoztatott eszköz használati útmutatójában talál.
- A külső eszköz csatlakoztatási módja típusonként eltérő lehet.
- A külső eszközöket a TV csatlakozóinak sorrendjétől függetlenül csatlakoztathatja a készülékhez.

### **Csatlakoztatás áttekintése**

Csatlakoztassa a különböző külső eszközöket a TV hátlapján található csatlakozókhoz.

- 1 Az alábbi ábrán keresse meg a TV-hez csatlakoztatni kívánt eszközt.
- 2 Ellenőrizze a külső eszköz csatlakozás típusát.
- 3 A megfelelő ábrán ellenőrizze a csatlakozás részleteit.

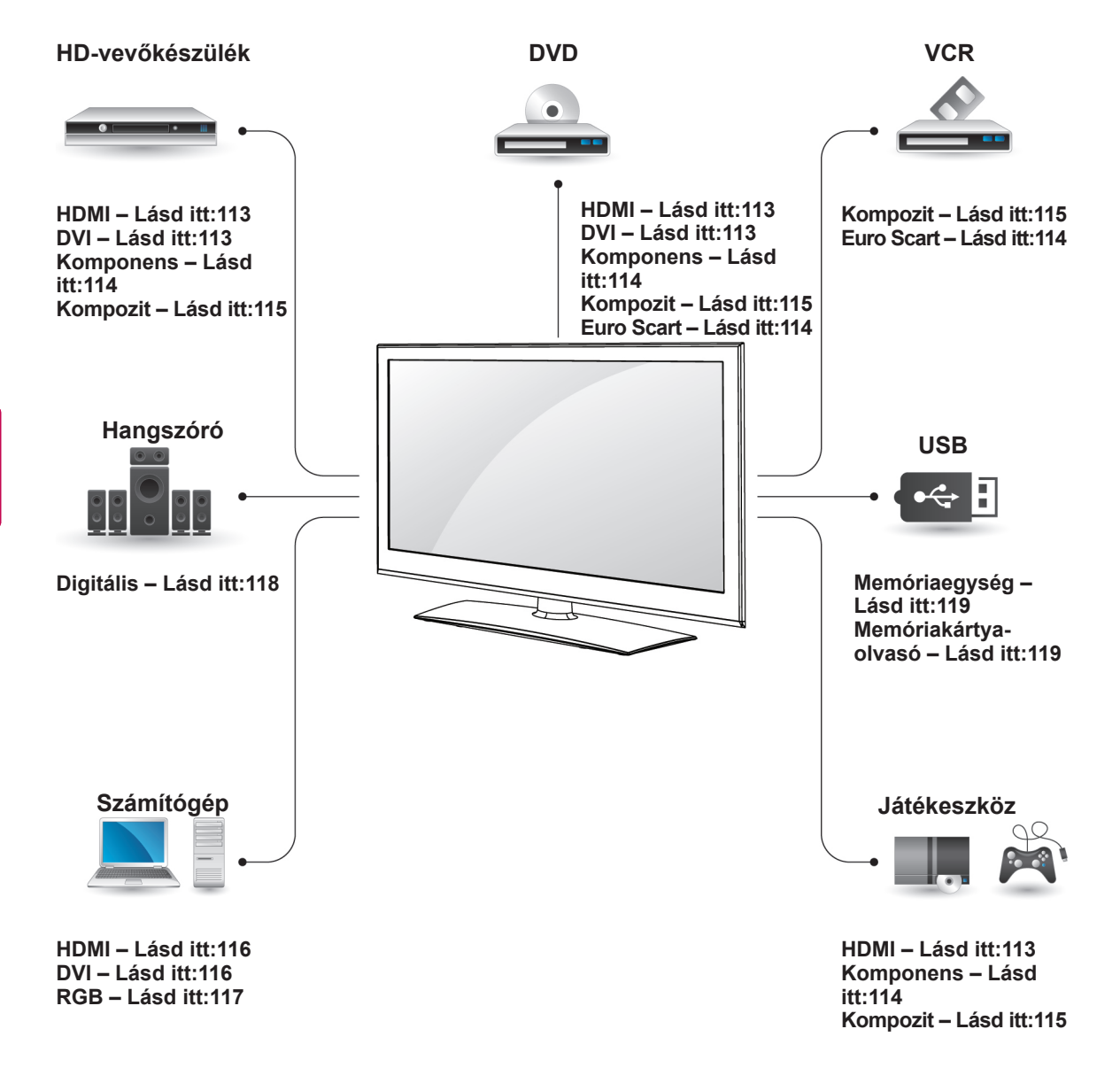

#### **MEGJEGYZÉS**

- Ha játékeszközt csatlakoztat a TV-hez, használja a játékeszköz kábelét.
- A használatra vonatkozó utasítások a külső berendezés használati útmutatójában találhatók.
- y Ez az **ÖSSZEKÖTTETÉS FELÁLLÍTÁSA** c. rész főként a 32/37/42/47LV37\*\* típusok diagramjait tartalmazza.
- Az ábra eltérhet az Ön TV-jén tapasztalhatótól.

### **Csatlakoztatás HD-vevőhöz,** tasson egy audiokábelt. **DVD- vagy VCR-lejátszóhoz**

Csatlakoztasson a TV-készülékhez egy HD-vevőt, DVD- vagy VCR-lejátszót, majd válassza ki a megfelelő bemeneti módot.

### <span id="page-112-0"></span>**HDMI-csatlakozás**

Továbbítja a digitális video- és audiojeleket egy külső eszközről a TV-hez. Az alábbi ábra alapján csatlakoztassa a külső eszközt a TV-hez a HDMIkábel segítségével.

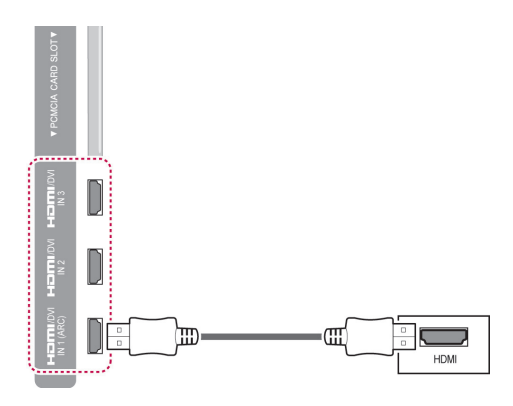

#### **MEGJEGYZÉS**

- Alkalmazza a legújabb CEC (Customer Electronics Control) funkciós nagy sebességű HDMI™ kábelt
- A nagy sebességű HDMI™ kábelek kipróbáltan képesek akár 1080p vagy nagyobb felbontású HD-jelek továbbítására.

### <span id="page-112-1"></span>**DVI–HDMI csatlakozás**

Továbbítja a digitális videojeleket egy külső eszközről a TV-hez. Az alábbi ábra alapján csatlakoztassa a külső eszközt a TV-hez a DVI-HDMI-kábel segítségével. Audiojel továbbításához csatlakoz-

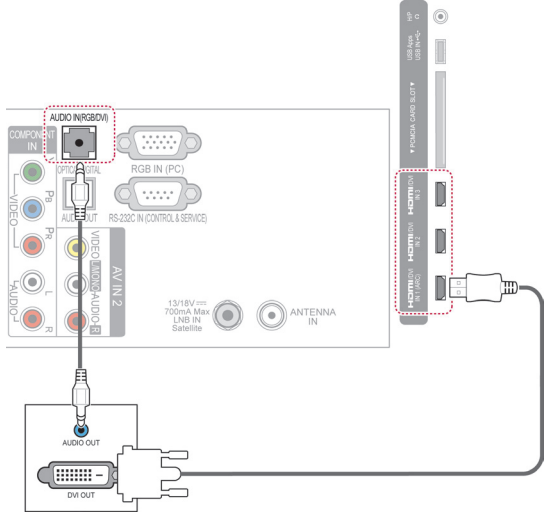

### <span id="page-113-0"></span>**Komponenskábeles csatlakozás**

Továbbítja az analóg video- és audiojeleket egy külső eszközről a TV-hez. Az alábbi ábra alapján csatlakoztassa a külső eszközt a TV-hez a Komponens-kábel segítségével.

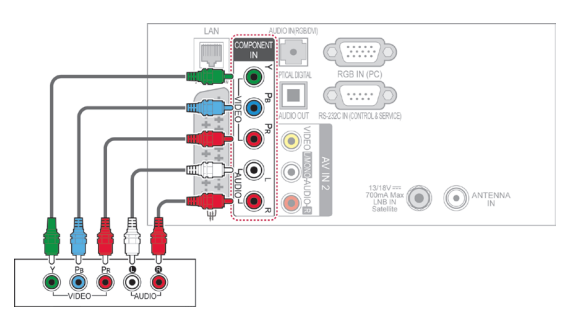

### <span id="page-113-1"></span>**Euro Scart csatlakozás**

Továbbítja a video- és audiojeleket egy külső eszközről a TV-hez. Az alábbi ábra alapján csatlakoztassa a külső eszközt a TV-hez az Euro Scart kábel segítségével. Progresszív keresés segítségével történő képmegjelenítéshez Euro Scart kábelt használjon.

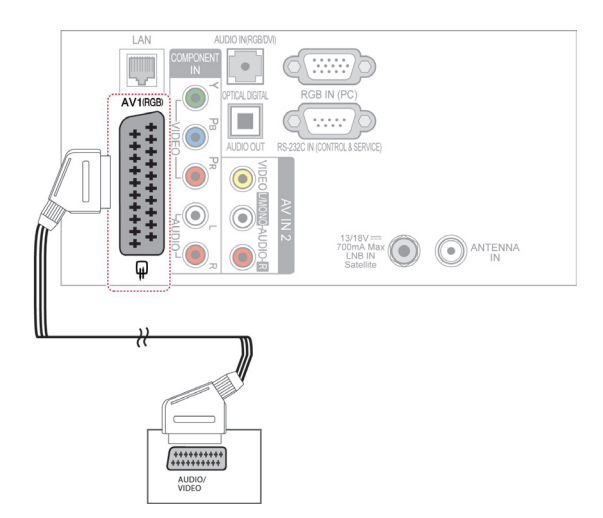

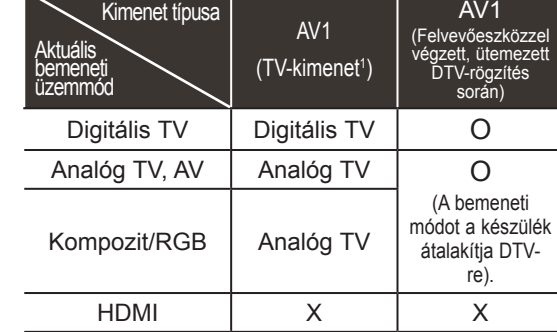

1 TV-kimenet: Analóg vagy digitális TV-jel közvetítése

### **MEGJEGYZÉS**

- Csak árnyékolt Scart kábelt szabad használni.
- Digitális tévéadás 3D képmódban történő megtekintése esetén a monitor kimenő jelei nem továbbíthatók SCARTkábelen keresztül. (Csak 3D típusoknál)
- Ha digitális TV-ről történő, folyamatban lévő ütemezett rögzítés közben kapcsolja be a 3D módot, a monitor kimenő jelei nem továbbíthatók SCART-kábelen keresztül, és a felvétel nem folytatható. (Csak 3D típusoknál)

#### **MEGJEGYZÉS**

Ha a kábelek helytelenül vannak telepítve, az fekete-fehér képmegjelenítést, illetve eltorzult színábrázolást okozhat. Ellenőrizze, hogy a kábelek a megfelelő színkódolású csatlakozóba kerültek-e.

### <span id="page-114-0"></span>**Kompozit kábeles csatlakozás**

Továbbítja az analóg video- és audiojeleket egy külső eszközről a TV-hez. Az alábbi ábra alapján csatlakoztassa a külső eszközt a TV-hez a kompozit-kábel segítségével.

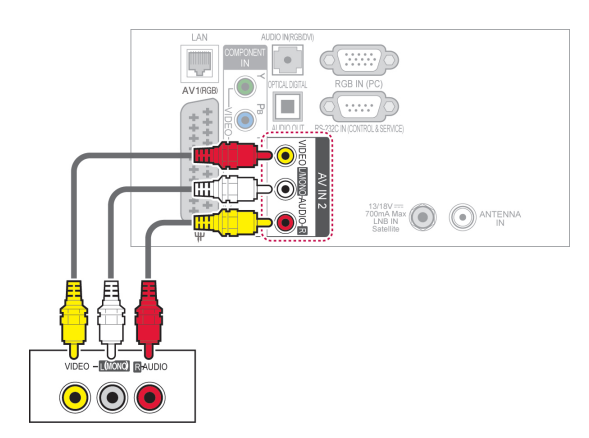

#### **MEGJEGYZÉS**

• Ha monó videomagnóval rendelkezik, csatlakoztassa a lejátszó hangkábelét a TV AUDIO L/MONO aljzatához.

### **Csatlakoztatás PC számítógéphez**

## **MEGJEGYZÉS**

• Javasoljuk, hogy a legjobb képminőség elérése érdekében a TV-készüléket a HDMIkábellel csatlakoztassa.

### <span id="page-115-0"></span>**HDMI-csatlakozás**

Továbbítja a digitális video- és audiojeleket a számítógépről a TV-hez. Az alábbi ábra alapján csatlakoztassa a számítógépet a TV-hez a HDMIkábel segítségével.

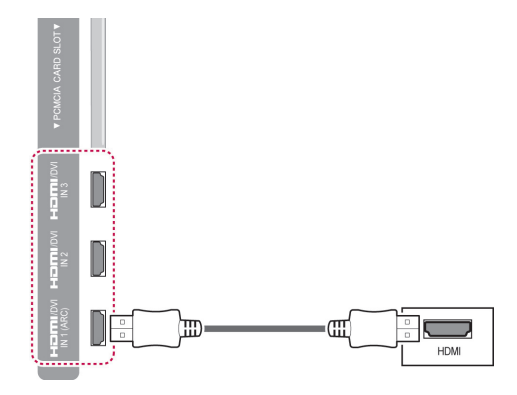

### <span id="page-115-1"></span>**DVI–HDMI csatlakozás**

Továbbítja a digitális videojeleket számítógépről a TV-hez. Az alábbi ábra alapján csatlakoztassa a számítógépet a TV-hez a DVI-HDMI-kábel segítségével. Audiojel továbbításához csatlakoztasson egy audiokábelt.

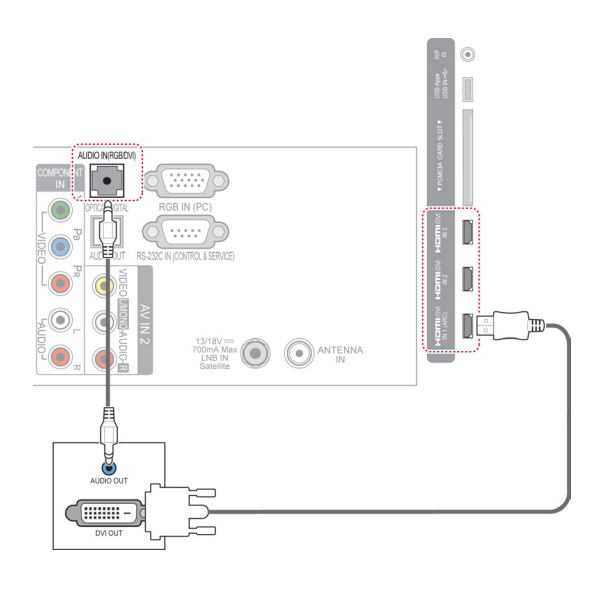

### <span id="page-116-0"></span>**RGB-kábeles csatlakozás**

Továbbítja a digitális videojeleket számítógépről a TV-hez. Az alábbi ábra alapján csatlakoztassa a számítógépet a TV-hez a D-sub 15 tűs kábel (VGA kábel) segítségével. Audiojel továbbításához csatlakoztasson egy audiokábelt.

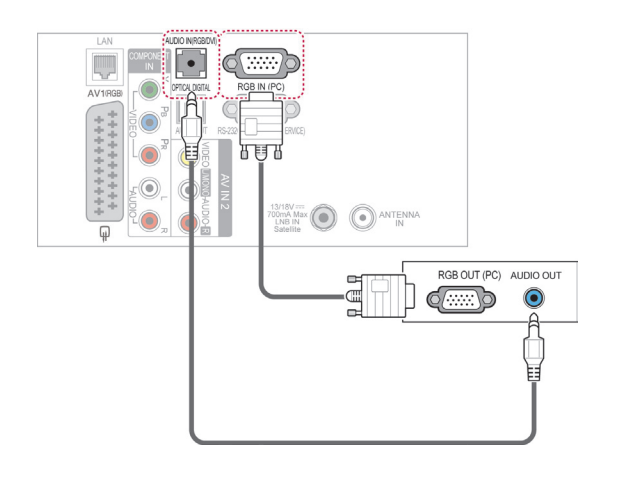

### **MEGJEGYZÉS**

- Előfordulhat, hogy PC módban a felbontással, a függőleges mintával, a kontraszttal vagy a fényerővel kapcsolatos hiba lép fel. Váltsa át a PC módot más felbontásra vagy változtassa meg a képfrissítési sebességet vagy módosítsa a fényerőt és a kontrasztot a menüben, amíg ki nem tisztul a kép. Ha nem lehet módosítani a számítógép videokártyájának képfrissítési sebességét, cserélje ki a számítógép videokártyáját vagy forduljon a számítógép videokártyájának gyártójához.
- A szinkronizálás bemeneti hullámformája a vízszintes és a függőleges frekvenciák esetében eltérő.
- Az LG azt ajánlja, hogy PC módhoz az 1920×1080, 60 Hz beállítást használja, mert az biztosítja a legjobb képminőséget.
- Csatlakoztassa a számítógép monitorkimenetének jelkábelét a TV RGB (PC) csatlakozójához, vagy a számítógép HDMIkimenetének jelkábelét csatlakoztassa a TV HDMI IN (vagy HDMI/DVI IN) bemenetéhez.
- Csatlakoztassa a számítógép audiokábelét a TV Audio bemeneti csatlakozójához. (A készüléknek az audiokábelek nem tartozékai.)
- Hangkártya használata esetén tetszés szerint adja meg a számítógép hangbeállításait.
- Ha a számítógép videokártyája nem képes egyidejűleg analóg és digitális RGB-jelet is adni, a számítógép képének a készüléken történő megjelenítéséhez vagy csak az RGB, vagy csak a HDMI IN (vagy HDMI/ DVI IN) csatlakozót csatlakoztassa.
- A videokártyától függően előfordulhat, hogy a DOS üzemmód nem működik HDMI-DVI kábel használata esetén.
- Ha túl hosszú RGB-PC kábelt használ, a képernyőn interferencia jelenhet meg. Javasoljuk, hogy 5 méternél rövidebb kábelt használjon. Ez biztosítja a legjobb képminőséget.

### **Csatlakoztatás audiorendszerhez**

A beépített hangszóró helyett használjon külső audiorendszert.

#### **MEGJEGYZÉS**

• Ha a beépített hangszóró helyett külső audiorendszert használ, kapcsolja ki a TV hangszóró funkcióját. ([Lásd itt:101](#page-100-0))

#### <span id="page-117-0"></span>**Digitális optikai audiocsatlakozás**

Továbbítja a digitális audiojeleket a TV-től egy külső eszközhöz. Az alábbi ábra alapján csatlakoztassa a külső eszközt a TV-hez az audiokábel segítségével.

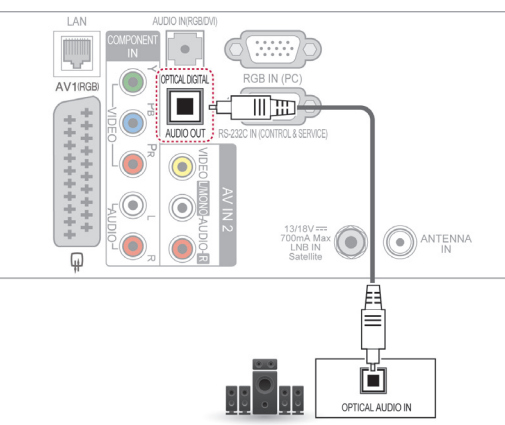

### **FIGYELEM!**

• Ne nézzen az optikai kimeneti csatlakozóba. Ha belenéz a lézersugárba, az károsíthatja látását.

### **Fülhallgató csatlakoztatása**

(Típusfüggő)

A hangokat hallgathatja a fejhallgatón keresztül is.

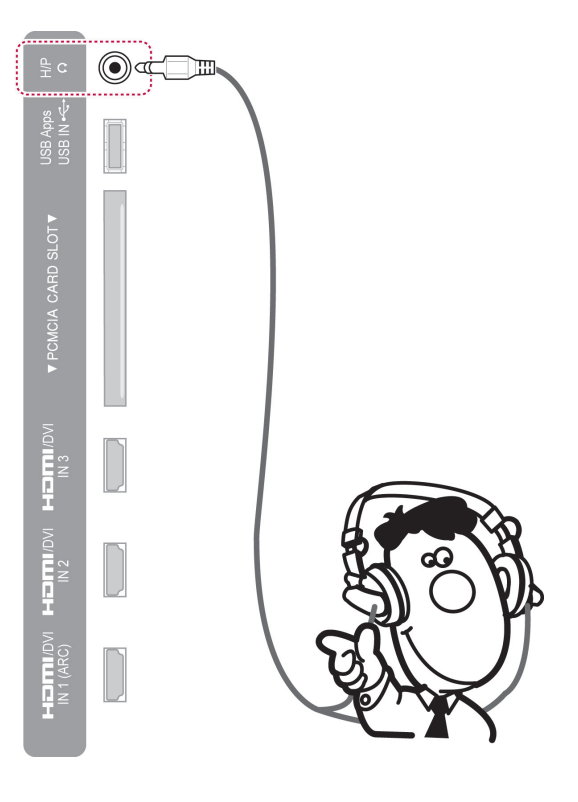

### MEGJEGYZÉS

- y Fejhallgató csatlakoztatásakor az AUDIÓ menü elemei nem működnek.
- Ha csatlakoztatott fejhallgató mellett az **AV MÓD** beállításait módosítja, a módosítások csak a videobeállításokra lesznek érvényesek, a hangbeállításokra nem.
- Az optikai digitális audiokimenet nem áll rendelkezésre csatlakoztatott fejhallgató mellett.
- $\bullet$  A fejhallgató impedanciája: 16  $\Omega$
- A fejhallgató maximális hangteljesítménye: 10–15 mW
- A fejhallgató jackdugójának átmérője: 0,35 cm

### <span id="page-118-0"></span>**Csatlakoztatás USBeszközhöz**

Csatlakoztasson a TV-hez USB-tárolóeszközt, például USB-flashmemóriát, külső merevlemezt vagy USB memóriakártya-olvasót, majd lépjen a Smart Share menüre a különböző multimédiás fájlok használatához. Lásd: "USB-tárolóeszközök csatlakoztatása" és "Fájlok tallózása".

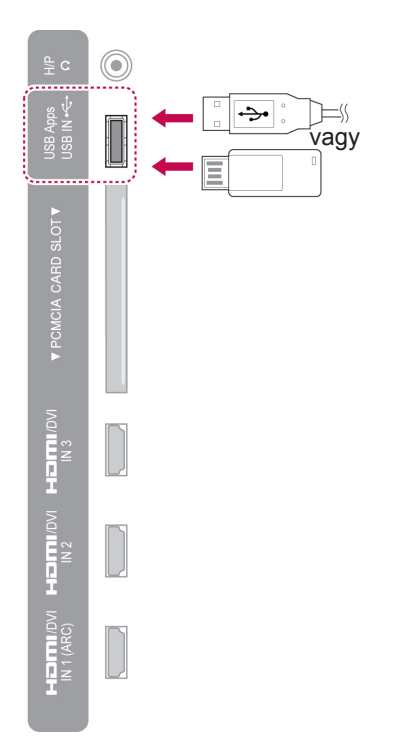

### **Csatlakoztatás CI-modulhoz**

A kódolt (fizetős) szolgáltatások megtekintése digitális TV üzemmódban. Ez a funkció nem minden országban áll rendelkezésre. [\(Lásd itt:38\)](#page-37-0).

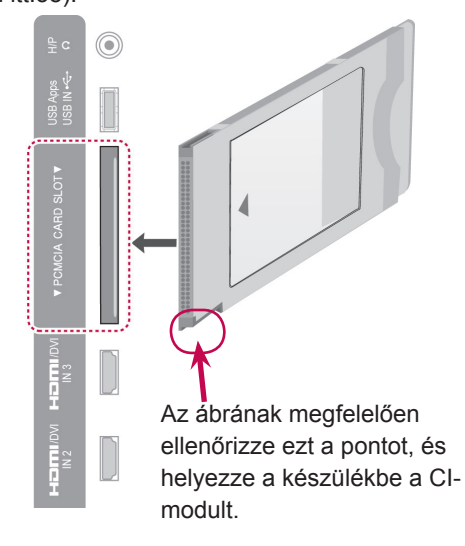

### **MEGJEGYZÉS**

• Győződjön meg arról, hogy a CI-modult a megfelelő irányban helyezte be a PCMCIAbővítőhelyre. Ha a modult nem megfelelően helyezi be, azzal károsíthatja a TVkészüléket és a PCMCIA-kártyafoglalatot.

### **A vezeték nélküli médiatár csatlakoztatása**

#### (Típusfüggő)

A vezeték nélküli csatlakozóval rendelkező LG TV-k támogatják az LG vezeték nélküli médiatárat, amely külön vásárolható meg. Vezeték nélküli hardverkulcs (a vezeték nélküli médiatár tartalmazza) csatlakoztatása esetén külső berendezéseket csatlakoztathat a médiabokszhoz; ezt követően a kép és hang átvitele a TV-be vezeték nélkül történik.

A vezeték nélküli médiatár használatának részleteit lásd a vonatkozó használati útmutatóban.

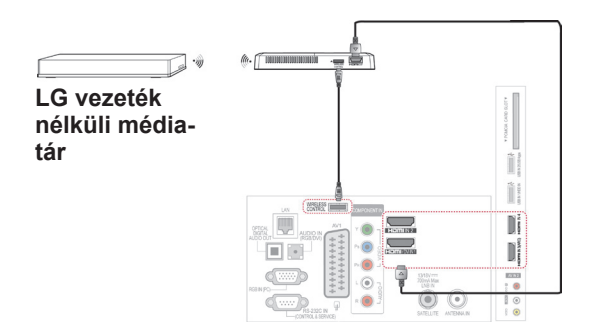

#### **MEGJEGYZÉS**

y A Vezeték nélküli médiatárhoz csatlakoztatott külső eszköz használata esetén előfordulhat, hogy a TV-menü bizonyos funkciói nem működnek.

### **SIMPLINK-csatlakozás**

HDMI-CEC rendszerrel, HDMI kábelen keresztül csatlakoztatott AV-eszközök egyaránt lejátszhatók és vezérelhetők. Ez a TV a legtöbb HDMI-CEC rendszert támogató eszközzel együttműködik, de csak a (simpunk logóval ellátott készüléket támogatottsága teljes körű.

Csatlakoztassa a HDMI-kábel egyik végét a TV hátlapján lévő HDMI/DVI IN vagy HDMI IN csatlakozóhoz, a másik végét pedig a SIMPLINKeszközhöz.

#### **MEGJEGYZÉS**

- Amennyiben a csatlakoztatott eszköz nem támogatja a HDMI-CEC funkciót, a SIMPLINK funkció nem használható.
- A SIMPLINK működéséhez \*CEC funkcióval rendelkező, nagy sebességű HDMIkábel használata szükséges. (\*CEC: Consumer Electronics Control (fogyasztói elektronikai eszközök vezérlése)).
- A SIMPLINK nem feltétlenül működik helyesen más gyártó HDMI-CEC funkcióval rendelkező eszközével.
- Vezeték nélküli külső kimenet esetén a SIMPLINK funkció nem támogatott.

### **A SIMPLINK menük aktiválása és használata**

- 1 Nyomja meg az **INPUT** (BEMENET) gombot a bemeneti források eléréséhez.
- 2 Nyomja meg a piros gombot a SIMPLINK menük eléréséhez..
- 3 A navigációs gombokkal válassza ki a **Be** menüpontot.
- 4 A navigációs gombokkal lépjen a következő eszközök egyikére, majd nyomja meg az **OK** gombot.

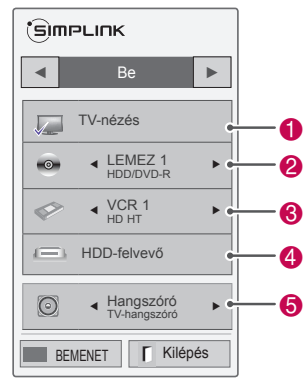

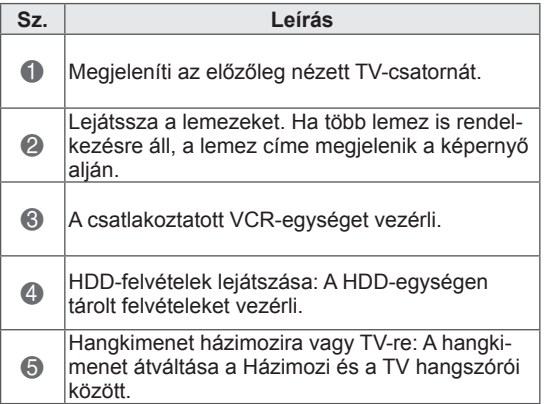

- A kiválasztott eszköz előtt megjelenik egy pipa jel.

- A rendelkezésre álló eszközök világos színben jelennek meg.

- A nem elérhető eszközök szürke színben jelennek meg.

- 5 Vezérelje a kiválasztott AV-eszközt.
	- **Közvetlen lejátszás**: Miután az AVeszközöket csatlakoztatta a TV-hez, további beállítások végrehajtása nélkül, közvetlenül vezérelheti az eszközöket és lejátszhatja a különféle médiatartalmakat.
	- **AV-eszköz kiválasztása**: Lehetővé teszi a TV-hez csatlakoztatott AV-eszközök egyikének a kiválasztását.
	- **Lemez lejátszása**: A csatlakoztatott AVeszközök navigációs gombokkal vezérelhetők, **OK,**  $\blacktriangleright$ **,**  $\blacksquare$ **, II. 44** és  $\blacktriangleright$ .
	- **Az összes eszköz kikapcsolása**: A TV-készülék kikapcsolásakor az összes csatlakoztatott eszköz kikapcsol.
	- **Az audiokimenet átkapcsolása:** Könnyű audiokimenet átkapcsolást biztosít.
	- **Szinkronizálás bekapcsolása**: Ha a HDMIaljzathoz csatlakoztatott, SIMPLINK funkciót használó eszköz megkezdi a lejátszást, a TV automatikusan bekapcsol.

### **MEGJEGYZÉS**

- Ha az **INPUT** (BEMENET) gomb megnyomásával megváltoztatja a bemeneti forrást, a SIMPLINK eszköz folyamatban lévő funkciója leáll.
- Házi-mozi funkcióval rendelkező eszköz kiválasztása esetén a hangkimenet automatikusan átvált a házimozi hangszórójára, és a TV hangszórója kikapcsol.
- Ha a csatlakoztatott SIMPLINK házimozi rendszer nem a TV-n keresztül játssza le a hangot, egy optikai kábel segítségével csatlakoztassa a TV hátlapján található DIGITÁLIS AUDIOKIMENET csatlakozót a SIMPLINK eszköz hátlapján található DIGITÁLIS AUDIOBEMENET csatlakozóhoz.

## **TELETEXT**

• Ez a funkció nem minden országban áll rendelkezésre.

A teletext a legtöbb tévéállomás által ingyenesen közvetített szolgáltatás, amely folyamatosan friss híreket, időjárás-jelentést, televízió-programot, részvényárfolyamokat és egyéb információkat jelenít meg.

A tévékészülék teletext dekódere támogatja a SIMPLE, a TOP és a FASTEXT rendszert. A SIMPLE (normál teletext) rendszer több oldalból áll, melyeket közvetlenül, a megfelelő oldalszám megadásával választhat ki. A TOP és a FASTEXT sokkal korszerűbb módszerek, amelyek segítségével gyorsan és könnyen megjelenítheti a teletextinformációkat.

### **Be-/kikapcsolás**

A Teletext üzemmódba váltáshoz nyomja meg a **TEXT** (SZÖVEG) gombot. A képernyőn megjelenik a kezdő- vagy az utoljára nézett oldal. A képernyő fejlécén látható két oldalszám, a tévéállomás neve, a dátum és az idő. Az első az Ön által kiválasztott oldalszám, a második pedig az aktuálisan megjelenített oldalt mutatja. A Teletext üzemmód kikapcsolásához nyomja meg a **TEXT (SZÖVEG)** gombot. Ekkor újra megjelenik az előző üzemmód.

### **Simple Text**

#### **Oldal kiválasztása**

- 1 A számgombok segítségével adja meg a kívánt oldalszámot háromjegyű számként. Ha a kiválasztás során rossz számot nyom meg, fejezze be a háromjegyű szám beírását, és adja meg újból a megfelelő oldalszámot.
- 2 A **P**  $\sim$  y gomb megnyomásával az előző vagy a következő oldalra lapozhat.

### **Top Text**

A használati útmutató négy mezőt mutat a képernyő alján: piros, zöld, sárga és kék mező. A sárga mező jelzi a következő csoportot, a kék mező pedig a következő blokkot.

#### **Blokk / csoport / oldal kiválasztása**

- 1 A kék gomb segítségével blokkról blokkra haladhat.
- 2 A sárga gomb használatával a következő csoporthoz léphet, miközben a rendszer automatikusan továbblép a következő blokkhoz.
- 3 A zöld gomb használatával a következő oldalhoz léphet, miközben a rendszer automatikusan továbblép a következő csoporthoz.
- 4 Illetve használhatja a  $P \wedge$  gombot is. A piros gomb megnyomásával visszaléphet az előző kiválasztáshoz. Használhatja a **P**  $\vee$  gombot is.

### **Közvetlen oldalkiválasztás**

A SIMPLE teletext-módhoz hasonlóan az oldalt TOP módban úgy választhatja ki, hogy a számgombok segítségével beír egy háromjegyű számot.

### **Fastext**

A teletext-oldalak a képernyő alján látható színkóddal vannak ellátva, és a megfelelő színű gomb megnyomásával választhatja ki azokat.

### **Oldal kiválasztása**

- 1 Nyomja meg a **T.OPT** (T.opció) gombot, majd használia a navigációs gombokat a Eil menü kiválasztásához. Jelenítse meg az indexoldalt.
- 2 A színkóddal ellátott oldalakat kiválaszthatja az alsó sorban látható, megfelelő színű gomb megnyomásával.
- 3 A SIMPLE teletext-módhoz hasonlóan az oldalt FASTEXT módban úgy választhatja ki, hogy a számgombok segítségével beír egy háromjegyű számot.
- 4 A **P**  $\sim$  gomb megnyomásával az előző vagy a következő oldalra lapozhat.

### **Speciális teletext funkciók**

Nyomja meg a **T. OPT (T.opció)** gombot, és a navigációs gombokkal válassza ki a **Szöveg opció** menüt.

#### Idő

A tévéprogram megtekintése közben a menü kiválasztásával megjelenítheti az időt a képernyő jobb felső sarkában.

Teletext módban a gomb megnyomásával kiválaszthatja az aloldal számát. Az aloldal száma a képernyő alján jelenik meg. Az aloldal várakoztatásához, illetve váltásához nyomja meg a piros, zöld, vagy < > számgombokat.

#### Várakozás

Leállítja az automatikus oldalváltást, amely akkor történik, ha a teletextoldal kettő vagy több aloldalból áll. Az aloldalak száma és a megjelenített aloldal általában az órajel alatt látható a képernyőn. A menü kiválasztásakor megjelenik a leállítás szimbólum a képernyő bal felső sarkában, és a készülék letiltja az automatikus oldalváltást.

#### Felfedés

A menü használatával megjelenítheti a rejtett adatokat, például rejtvények vagy kirakós játékok megfejtéseit.

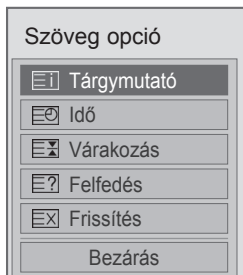

**E**Tárgymutató

Az index oldal megjelenítése.

#### **EX** Frissítés

Megjeleníti a televízióképet a képernyőn, miközben az új teletextoldalra vár. A képernyő bal felső sarkában megjelenik a szimbólum. Ha a frissített oldal elérhető, a szimbólum helyett az oldalszám jelenik meg. Ha a frissített teletextoldalt kívánja megtekinteni, válassza ki újból ezt a menüt.

### **MEGJEGYZÉS**

• Az Egyesült Királyságban (digitális üzemmódban), a **T. OPT** gomb nem használható.

## **DIGITÁLIS TELETEXT**

• Ez a funkció csak az Egyesült Királyságban és Írországban működik.

A készülék hozzáférést biztosít a digitális teletext szolgáltatáshoz, amely több szempontból is rendkívül sokat fejlődött, így többek közt a szöveges és a grafikus tartalom szempontjából is.

A digitális teletext elérése speciális digitális teletext szolgáltatásokon és az adott, digitális teletextet sugárzó szolgáltatásokon keresztül történhet.

### **Teletext digitális szolgáltatáson belül**

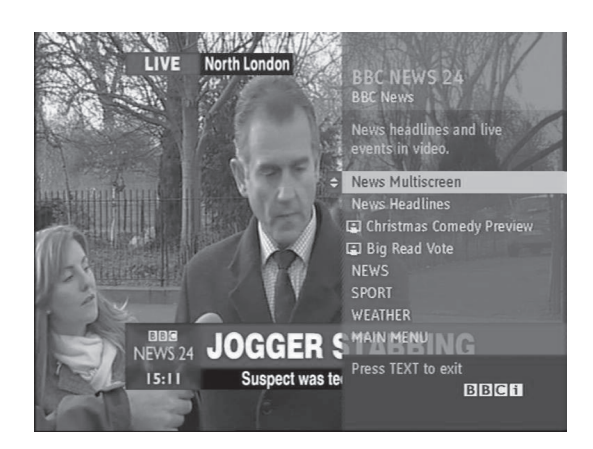

- 1 Nyomja meg a számgombokat **vagy a** P gombot digitális teletextet sugárzó digitális szolgáltatás kiválasztásához.
- 2 Kövesse a digitális teletext jelöléseit, és lépjen tovább a következő lépésre a TEXT (TELE-TEXT), **OK,** navigációs gombok, Piros, Zöld, Sárga, Kék vagy **számgombokka**l stb.
- 3 Másik digitális teletext szolgáltatásra váltáshoz válasszon másik szolgáltatást a számgombok, illetve  $P \wedge \vee$  gomb segítségével.

### **Teletext digitális szolgáltatásban**

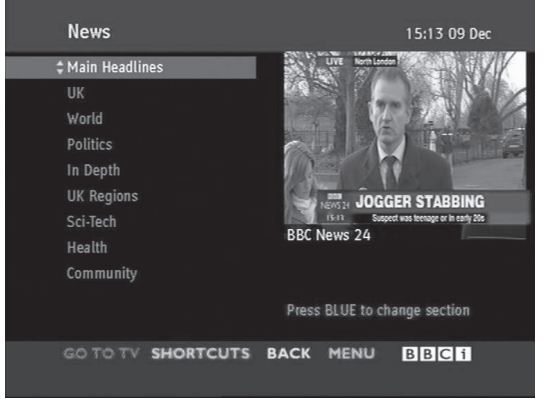

- 1 Nyomja meg a számgombokat vagy a **P** gombot egy adott teletextet sugárzó digitális szolgáltatás kiválasztásához.
- 2 A teletext bekapcsolásához nyomja meg a **TEXT** vagy a megfelelő színű gombot.
- 3 Kövesse a digitális teletext jelöléseit, és lépjen tovább a következő lépésre az **OK (TELE-TEXT)**, navigációs gombok, piros, zöld, sárga, kék vagy **számgombokkal** stb.
- 4 Nyomja meg a **TEXT** vagy a megfelelő színű gombot a digitális teletext kikapcsolásához és a tévénézéshez való visszatéréshez.

Néhány szolgáltatás lehetővé teheti a szöveges szolgáltatás elérését a Piros gomb megnyomásával.

## **KARBANTARTÁS**

Frissítse és tisztítsa rendszeresen a tévékészüléket a legjobb teljesítmény és a hosszú élettartam elérése érdekében.

### **A tv-firmware frissítése**

Töltse le és telepítse a legújabb firmware-t a frissítőszerverhez csatlakozva, illetve a sugárzott OTA szolgáltatásból a termék funkcióinak fejlesztésére, módosítására és bővítésére.

Előfordulhat, hogy a firmware-frissítés az internetes környezettől, illetve a DTV jelerősségétől függően nem működik megfelelően. Ebben az esetben a legújabb firmware-t az illetékes LG Electronics szerviz biztosítja.

Az aktuális firmware verziójának ellenőrzésére, illetve annak frissítése

- 1 Nyomja meg a **Home** (Főmenü) gombot a Főmenü eléréséhez.
- 2 A navigációs gombokkal lépjen a **BEÁLLÍTÁS** menüpontra, majd nyomja meg az **OK** gombot.
- 3 A navigációs gombokkal lépjen a **TÁMOGA-TÁS** menüpontra, majd nyomja meg az **OK** gombot.
- 4 A navigációs gombokkal lépjen a **Szoftverfrissítés** menüpontra, majd nyomja meg az **OK** gombot.

Megjelenik az aktuális firmware verzió.

5 Válassza a **Frissítés verzió ellenőrzése** menüelemet az új firmware verzió manuális ellenőrzésére.

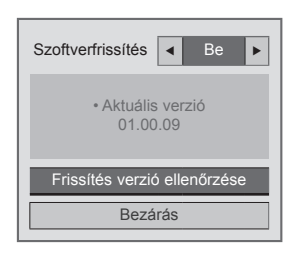

Amikor beállítja a **Szoftverfrissítés** - **Be** kapcsolót, akkor a TV az új firmware-t az NSU\*/ OTA\* csatornán keresztül megtalálja, és megjeleníti a képernyőn a frissítési előugró menüt.

- \* NSU (Network Software Update Hálózati szoftver): Ha csatlakoztatva van az internetre, akkor a TV megtalálja a GL kiszolgálójára feltöltött, új firmware-t.
- \* OTA (Over The Air Adássugárzás): Ha fogható a digitális adóhálózat, akkor a TV az új firmware-t a DTV jelből is kinyerheti.

### **MEGJEGYZÉS**

- A firmware frissítésekor, ne válassza le a LAN-kapcsolatot, ne kapcsolja ki a tévét, és ne húzza ki a hálózati kábelt.
- Ha az OTA-n keresztüli frissíti a firmware-t, és közben módosítja a csatornákat, akkor a frissítés leáll. A folyamat újraindul, amikor visszatér a kiindulási programhoz. A frissítés akkor is folytatódik, ha távirányítóval kikapcsolják a tévét. Ilyen esetben normális az a jelenség, hogy a bekapcsolás jelző színe esetleg változik, és a képernyő tompán fénylik. A rendszer a frissítés végeztével a megszokott módon fog üzemelni.
- A prémium szolgáltatások nem állnak rendelkezésre az NSU rendszerű szoftverfrissítés alatt.
- A szoftverfrissítés állapota ellenőrizhető a Szoftverfrissítés menüben, illetve látható a csatorna címsávja alatt megjelenő frissítési adatokból.
- Hivatkozásfrissítési szolgáltatás (csak skandináv típusok esetén): Ellenőrizhető a DTV csatorna alatti LG OTA szolgáltatás elérhetősége a Magic Motion távirányító megfelelő gombjának megnyomásával, illetve a piros gombbal, mivel megjelenik a "Frissítések ellenőrzése" üzenet a címsáv alatt.
- 6 A frissítés végeztével a TV automatikusan újraindul 5 másodpercen belül. Előfordulhat, hogy egyes **BEÁLLÍTÁS**, **KÉP** vagy **HANG MENÜKET** alaphelyzetbe kell állítani.

#### **MEGJEGYZÉS**

- Nem lehet visszalépni a firmware korábbi verziójára.
- A firmware frissítésének időigénye különböző lehet a firmware méretétől, a hálózat állapotától, illetve a DTV jelerősségétől függően.
- Ha vezeték nélküli kapcsolaton sikertelen a firmware frissítésének letöltése, akkor átmenetileg csatlakoztathatja az útválasztót közvetlenül is. Ha így sem sikerül a letöltés, forduljon az ügyfélszolgálathoz.

### **A tv-készülék tisztítása**

### **FIGYELEM!**

- Először győződjön meg arról, hogy kikapcsolta-e a főkapcsolót és hogy a tápkábelt és a többi kábelt kihúzta-e.
- Ha a TV-t huzamosabb ideig nem használja, húzza ki a tápkábelt a fali aljzatból a lehetséges villámlás vagy feszültségingadozás által okozott károsodás megelőzése érdekében.

#### **A képernyő és a keret tisztítása**

A por és az enyhébb szennyeződés eltávolításához törölje át a képernyő felszínét egy száraz, tiszta, puha ruhával.

Az erősebb szennyeződés eltávolításához törölje át a képernyő felszínét egy tiszta vagy enyhén tisztítószeres langyos vízben megnedvesített puha ruhával. Ezután rögtön törölje át egy száraz ruhával.

### **FIGYELEM!**

- Ne lökdösse, dörzsölje vagy ütögesse a készülék felületét körömmel vagy éles tárggyal, mert az a képernyő karcolódásához vagy a kép torzulásához vezethet.
- Ne használjon vegyszert, például viaszt, benzint, alkoholt, hígítószert, rovarölõ szert, légfrissítõt vagy gépolajat, mert tönkreteheti a képernyõ bevonatát és elszínezõdést okozhat.

### **A készülékház és az állvány tisztítása**

A por és az enyhébb szennyeződés eltávolításához törölje át a készülékházat egy száraz, tiszta, puha ruhával.

Az erősebb szennyeződés eltávolításához törölje át a készülékházat egy tiszta vagy kevés tisztítószert tartalmazó langyos vízben megnedvesített puha ruhával. Ezután rögtön törölje át egy száraz ruhával.

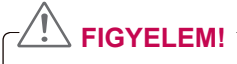

- Ne permetezzen folyadékot a készülék felületére. A TV belsejébe kerülő víz tüzet, áramütést vagy meghibásodást okozhat.
- Ne használjon vegyszert, mert az károsíthatja a készülék felszínét.

### **Tápkábel tisztítása**

Rendszeresen távolítsa el a tápkábelen összegyűlt port és szennyeződést.

### A "képbeégés" vagy "be**égés" megelőzése a TV képernyőjén**

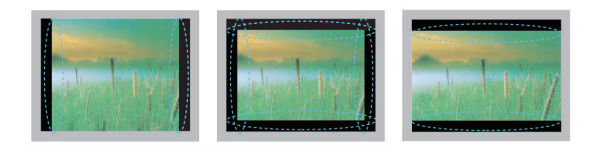

- Ha a TV képernyője hosszú ideig ugyanazt az állóképet jeleníti meg, az nyomot hagy és torzulást okoz a képernyőn. A "szellemkép" vagy "beégés" orvoslására nem terjed ki a garancia.
- Ha a tv-készülék képaránya hosszú ideig 4:3 értékre van beállítva, a képernyő két szélén képbeégés jöhet létre.
- A szellemkép megelőzése érdekében próbálja meg elkerülni, hogy a tv-képernyőn hosszú időn keresztül ugyanaz az állókép jelenjen meg (LCD TV esetén 2 vagy több óra, plazmatévé esetén 1 vagy több óra).

# **HIBAELHÁRÍTÁS**

#### **Általános**

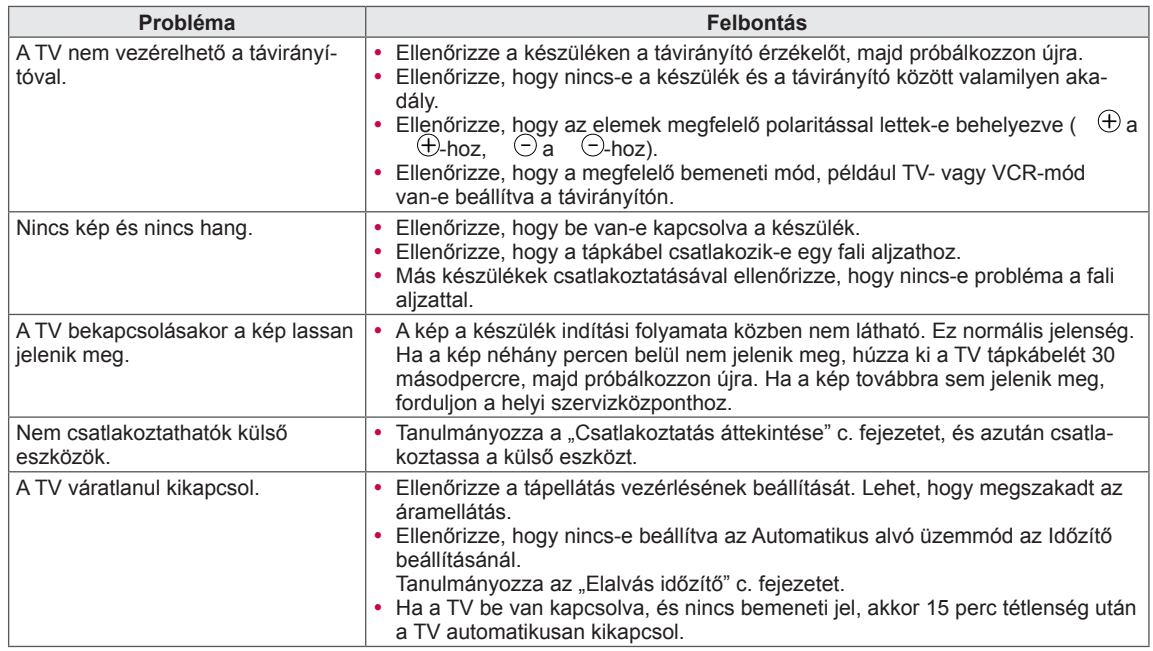

#### **Audió**

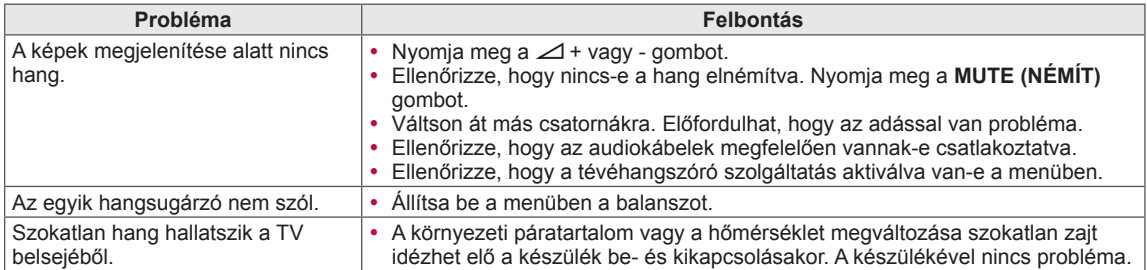

#### **Video**

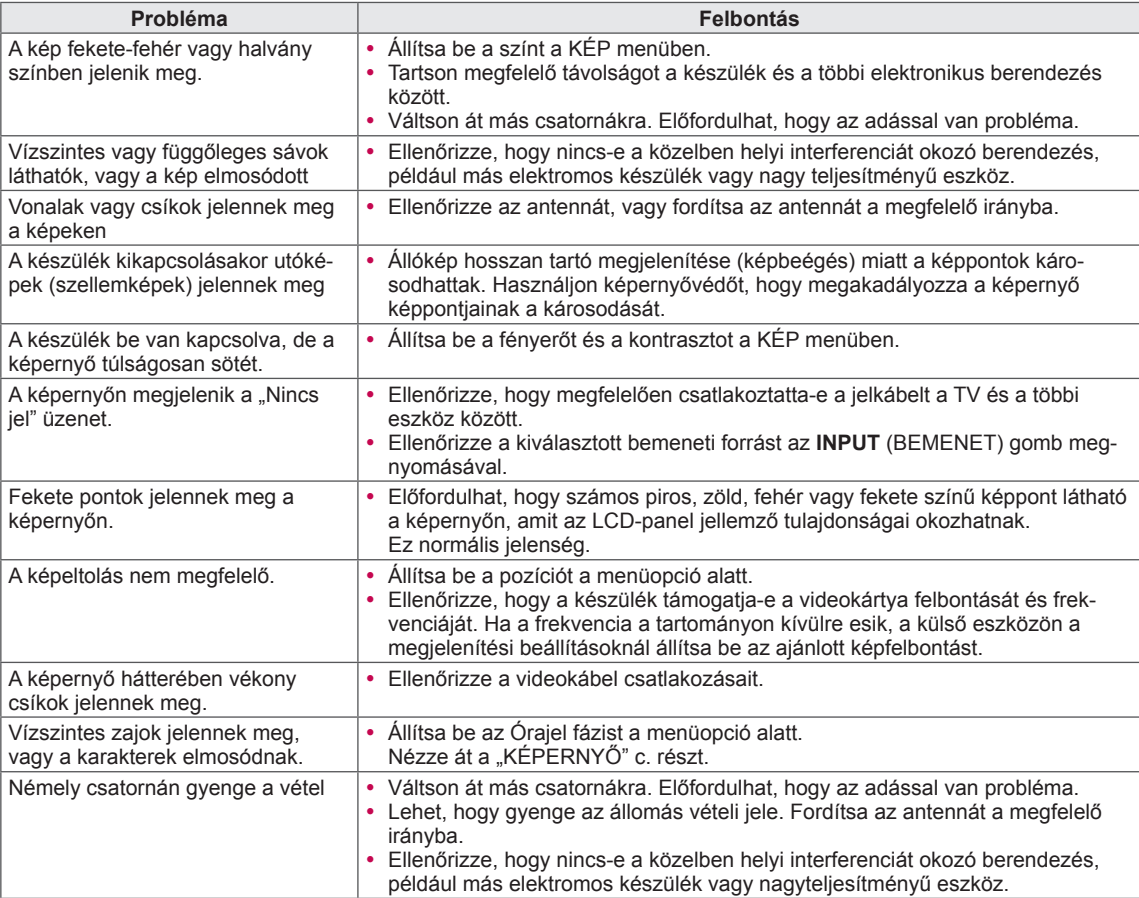

## **MŰSZAKI ADATOK**

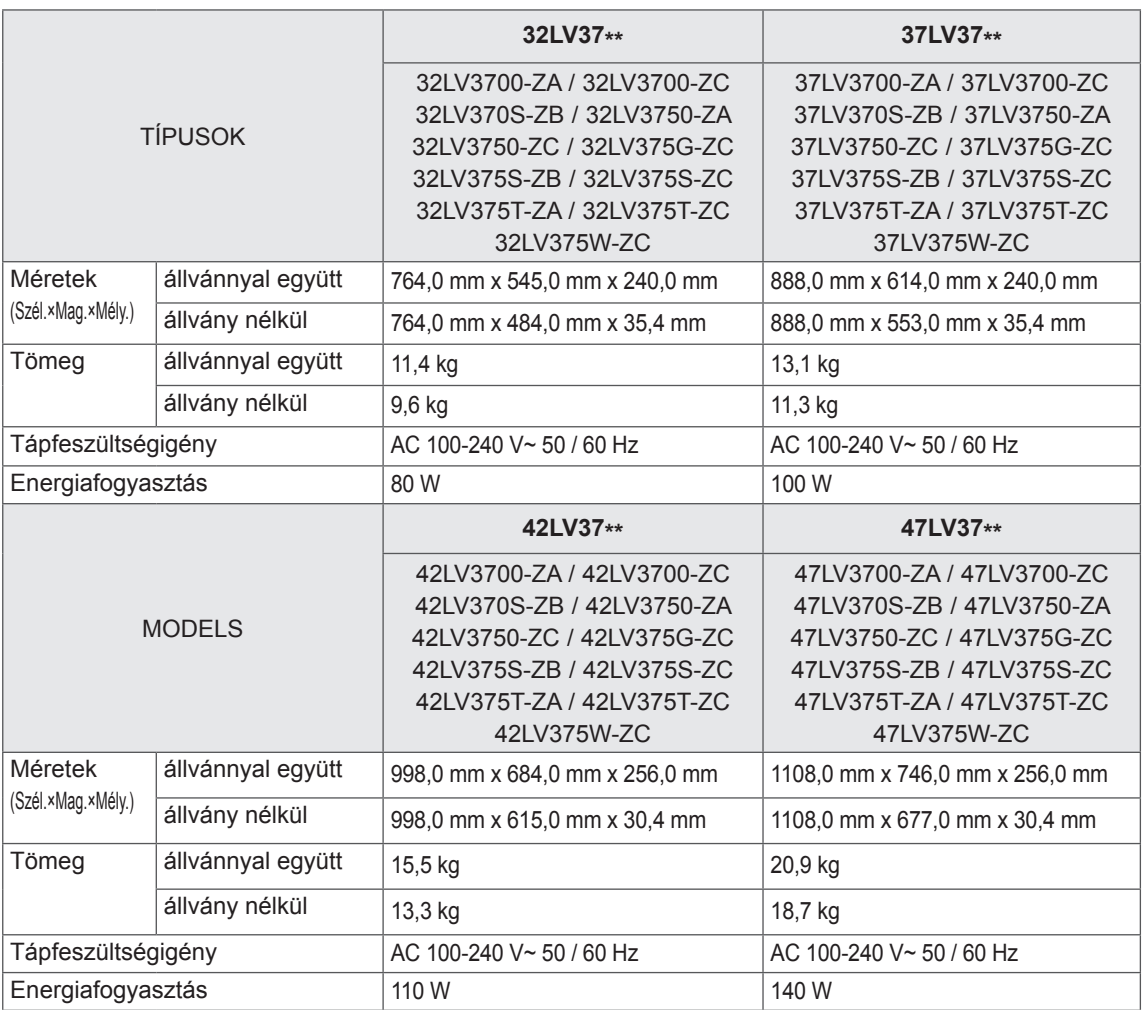

A fenti termékjellemzők a termék funkcióinak fejlesztése miatt előzetes értesítés nélkül változhatnak.

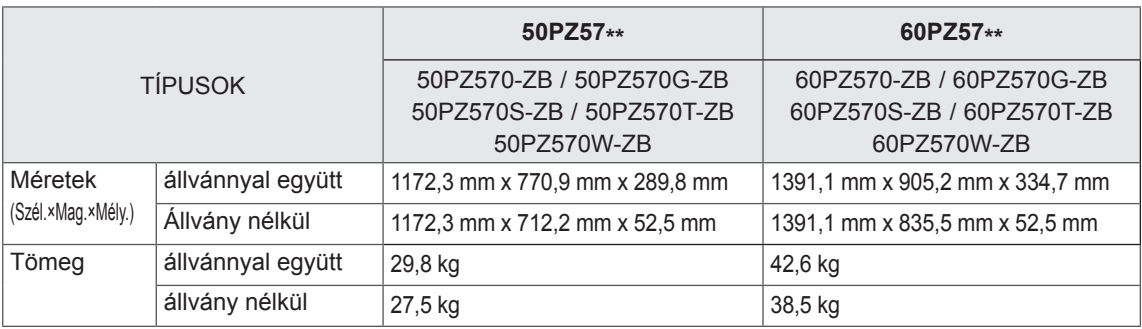

A fenti termékjellemzők a termék funkcióinak fejlesztése miatt előzetes értesítés nélkül változhatnak. A tápellátásra és az áramfogyasztásra vonatkozó adatok a készülék termékcímkéjén találhatók.

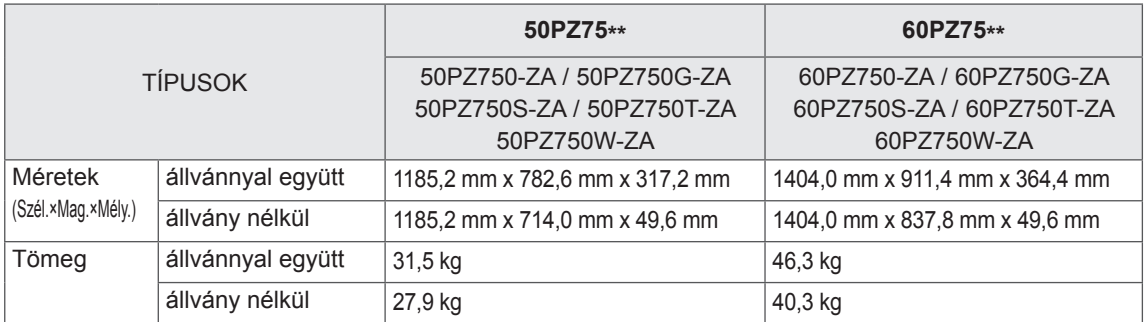

A fenti termékjellemzők a termék funkcióinak fejlesztése miatt előzetes értesítés nélkül változhatnak. A tápellátásra és az áramfogyasztásra vonatkozó adatok a készülék termékcímkéjén találhatók.

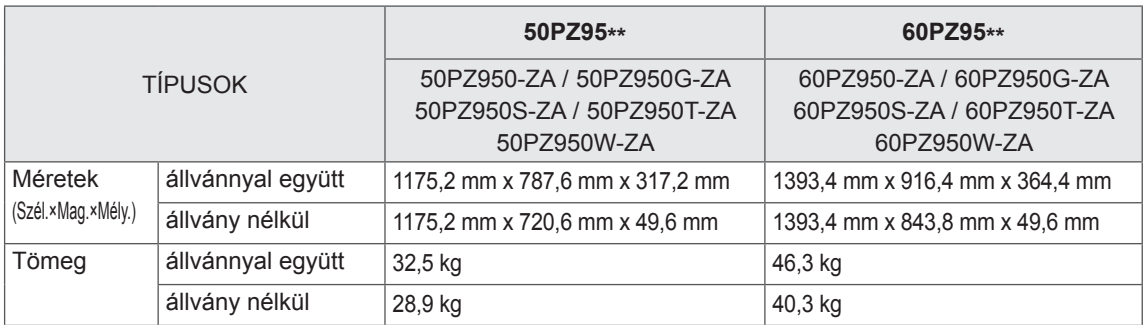

A fenti termékjellemzők a termék funkcióinak fejlesztése miatt előzetes értesítés nélkül változhatnak. A tápellátásra és az áramfogyasztásra vonatkozó adatok a készülék termékcímkéjén találhatók.

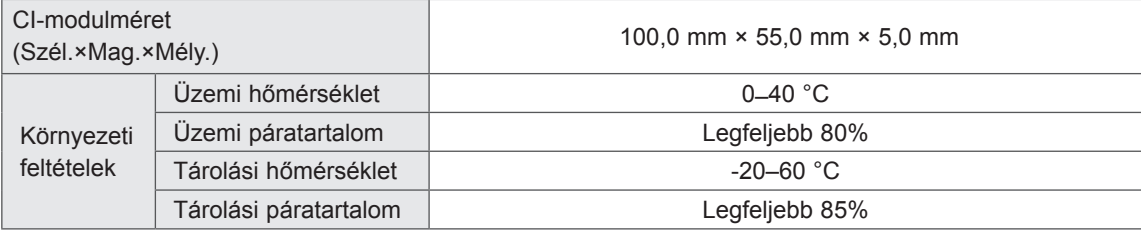

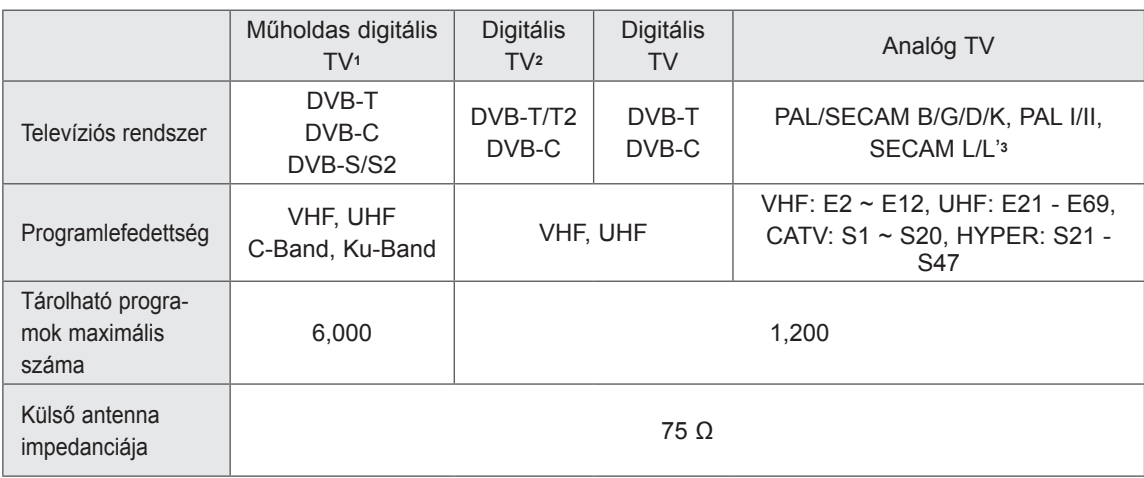

1 Csak műholdvevős típusoknál

2 Csak DVB-T2 támogatású típusoknál

3 Kivéve DVB-T2 támogatású típusoknál

#### **RGB-PC, HDMI/DVI-PC által támogatott mód Komponenscsatlakozók csatlakozási adatai**

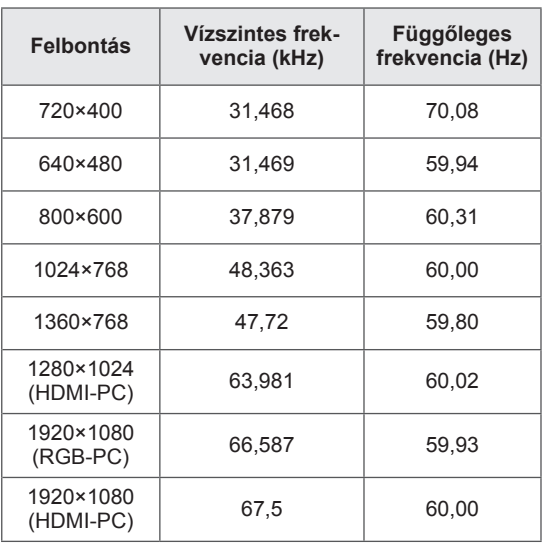

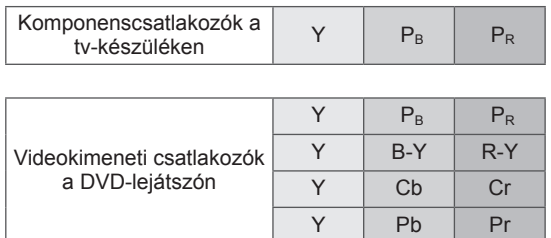

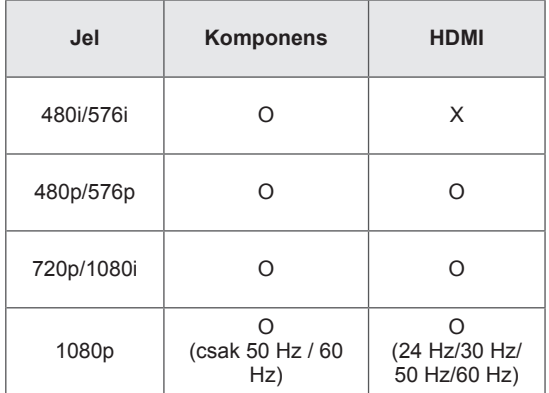

#### **HDMI/DVI-DTV által támogatott mód**

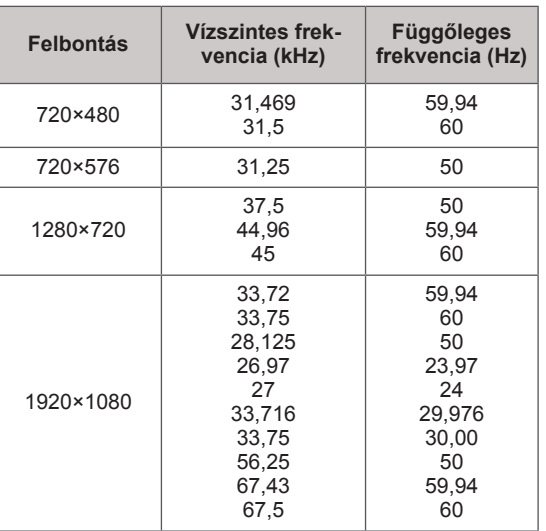

#### **Támogatott DivX fájl**

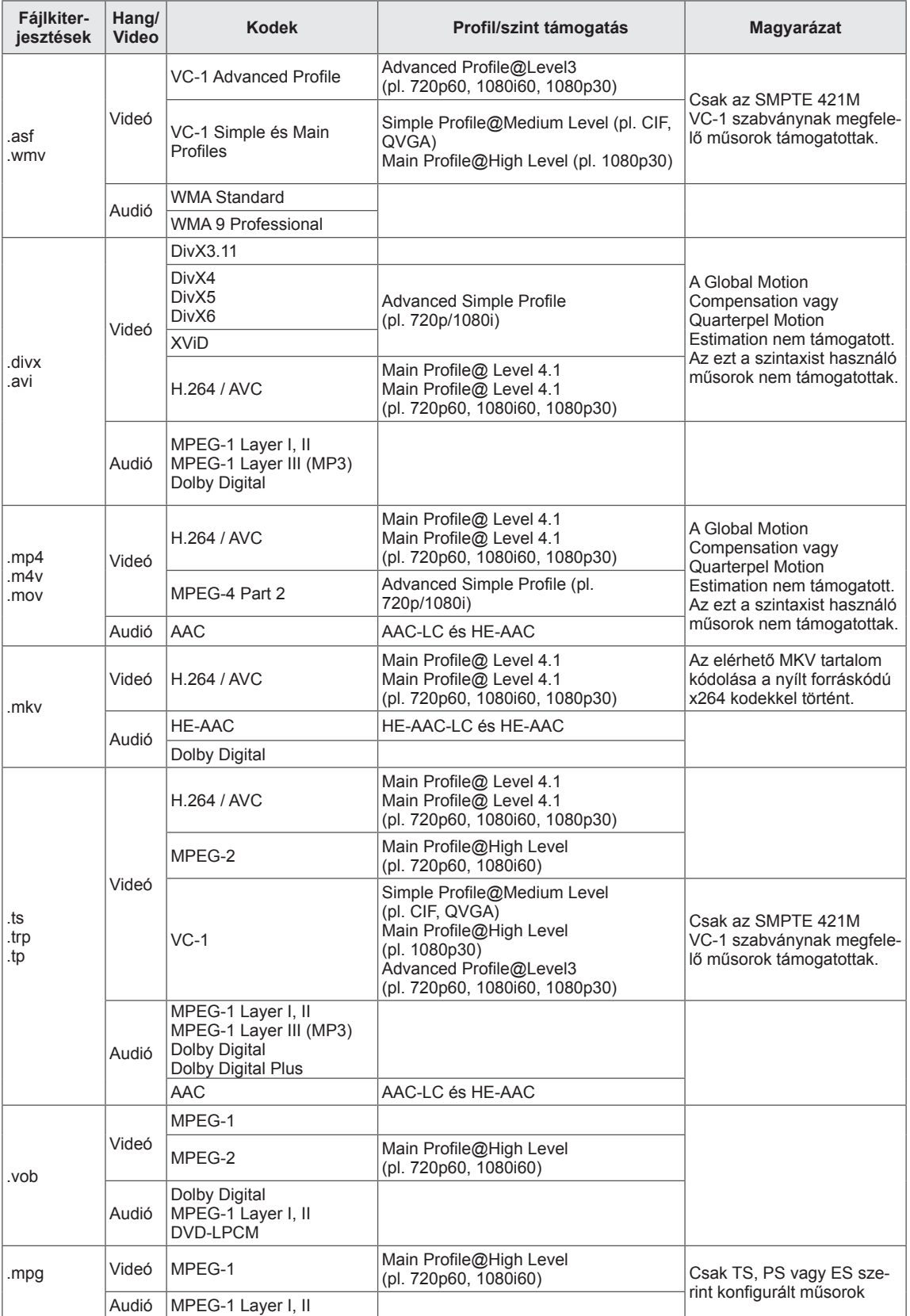

#### **3D által támogatott mód**

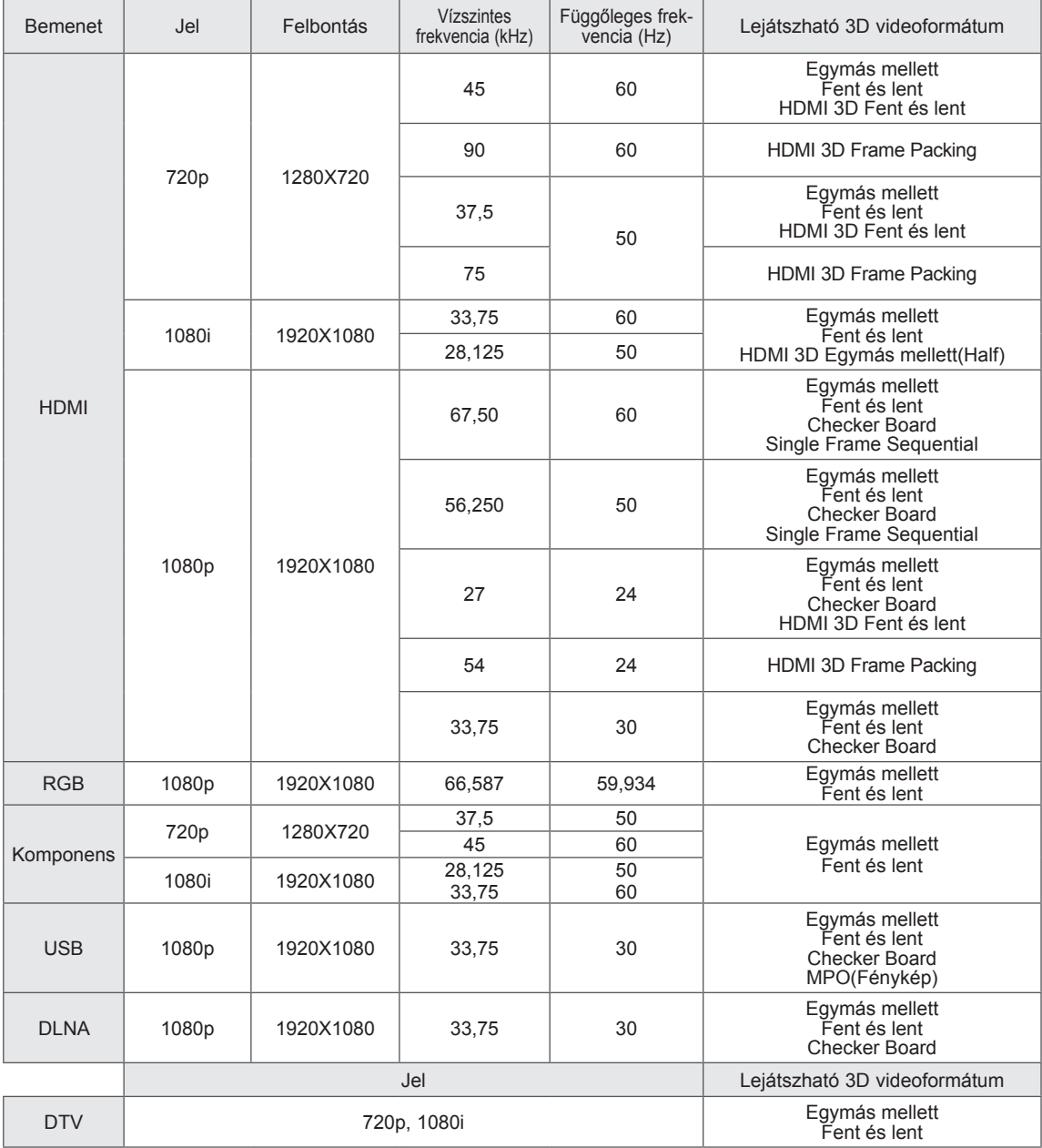

y A médiatartalomnak és a lejátszónak támogatnia kell a HDMI 3D képkocka-egyesítés, a HDMI 3D egymás mellett és a HDMI 3D fent és lent opciókat a 3D lejátszáshoz.

• HDMI 3D képkocka-egyesítés formátumú videó estén a TV automatikusan 3D képernyőre vált.

• 2D->3D üzemmód alkalmas mindegyik jel megjelenítésére.

#### **RF modul (BM-LDS201) specifikációja**

(Csak 50/60PZ57\*\*, 50/60PZ75\*\*, 50/60PZ95\*\*)

TV-hez 2,4 GHz-es sávszélességű rádiófrekvencia (RF) használata esetén.

- Teljesítmény: 1 dBm vagy ennél alacsonyabb
- Maximális hatótávolság: 10 m szabad térben
- y Sávszélesség: 2,4 GHz (2,4035–2,4783 GHz)
- Átviteli sebesség: 250 kb/s
- A TV-ben található RF-modul FCCazonosítója FCC-azonosító : BEJLDS201

 $C \in$ 

# **INFRAVÖRÖS KÓDOK**

(Típusfüggő)

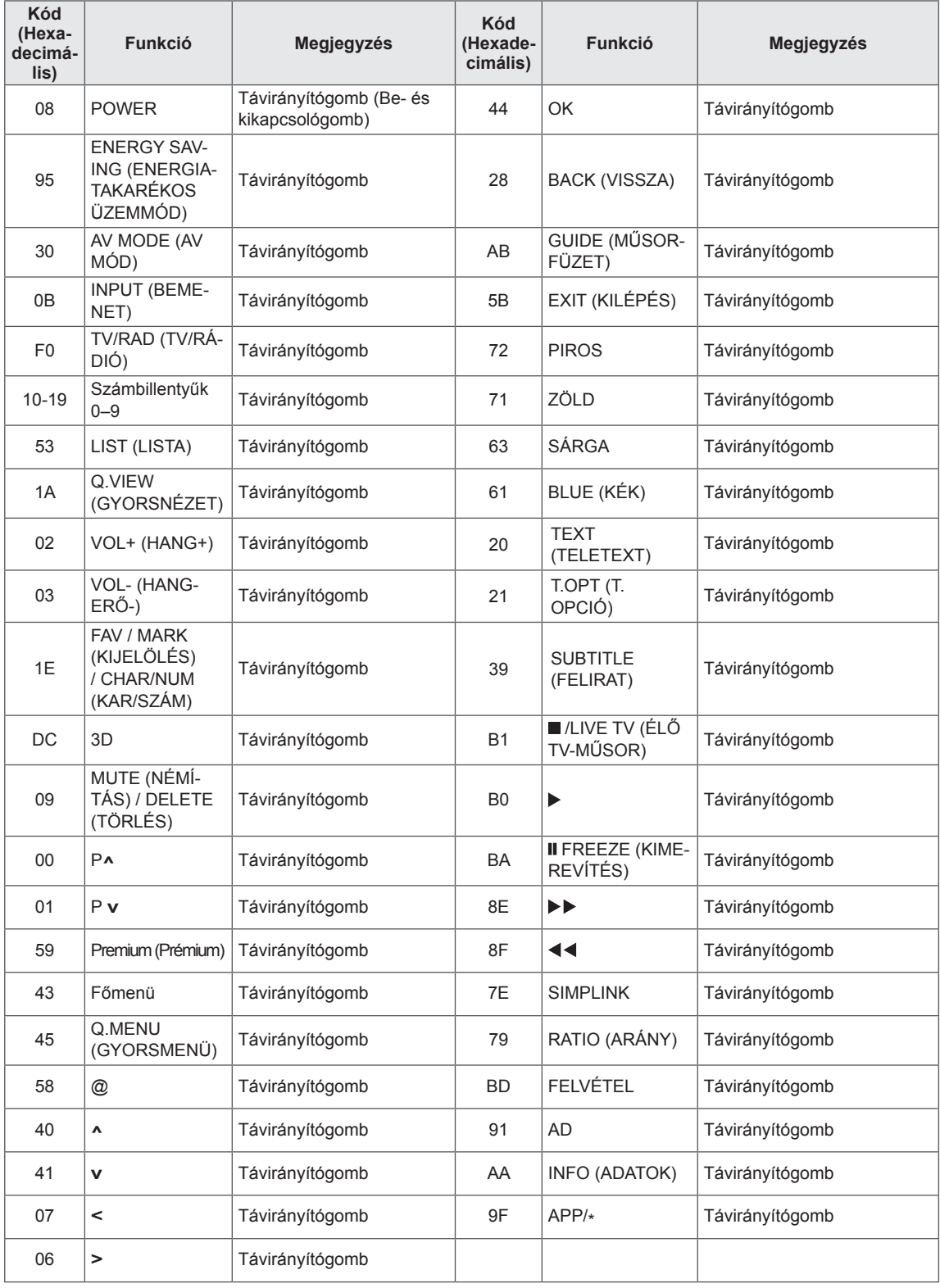

# **KÜLSŐ VEZÉRLŐESZKÖZ BEÁLLÍTÁSA**

### **RS-232C beállítása**

Csatlakoztasson az RS-232C (soros port) bemenő aljzatra egy olyan külső vezérlőberendezést, mint egy számítógép vagy egy A/V vezérlő rendszer, és vezérelje a készülék funkcióit külső eszközzel. A vezérlőberendezés soros portját csatlakoztassa a készülék hátfalán található RS-232C aljzathoz.

#### **MEGJEGYZÉS**

- Az RS-232C ezen a TV-n harmadik fél hardverének és szoftverének RS-232C vezérlésére szolgál. Az alábbi útmutató segít a szoftverprogramozásban, illetve a funkciók telenet szoftverrel végzett tesztelésében.
- Az RS-232C csatlakozókábelek nem tartozékai a monitornak.

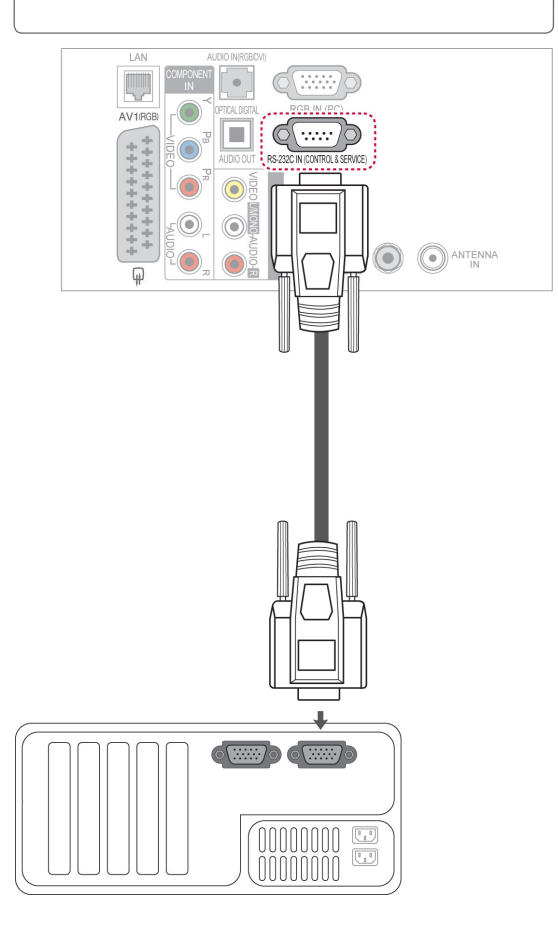

### **Csatlakozó típusa: 9 tűs D-Sub dugasz**

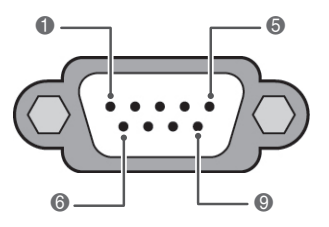

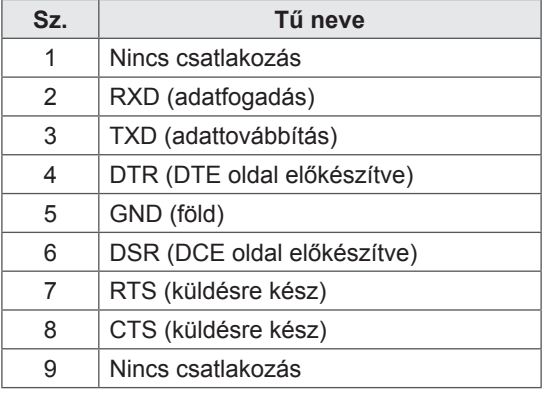

### **RS-232C konfigurációk**

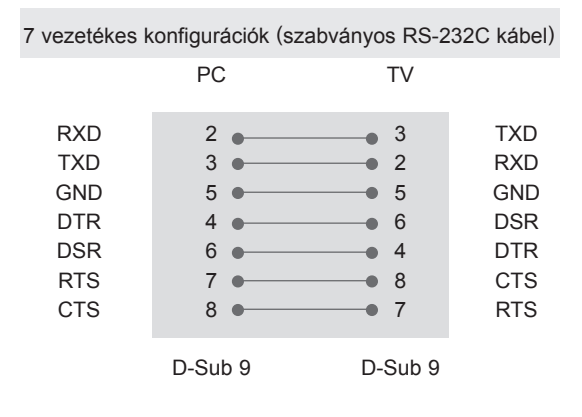

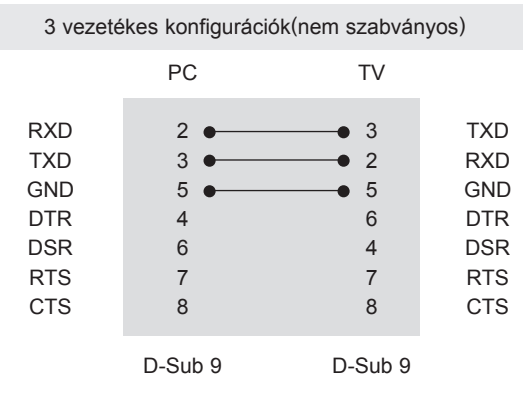

#### **Készülék azonosító**

Adja meg az azonosító számot. "**Valós adatleképezés**". [\(Lásd itt:146\)](#page-145-0)

- 1 Nyomja meg a **Home** gombot a Főmenü eléréséhez.
- 2 A navigációs gombokkal lépjen a **BEÁLLÍTÁS** menüpontra, majd nyomja meg az **OK** gombot.
- 3 A navigációs gombokkal lépjen az **OPCIÓ** menüpontra, majd nyomja meg az **OK** gombot.
- 4 A navigációs gombokkal lépjen a **Készülék AZONOSÍTÓ** menüpontra, majd nyomja meg az **OK** gombot.
- 5 Mozogjon balra vagy jobbra a készülék azonosító számának kiválasztásához, majd válassza a **Bezárás** menüpontot. A beállítási tartomány: 1–99.
- 6 Amikor végzett, nyomja meg az **EXIT** gombot.

## **Kommunikációs paraméterek**

- Adatsebesség: 9600 b/s (UART)
- Adathossz: 8 bit
- Paritás: nincs
- Stop bit: 1 bit
- Kommunikációs kód: ASCII kód
- Keresztkötésű (fordított) kábelt használjon.

### **Részletes parancslista**

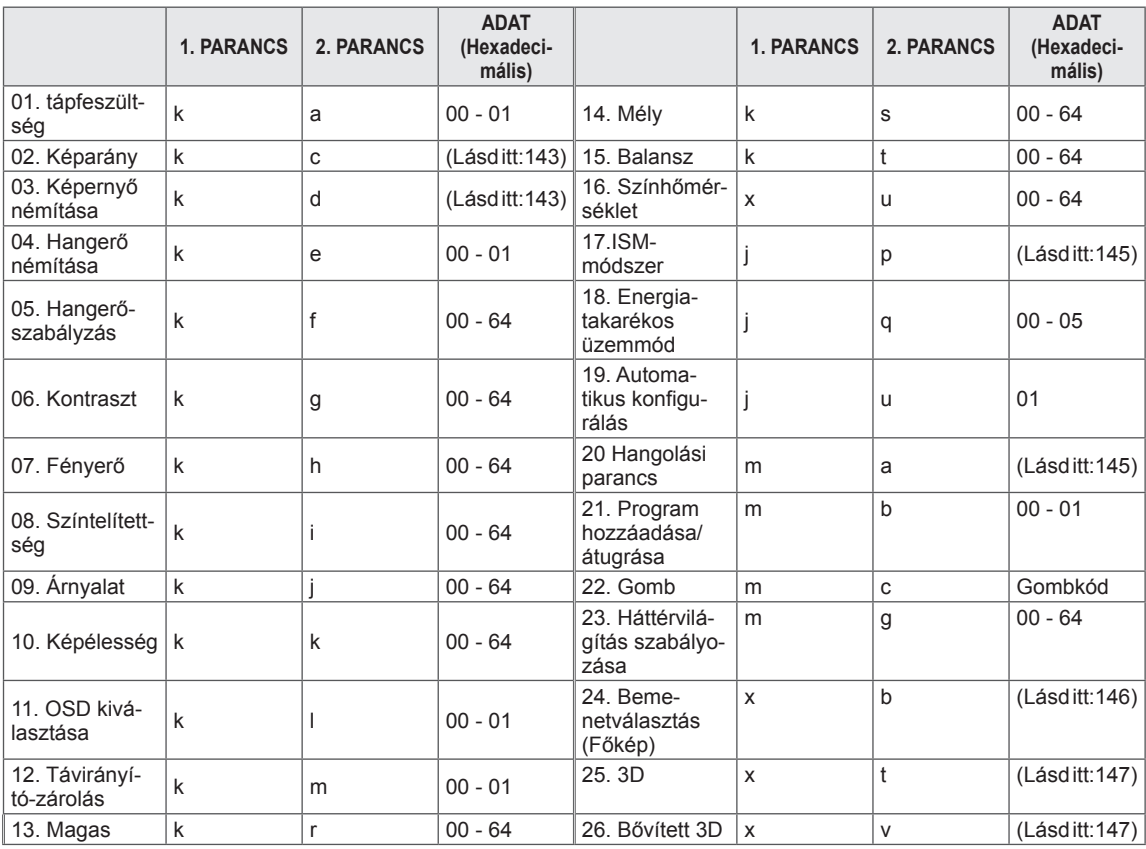

y Megjegyzés : USB-műveletek végrehajtása közben (pl. DivX vagy EMF) a Power(ka) és a Key(mc) parancsokon kívül minden más parancs végrehajtása szünetel, és a készülék NG parancsként kezeli azokat.

### **Adatküldési/-fogadási protokoll**

#### **Adatküldés**

#### **[1. parancs][2. parancs][ ][Kész.az.][ ][Adat][Cr]**

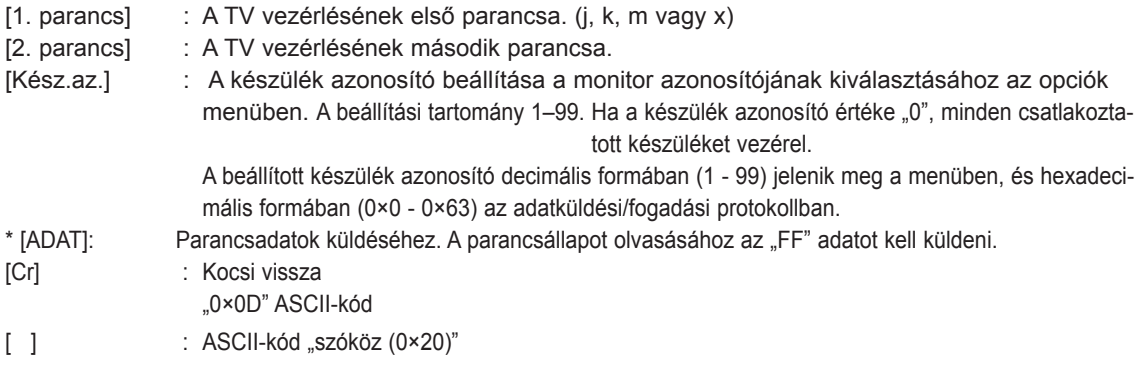

#### **OK nyugtázása**

#### **[2. parancs][ ][Kész.az.][ ][OK][Adat][x]**

\* A készülék ebben a formátumban küldi a nyugtázást (ACK), ha helyes adatokat kapott. Adatolvasási mód esetén a jelenlegi állapotadatokat jelzi. Adatírási mód esetén a számítógépből származó adatokat küldi vissza.

#### **Hiba nyugtázása**

#### **[2. parancs][ ][Kész.az.][ ][NG][Adat][x]**

\* A készülék ebben a formátumban küldi a nyugtázást (ACK), ha hibás adatokat kapott nem használható funkcióktól, vagy kommunikációs hiba történt.

#### **Adat 00: érvénytelen kód**

#### **01. Ki-/bekapcsolás (Parancs: k a)**

► A készülék be- és kikapcsolását vezérli.

Adatküldés [k][a][ ][Kész.az.][ ][Adat][Cr]

Adat 00 : Kikapcsolás 01: Bekapcsolás

Nyugtázás [a][ ][Kész.az.][ ][OK/NG][Adat][x]

► A be- és kikapcsolt állapot megjelenítése.

Adatküldés [k][a][ ][Kész.az.][ ][FF][Cr]

Nyugtázás [a][ ][Kész.az.][ ][OK/NG][Adat][x]

- \* Ha egy másik funkció küld "0×FF" jelet a fenti formátumban, a nyugtázási adatok az adott funkcióra vonatkoznak.
- \* A készülék bekapcsolása során a képernyőn megjelenhet az OK Ack. (Művelet sikeres), az Error Ack. (Művelet sikertelen) visszaigazolás vagy egy másik üzenet.

#### <span id="page-142-0"></span>**02. Képarány (Parancs: k c) (fő képméret)**

► A képernyőformátum beállítása. (Fő képformátum) A képernyőformátumot a Q.MENU (GYORSMENÜ) alatti Képarány menüelemmel is megadhatja. illetve a KÉP menü azonos beállításával is.

Adatküldés [k][c][ ][Kész.az.][ ][Adat][Cr]

- Adat 01:normál képernyő (4:3) 02:széles képernyő (16:9) 06 : eredeti 07 : 14:9
- 09 : levágás nélkül 0B : teljes szélesség 10 – 1F: mozinagyítás 1–16

#### Nyugtázás [c][ ][Kész.az.][ ][OK/NG][Adat][x]

- \* Számítógépes jelbemenet esetén a 16:9 és a 4:3 képarány közül választhat.
- \* A Levágás nélkül funkció DTV/HDMI (1080i 50 Hz / 60 Hz, 720p 50 Hz / 60 Hz, 1080p 24 Hz / 30 Hz / 50 Hz / 60 Hz), Komponens ( 720p, 1080i, 1080p 50 Hz / 60 Hz) módban elérhető.
- \* A Teljes szélesség funkció csak digitális, analóg és AV módban támogatott.

#### <span id="page-142-1"></span>**03. Képernyő némítás (Parancs: k d)**

► A képernyőnémítás be- és kikapcsolása.

#### Adatküldés [k][d][ ][Kész.az.][ ][Adat][Cr]

- Adat 00 : képernyőnémítás kikapcsolása (kép bekapcsolása) Videonémítás kikapcsolása
	- 01 : képernyőnémítás bekapcsolása (kép kikapcsolása) 10: Videonémítás bekapcsolása

#### Nyugtázás [d][ ][Kész.az.][ ][OK/NG][Adat][x]

Ha csak a Videó némítása funkció van bekapcsolva, a TV-n megjelenik a képernyőmenü (OSD). Ha azonban a Képernyő némítása funkció van bekapcsolva, a TV-n nem jelenik meg a képernyőmenü (OSD).

#### **04. Hangerő némítása (parancs: k e)**

► A hangerő némításának/némítás kikapcsolásának vezérlése.

A némítás funkciót a távirányító MUTE (NÉMÍTÁS) gombjával is beállíthatja.

Adatküldés [k][e][ ][Kész.az.][ ][Adat][Cr]

Adat 00 : Hangerő némításának bekapcsolása (hangerő ki) 01 : Hangerő némításának kikapcsolása (hangerő be)

Nyugtázás [e][ ][Kész.az.][ ][OK/NG][Adat][x]

#### **05. Hangerő-szabályozás (Parancs: k f)**

► A hangerő beállítása. A hangerőt a monitor távirányítójának HANGERŐ-SZABÁLYZÓ gombiaival is beállíthatia.

Adatküldés [k][f][ ][Kész.az.][ ][Adat][Cr]

Adat min.: 00 – max.: 64 \* Lásd: "Valós adatok leképezése". [\(Lásd itt:146](#page-145-0))

Nyugtázás [f][ ][Kész.az.][ ][OK/NG][Adat][x]

#### **06. Kontraszt (Parancs: k g)**

► A képernyőkontraszt beállítása. A kontrasztot a KÉP menüben is beállíthatja.

Adatküldés [k][g][ ][Kész.az.][ ][Adat][Cr]

Adat min.: 00 – max.: 64

\* Lásd: "Valós adatok leképezése". ([Lásd itt:146](#page-145-0))

Nyugtázás [g][ ][Kész.az.][ ][OK/NG][Adat][x]

#### **07. Fényerő (Parancs: k h)**

► A képernyő fényerejének beállítása. A fényerőt a KÉP menüben is beállíthatja.

Adatküldés [k][h][ ][Kész.az.][ ][Adat][Cr]

Adat min.: 00 – max.: 64 \* Lásd: "Valós adatok leképezése". [\(Lásd itt:146](#page-145-0))

Nyugtázás [h][ ][Kész.az.][ ][OK/NG][Adat][x]

#### **08. Színtelítettség (Parancs: k i)**

► A kép színtelítettségének beállítása. A színt a KÉP menüben is beállíthatja.

Adatküldés [k][i][ ][Kész.az.][ ][Adat][Cr]

Adat min.: 00 – max.: 64

\* Lásd: "Valós adatok leképezése". ([Lásd itt:146\)](#page-145-0)

#### 09. Színárnyalat (Parancs: k j)

► A képernyő színárnyalatának beállítása. A színárnyalatot a KÉP menüben is beállíthatja.

#### Adatküldés [k][j][ ][Kész.az.][ ][Adat][Cr]

Adat Piros: 00 - Zöld: 64 \* Lásd: "Valós adatok leképezése". [\(Lásd itt:146\)](#page-145-0)

Nyugtázás [j][ ][Kész.az.][ ][OK/NG][Adat][x]

#### **13. Magas (Parancs: k r)**

► A magas hangtartomány beállítása. A magas hangtartományt az AUDIÓ menüben is beállíthatja.

#### Adatküldés [k][r][ ][Kész.az.][ ][Adat][Cr]

Adat min.: 00 – max.: 64 \* Lásd: "Valós adatok leképezése". [\(Lásd itt:146](#page-145-0))

Nyugtázás [r][ ][Kész.az.][ ][OK/NG][Adat][x]

#### **10. Képélesség (Parancs: k k)**

► A képernyő élességének beállítása. Az élességet a KÉP menüben is beállíthatja.

#### Adatküldés [k][k][ ][Kész.az.][ ][Adat][Cr]

Adat min.: 00 – max.: 64 \* Lásd: "Valós adatok leképezése". [\(Lásd itt:146](#page-145-0))

Nyugtázás [k][ ][Kész.az.][ ][OK/NG][Adat][x]

#### **14. Mély (Parancs: k s)**

► A mély hangtartomány beállítása. A mély hangtartományt az AUDIÓ menüben is beállíthatja.

Adatküldés [k][s][ ][Kész.az.][ ][Adat][Cr]

Adat min.: 00 – max.: 64 \* Lásd: "Valós adatok leképezése". [\(Lásd itt:146](#page-145-0))

Nyugtázás [s][ ][Kész.az.][ ][OK/NG][Adat][x]

#### **11. OSD kiválasztása (Parancs: k l)**

► A képernyőmenü (OSD) be- és kikapcsolásának választása a távvezérlés esetén.

#### Adatküldés [k][l][ ][Kész.az.][ ][Adat][Cr]

 Adat 00 : OSD kikapcsolása 01 : OSD bekapcsolása

Nyugtázás [l][ ][Kész.az.][ ][OK/NG][Adat][x]

#### **15. Balansz (Parancs: k t)**

► A hangegyensúly beállítása. A hangegyensúlyt az AUDIÓ menüben is beállíthatja.

Adatküldés [k][t][ ][Kész.az.][ ][Adat][Cr]

Adat min.: 00 – max.: 64 \* Lásd: "Valós adatok leképezése". [\(Lásd itt:146](#page-145-0))

Nyugtázás [t][ ][Kész.az.][ ][OK/NG][Adat][x]

#### **12. Vezérlők távoli lezárása mód (Parancs: k m)**

► A monitor előlapján lévő kezelőszervek és a távirányító lezárására szolgál.

#### Adatküldés [k][m][ ][Kész.az.][ ][Adat][Cr]

Adat 00 : Zárolás kikapcsolása 01: Zárolás bekapcsolása

#### Nyugtázás [m][ ][Kész.az.][ ][OK/NG][Adat][x]

\* Ha nem használja a távirányítót, állítsa be ezt a módot.

A tápellátás be- és kikapcsolása esetén a külső vezérlés zárolása kikapcsol.

Ha készenléti üzemmódban a billentyűzár be van kapcsolva, a TV nem kapcsolható be sem a távirányító bekapcsológombjával, sem a tévékészüléken található gombokkal.

#### **16. Színhőmérséklet (Parancs: x u)**

► A színhőmérséklet beállítása. A színhőmérsékletet a KÉP menüben is beállíthatja.

#### Adatküldés [x][u][ ][Kész.az.][ ][Adat][Cr]

Adat min.: 00 – max.: 64 \* Lásd: "Valós adatok leképezése". ([Lásd itt:146](#page-145-0))

Nyugtázás [u][ ][Kész.az.][ ][OK/NG][Adat][x]
#### **17. Képernyőkímélő módszer (Parancs: j p) (csak plazmatévék esetén)**

► A képernyőkímélő módszer vezérlése. A képernyőkímélő módszert az OPCIÓ menüben is beállíthatja.

#### Adatküldés [j][p][ ][Kész.az.][ ][Adat][Cr]

- Adat 02: képmozgatás
	- 04: fehértörlés
	- 08: normál
	- 20: színtörlés

Nyugtázás [p][ ][Kész.az.][ ][OK/NG][Adat][x]

## **18. Energiatakarékos üzemmód (Parancs: j q)**

► A TV energiafogyasztásának csökkentése. Az Energiatakarékos üzemmódot a KÉP menüben is beállíthatja.

Adatküldés [j][q][ ][Kész.az.][ ][Adat][Cr]

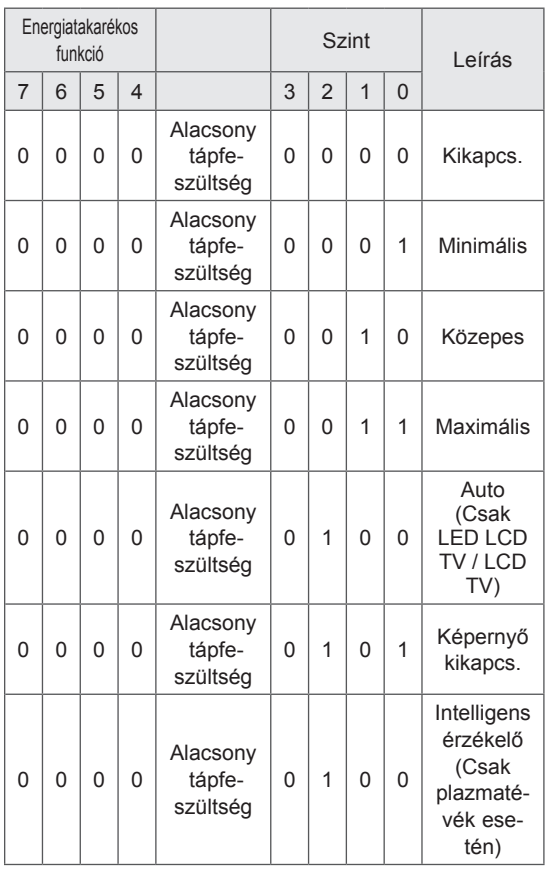

Nyugtázás [q][ ][Kész.az.][ ][OK/NG][Adat][x]

## **19. Automatikus beállítás (Parancs: j u)**

► A kép helyzetének automatikus beállítása és a kép remegésének csökkentése. Csak RGB (PC) üzemmódban használható.

## Adatküldés [j][u][ ][Kész.az.][ ][Adat][Cr]

Adat 01: Beállítás

Nyugtázás [u][ ][Kész.az.][ ][OK/NG][Adat][x]

## **20. Hangolási parancs (Parancs: m a)**

► A csatorna kiválasztása a következő fizikai számra.

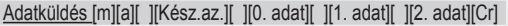

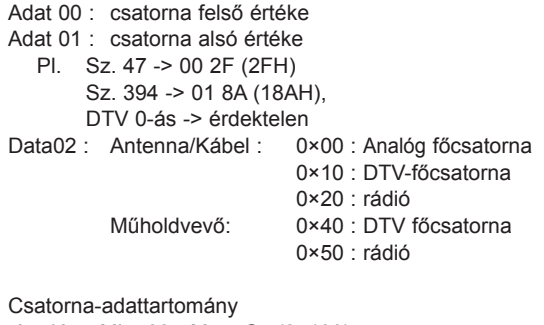

 Analóg - Min: 00 - Max: C7 (0–199) Digitális - Min: 00 - Max: 270F (0 - 9999)

## Nyugtázás [a][ ][Kész.az.][ ][OK/NG][Adat][x]

Adat Min: 00 - Max: 7DH

## **21. Program hozzáadása/átugrása (Parancs: m b)**

► Az aktuális program átugrásának beállítása.

Adatküldés [m][b][ ][Kész.az.][ ][Adat][Cr]

Adat 00 : átugrás 01 : hozzáadás

## Nyugtázás [b][ ][Kész.az.][ ][OK/NG][Adat][x]

<span id="page-145-0"></span>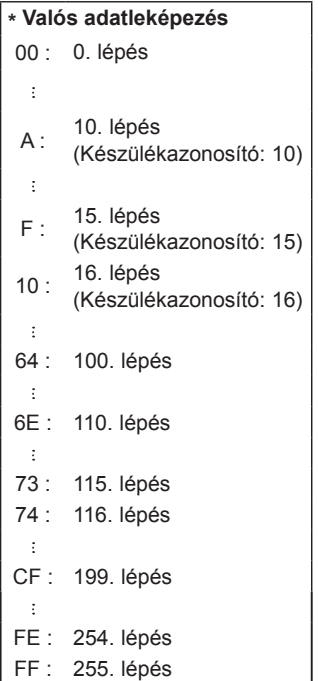

## **22. Gomb (Parancs: m c)**

► Infravörös távirányító gombkódjának küldése.

## Adatküldés [m][c][ ][Kész.az.][ ][Adat][Cr]

Adat Billentyűkód [\(Lásd itt:138\)](#page-137-0)

Nyugtázás [c][ ][Kész.az.][ ][OK/NG][Adat][x]

- **23. Háttérvilágítás szabályozása (parancs: m g)**  (Csak LED LCD TV / LCD TV)
- ► A háttérvilágítás szabályozása.

Adat min.: 00 – max.: 64 Adatküldés [m][g][ ][Kész.az.][ ][Adat][Cr]

Nyugtázás [g][ ][Kész.az.][ ][OK/NG][Adat][x]

### **24. Bemenet kiválasztása (Parancs: x b) (Fő képbemenet)**

► A készülék bemeneti jelforrásának kiválasztása a főképhez.

Adatküldés [x][b][ ][Kész.az.][ ][Adat][Cr]

Adat Szerkezet

# MSB LSB 0 0 0 0 0 0 0 0 0

**– Külső bemenet – I** Lemenet száma

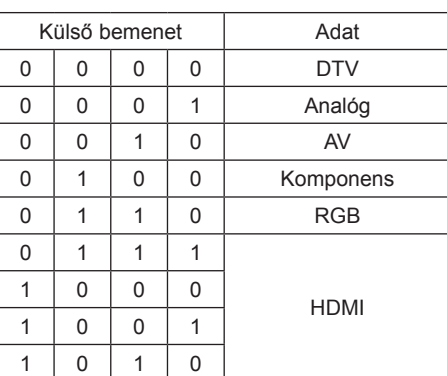

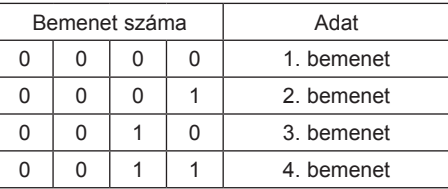

## Nyugtázás [b][ ][Kész.az.][ ][OK/NG][Adat][x]

\* Ha a külső bemeneti adat DTV, a '0' számú bemenet AIR, az '1' a CATV és a '2' a MŰHOLD.

## **25. 3D(parancs: x t)** (Csak 3D típusoknál)

► 3D üzemmód módosítása TV-re

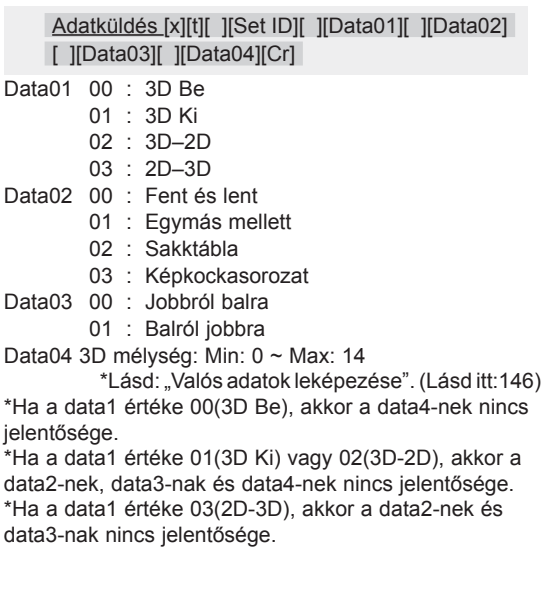

| Data1 | Data2 | Data3 | Data4 |
|-------|-------|-------|-------|
| 00    |       |       |       |
| 01    |       | x     |       |
| 02    |       |       |       |
| 03    |       |       |       |

X: érdektelen

Nyugtázás [t][ ][OK][Data01][Data02][Data03][Data04][x] [t][ ][NG][Data01][x]

## **26. Bővített 3D(parancs: x v)** (Csak 3D típusoknál)

► 3D opció módosítása TV-re

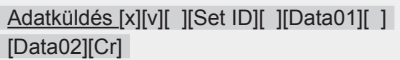

- Data01 : 3D-s opció
	- 00 : 3D képkorrekció
		- 01 : 3D mélység (csak 2D–3D)
		- 02 : 3D Nézőpont
		- 03 : 3D Képméret
		- 04 : 3D kép balansz
- Data02 Minden 3D opcióhoz saját tartománya van, amelyet meghatároz a Data01.
- 1) Ha a Data01 értéke 00 00 : Jobbról balra
	- 01 : Balról jobbra
- 2) Ha a Data01 értéke 01
- Data Min: 0 ~ Max: 14
- 3) Ha a Data01 értéke 02
- Data Min: 0 ~ Max: 14
- Az adat értéktartománya (0-tól 20-ig) automatikusan
- konvertálja a Nézőpont tartományt (-10-től 10-ig).
- 4) Ha Data01 értéke 03
	- 00 : Levágás nélkül
	- 01 : 16:9
- 5) Ha a Data01 éréke 04
	- 00 : Ki
	- 01 : Be

Nyugtázás [v][ ][OK][Data01][Data02][x][v][ ][NG] [Data01][x]

\* Az adott típusnak megfelelően alkalmazza a szolgáltatást.

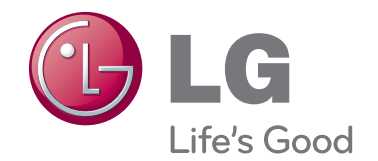

A TV típuskódja és sorozatszáma a készülék hátulján található. Jegyezze fel ide arra az esetre, ha javításra lenne szükség.

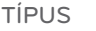

SOROZATSZÁM